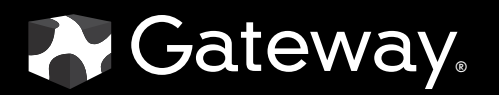

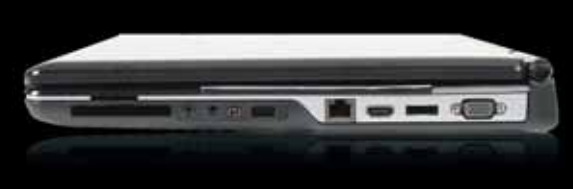

SERVICEGUIDE

MG1

#### Revision History

Please refer to the table below for the updates made on the MG1 service guide.

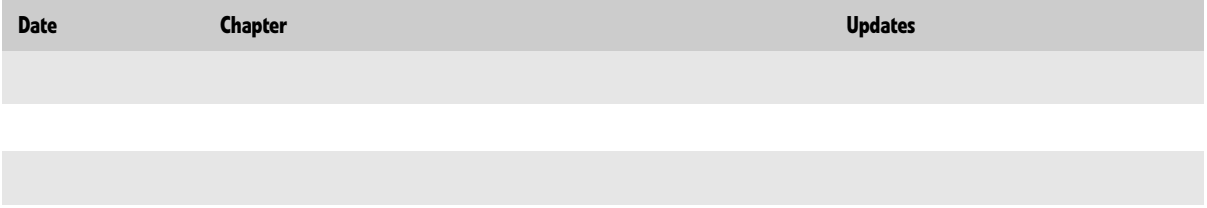

Service guide files and updates are available on the ACER/CSD web. For more information, refer to http://csd.acer.com.tw

#### Copyright

© 2008 Gateway, Inc. All rights reserved. Gateway, Gateway Country, the Gateway stylized logo, and the black-and-white spot design are trademarks or registered trademarks of Gateway, Inc. in the United States and other countries. All other brands and product names are trademarks or registered trademarks of their respective companies.

PRINTED IN TAIWAN

# **Contents**

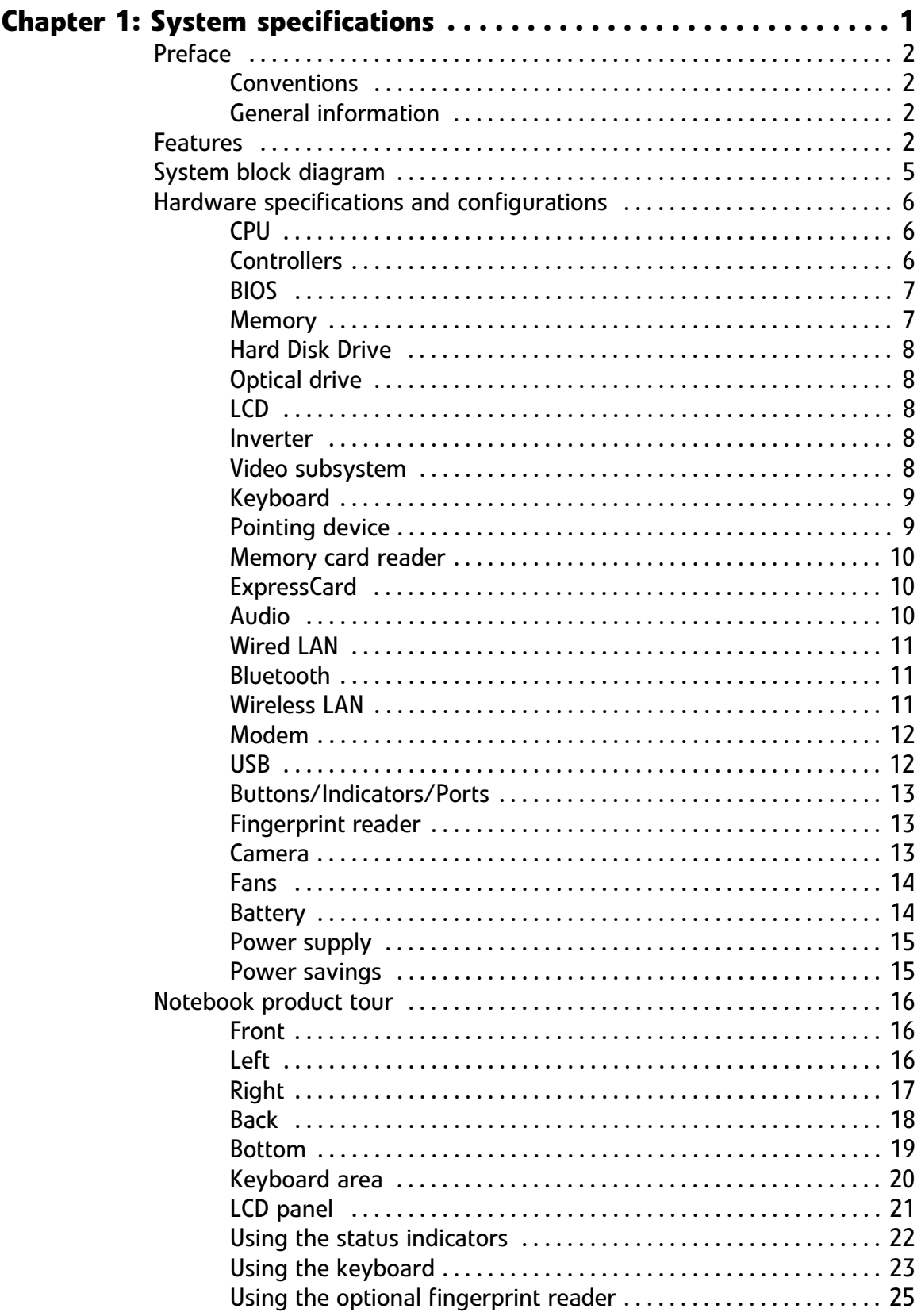

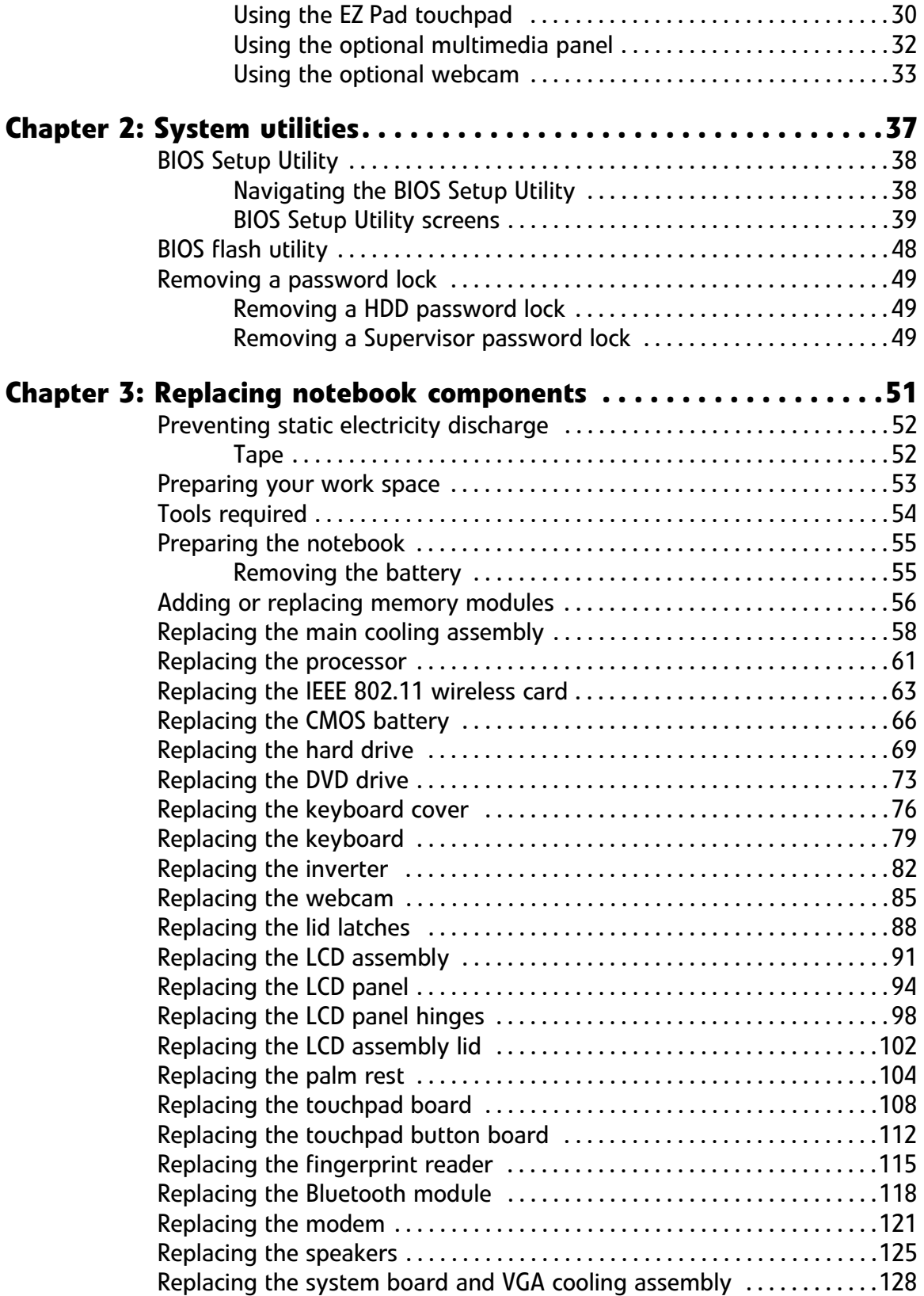

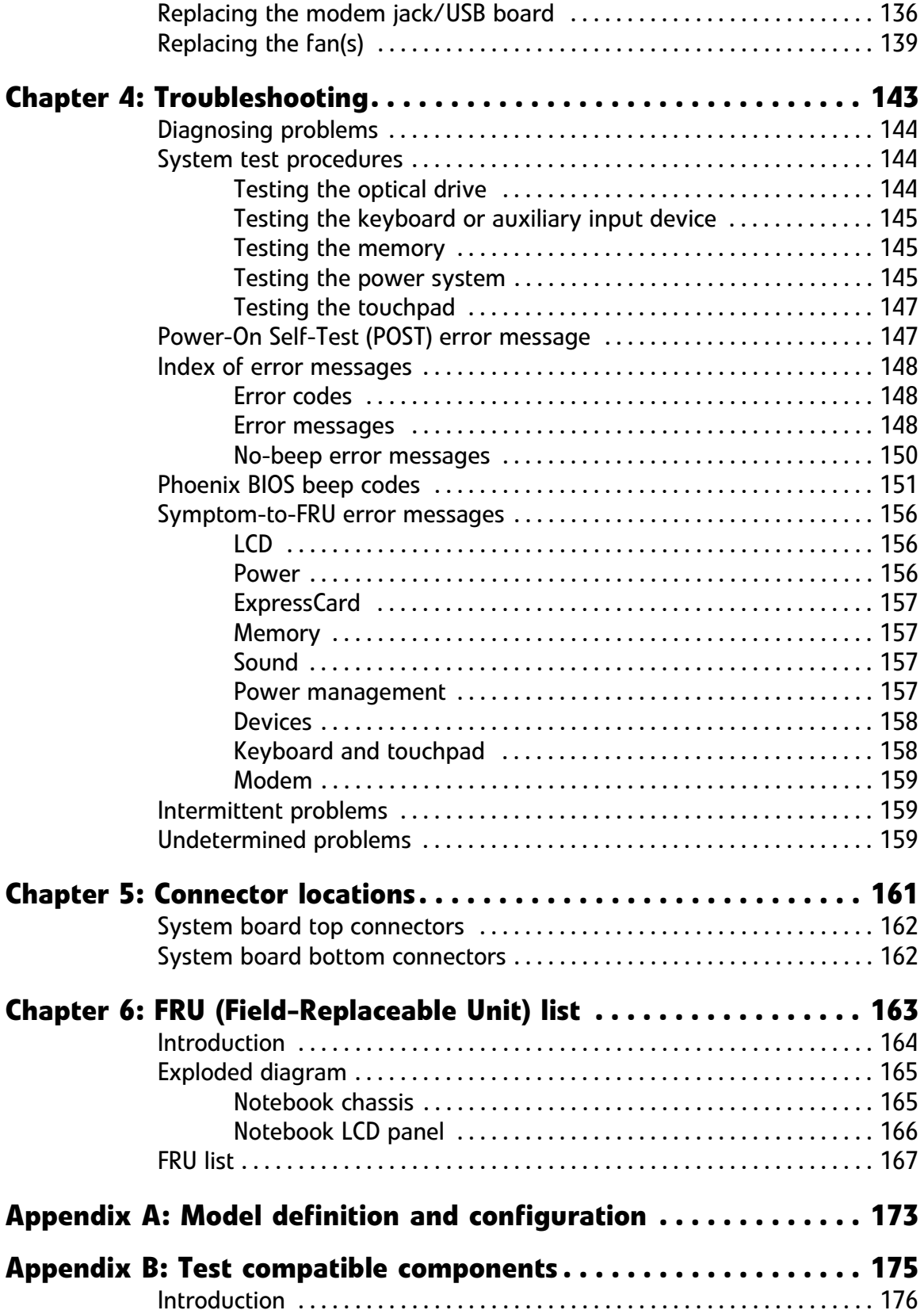

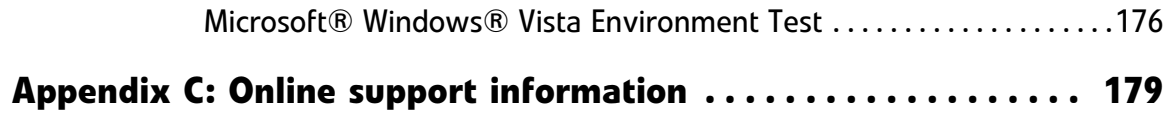

# CHAPTER1 System specifications

- <span id="page-6-1"></span><span id="page-6-0"></span>*•* [Preface](#page-7-0)
- *•* [Features](#page-7-3)
- *•* [System block diagram](#page-10-0)
- *•* [Hardware specifications and configurations](#page-11-0)
- *•* [Notebook product tour](#page-21-0)

# <span id="page-7-0"></span>Preface

#### <span id="page-7-1"></span>**Conventions**

The following conventions are used in this manual:

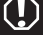

Indicates a potential for personal injury.

**Caution** Indicates a potential loss of data or damage to equipment.

#### **Important**

Indicates information that is important to know for the proper completion of a procedure, choice of an option, or completing a task.

#### <span id="page-7-2"></span>General information

Before using this information and the product it supports, read the following general information.

This service guide provides you with all technical information relating to the **basic configuration** decided for Acer's **global** product offering. To better fit local market requirements and enhance product competitiveness, your regional office **may** decided to extend the functionality of a machine (such as add-on cards, modems, or extra memory capabilities). These **localized features not**

guide. In such cases, contact your regional offices or the responsible personnel/channel to provide you with further technical details.

**When ordering FRU parts:** Check the most up-to-date information available on your regional web or channel. If, for whatever reason, a part number change is made, it may not be noted in this printed service guide.

**Acer-authorized Service Providers:** Your Acer office may have a **different** part number code to those given in the FRU list of this printed service guide. You provided by your regional Acer office to order FRU parts for repair and service of customer machines.

## <span id="page-7-3"></span>Features

#### Platform

 $^{\circledR}$  Merom or Pentium processor (1.46GHz to 2.80GHz or above) with 800/667/533 MHz FSB.

Core Logic: Intel GM45/GL40 Northbridge, Intel ICH9M/ICH9ME Southbridge Intel®, Realtek, Marvell, or Foxconn IEEE1394 a/b/g/n

#### System Memory

• Dual-Channel DDR2 SDRAM support Up to 2 GB of DDR2 533/667 MHz memory, upgradeable to 4 GB using two SO-DIMM modules

#### Display and graphics

• 17" WUXGA/WSXGA TFT LCD display panel VGA Memory: XXX VGA Controller: XXX Dual independent display support 16.7 million colors MPEG-2/DVD hardware-assisted capability (acceleration) <Please verify> MPEG-2/DVD decoding (for selected models) <Please verify> WMV9 (VC-1) support (acceleration)  $\leq$ Please verify $\geq$ WMV9 (VC-1) and H.264 (AVC) decoding (for selected models)  $\leq$ Please verify $\geq$ HDMI™ (High-Definition Multimedia Interface) with HDCP (High-bandwidth Digital Content Protection) support

#### Storage subsystem

• Industry standard 2.5" 60–120GB 9.5mm height hard disk drive Optical drive options:

> Blu-ray Disc™/DVD-Super Multi double-layer drive DVD-Super Multi double-layer drive DVD/CD-RW combo drive

5-in-1 card reader, supporting Secure Digital™ (SD), MultiMediaCard (MMC),<br>Memory Stick® (MS), Memory Stick PRO™ (MS PRO), xD-Picture Card™ (xD)

#### Input devices

- 103-key keyboard, 2.5 mm (minimum) key travel
- Twelve function keys, four cursor keys, two Windows $^{\circledR}$  keys
- Touchpad pointing device
- Media keys on optional multimedia panel

#### Audio

- •
- •
- •
- •

#### Communication

- •
- •
- 2.0+EDR (Enhanced Data Rate)

LAN: 10/100 Ethernet

Modem: 56K ITU V.92 ready Fax/Modem

#### I/O Ports and devices

- •
- Modem (RJ11) (optional)
- Ethernet (RJ45)
- IEEE1394
- eSATA
- Headphone/SPDIF Audio Out
- Microphone in
- DC in jack for AC adapter ExpressCard™/54 slot Fingerprint reader (optional) 5-in-1 card reader (SD™, MMC, MS, MS PRO, xD) HDMI™ port with HDCP support (optional)

Kensington lock slot

#### **Environment**

•

• Operating: 32 °F to 90 °F (0 °C to 35 °C) Non-operating: -4 °F to 140 °F (-20 °C to 60 °C)

Humidity (non-condensing): Operating: 10% to 90% Non-operating: 5% to 95%

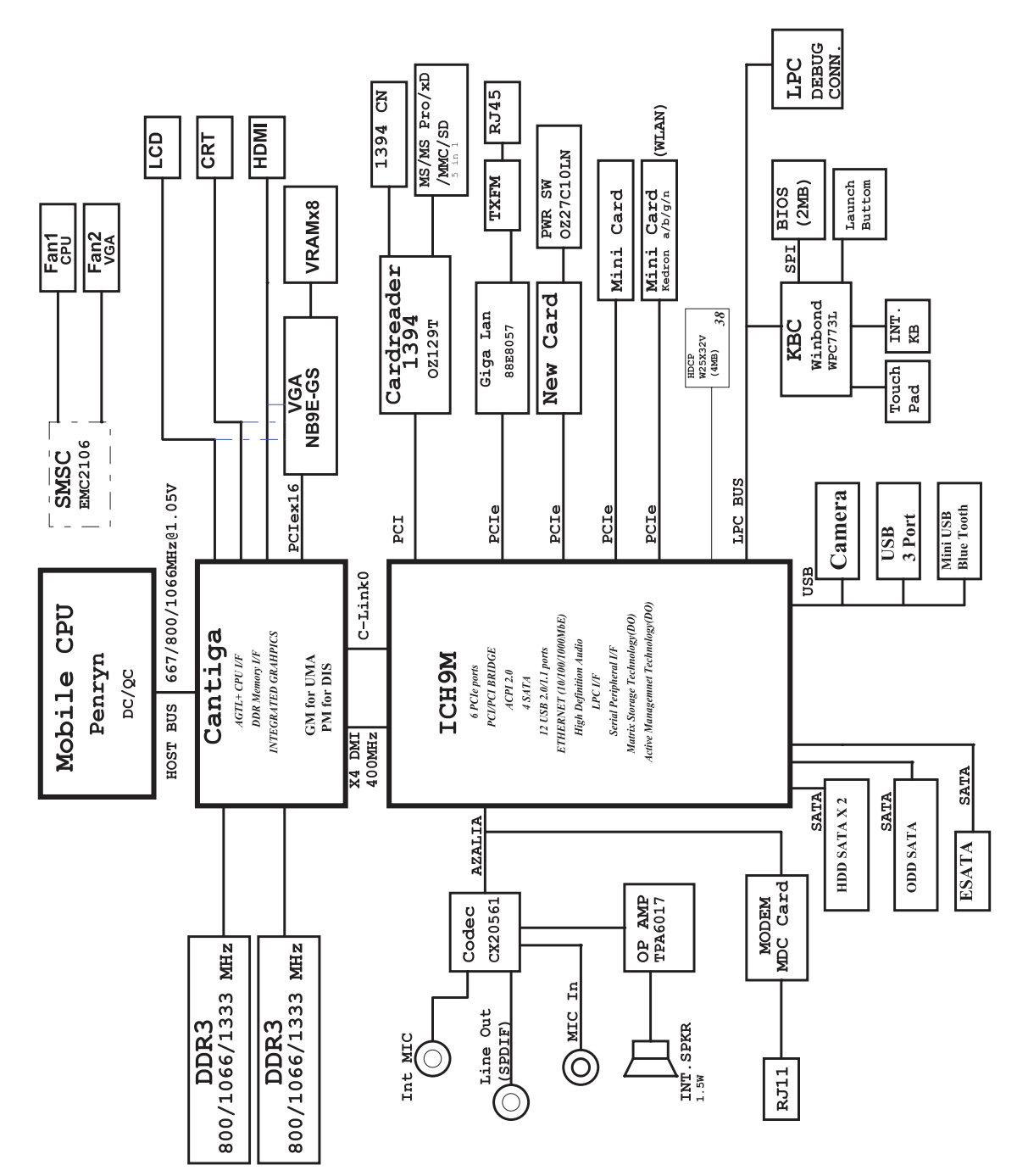

## <span id="page-10-0"></span>System block diagram

# <span id="page-11-0"></span>Hardware specifications and configurations

### <span id="page-11-1"></span>CPU

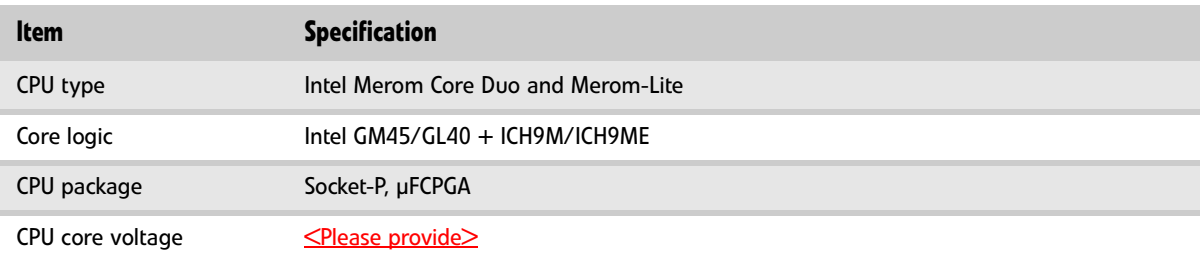

### <span id="page-11-2"></span>**Controllers**

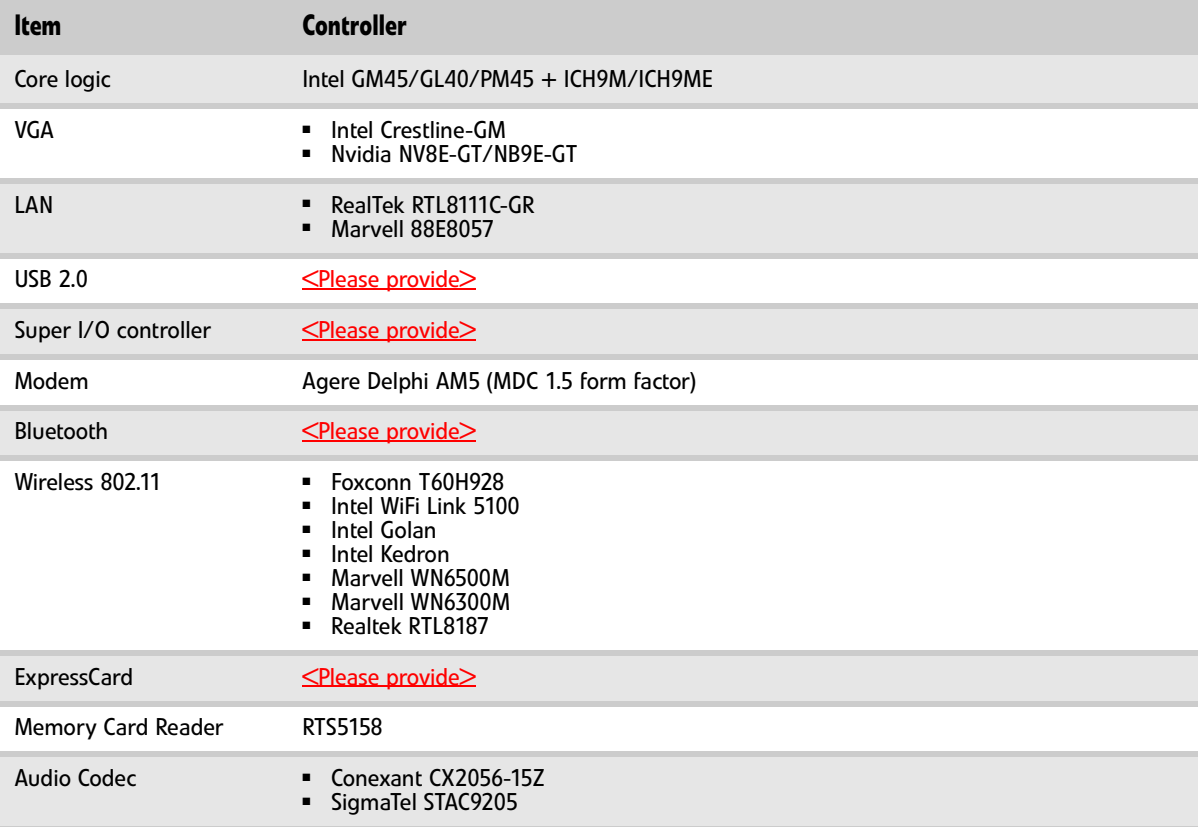

### <span id="page-12-0"></span>BIOS

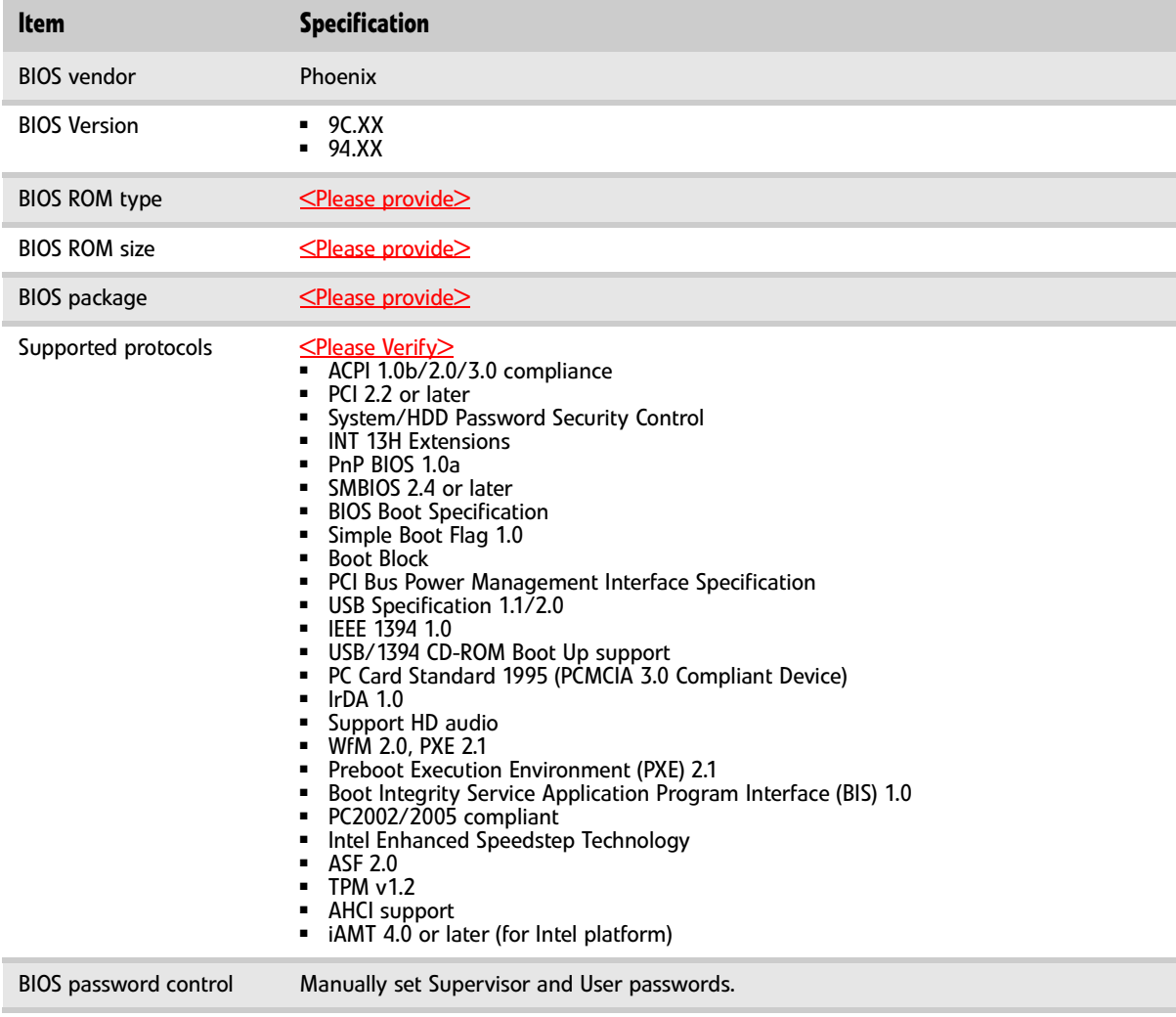

### <span id="page-12-1"></span>Memory

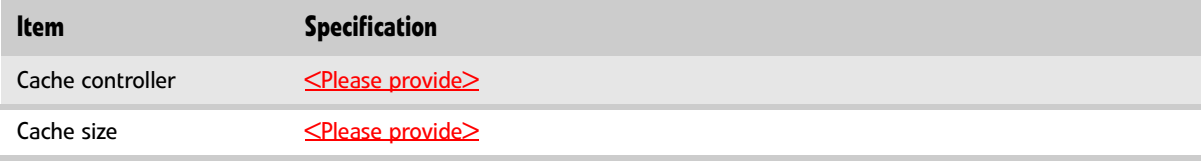

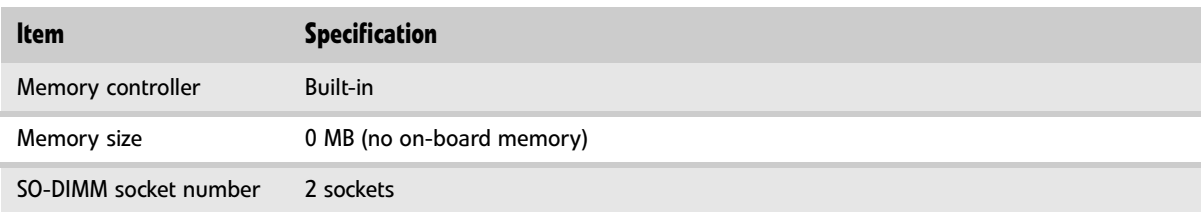

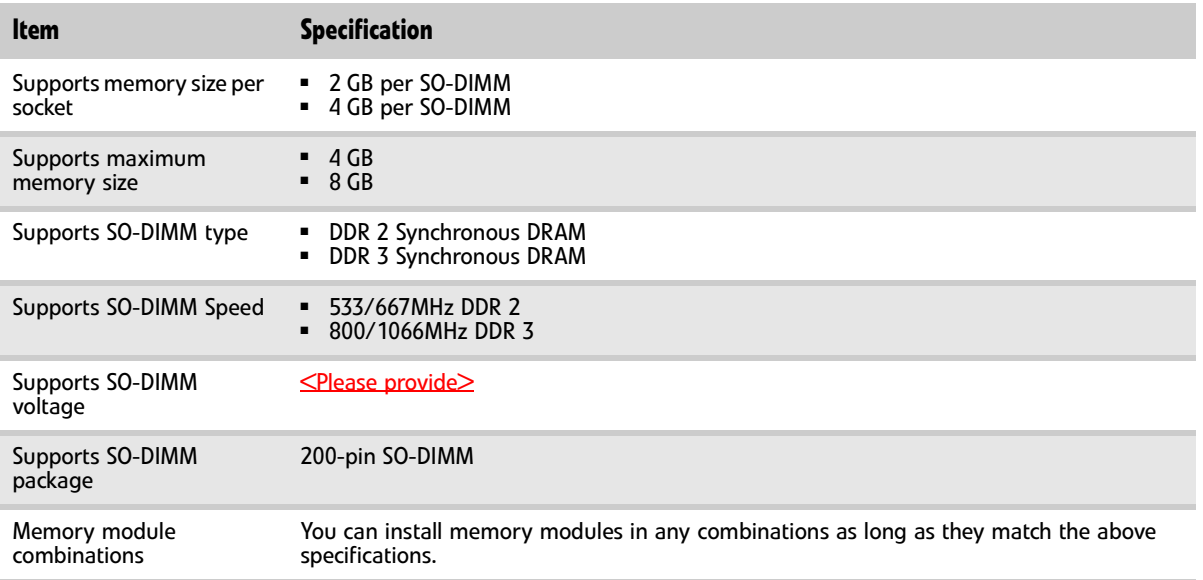

### <span id="page-13-0"></span>Hard Disk Drive

Information not available at time of printing

#### <span id="page-13-1"></span>Optical drive

Information not available at time of printing

#### <span id="page-13-2"></span>LCD

Information not available at time of printing

#### <span id="page-13-3"></span>Inverter

Information not available at time of printing

#### <span id="page-13-4"></span>Video subsystem

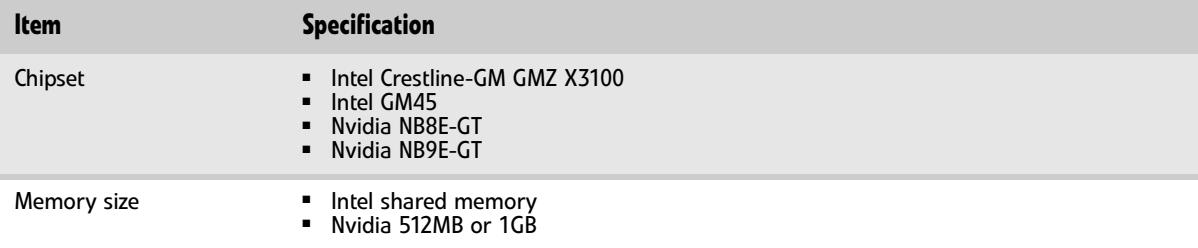

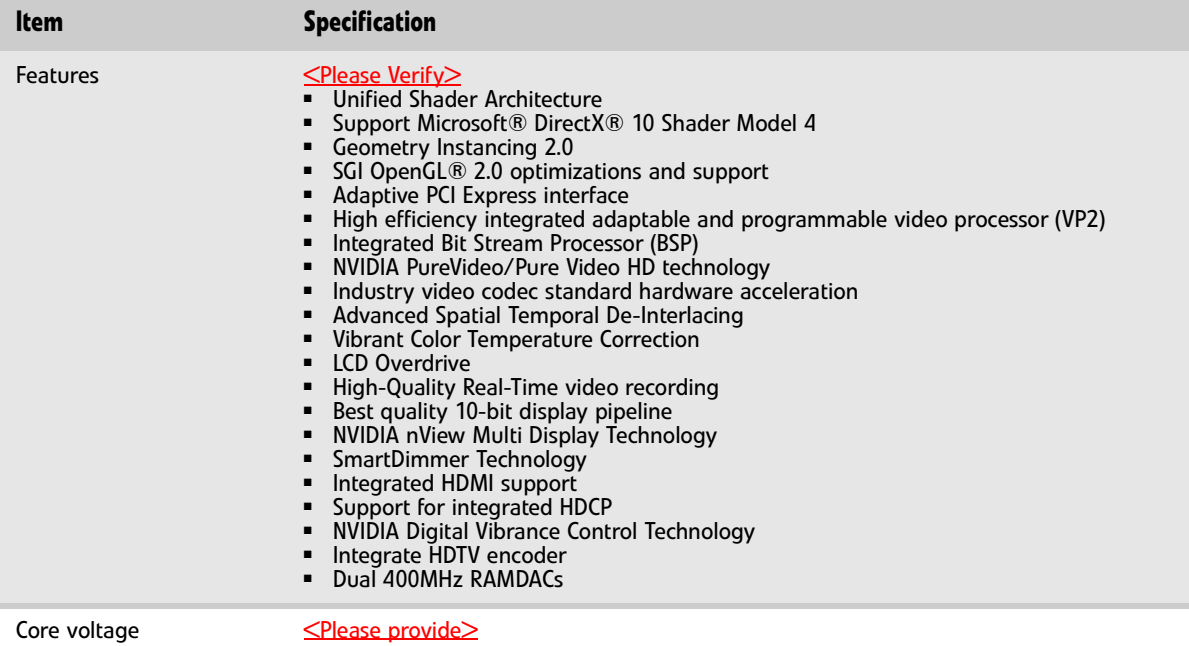

## <span id="page-14-0"></span>Keyboard

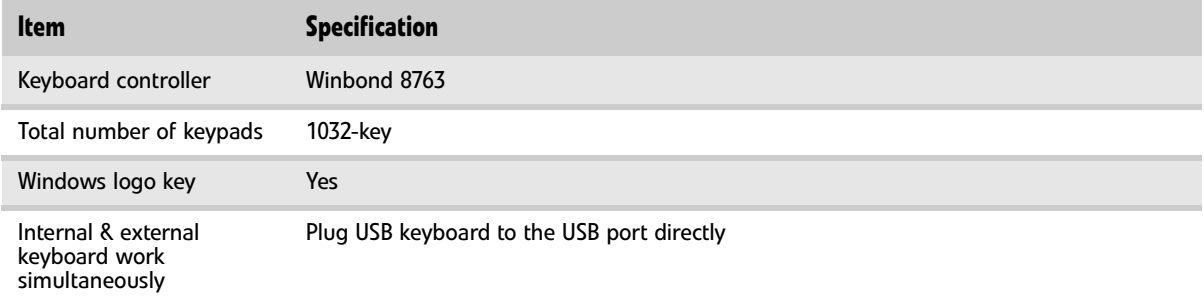

## <span id="page-14-1"></span>Pointing device

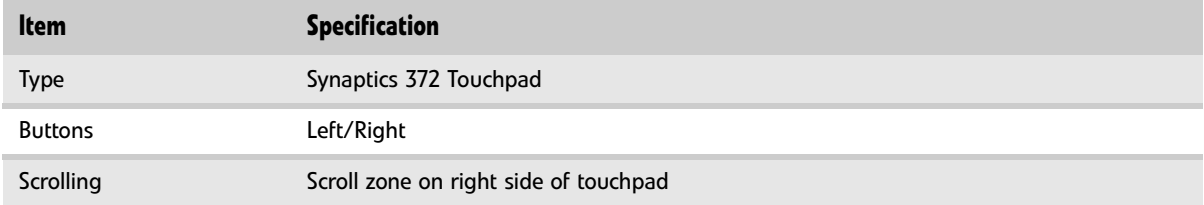

### <span id="page-15-0"></span>Memory card reader

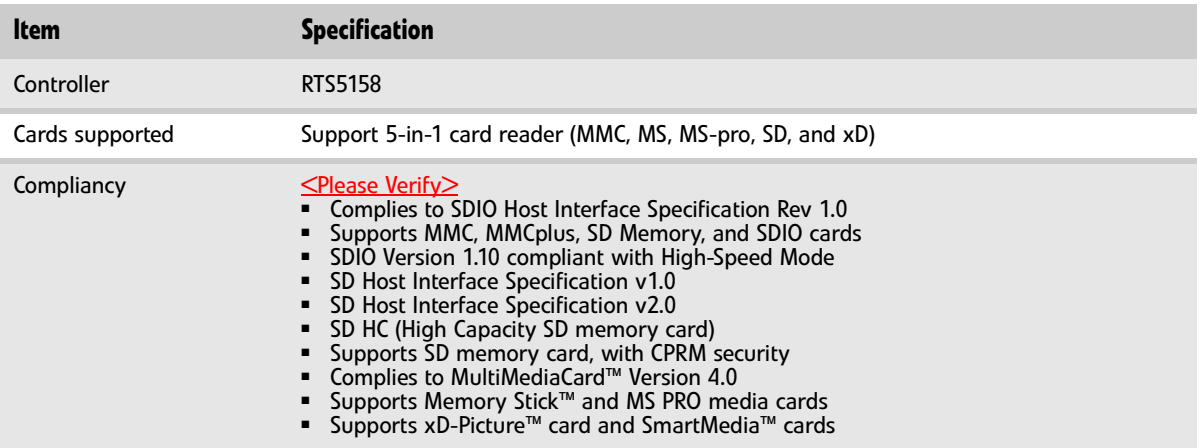

## <span id="page-15-1"></span>ExpressCard

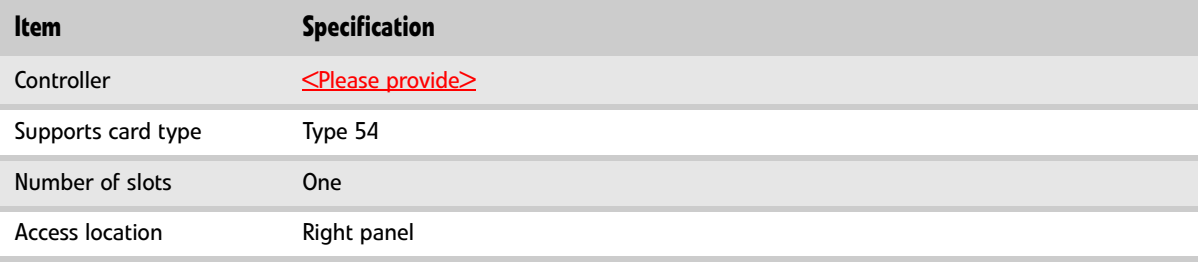

### <span id="page-15-2"></span>Audio

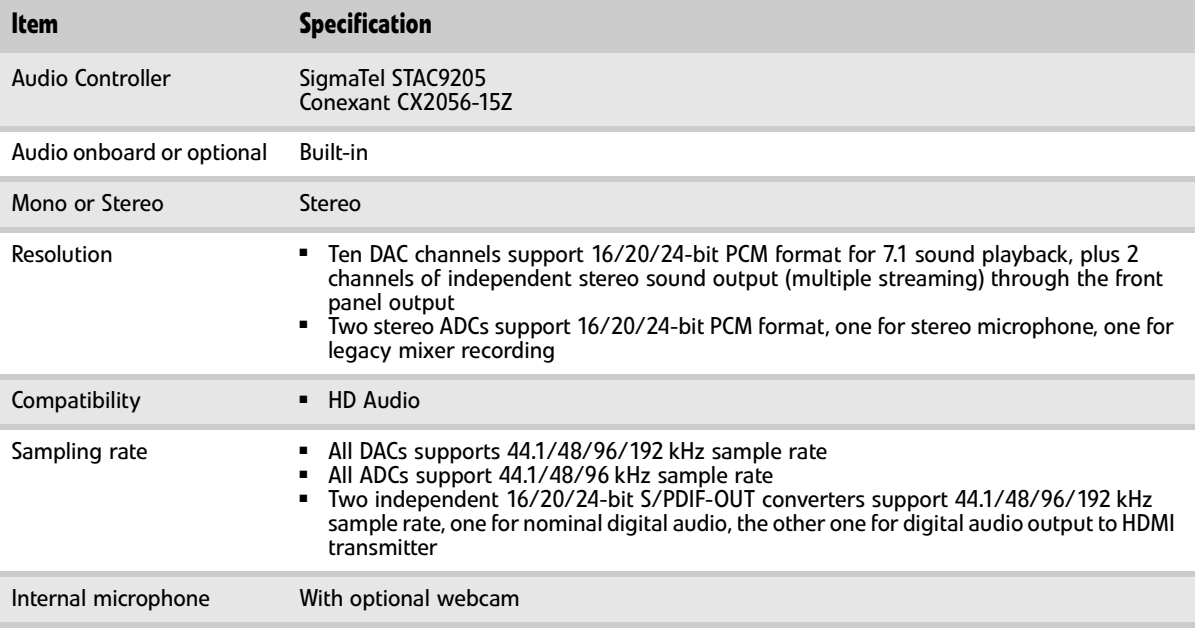

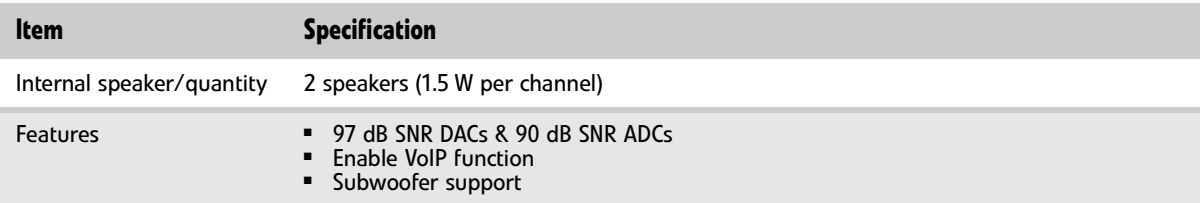

### <span id="page-16-0"></span>Wired LAN

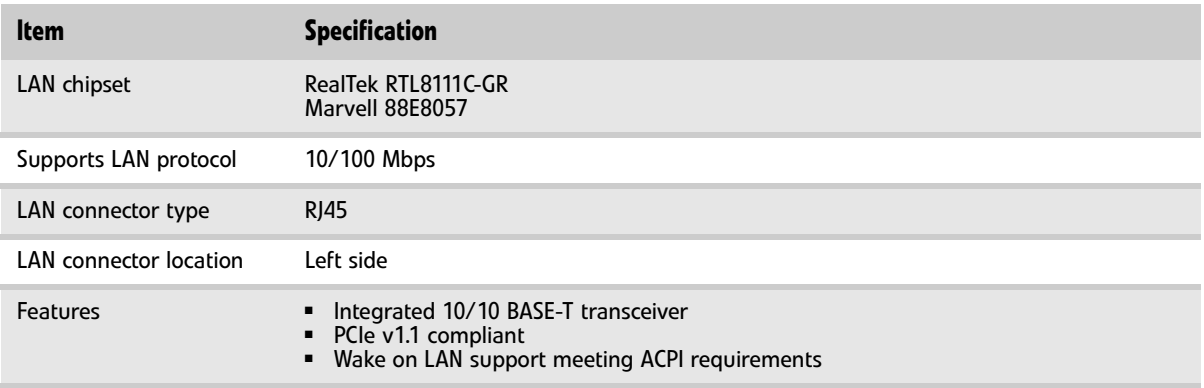

#### <span id="page-16-1"></span>Bluetooth

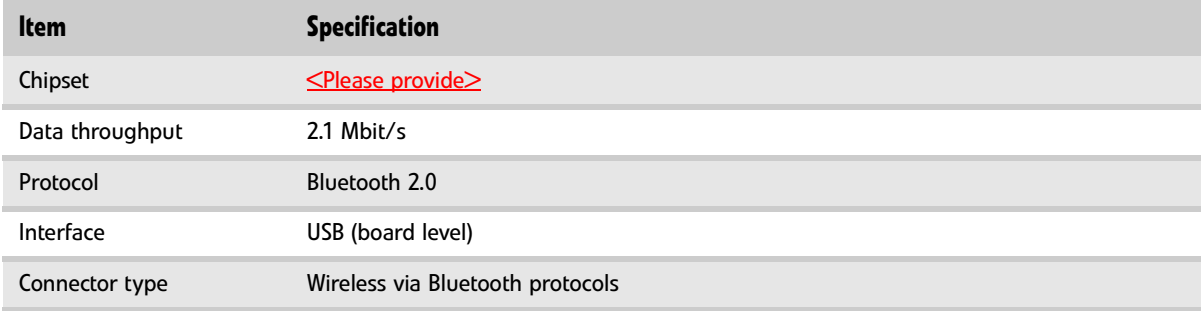

### <span id="page-16-2"></span>Wireless LAN

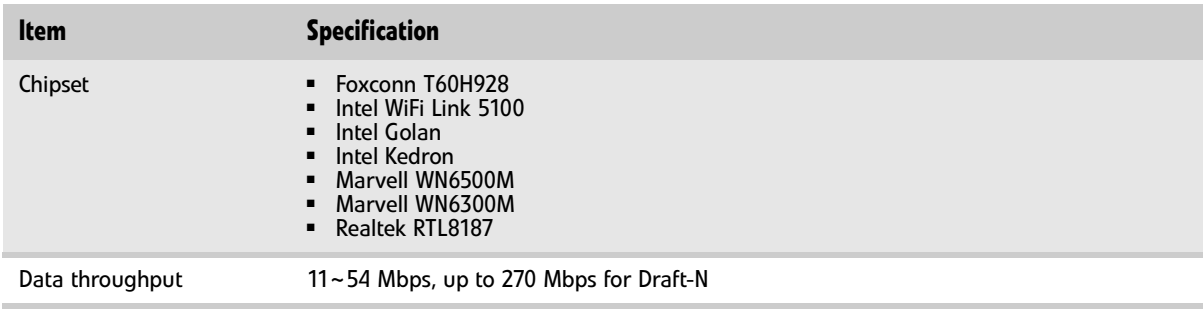

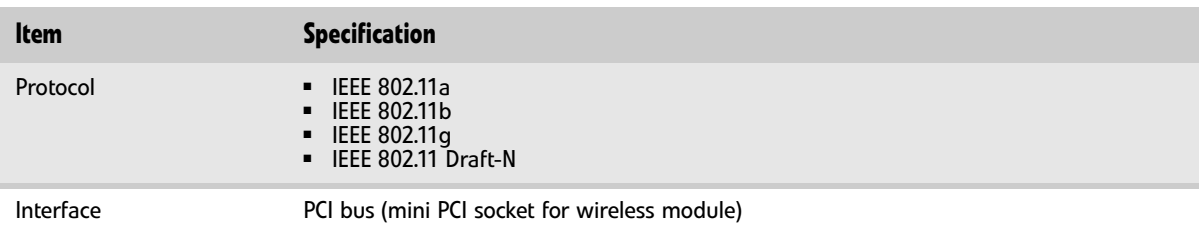

### <span id="page-17-0"></span>Modem

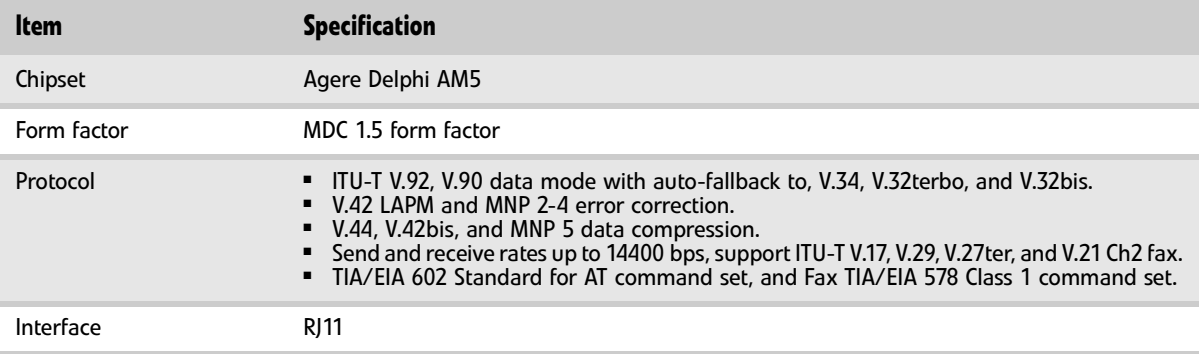

### <span id="page-17-1"></span>USB

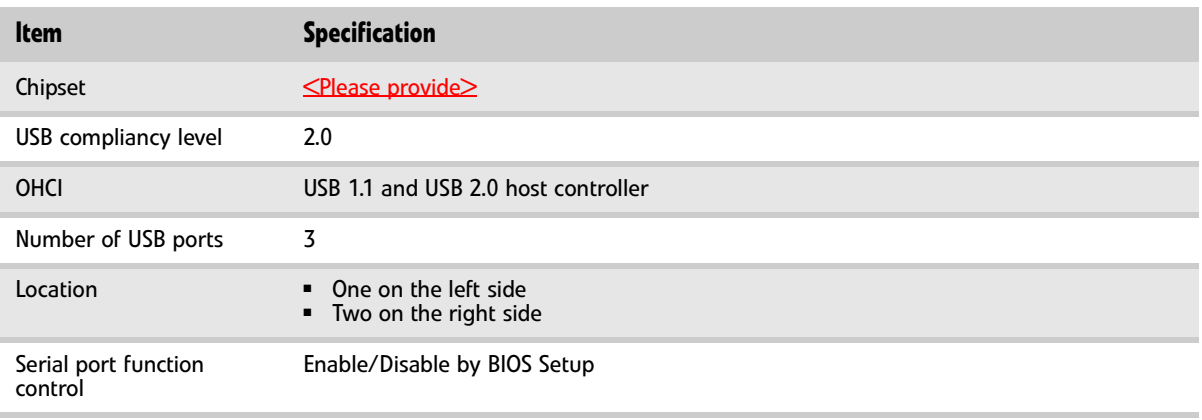

### <span id="page-18-0"></span>Buttons/Indicators/Ports

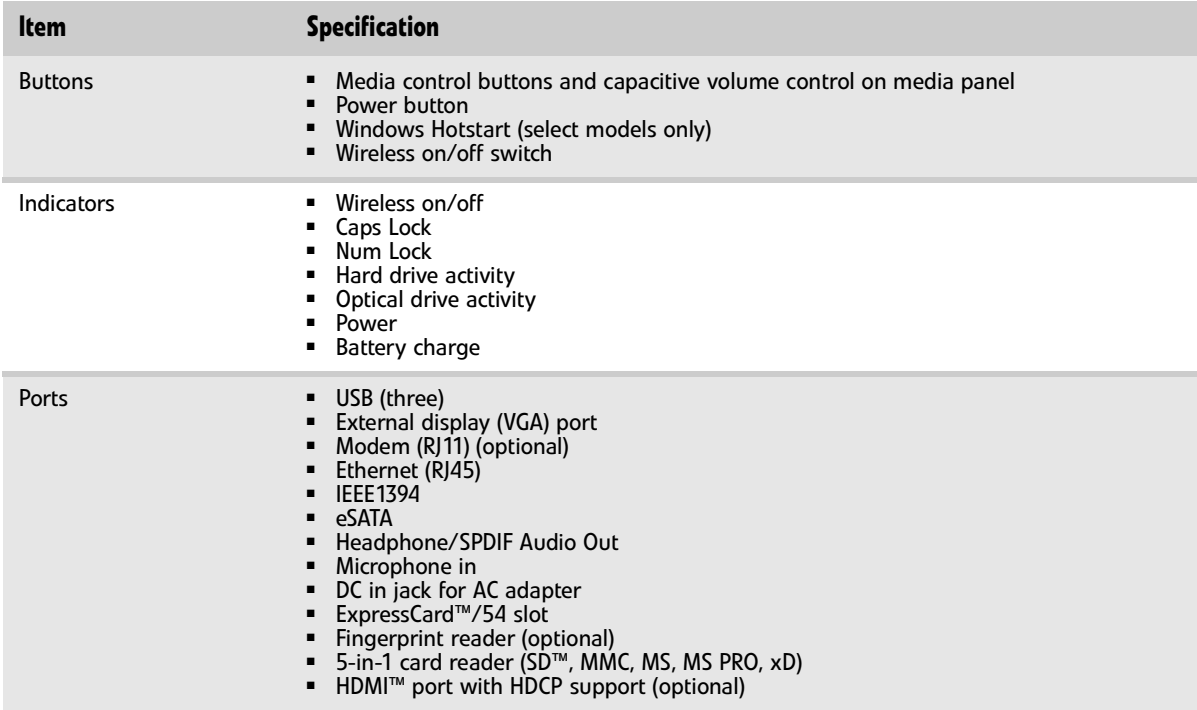

## <span id="page-18-1"></span>Fingerprint reader

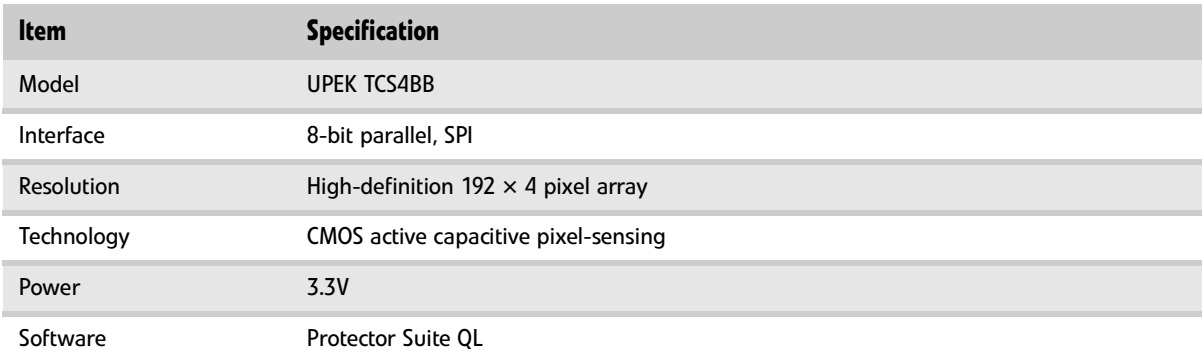

#### <span id="page-18-2"></span>Camera

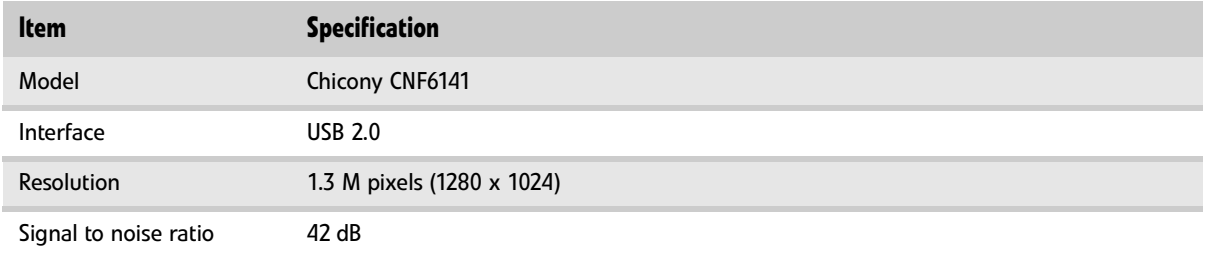

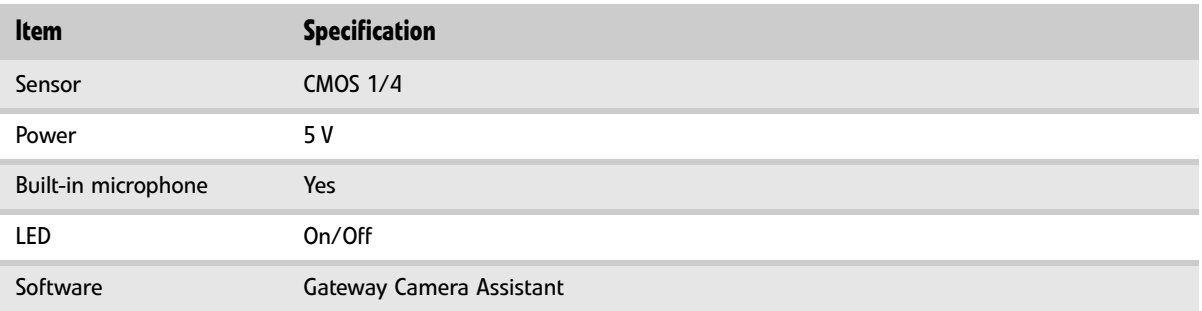

#### <span id="page-19-0"></span>Fans

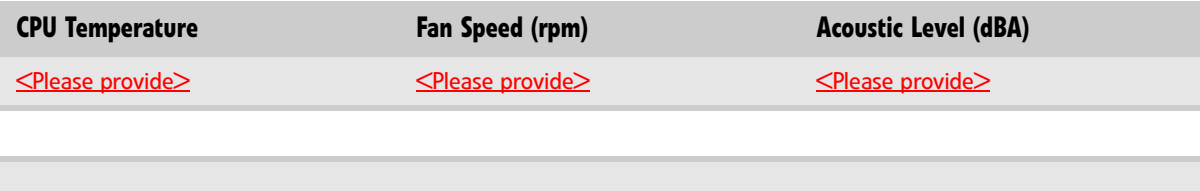

Throttling 50%: % is controlled by operating system. Temperature point is 95°C OS shut down at 100°C; H/W shut down at 105°C

### <span id="page-19-1"></span>Battery

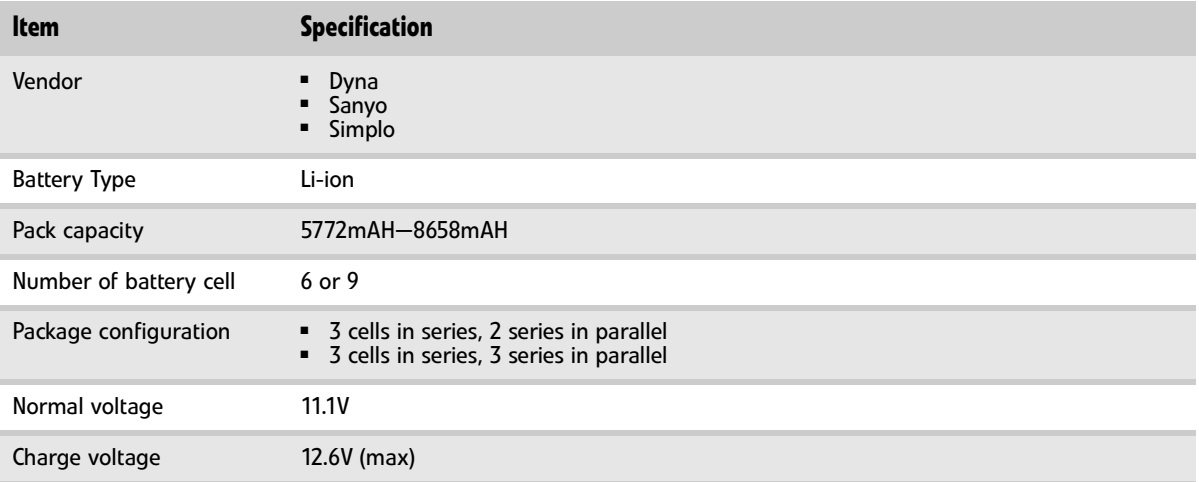

### <span id="page-20-0"></span>Power supply

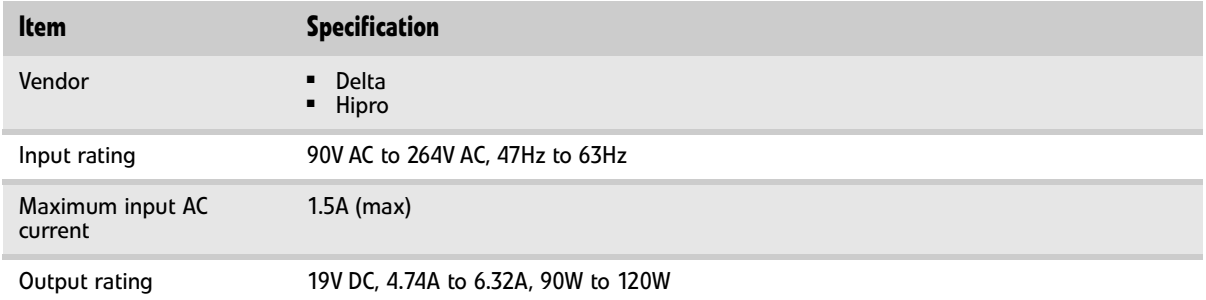

## <span id="page-20-1"></span>Power savings

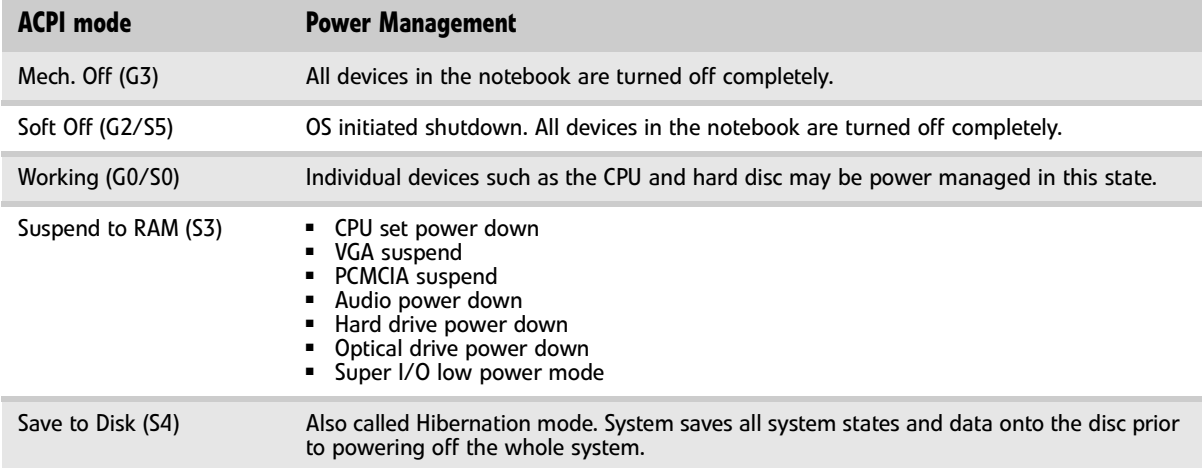

# <span id="page-21-0"></span>Notebook product tour

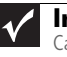

**Important** Case color may vary from that shown in the pictures.

#### <span id="page-21-1"></span>Front

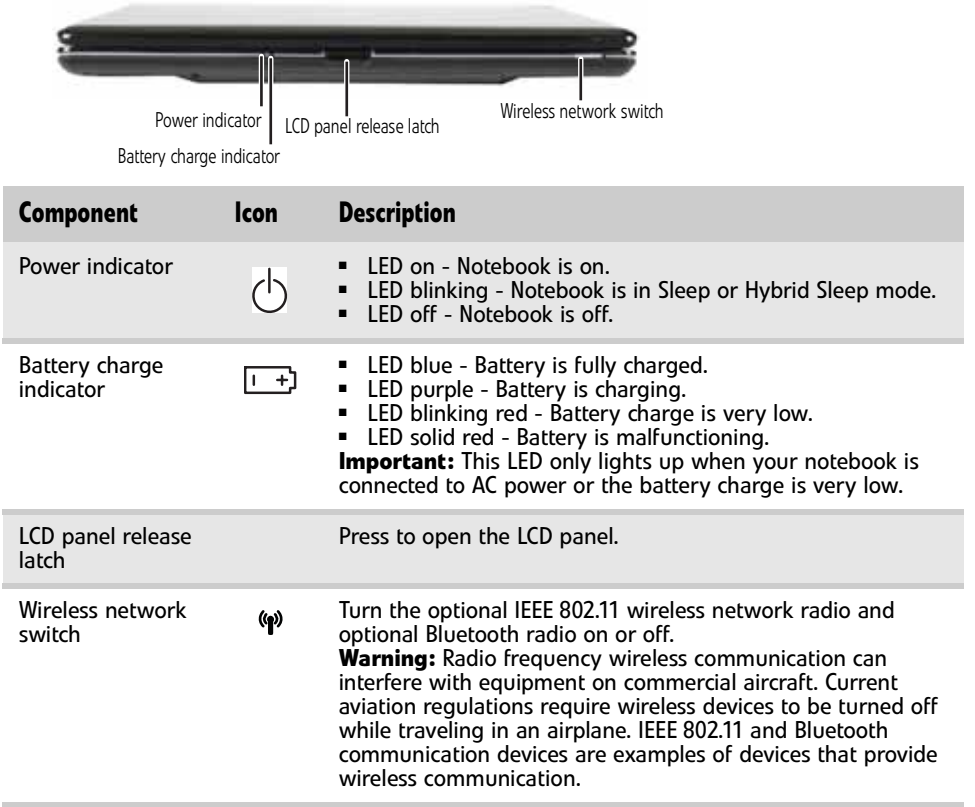

<span id="page-21-2"></span>Left

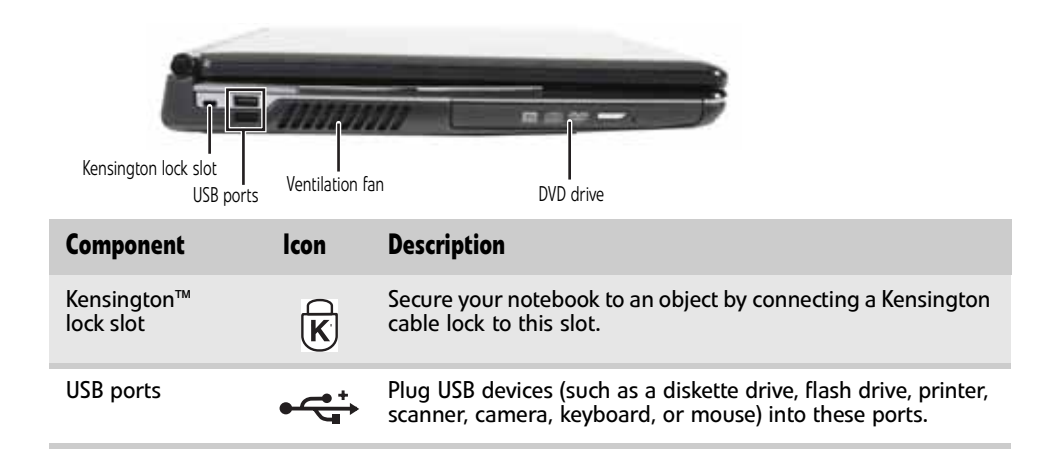

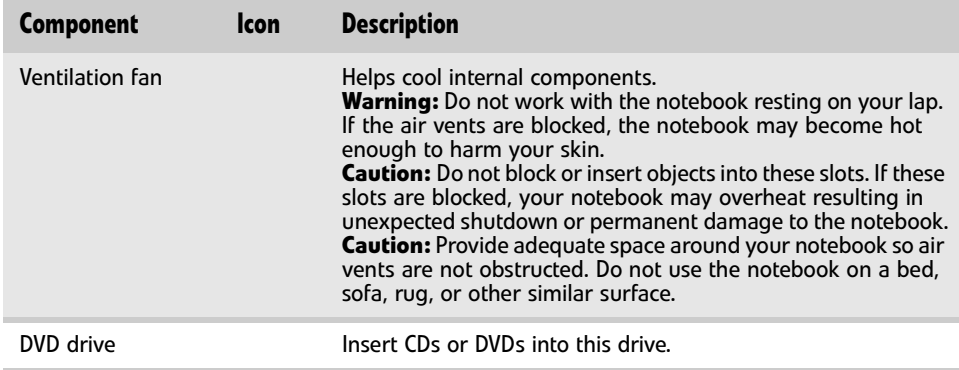

### <span id="page-22-0"></span>Right

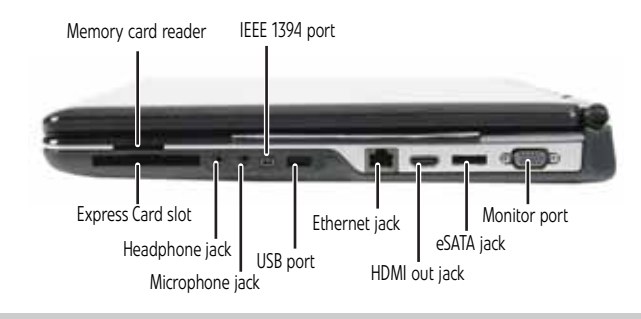

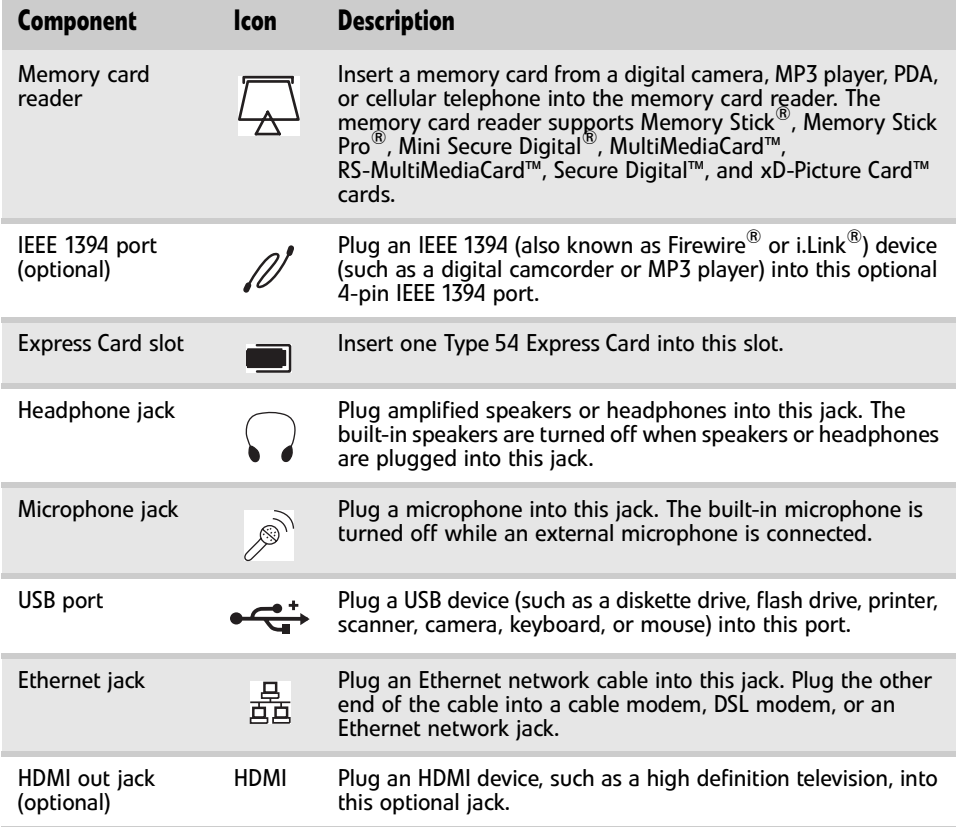

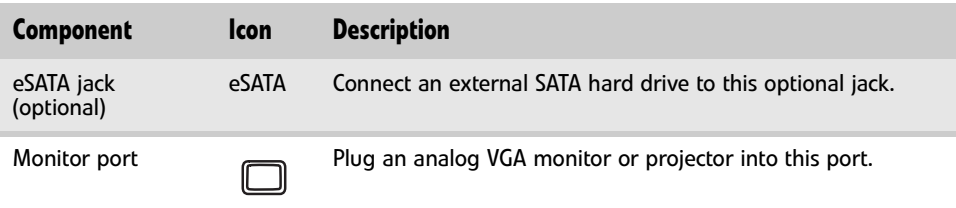

### <span id="page-23-0"></span>Back

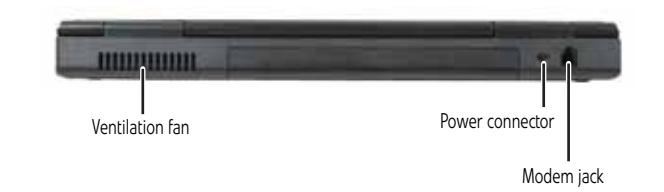

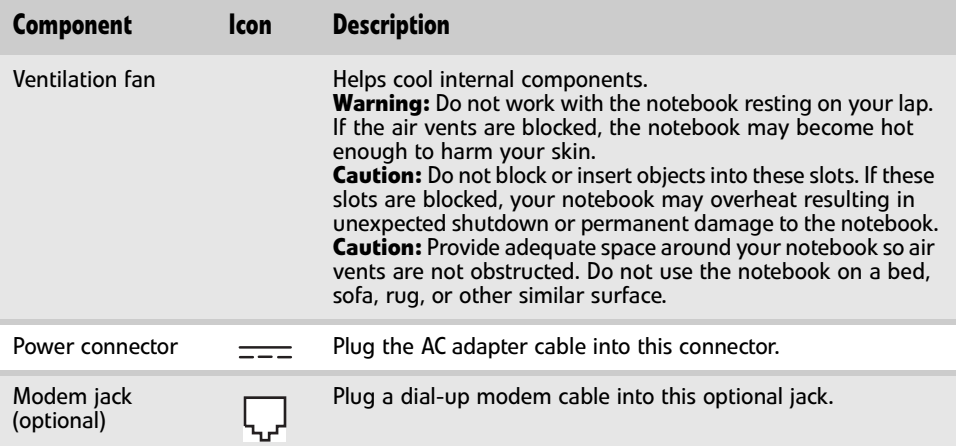

### <span id="page-24-0"></span>Bottom

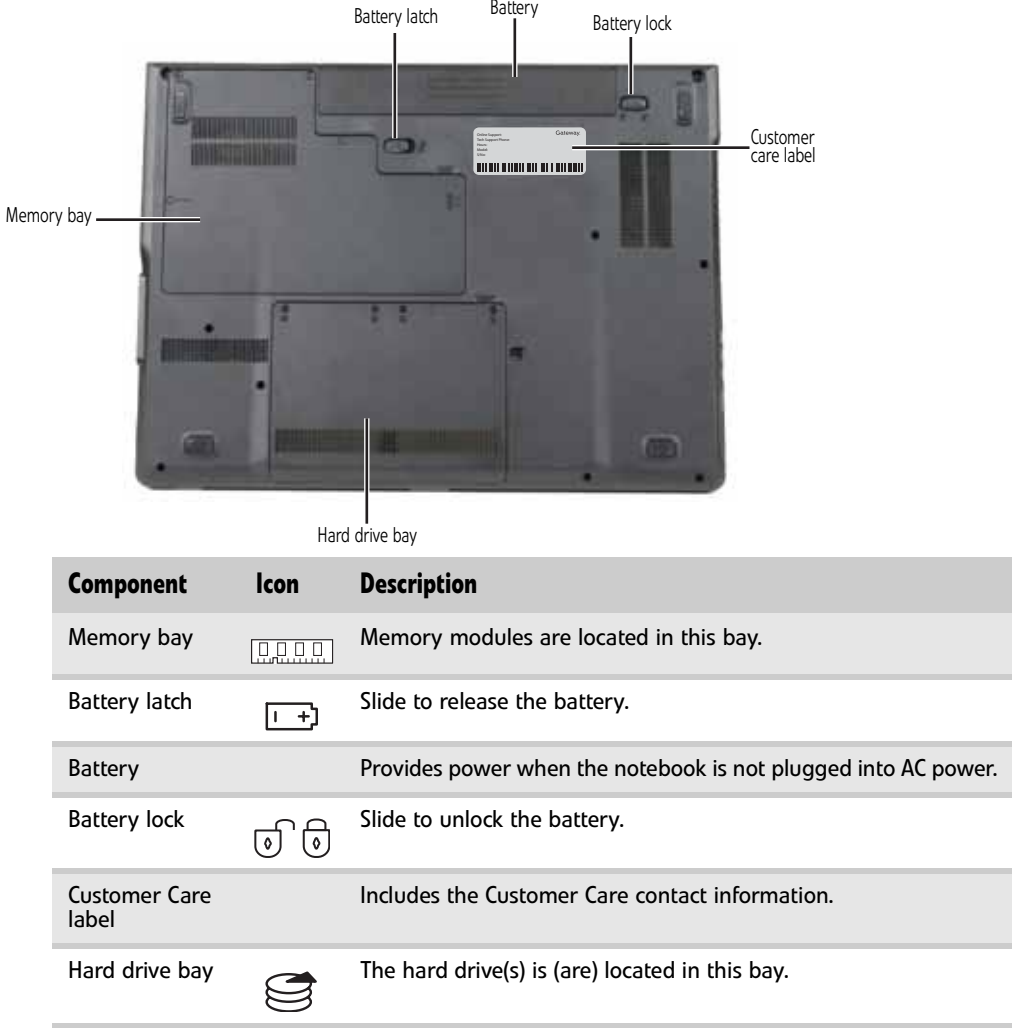

### <span id="page-25-0"></span>Keyboard area

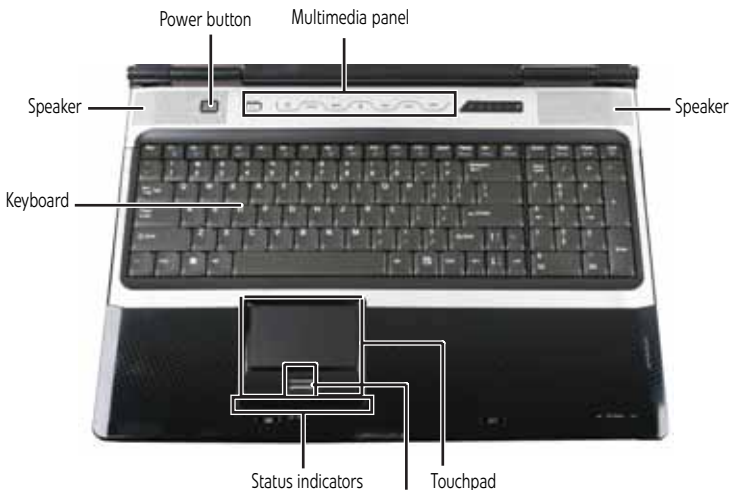

Status indicators Touchpad Fingerprint reader

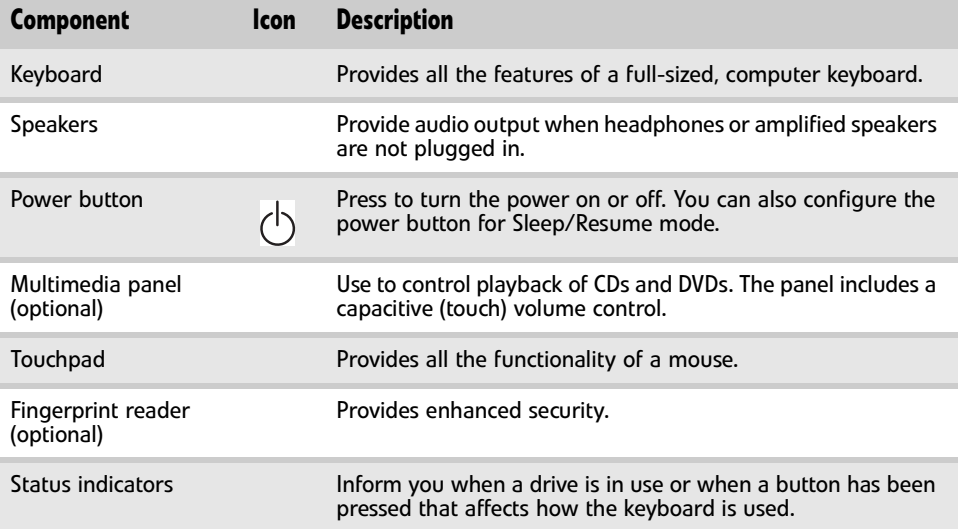

## <span id="page-26-0"></span>LCD panel

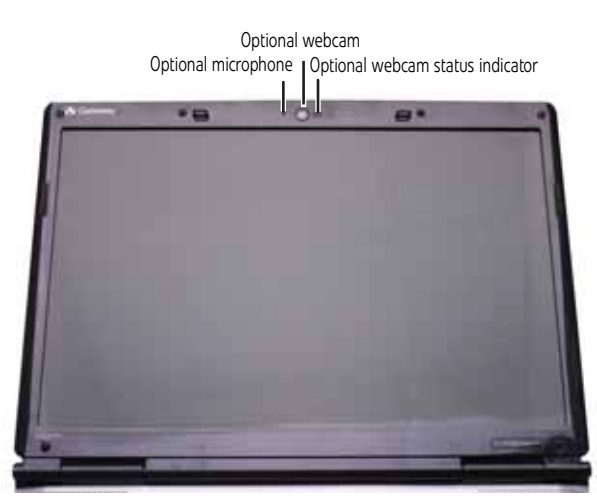

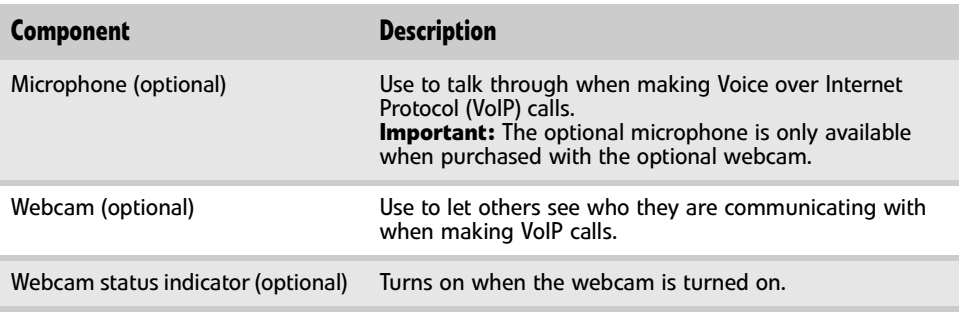

### <span id="page-27-0"></span>Using the status indicators

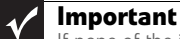

If none of the indicators are on, you may need to press **FN+F1** to toggle the status indicators on.

Status indicators inform you when a drive is being used or when a button has been pressed that affects how the keyboard is used. The status indicators are located below the touchpad.

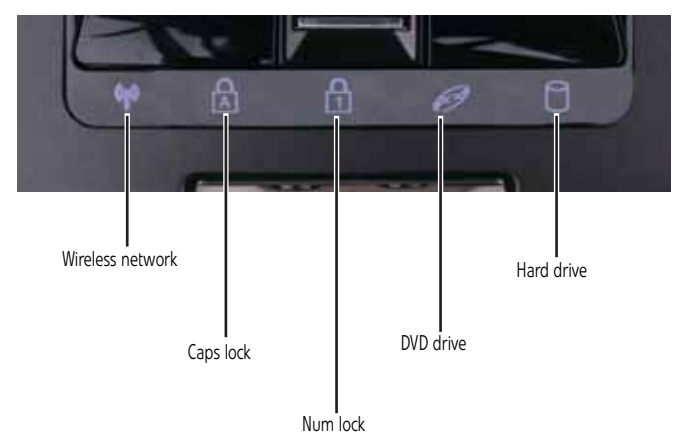

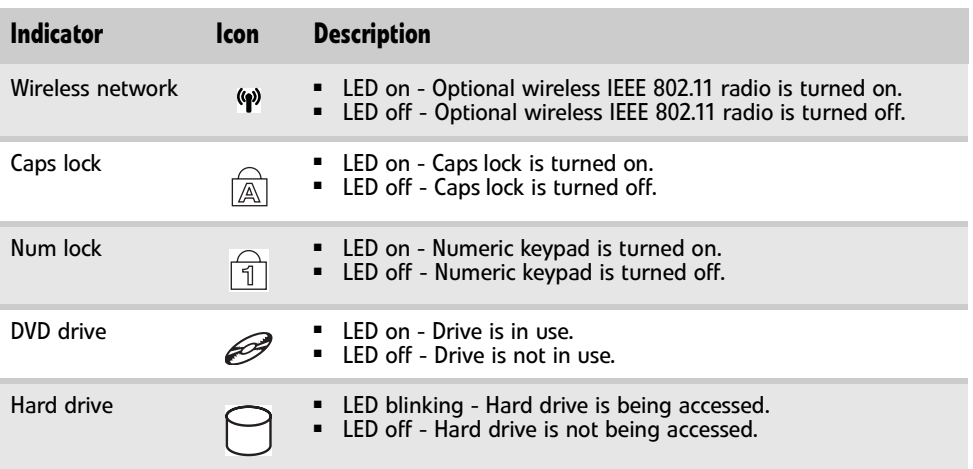

#### <span id="page-28-0"></span>Using the keyboard

Your notebook features a full-size keyboard that functions the same as a desktop computer keyboard. Many of the keys have been assigned alternate functions, including shortcut keys for Windows and function keys for specific system operations.

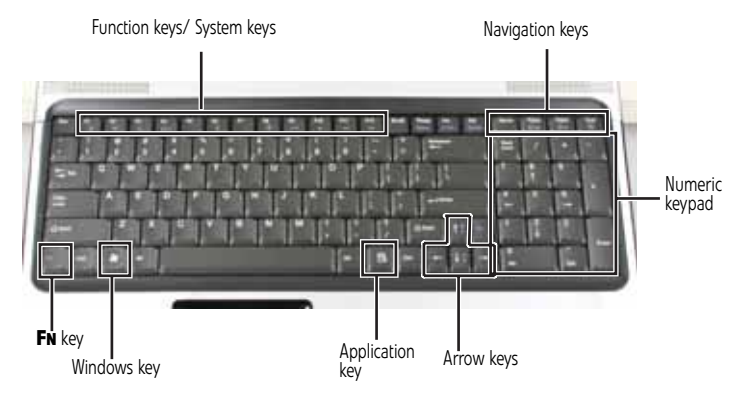

#### Key types

The keyboard has several different types of keys. Some keys perform specific actions when pressed alone and other actions when pressed in combination with another key.

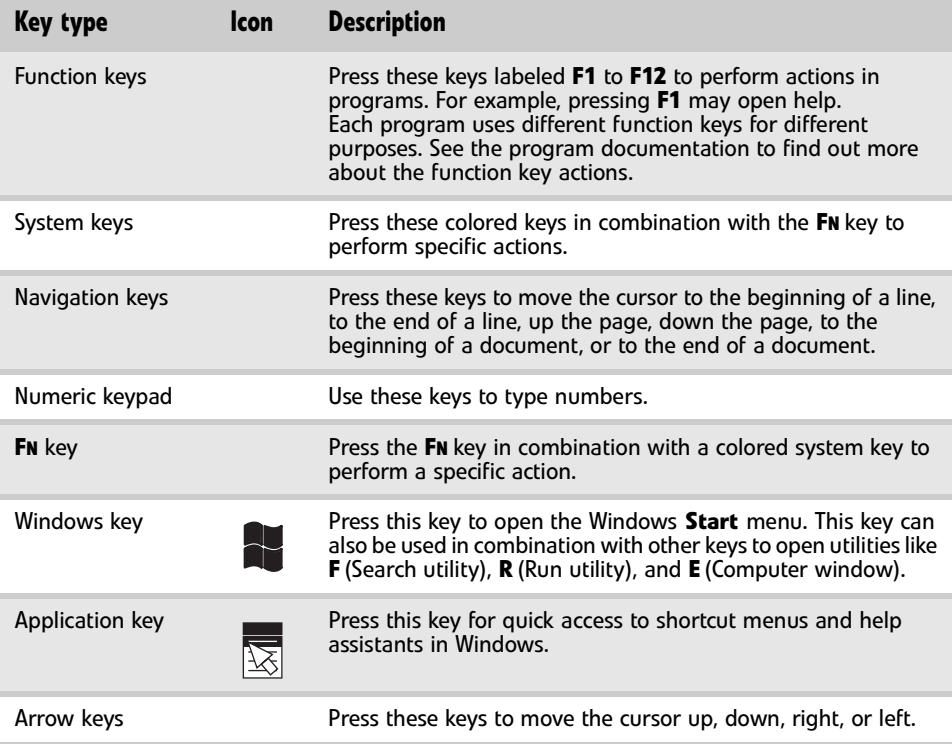

#### System key combinations

When you press the **FN** key and a system key at the same time, your notebook performs the action identified by the text or icon on the key.

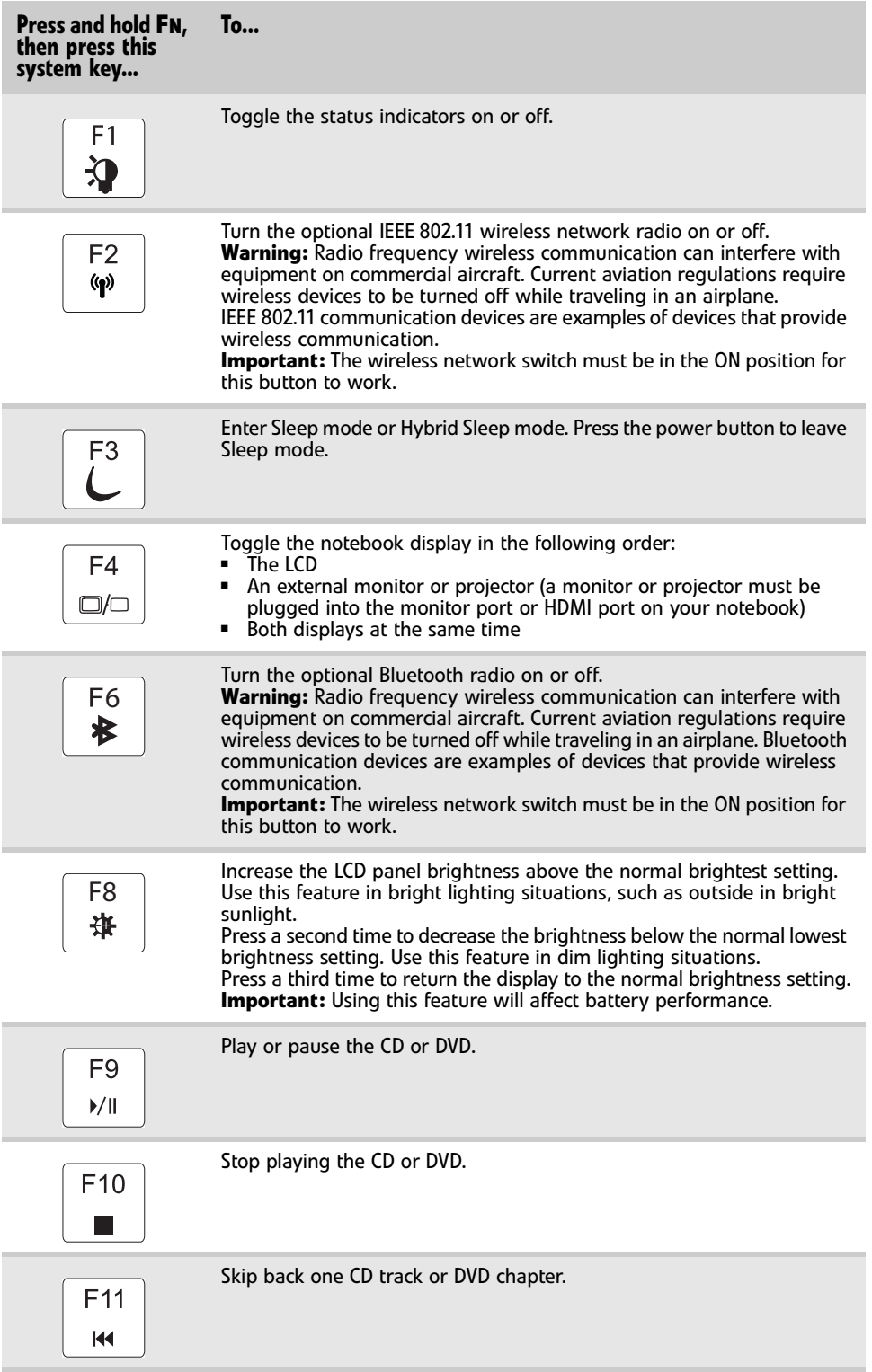

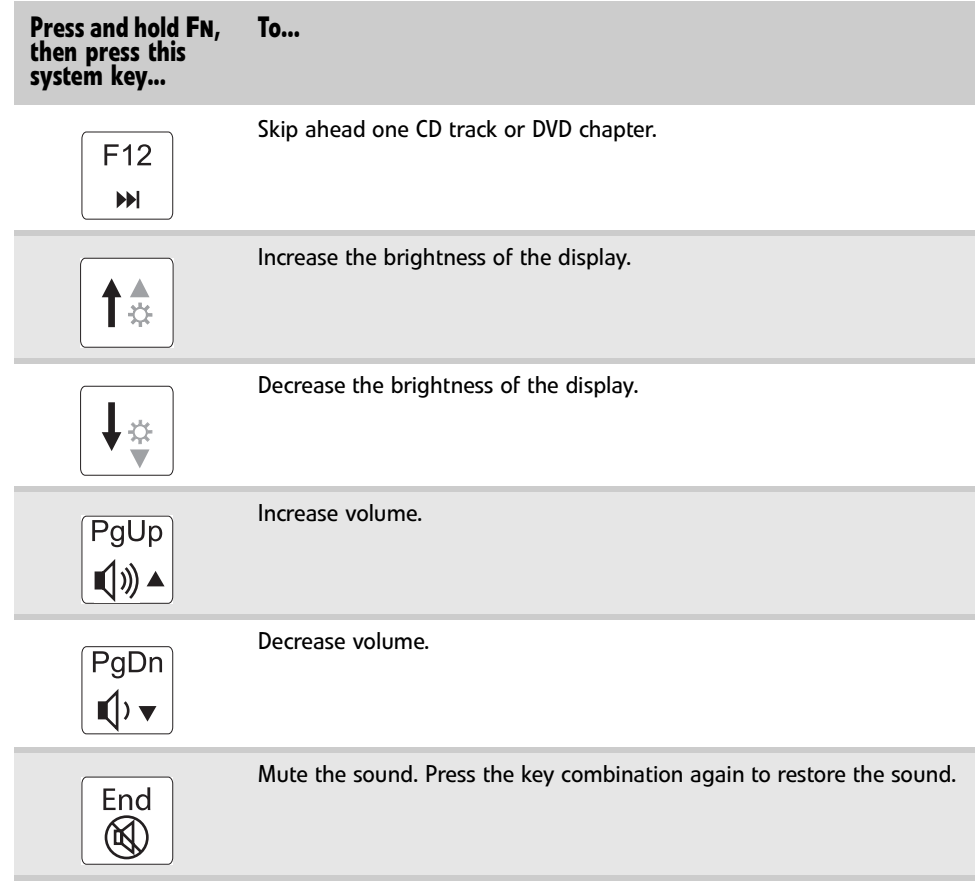

### <span id="page-30-0"></span>Using the optional fingerprint reader

Your notebook may include a fingerprint reader that provides enhanced security and convenience. The fingerprint reader is located between the left and right touchpad buttons.

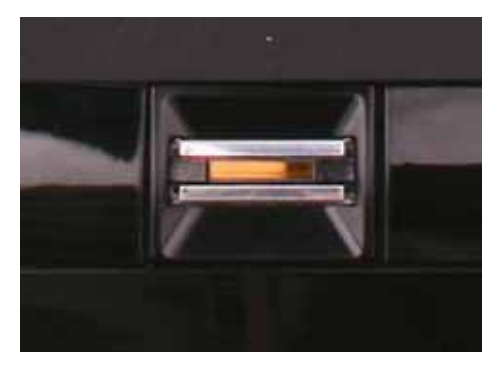

Features include:

- Secure logon to Windows and fast user switching between user accounts
- Password bank feature which records and replays passwords used in Windows and Web-based applications
- A *safe* or folder for storing encrypted files that only a user with a matching fingerprint can access
- Boot level security that requires a fingerprint authentication before the system will boot to Windows
- Scrolling so you can use the fingerprint reader in place of the touchpad

#### Running the TouchStrip Tutorial

Before using the fingerprint reader the first time, you should run the TouchStrip Tutorial which teaches you the correct method to use the fingerprint reader.

#### ▶ To run the TouchStrip Tutorial:

- 1 Click (**Start**), **All Programs**, **Protector Suite QL**, then click **Fingerprint Tutorial**.
- 2 Click **Next** to proceed through the tutorial.

#### Enrolling your fingerprints

Before you can use the features of the fingerprint reader, you must enroll your fingerprints so your notebook can identify you.

- ▶ To enroll your fingerprints:
	- 1 Click (**Start**), **All Programs**, **Protector Suite QL**, then click **User Enrollment**. The *Welcome* screen opens.
	- 2 Click **Next**. The *Finish* screen opens.
	- 3 Select one of the following options, then click **Next**.
		- **Enrollment to the biometric device**—Select this option to save your fingerprint to memory in the fingerprint reader. Use this option to prevent unauthorized use of your notebook even if the hard drive has been removed.
		- **Enrollment to the hard disk**—Select this option to save your fingerprint to the hard drive. If you plan to enroll more than 21 fingerprints, you must select this option.

The *User Enrollment* wizard opens.

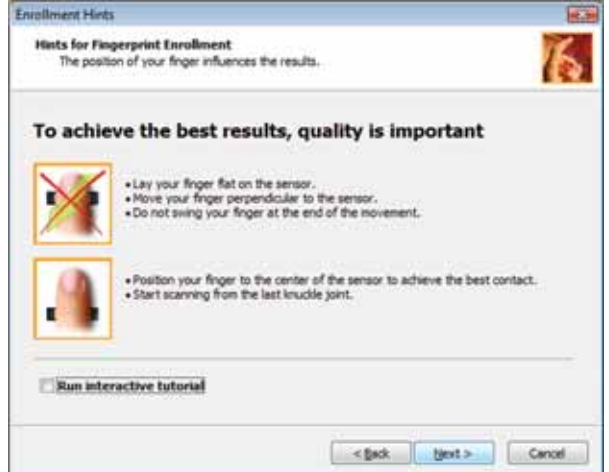

4 If you want to run the TouchStrip Tutorial, leave the **Run interactive tutorial** check box selected, then click **Next**. The T*ouchStrip Tutorial* runs. After you have completed the tutorial, the *Enrollment* screen appears.

-OR-

If you do not want to run the *TouchStrip Tutorial*, click to uncheck the **Run interactive tutorial** check box, then click **Next**. The *Enrollment* screen appears.

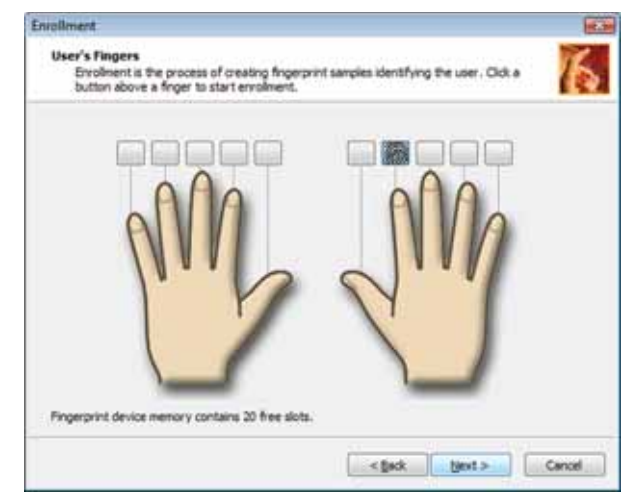

5 Click the button above the finger you are enrolling. A new box appears with three empty circles in it.

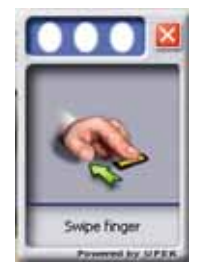

<span id="page-32-0"></span>6 Swipe your finger. A sample will be created and is indicated by a fingerprint icon in one of the circles.

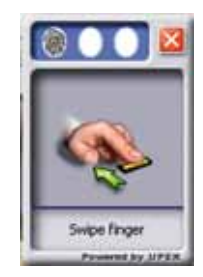

7 Repeat step [Step 6](#page-32-0) two more times, then click **Next**. The *Advanced Security* screen appears.

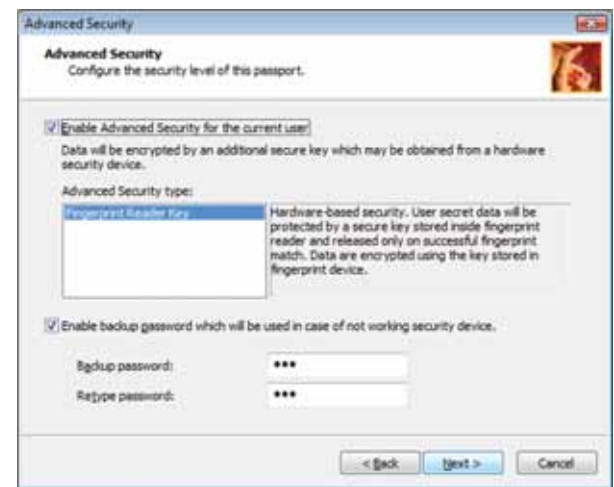

- 8 Type a password in the **Backup password** box, type the same password in the **Retype password** box, then click **Next**.
- 9 Click **Finish**.  $\blacksquare$

#### Using the Fingerprint Control Center

The Fingerprint Control Center lets the administrator of the notebook control how the fingerprint reader is used. You can:

- Add new fingerprints to the database
- Edit or delete fingerprints from the database
- Modify how fingerprints are used for logging onto the notebook
- Modify how the fingerprint reader is used for scrolling
- ▶ To use the Fingerprint Control Center:
	- 1 Click (**Start**), **All Programs**, **Protector Suite QL**, then click **Control Center**. The *Fingerprint Control Center* opens.

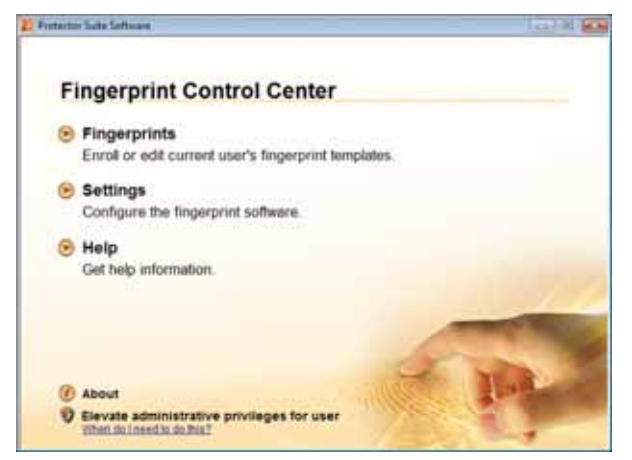

2 If you are logged into the notebook with administrator privileges, click **Elevate administrative privileges for user** so you can make changes to the settings.

 $3$  Click the yellow arrow in front of an option, then click the option or setting you want to change.

П

#### Using the password bank

The password bank stores registrations to your favorite secure Web sites so that you can access them without having to re-enter your username and password each time you want to log into the site.

D **Tip** The password bank also works with many computer programs that require entering a username and password.

#### To create a registration for a Web site:

- 1 Go to the Web site using your Internet browser.
- 2 Log in using your user name and password.
- $3$  Swipe your already enrolled finger over the sensor. The fingerprint reader menu opens.

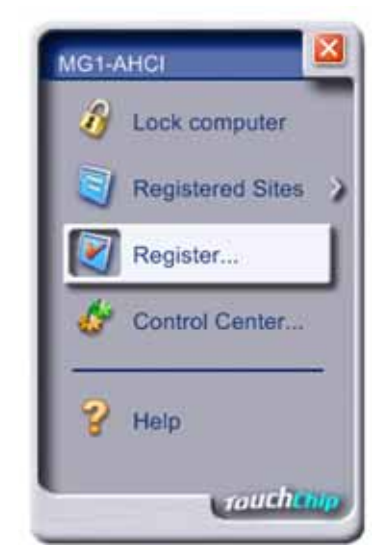

- 4 Click **Register**.
- 5 Click on the dialog box or Web site sign in box.
	-

#### ▶ To log on to a registered Web site:

- 1 Swipe your already enrolled finger over the sensor. The fingerprint reader menu opens.
- 2 Click **Registered Sites**, then click the Web site you want to log onto.
- 3 Your Internet browser opens and automatically logs you onto the Web site.

#### Using the fingerprint reader features

For more information about the fingerprint reader and how to use its features, click  $\circledast$ (**Start**), **All Programs**, **Protector Suite QL**, then click **Help**.

#### <span id="page-35-0"></span>Using the EZ Pad touchpad

The EZ Pad™ consists of a touchpad, two buttons, and a scroll zone.

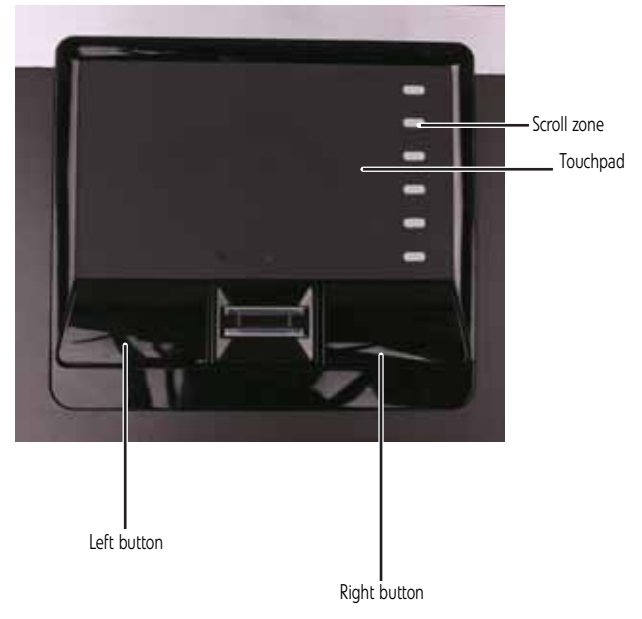

When you move your finger on the touchpad, the *pointer* (arrow) on the screen moves in the same direction. You can use the scroll zone to scroll through documents. Use of the scroll zone may vary from program to program.

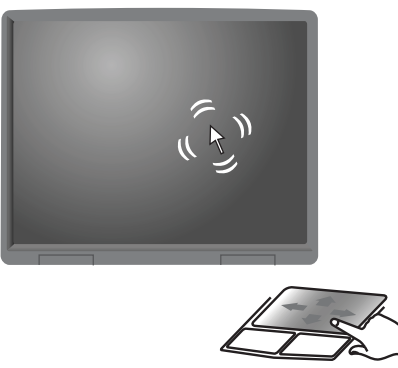

You can use the EZ-Pad *left* and *right buttons* below the touchpad to select objects.
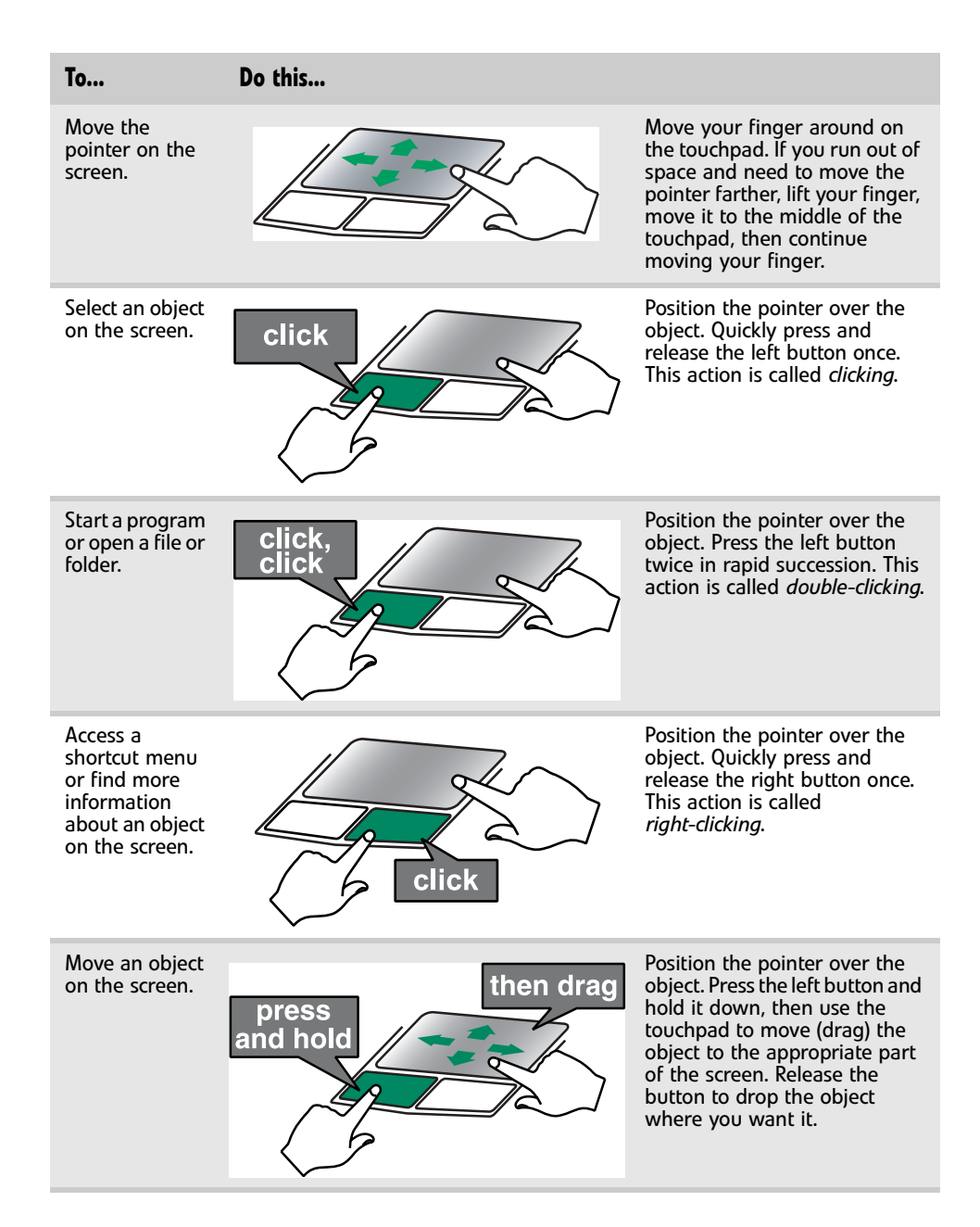

## Using the optional multimedia panel

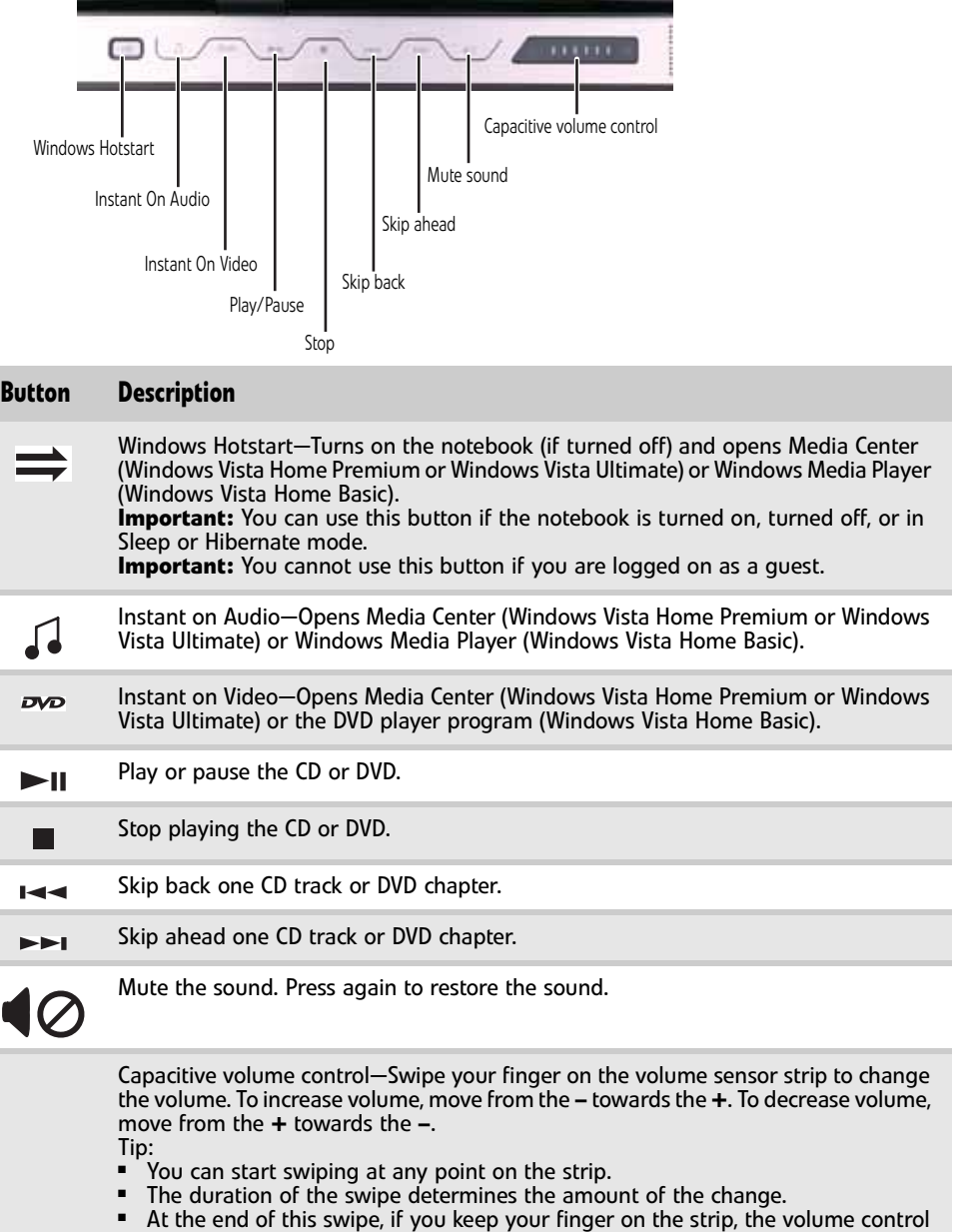

- continues to change in the same direction.
- Tapping on the strip does not change the volume.

## Using the optional webcam

You can use the optional webcam with many of the available Internet chat programs to add video and audio to your chat session. In addition, by using the software included with the webcam, you can take pictures or create video clips.

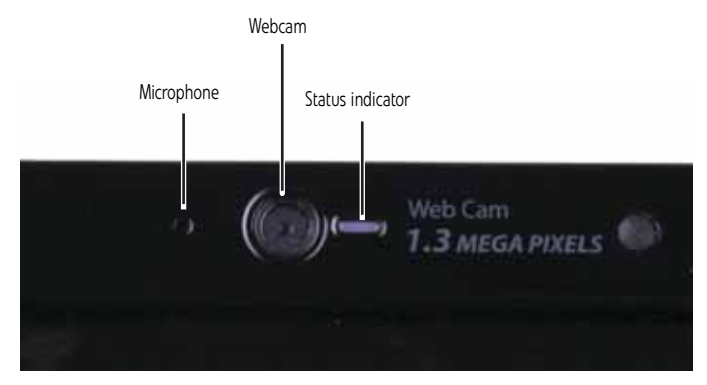

- ▶ To use the webcam:
	- 1 Click (**Start**), **All Programs, Camera Assistant Software**, then click **Camera Assistant Software**. The Camera Assistant Toolbar opens.

-OR-

Right-click (Camera assistant software) on the taskbar, then click **Show Toolbar**. The Camera Assistant Toolbar opens.

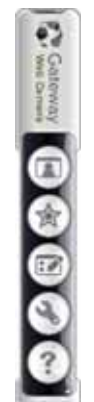

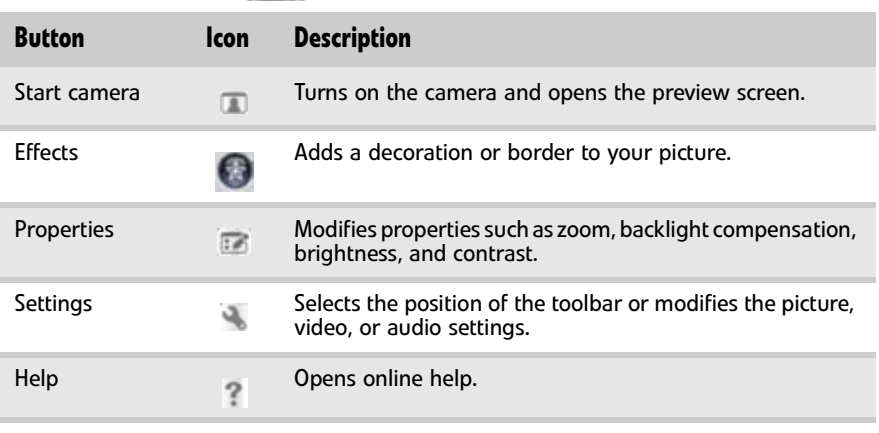

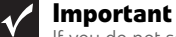

If you do not see the toolbar, the Auto Hide setting may be turned on. Move your pointer around the outside of the screen until the toolbar appears.

2 Click (Start camera). The Camera Assistant opens.

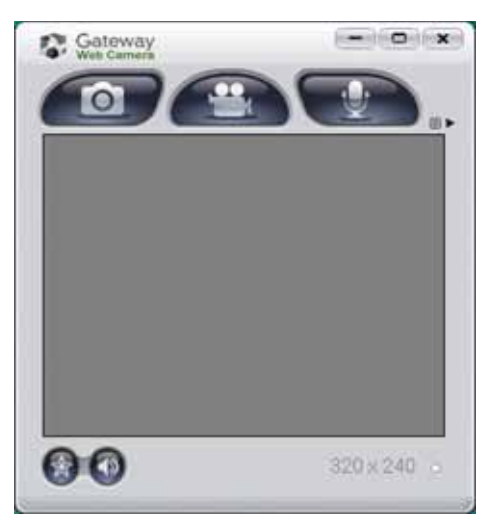

3 Click one of the following:

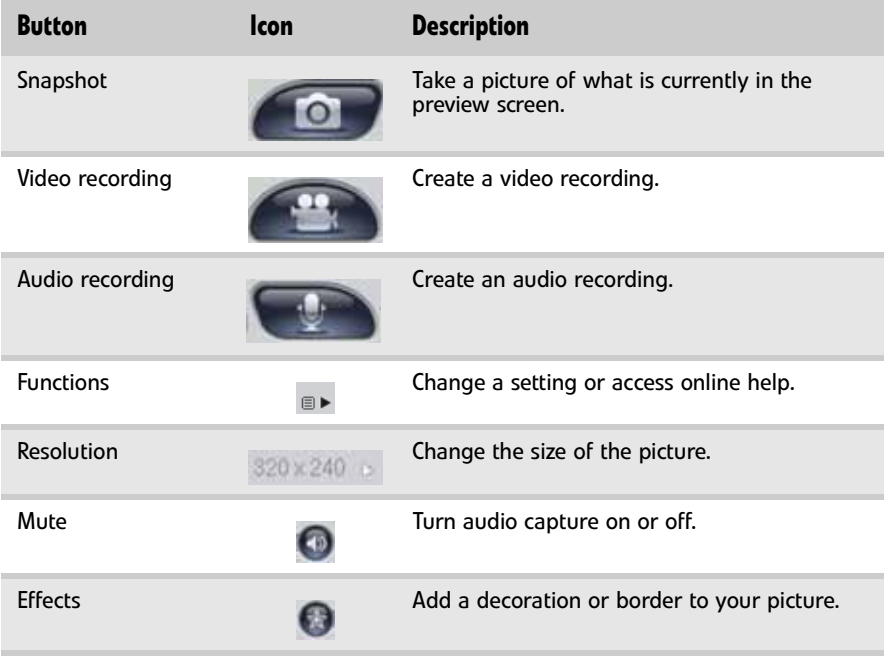

 $\blacksquare$ 

[CHAPTER 1:](#page-6-0) System specifications

## CHAPTER2 System utilities

- <span id="page-42-0"></span>*•* [BIOS Setup Utility](#page-43-0)
- *•* [BIOS flash utility](#page-53-0)
- *•* [Removing a password lock](#page-54-0)

## <span id="page-43-0"></span>BIOS Setup Utility

The BIOS Setup Utility is a hardware configuration program built into the notebook's BIOS (Basic Input/Output System). The notebook was shipped already properly configured and optimized. However, if the user encounters configuration problems, you may need to run Setup.

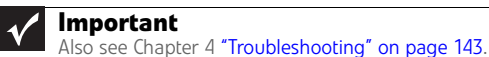

### ▶ To run the BIOS Setup Utility:

- 1 Turn on the notebook. You will see **Press <F2> to enter Setup** at the bottom of the screen.
- 2 Press **F2**. The BIOS Setup Utility opens.

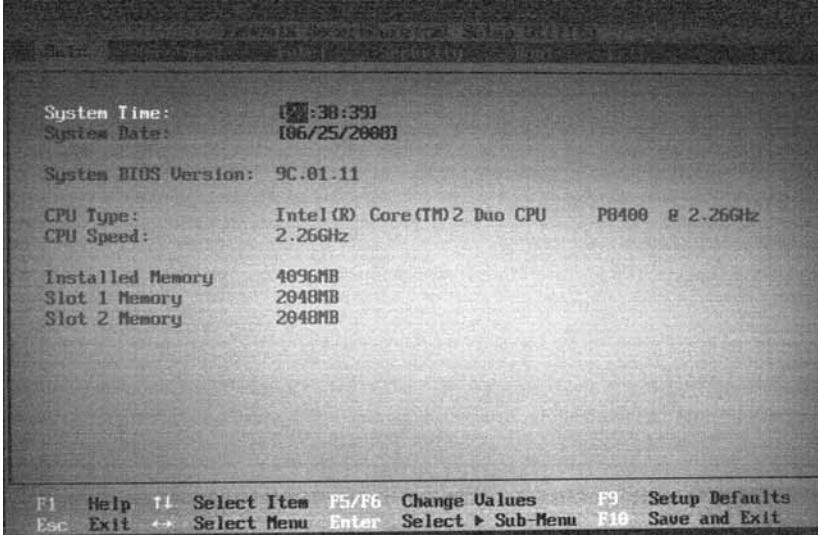

### Navigating the BIOS Setup Utility

There are six menu options in the BIOS Setup Utility: Information, Main, Advanced, Intel, Security, Boot, and Exit.

- ▶ To use the BIOS Setup Utility:
	- To choose a menu, use the left  $\leftarrow$  and right  $\rightarrow$  arrow keys.
	- To choose an item, use the up  $\uparrow$  and down  $\downarrow$  arrow keys.
	- To change the value of a parameter, press **F5** or **F6**.
	- A plus sign (+) indicates the item has sub-items. Press **ENTER** to expand this item.
	- Press **ESC** while you are in any of the menu options to go to the Exit menu.
	- In any menu, you can load default settings by pressing **F9**. You can also press **F10** to save any changes made and exit the BIOS Setup Utility.

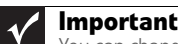

 $\blacksquare$ 

You can change the value of a parameter if it is enclosed in square brackets. Navigation keys for a particular menu are shown on the bottom of the screen. Help for parameters are found in the Item Specific Help part of the screen. Read this information carefully when making changes to parameter values. System information differs by model.

## BIOS Setup Utility screens

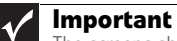

The screens shown in this section are for informational purposes only. Screen information varies by model, features ordered, and location.

### Main screen

The Main screen allows the user to set the system time and date as well as view a summary of your notebook hardware information.

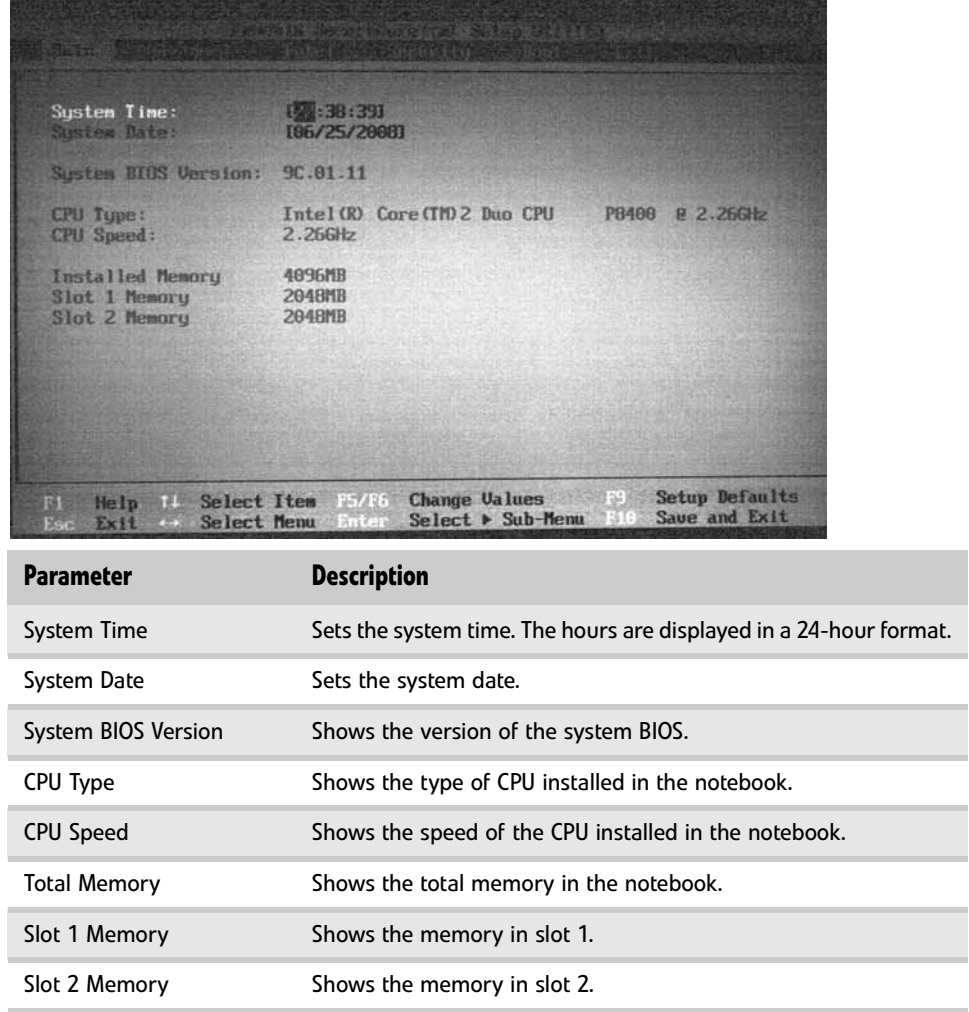

### Advanced screen

The Advanced screen allows the user to configure advanced notebook features.

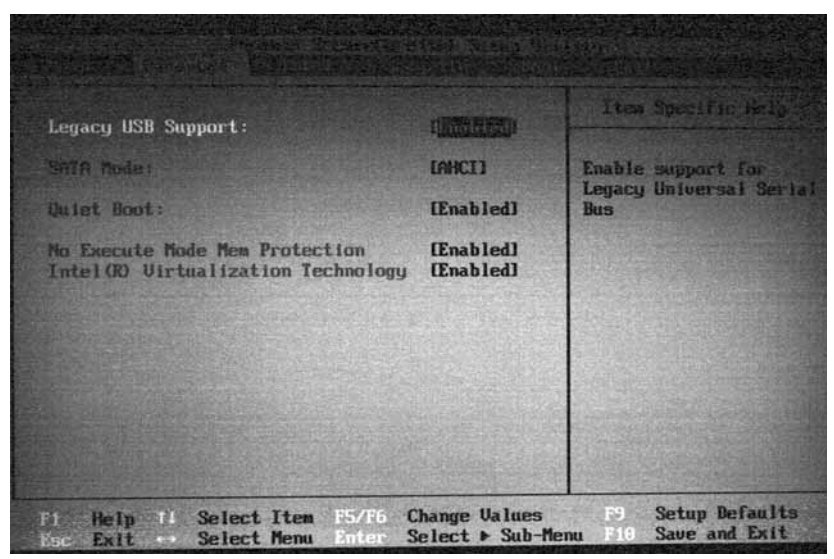

The table below describes the parameters found on this screen.

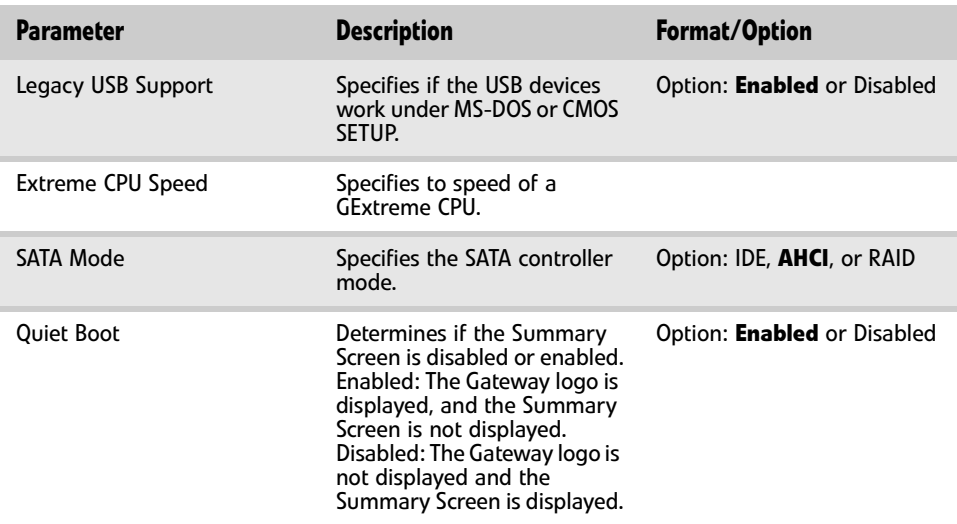

### Security screen

The Security screen contains parameters that help safeguard and protect your notebook from unauthorized use.

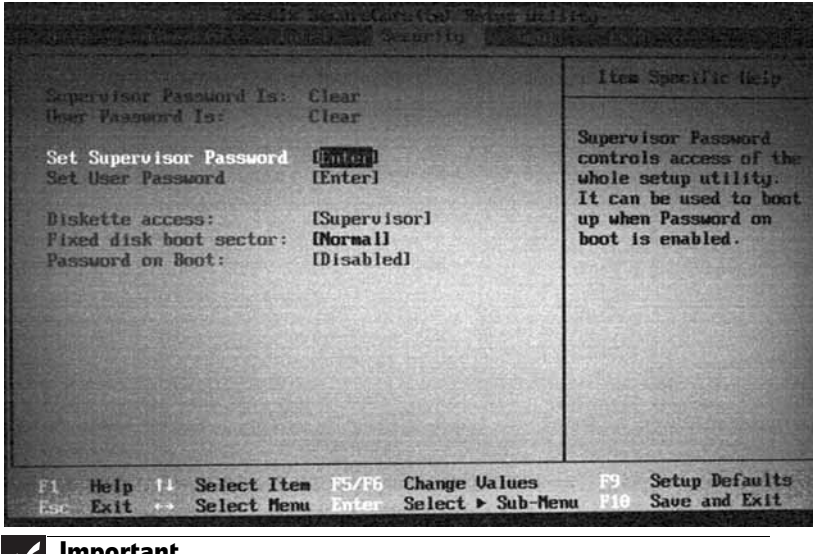

#### **Important**  $\checkmark$

Refer to ["Removing a password lock" on page 49](#page-54-0) if you need to know how to remove a Hard Drive or BIOS Password.

The table below describes the parameters in this screen. Settings in **boldface** are the default and suggested parameter settings.

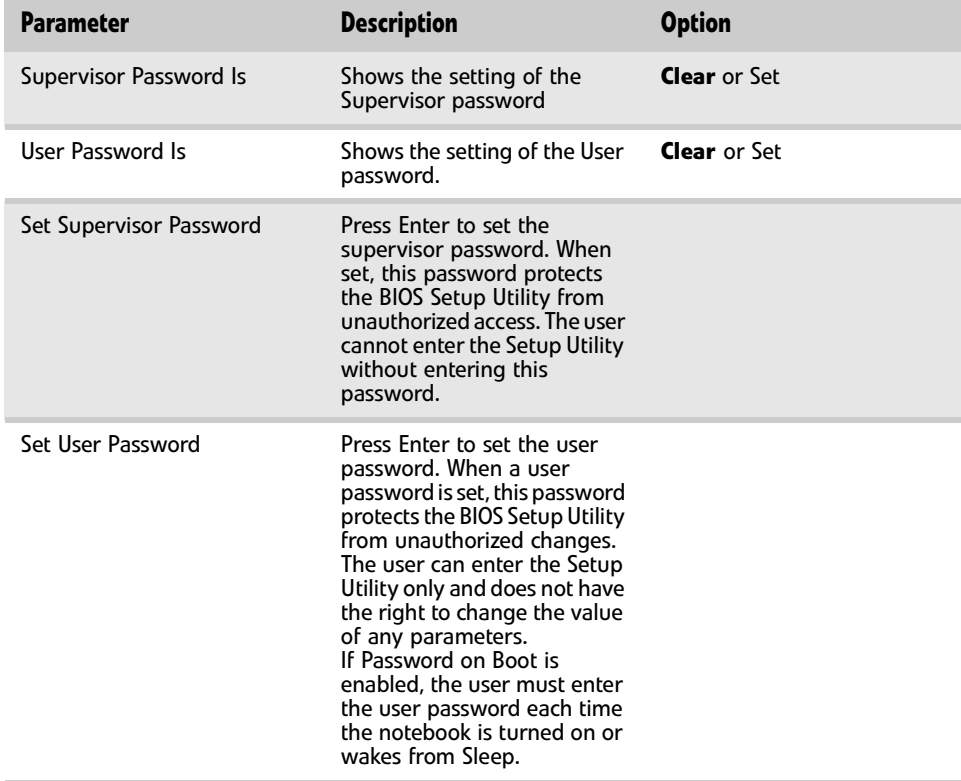

### [CHAPTER 2](#page-42-0): System utilities

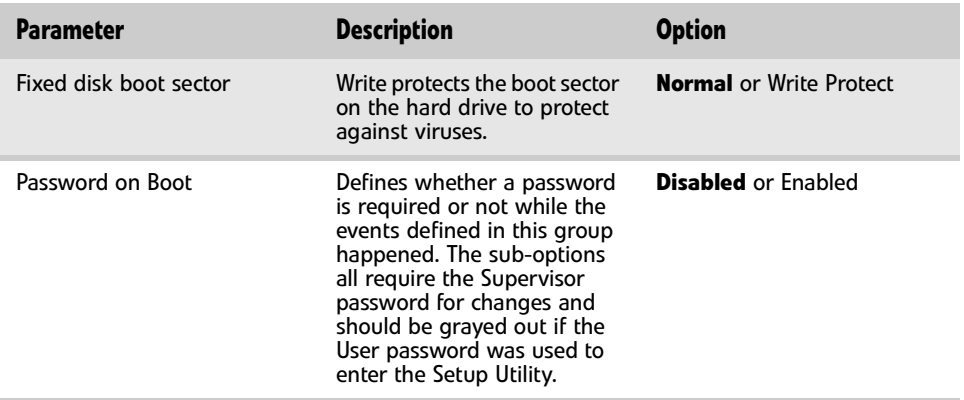

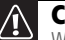

### **Caution**

When you are prompted to enter a password, you have three tries before the system halts. Don't forget your password. If you forget your password, you may have to return your notebook to your dealer to reset it.

### Setting a Password

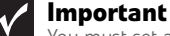

You must set a Supervisor password before you can set a User password.

#### ▶ To set the Supervisor password:

1 Press ↑ or ↓ to highlight **Set Supervisor Password**, then press **ENTER**. The *Set Supervisor Password* box opens.

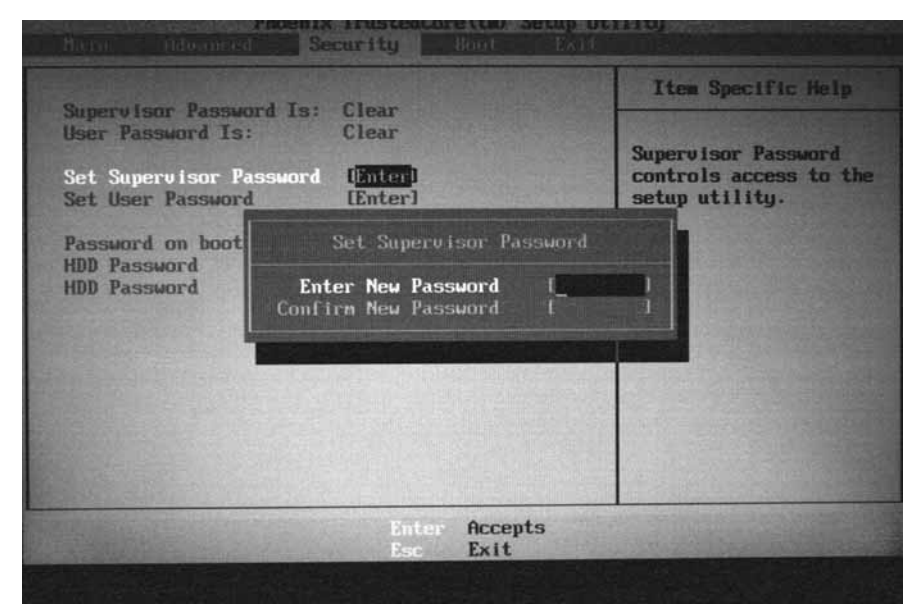

- 2 Type a password in the **Enter New Password** field. The password length cannot exceed eight alphanumeric characters (A-Z, a-z, 0-9). The password is not case sensitive.
- 3 Retype the password in the **Confirm New Password** field.

#### **Caution**  $\mathbb{Q}$ Be very careful when typing your password because the characters do not appear on the screen.

- 4 Press **ENTER**. After setting the password, the value of **Supervisor Password** changes to **Set**.
- 5 **Optional:** you can enable the Password on Boot parameter.
- 6 When you are done, press **F10** to save your password and exit the BIOS Setup Utility or you can proceed to setting the User password.

#### ▶ To set the User password:

- 1 Press ↑ or ↓ to highlight **Set User Password**, then press **ENTER**. The *Set User Password* box opens.
- 2 Type a password in the **Enter New Password** field. The password length cannot exceed eight alphanumeric characters (A-Z, a-z, 0-9). The password is not case sensitive.
- 3 Retype the password in the **Confirm New Password** field.

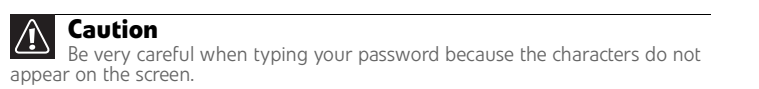

- 4 Press **ENTER**. After setting the password, the value of **User Password** changes to **Set**.
- 5 When you are done, press **F10** to save your password and exit the BIOS Setup Utility.

#### Removing a Password

#### ▶ To remove a password:

1 Press ↑ or ↓ to highlight **Set Supervisor Password** or **Set User Password**, then press **ENTER**. The *Set Supervisor Password* or *Set User Password* box opens.

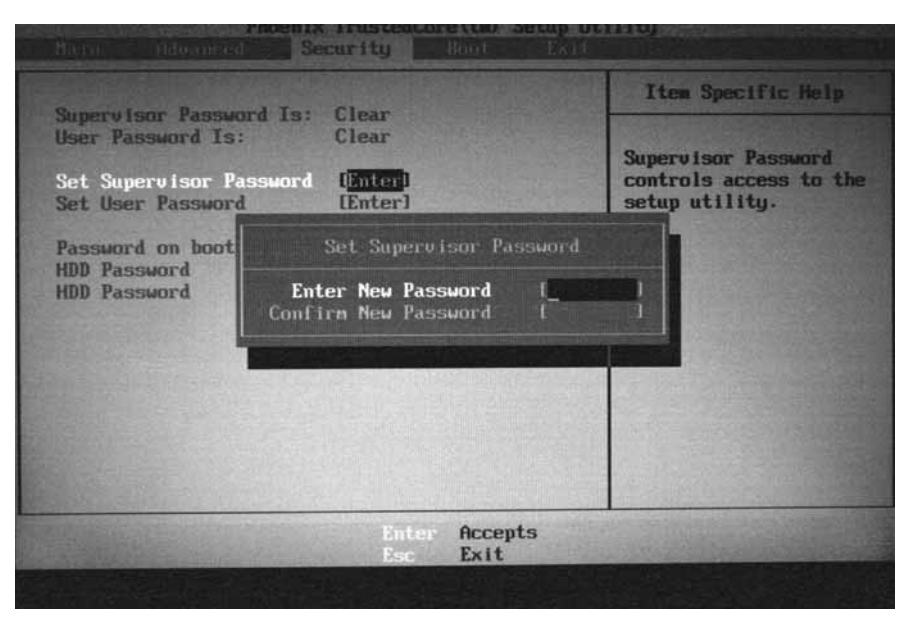

- 2 Type the current password in the **Enter Current Password** field, then press **ENTER**.
- 3 Press **ENTER** twice without typing anything in the **Enter New Password** and **Confirm New Password** fields. After removing the password, the value of **Supervisor Password** changes to **Clear**.
- 4 When you are done, press **F10** to save your password and exit the BIOS Setup Utility.  $\blacksquare$

### Changing a Password

#### To change a password:

1 Press ↑ or ↓ to highlight **Set Supervisor Password** or **Set User Password**, then press **ENTER**. The *Set Supervisor Password* or *Set User Password* box opens.

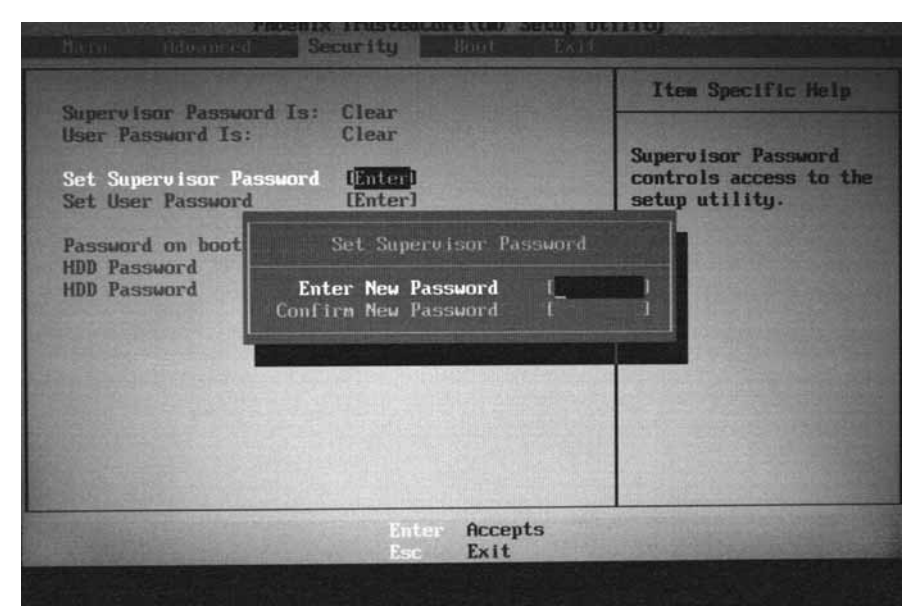

2 Type the current password in the **Enter Current Password** field, then press **ENTER**.

#### **Important**  $\checkmark$

If you enter an incorrect current password, the screen displays the following.

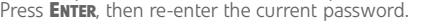

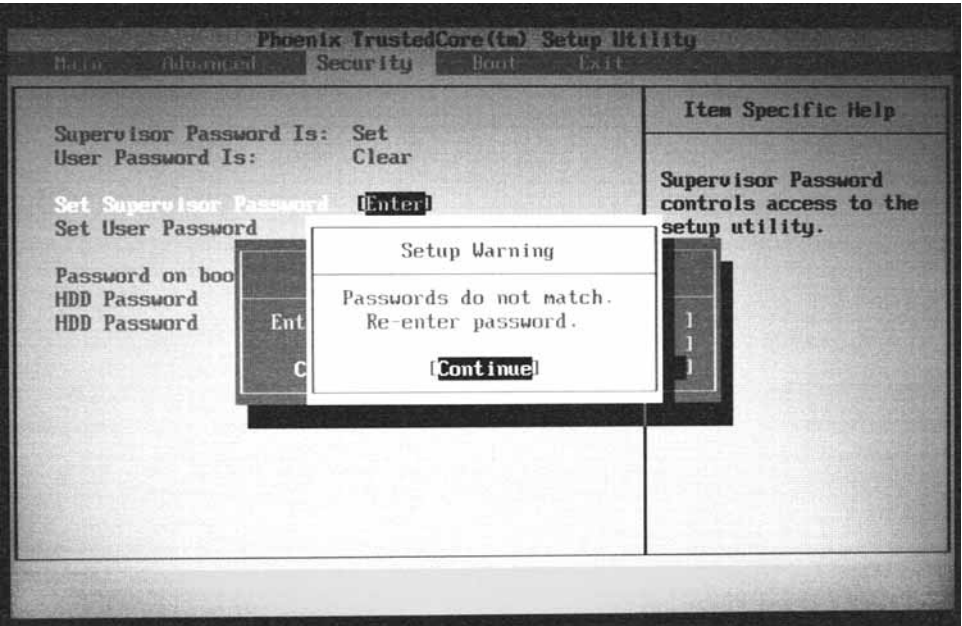

3 Type a password in the **Enter New Password** field.

4 Retype the password in the **Confirm New Password** field.

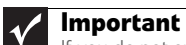

If you do not enter the same new password and confirm new password, the screen displays the following. Press **ENTER**, then re-enter the new password and confirmation password.

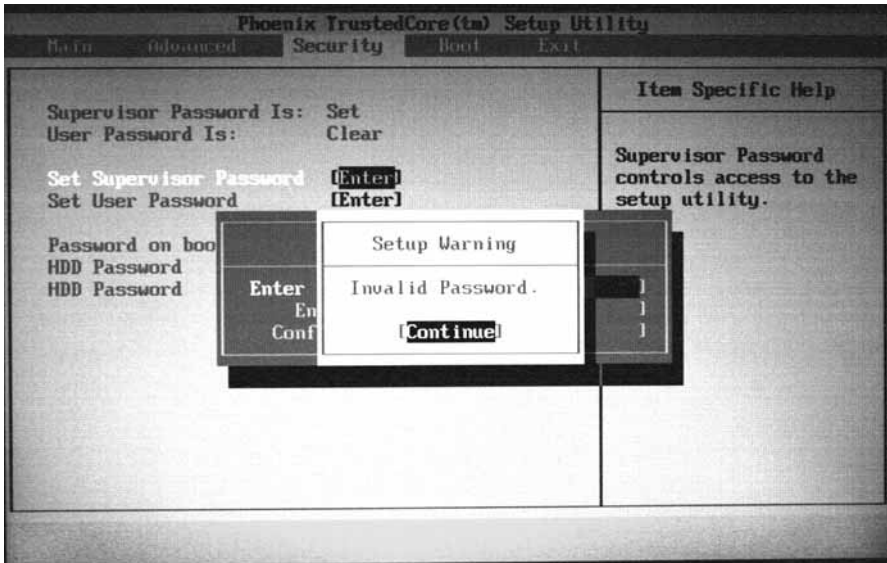

5 Press **ENTER**. The screen displays the following.

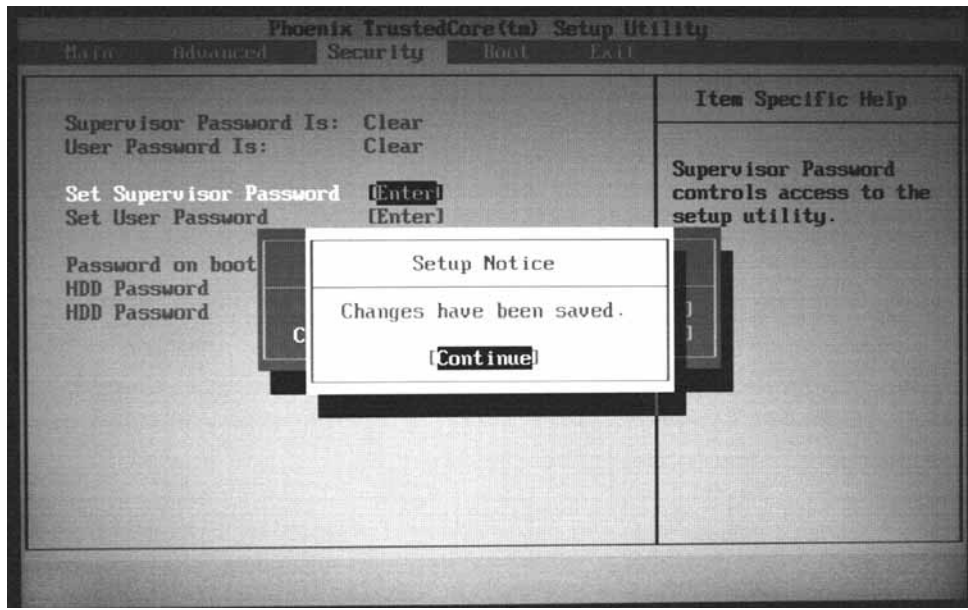

- 6 Press **ENTER**.
- 7 When you are done, press **F10** to save your password and exit the BIOS Setup Utility.  $\overline{\phantom{a}}$

### Boot

This menu allows the user to decide the order of boot devices to load the operating system. Bootable devices include the onboard hard disk drive and the optical drive. Follow the instructions in Item Specific Help to change to boot order of the notebook devices.

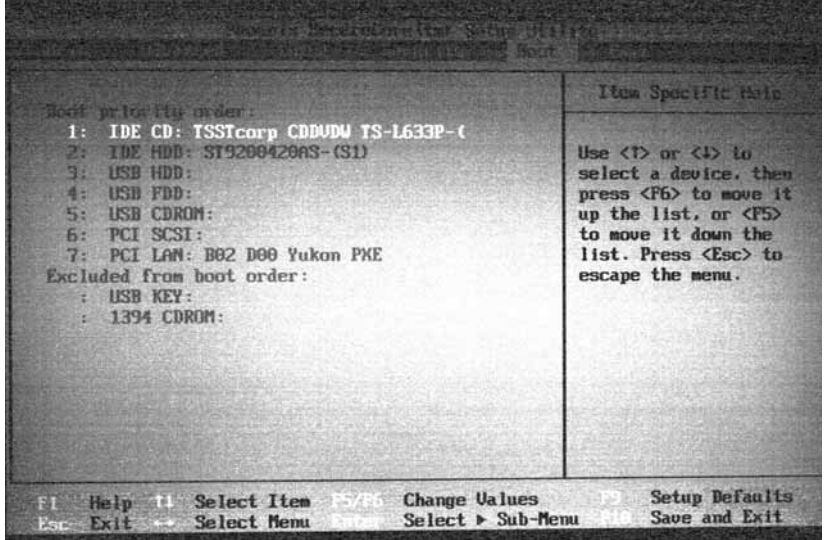

### Exit

The Exit screen contains options for leaving the BIOS Setup Utility and starting Windows.

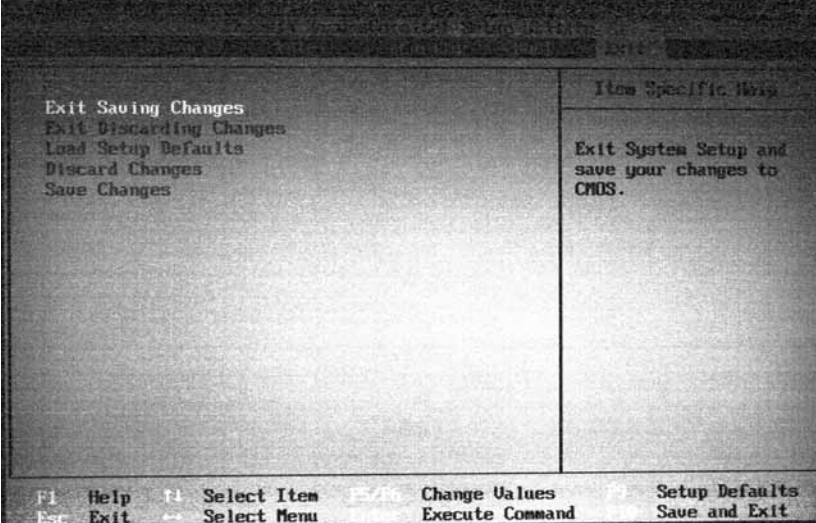

The table below describes the options on this screen.

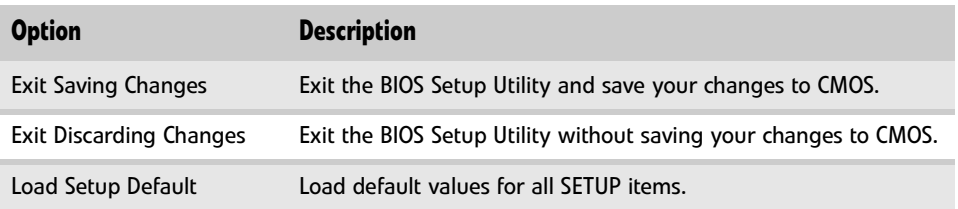

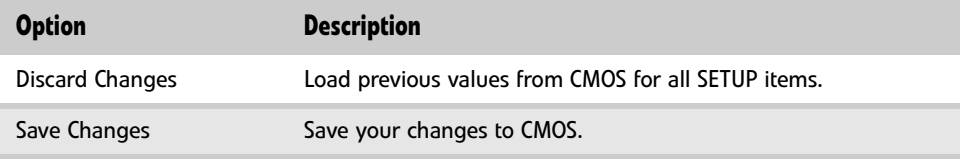

## <span id="page-53-0"></span>BIOS flash utility

Use the BIOS flash memory update for the following conditions:

- Install new versions of system programs.
- Install a new BIOS with updated features or options.
- Restore a BIOS when it becomes corrupted.

Use the Phlash utility to update the system BIOS flash ROM.

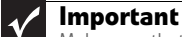

Make sure that **emm386.exe** and **himem.sys** are not loaded into memory when using Phlash.

### **Caution**

Use the AC adapter power supply when you run the Phlash or Nkbcf utility. If the battery pack does not contain enough power to finish flashing the BIOS, the notebook may not boot because the BIOS was not completely loaded.

### ▶ To use Phlash to update the BIOS:

- 1 Boot your notebook into native MS-DOS mode.
- 2 Make sure that emm386.exe and himem.sys are not loaded into system memory.
- 3 From the CD-ROM drive, type the DOS command Phlash16 <rom-file name> **/c/x/mode=3**.
- 4 Press **ENTER**. Phlash runs automatically.

### To use Nkbcf to update the Keyboard BIOS:

- 1 Boot your notebook into native MS-DOS mode.
- 2 Make sure that emm386.exe and himem.sys are not loaded into system memory.
- 3 From the CD-ROM drive, type the DOS command **NKBCF** <kbc-file name>.
- 4 Press **ENTER**. Nkbcf runs automatically.

П

## <span id="page-54-0"></span>Removing a password lock

This section provides you with instructions to remove a hard drive or Supervisor password lock.

### Removing a HDD password lock

If you type the wrong HDD password three times in a row, the error message **Hdd password error code** is displayed on the screen and the HDD is locked. If you need to solve a HDD password locked problem, you can **<Reviewer: What is the Gateway** procedure to remove a HDD password lock? If someone sends the unit in for repair, how does the repair tech remove the lock?>

## Removing a Supervisor password lock

If you type the wrong Supervisor password three times in a row, the error message **System Disabled** appears on the screen and the notebook is locked. If you need to solve a BIOS password locked problem, you can <Reviewer: What is the Gateway procedure to remove a Supervisor password lock? If someone sends the unit in for repair, how does the repair tech remove the lock? $\geq$ 

How to remove the Supervisor password lock:

1 <Need instructions>

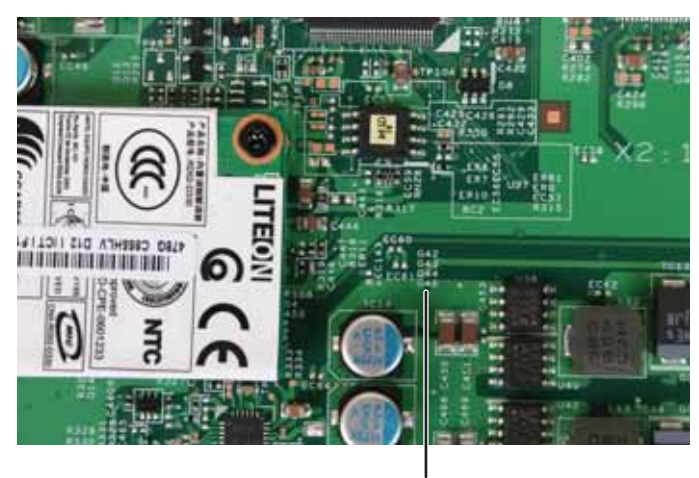

Gap G46

### [CHAPTER 2](#page-42-0): System utilities

# CHAPTER3

## <span id="page-56-0"></span>Replacing notebook components

- *•* [Preventing static electricity discharge](#page-57-0)
- *•* [Preparing your work space](#page-58-0)
- *•* [Tools required](#page-59-0)
- *•* [Preparing the notebook](#page-60-0)
- *•* [Adding or replacing memory modules](#page-61-0)
- *•* [Replacing the main cooling assembly](#page-63-0)
- *•* [Replacing the processor](#page-66-0)
- *•* [Replacing the IEEE 802.11 wireless card](#page-68-0)
- *•* [Replacing the CMOS battery](#page-71-0)
- *•* [Replacing the hard drive](#page-74-0)
- *•* [Replacing the DVD drive](#page-78-0)
- *•* [Replacing the keyboard cover](#page-81-0)
- *•* [Replacing the keyboard](#page-84-0)
- *•* [Replacing the inverter](#page-87-0)
- *•* [Replacing the webcam](#page-90-0)
- *•* [Replacing the lid latches](#page-93-0)
- *•* [Replacing the LCD assembly](#page-96-0)
- *•* [Replacing the LCD panel](#page-99-0)
- *•* [Replacing the LCD panel hinges](#page-103-0)
- *•* [Replacing the LCD assembly lid](#page-107-0)
- *•* [Replacing the palm rest](#page-109-0)
- *•* [Replacing the touchpad board](#page-113-0)
- *•* [Replacing the touchpad button board](#page-117-0)
- *•* [Replacing the fingerprint reader](#page-120-0)
- *•* [Replacing the Bluetooth module](#page-123-0)
- *•* [Replacing the modem](#page-126-0)
- *•* [Replacing the speakers](#page-130-0)
- *•* [Replacing the system board and VGA cooling](#page-133-0)  [assembly](#page-133-0)
- *•* [Replacing the modem jack/USB board](#page-141-0)
- *•* [Replacing the fan\(s\)](#page-144-0)

## <span id="page-57-0"></span>Preventing static electricity discharge

### **Warning**

To avoid exposure to dangerous electrical voltages and moving parts, turn off your notebook, remove the battery, and unplug the power cord, modem cable, and network cable before opening the case.

#### $\bigcirc$ **Warning**

To prevent risk of electric shock, do not insert any object into the vent holes of the notebook.

#### **Important**  $\checkmark$

Before performing maintenance on the notebook, you should read and understand the information in this section.

The components inside your notebook are extremely sensitive to static electricity, also known as *electrostatic discharge* (ESD).

Before performing maintenance on the notebook, follow these guidelines:

- Avoid static-causing surfaces such as carpeted floors, plastic, and packing foam.
- Remove components from their antistatic bags only when you are ready to use them. Do not lay components on the outside of antistatic bags because only the inside of the bags provide electrostatic protection.
- Always hold components by their edges. Avoid touching the edge connectors. Never slide components over any surface.
- Wear a grounding wrist strap (available at most electronics stores) and attach it to a bare metal part of your workbench or other grounded connection.
- Touch a bare metal surface on your workbench or other grounded object.

### Tape

Some of the procedures in this guide involve removing tape that holds cables or components. Two types of tape are used in this notebook:

- Mylar, non-conductive tape is typically transparent, with a red or brown tint.
- Conductive tape is typically grey or silver.

If the existing tape cannot be reused, replace it with the same type (conductivity) of tape. Both types of replacement tape should be non-ESD generating tape. Do not use cellophane tape.

## <span id="page-58-0"></span>Preparing your work space

Before performing maintenance on the notebook, make sure that your work space and the notebook are correctly prepared.

- Wear a grounding (ESD) wrist strap, and use a grounded or dissipative work mat.
- Use a stable and strong table, and make sure that the table top is large enough to hold each component as you remove it.
- Use bright lighting to make part identification easier.
- Keep your work surface free from clutter and dust that may damage components.
- Use a magnetized screwdriver for removing screws.
- When removing components that are attached to the notebook by a cable, unplug the cable before removing the screws, when possible, to avoid damaging the cable.
- As you remove components and screws, lay them toward the rear of your work surface (behind the notebook) or far enough to the side that your arms do not accidentally brush them onto the floor.
- To help keep track of screws, try the following:
	- Place each component's screws in their own section of a parts sorter.
	- Place each component's screws next to the component on your work surface.
	- Print the first page of each task, then place the page toward the rear of your work surface. As you remove screws, place the screws in their respective boxes on the page.
	- After loosening screws that are deeply recessed in a hole (for example, on the bottom of the base assembly), you can leave the screws in the holes if you place small pieces of masking tape over the hole openings. When reassembling the component, just remove the tape and tighten the screws.
	- When you place flat-headed screws on your work surface, stand them on their heads to prevent the screws from rolling off the table.

## <span id="page-59-0"></span>Tools required

To disassemble the notebook, you need the following tools:

• Wrist grounding strap and conductive mat for preventing electrostatic discharge

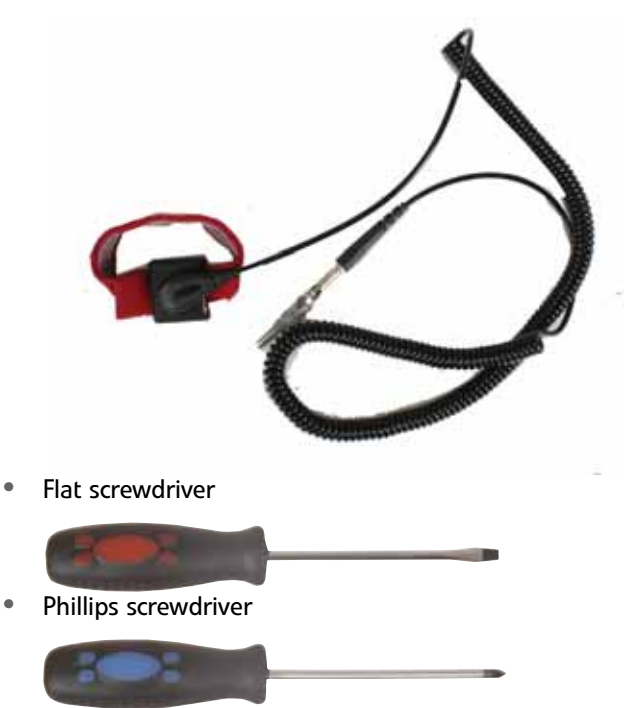

- Scribe or non-marring tool
- Tweezers

œ

## <span id="page-60-0"></span>Preparing the notebook

### $\blacktriangleright$  To prepare the notebook for maintenance:

- 1 Make sure that the disc drive is empty.
- 2 Turn off the notebook.
- 3 Close the LCD panel.
- 4 Disconnect the AC adapter, modem cable, and network cable.
- 5 Disconnect all peripheral devices connected to the notebook and remove any Express Cards and memory cards.
- 6 Remove the battery. For more information, see ["Removing the battery" on page 55.](#page-60-1)

### <span id="page-60-1"></span>Removing the battery

### $\triangleright$  To remove the battery:

- 1 Turn the notebook over so the bottom is facing up.
- 2 Slide the battery lock to the unlocked position  $\lceil \frac{1}{2} \rceil$ .

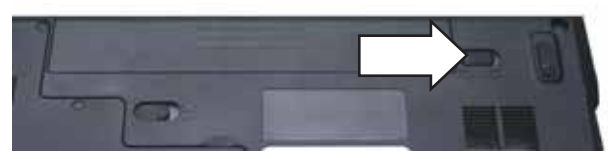

3 Slide the battery release latch, then slide the battery out of the notebook.

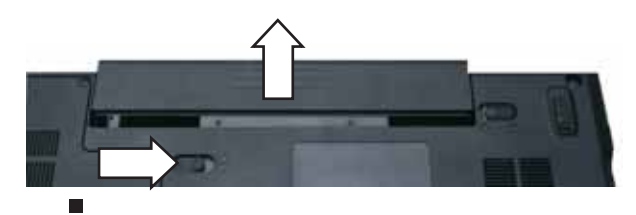

## <span id="page-61-0"></span>Adding or replacing memory modules

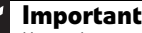

 $\blacktriangleleft$ 

Use only memory modules designed for this Gateway notebook.

### Tools you need to complete this task:

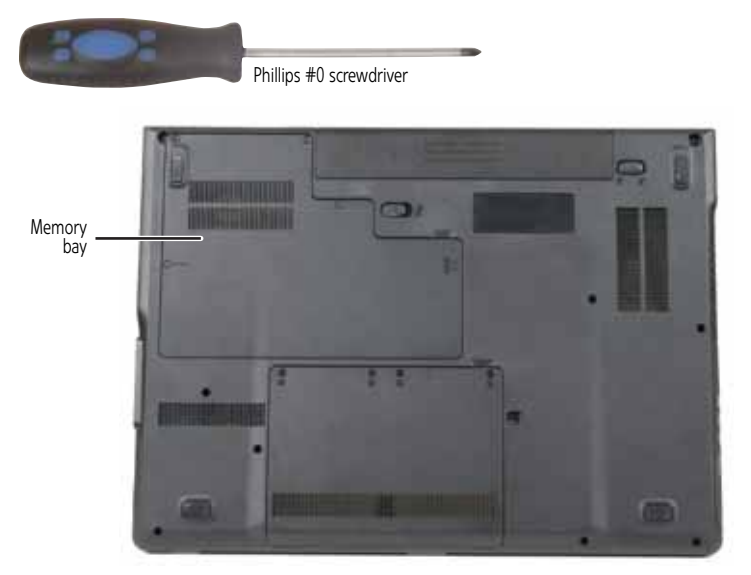

### To add or replace memory modules:

- 1 Complete the steps in ["Preparing the notebook" on page 55.](#page-60-0)
- 2 Loosen the memory bay cover screws (these screws cannot be removed).

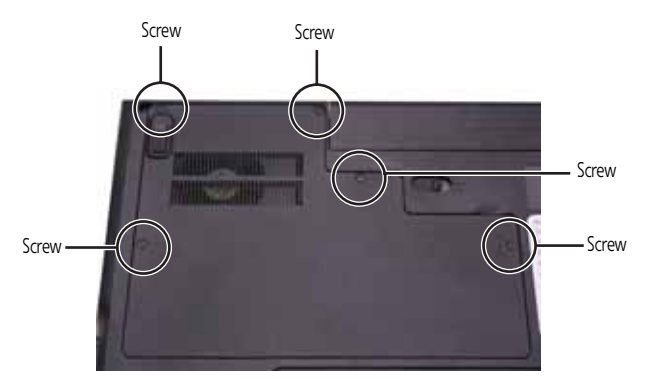

3 Use the thumb notch to lift the memory bay cover, then remove it. Be careful not to break off the tabs located on the end of the cover opposite the thumb notch.

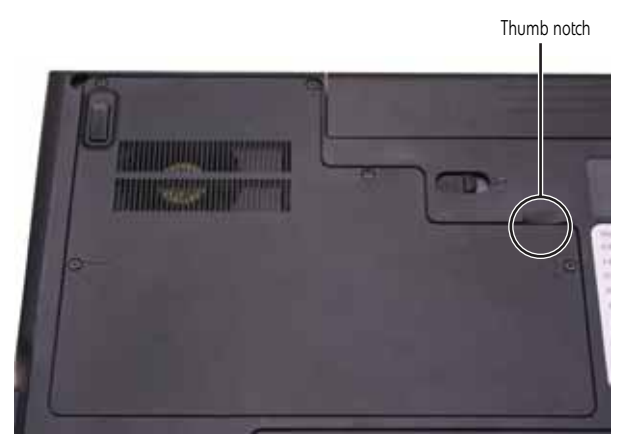

4 If you are removing a module, gently press outward on the clip at each end of the memory module until the module tilts upward.

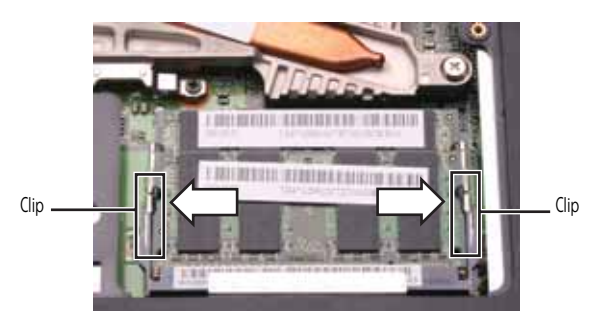

5 Pull the memory module out of the slot.

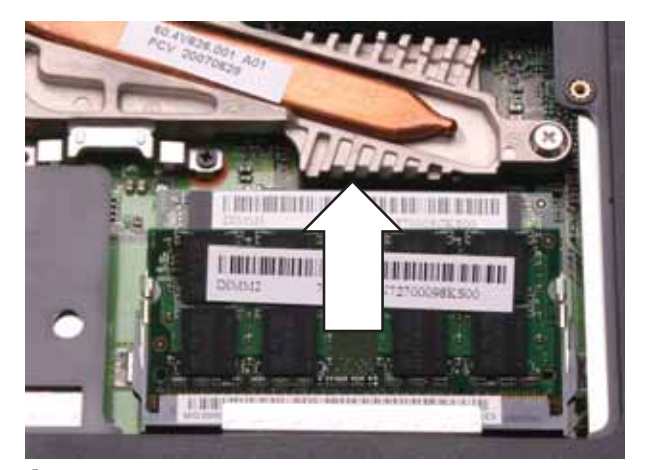

- 6 Hold the new or replacement module at a 30-degree angle and press it into the empty memory slot. This module is keyed so it can only be inserted in one direction. If the module does not fit, make sure that the notch in the module lines up with the tab in the memory bay.
- 7 Press the card down until it clicks into place.
- 8 Replace the memory bay cover, then tighten the cover screws.  $\blacksquare$

## <span id="page-63-0"></span>Replacing the main cooling assembly

### Tools you need to complete this task:

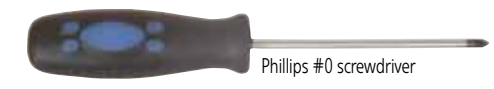

Screws removed during this task:

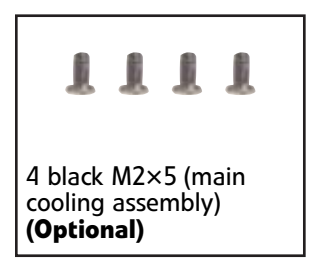

Additional materials you need to complete this task:

• X-23-7762 thermal grease

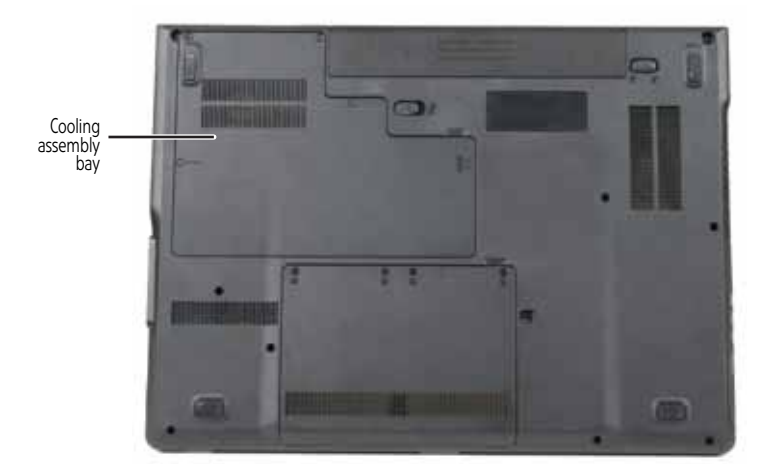

### To replace the main cooling assembly:

- 1 Complete the steps in ["Preparing the notebook" on page 55.](#page-60-0)
- 2 Loosen the cooling assembly bay cover screws (these screws cannot be removed).

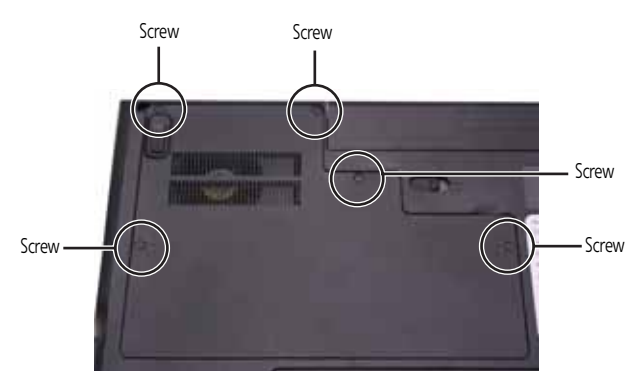

 $3$  Use the thumb notch to lift the cooling assembly bay cover, then remove it. Be careful not to break off the tabs located on the end of the cover opposite the thumb notch.

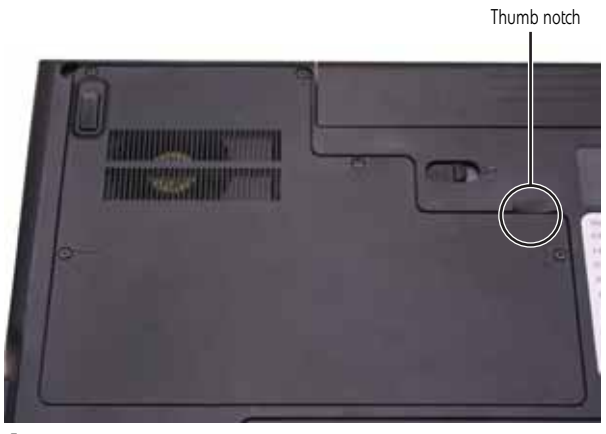

4 Loosen or remove the screws that secure the main cooling assembly to the system board. Use the numbers stamped in the metal next to each screw and loosen the screws in reverse numerical order (start with 5, then 4, then 3, then 2, then 1).

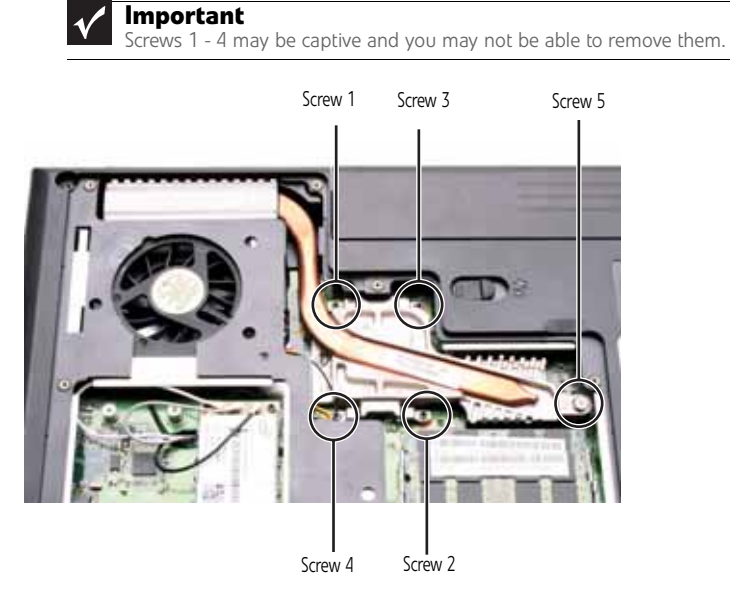

5 At the same time as you lift, move the main cooling assembly away from the side of the notebook, then remove the main cooling assembly.

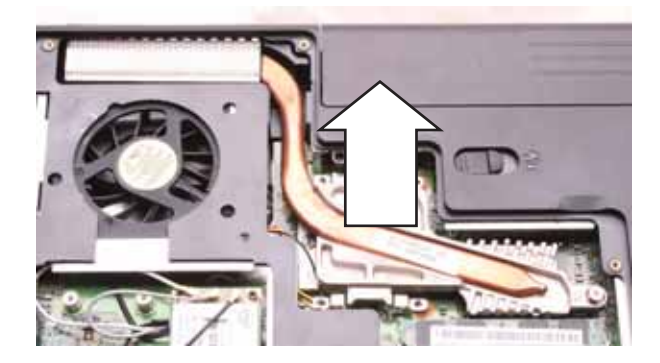

- 6 Remove any thermal grease residue from the processor using a soft cloth and isopropyl alcohol.
- 7 Place new thermal grease on the processor. Use only enough to cover the CPU die.
- 8 Make sure a thermal pad is placed between the main cooling assembly and other components as shown.

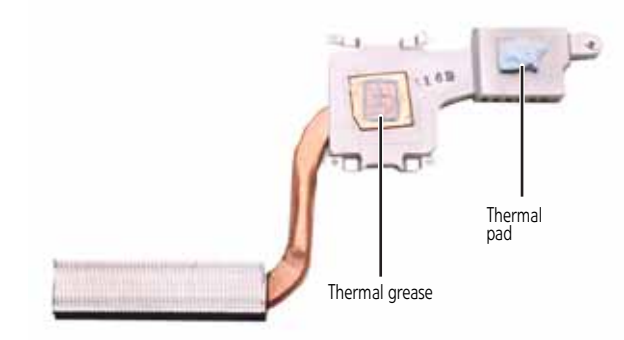

- 9 Insert the new main cooling assembly into the notebook.
- 10 Tighten the screws that secure the main cooling assembly to the system board. Use the numbers stamped in the metal next to each screw and tighten the screws in numerical order (start with 1, then 2, then 3, then 4, then 5).

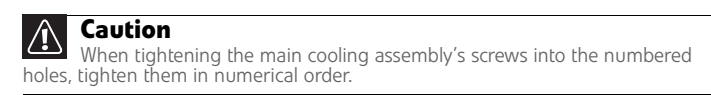

11 Replace the cooling assembly bay cover, then tighten the cover screws.  $\blacksquare$ 

## <span id="page-66-0"></span>Replacing the processor

#### Tools you need to complete this task:

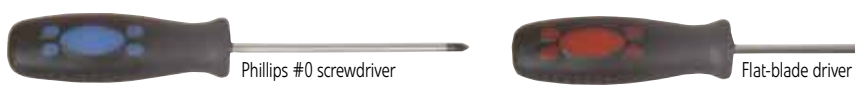

#### Additional materials you need to complete this task:

• X-23-7762 thermal grease

#### Screws removed during this task:

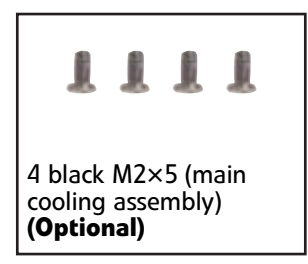

### ▶ To replace the processor:

- 1 Complete the steps in ["Preparing the notebook" on page 55](#page-60-0).
- 2 Remove the cooling assembly by following the steps in "Replacing the main cooling [assembly" on page 58](#page-63-0).
- 3 Use a flat-blade screwdriver to turn the processor lock screw 1/4-turn counter-clockwise.

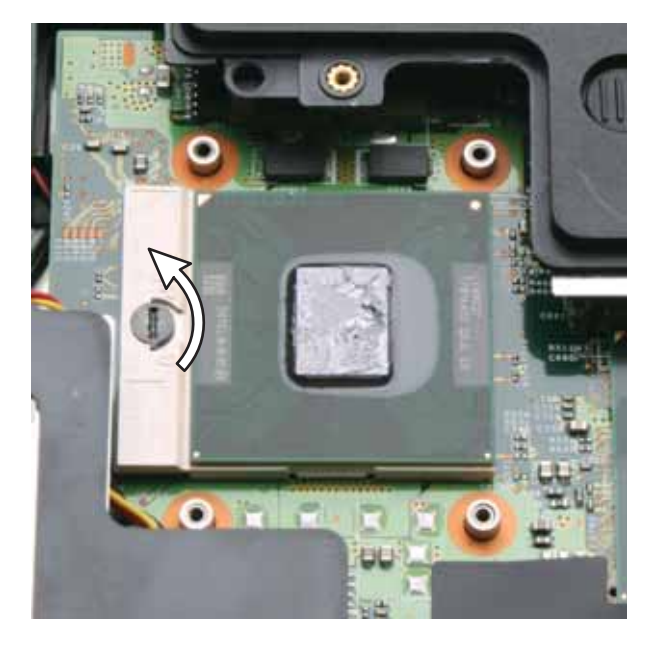

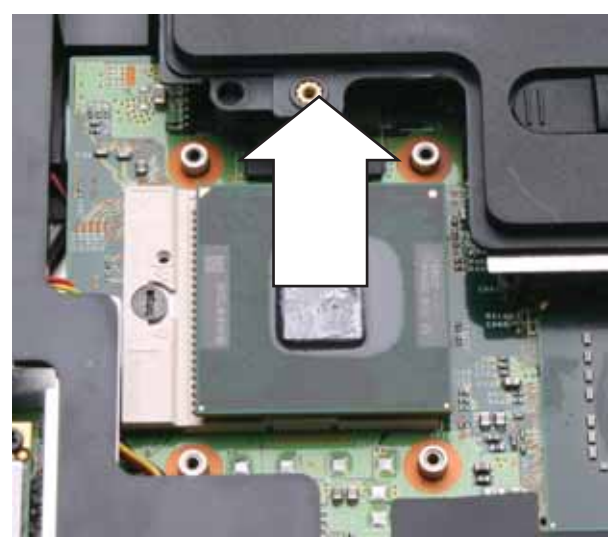

4 Remove the old processor from the system board.

- 5 Install the new processor onto the system board making sure that Pin 1 on the processor (indicated by the silk-screened arrow on the corner of the processor) aligns with Pin 1 on the processor socket (indicated by the absence of a pin hole in the processor socket), then use a flat-blade screwdriver to turn the processor lock screw 1/4-turn clockwise.
- 6 Remove any thermal grease residue from the cooling assembly using a soft cloth and isopropyl alcohol.
- 7 Place new thermal grease on the processor. Use only enough to cover the CPU die.
- 8 Make sure a thermal pad is placed between the cooling assembly and other components as shown.

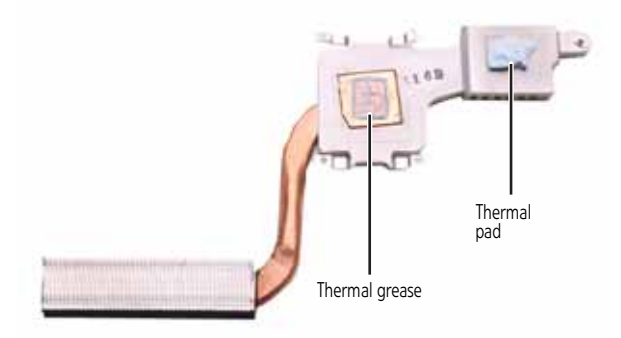

- 9 Replace the cooling assembly by following the instructions in "Replacing the main [cooling assembly" on page 58.](#page-63-0)
	- $\blacksquare$

## <span id="page-68-0"></span>Replacing the IEEE 802.11 wireless card

### Tools you need to complete this task:

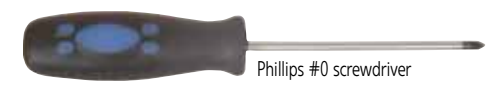

Screws removed during this task:

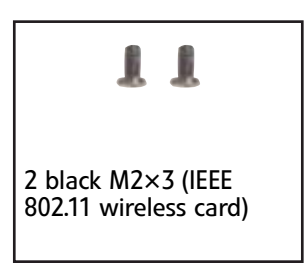

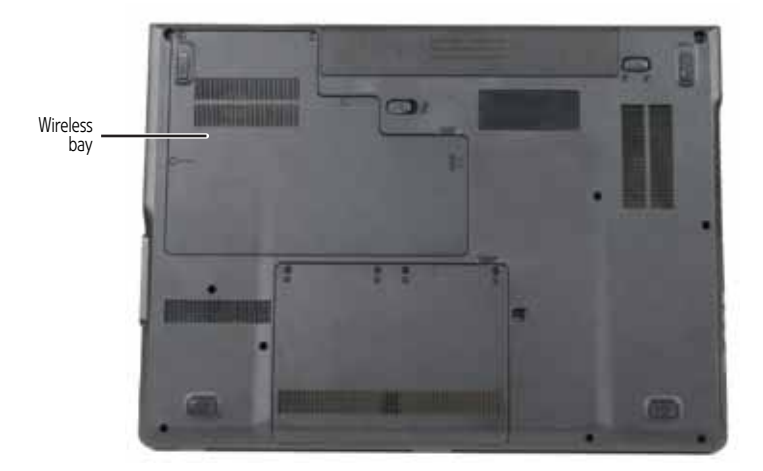

### To replace the IEEE 802.11 wireless card:

- 1 Complete the steps in ["Preparing the notebook" on page 55](#page-60-0).
- 2 Loosen the wireless bay cover screws (these screws cannot be removed).

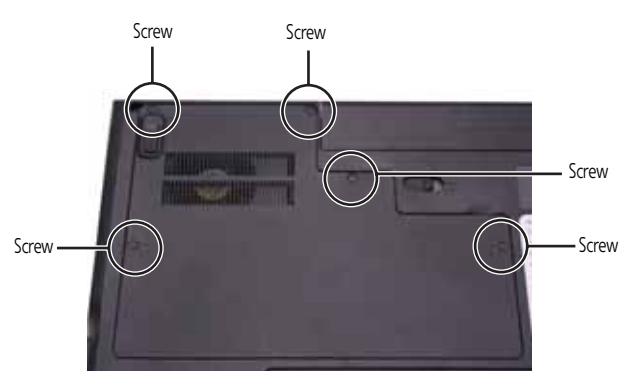

 $3$  Use the thumb notch to lift the wireless bay cover, then remove it. Be careful not to break off the tabs located on the end of the cover opposite the thumb notch.

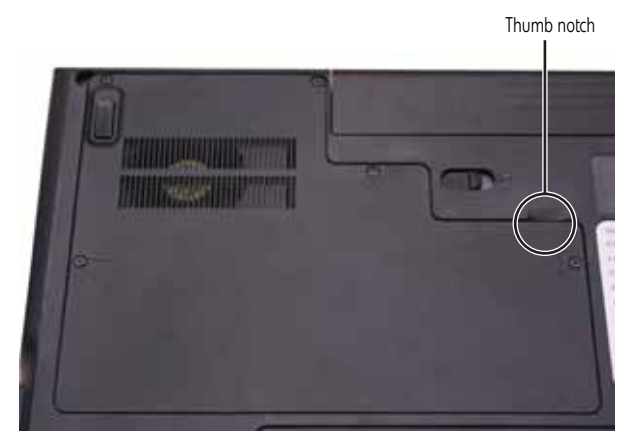

4 Unplug the antenna cables. Note which color cable is connected to each of the connectors.

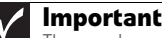

The number of antenna cables varies by the type of wireless network used by the notebook. IEEE 802.11N cards typically have three antenna cables. Other types of wireless network cards typically have two antenna cables.

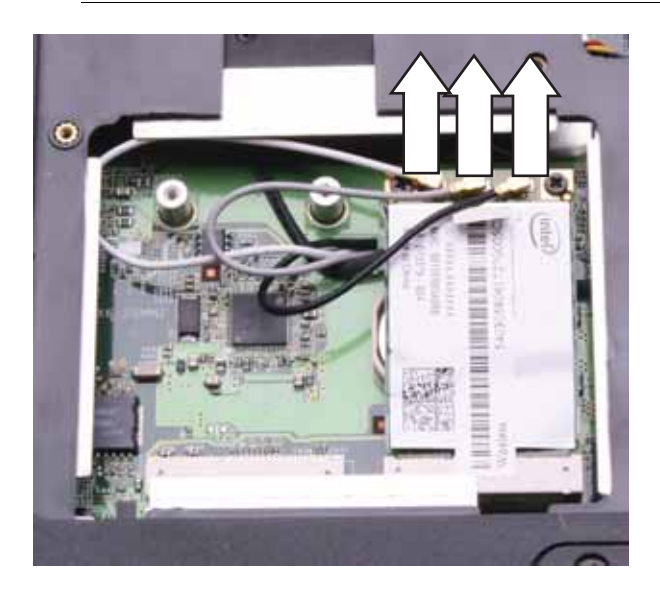

5 Remove the wireless card screws.

<span id="page-70-0"></span>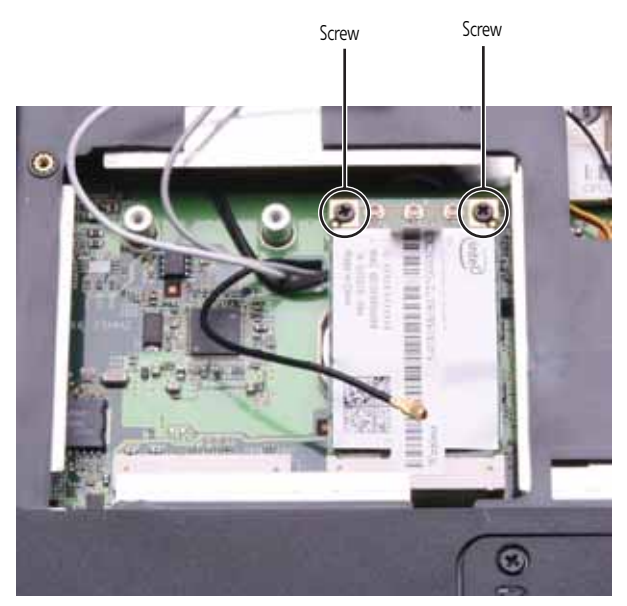

6 Pull the card out of the slot.

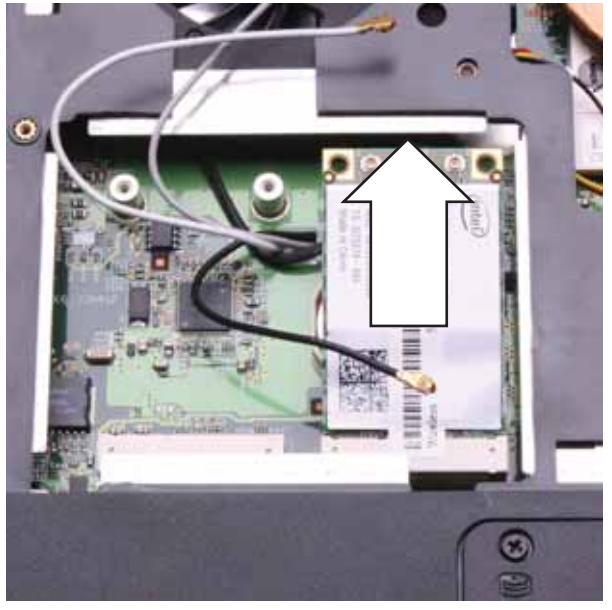

- 7 Move the antenna cables out of the way.
- 8 Hold the new card at a 30-degree angle and slide it into the empty slot. This card is keyed so it can only be inserted in one direction. If the card does not fit, make sure that the notch in the card lines up with the tab in the card slot.
- 9 Replace the screws removed in [Step 5.](#page-70-0)
- 10 Reattach the antenna cables to the connectors.
- 11 Replace the wireless bay cover, then tighten the cover screws.

## <span id="page-71-0"></span>Replacing the CMOS battery

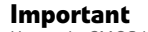

 $\overline{\textbf{A}}$ 

Use only CMOS batteries designed for this Gateway notebook.

#### Tools you need to complete this task:

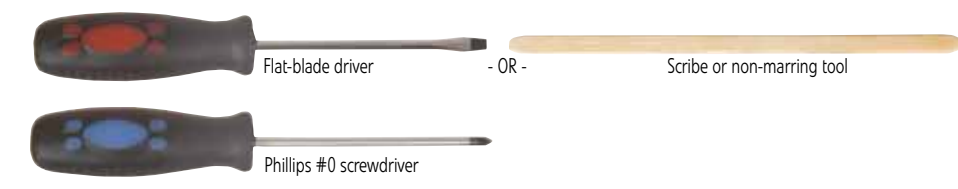

### Screws removed during this task:

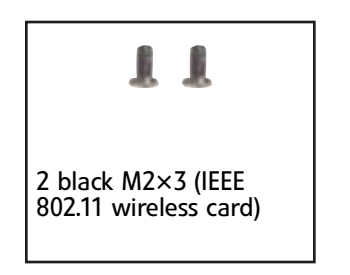

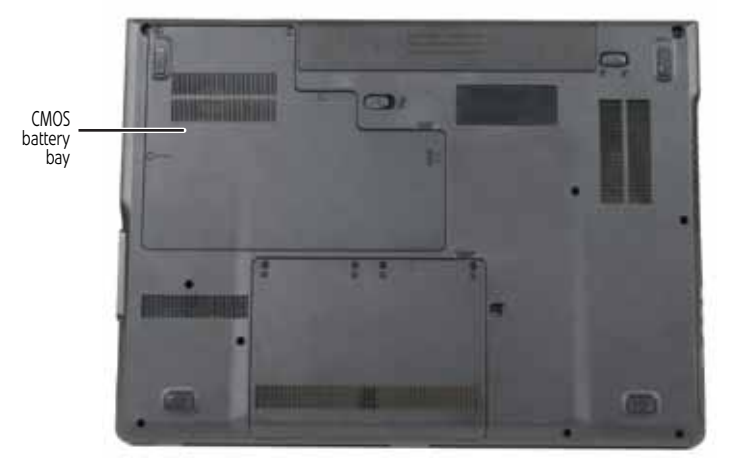

### ▶ To replace the CMOS battery:

- 1 Complete the steps in ["Preparing the notebook" on page 55.](#page-60-0)
- 2 Remove the optional IEEE 802.11 wireless card by following the instructions in ["Replacing the IEEE 802.11 wireless card" on page 63.](#page-68-0)
3 Identify the type of battery used on the notebook. Some batteries are silver disks and fit within a special connector on the system board. Other batteries are encased within a special black sleeve and have a wire connector that connects to the system board.

If the notebook uses a silver disk type battery:

• Insert the small flat-blade screwdriver or non-marring tool under the old battery and gently pry it up until it pops out of the socket.

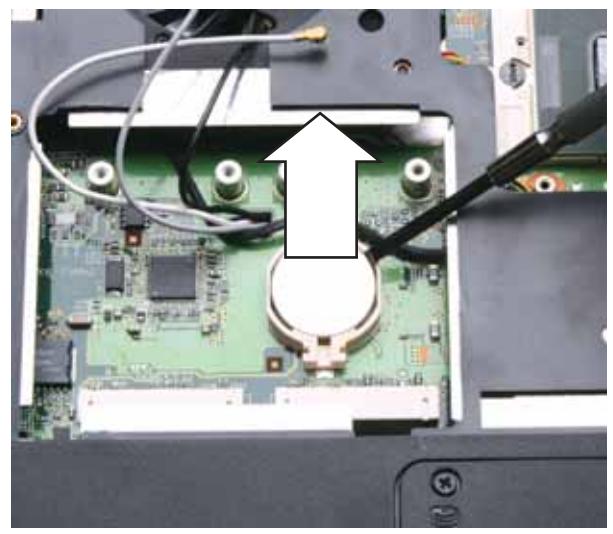

• Make sure that the positive (+) side of the new battery is facing up, then press the battery into the socket until it snaps into place.

If the notebook uses a battery encased in a sleeve:

• Disconnect the old battery from the system board.

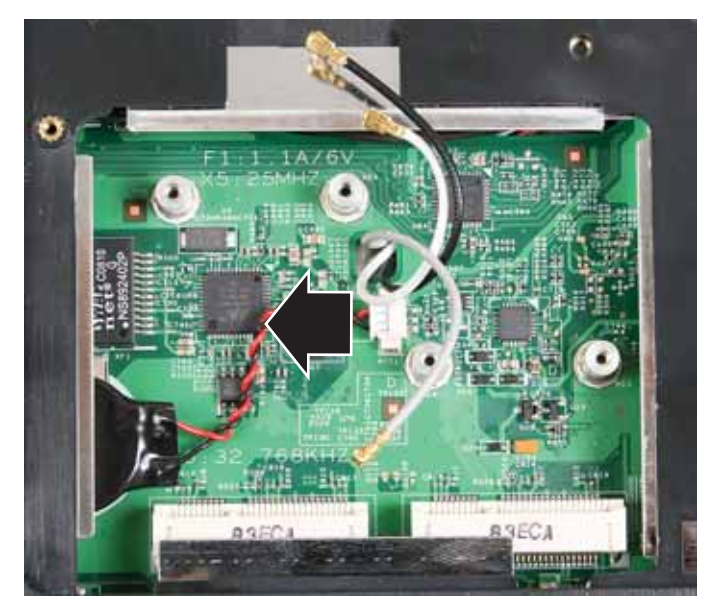

• Lift the old battery off of the system board.

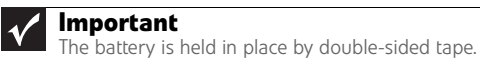

• Connect the new battery to the system board, then place the battery on the system board.

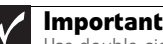

Use double-sided tape to hold the new battery in place.

- 4 Replace the optional IEEE 802.11 wireless card by following the instructions in ["Replacing the IEEE 802.11 wireless card" on page 63.](#page-68-0)
	- $\mathcal{L}_{\mathcal{A}}$

# Replacing the hard drive

### Tools you need to complete this task:

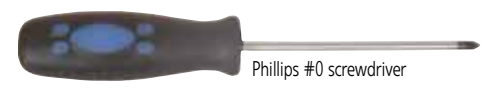

Screws removed during this task:

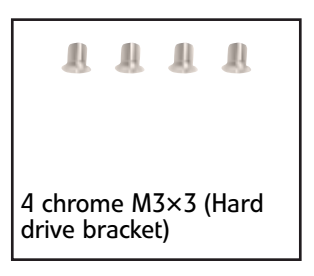

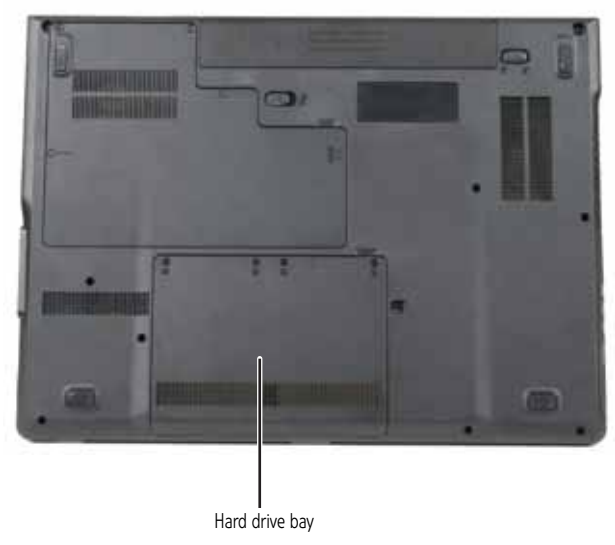

- ▶ To replace the hard drive:
	- 1 Complete the steps in ["Preparing the notebook" on page 55](#page-60-0).

2 Loosen the hard drive bay cover screws (these screws cannot be removed).

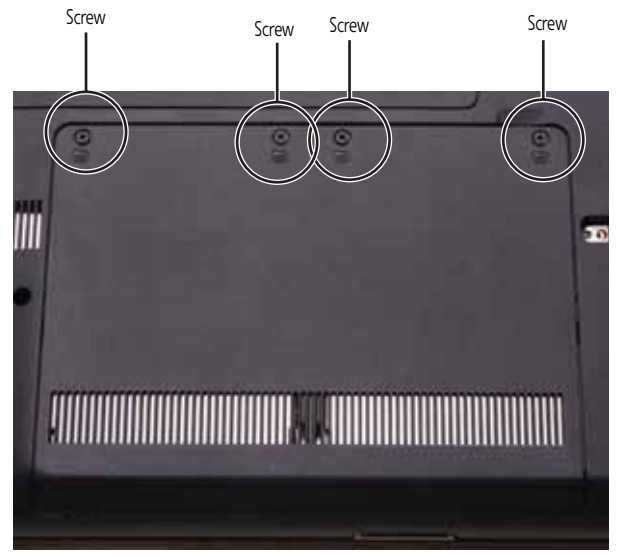

3 Use the thumb notch to lift the hard drive bay cover, then remove it. Be careful not to break off the tabs located on the end of the cover opposite the thumb notch.

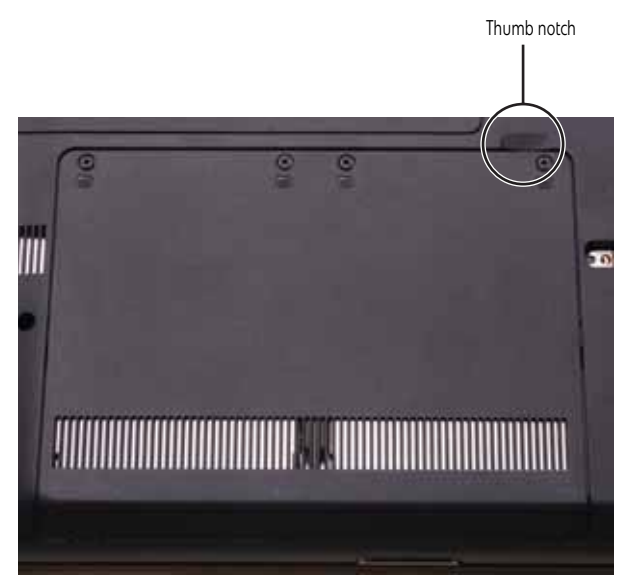

4 Using the plastic tab, slide the hard drive you are replacing, then remove it.

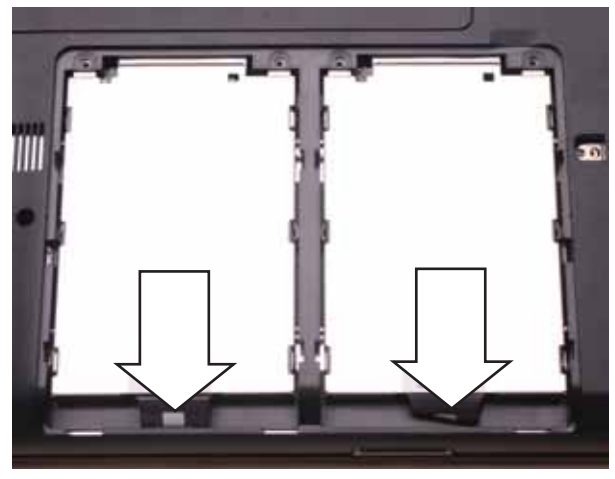

5 If your new hard drive already includes the hard drive bracket, go to step [Step 10.](#page-77-0) -OR-

If you need to move the hard drive bracket from your old hard drive to your new hard drive, go to step [Step 6](#page-76-0).

6 Remove the screws that secure the hard drive to the hard drive bracket.

<span id="page-76-0"></span>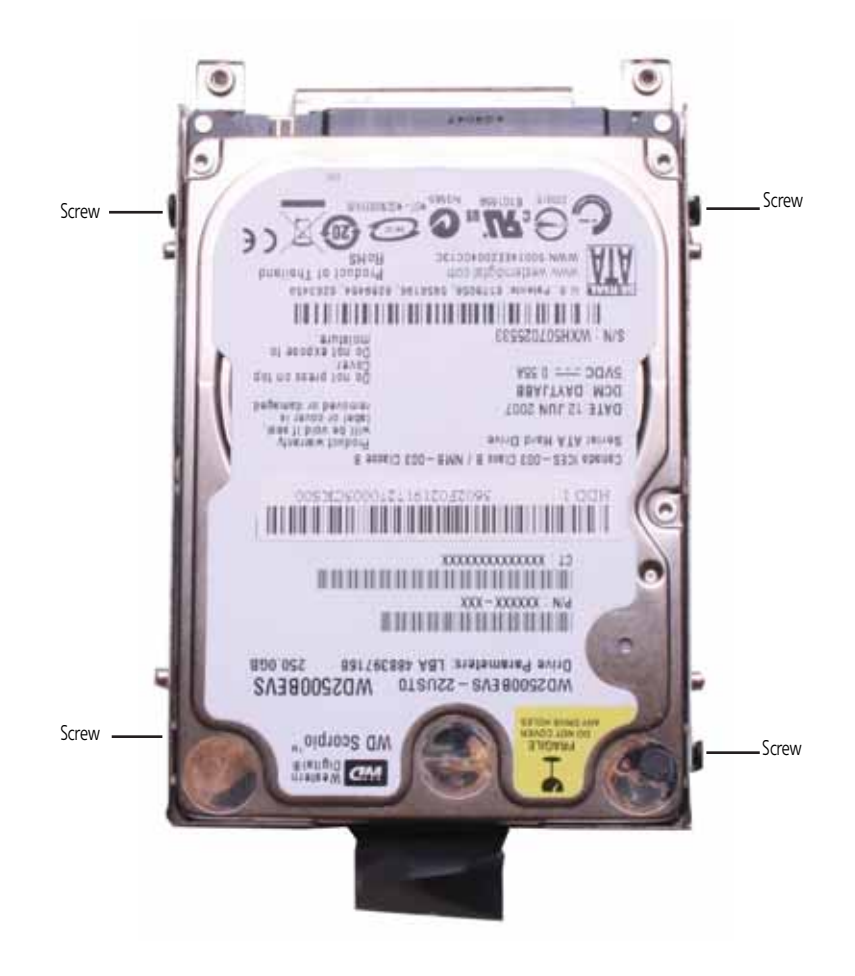

7 Remove the bracket from the old drive.

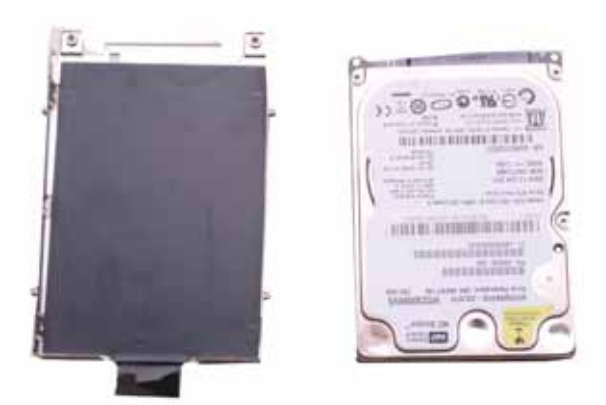

- 8 Insert the new drive label side up onto the bracket so the screw holes line up.
- 9 Replace the screws that secure the bracket to the drive.
- <span id="page-77-0"></span>10 Slide the new hard drive kit into your notebook.
- 11 Replace the cover, then tighten the screws.

## Replacing the DVD drive

### Tools you need to complete this task:

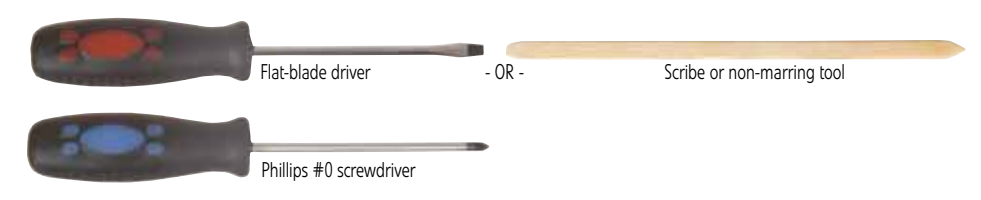

### Screws removed during this task:

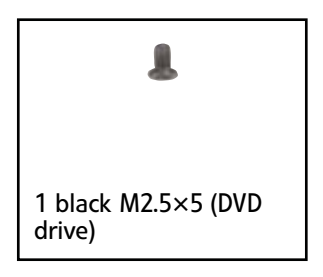

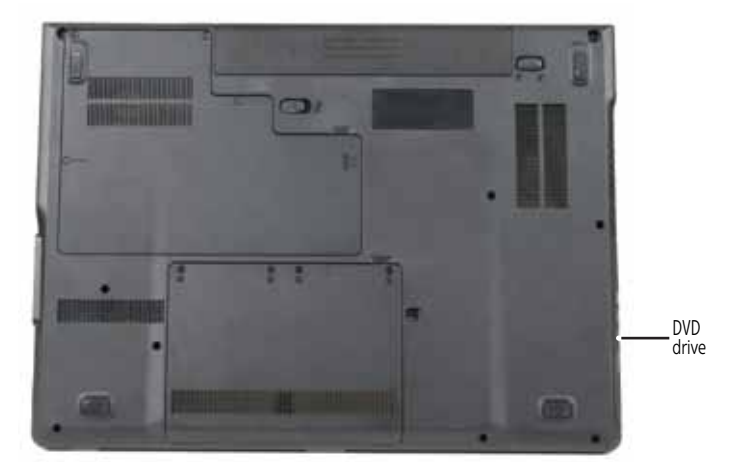

### ▶ To replace the DVD drive:

1 Complete the steps in ["Preparing the notebook" on page 55](#page-60-0).

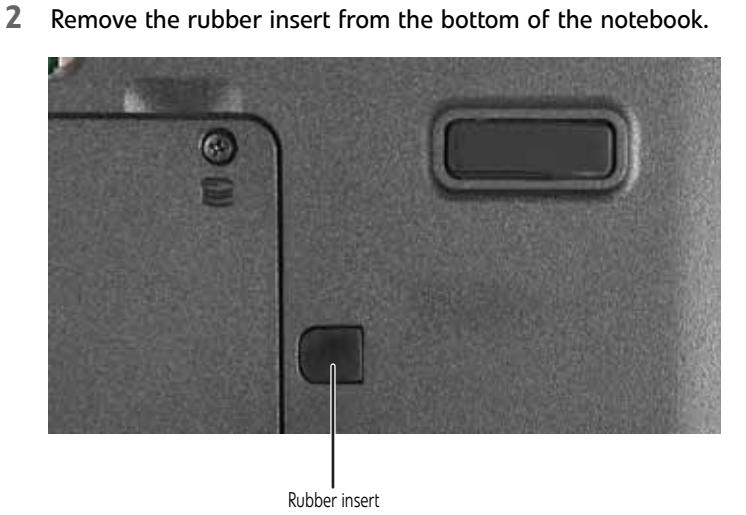

3 Remove the screw that secures the DVD drive to your notebook.

<span id="page-79-0"></span>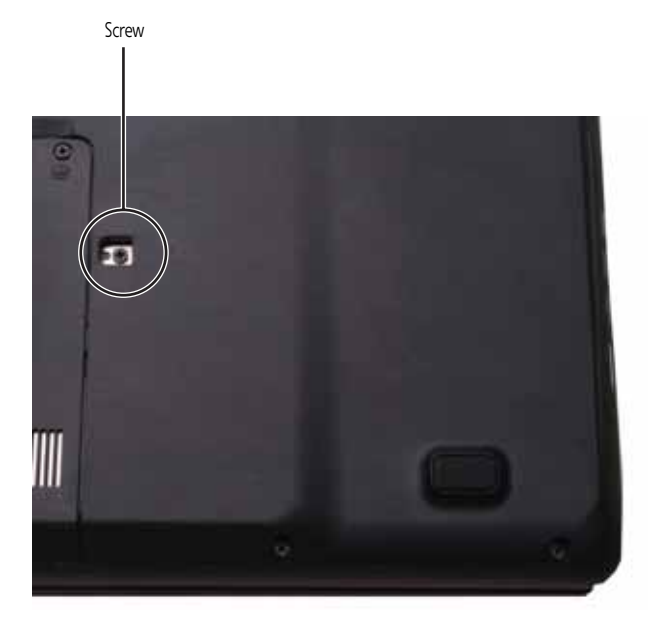

4 Carefully slide the drive out of the drive bay.

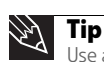

Use a small screwdriver or other pointed tool to push on the DVD bracket and slide the drive out of the bay.

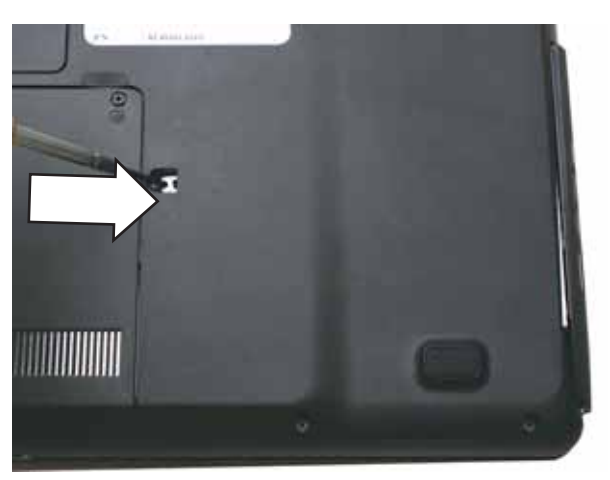

- 5 Slide the new DVD drive into the drive bay. Make sure that the drive fits securely in the bay.
- 6 Replace the screw removed in [Step 3.](#page-79-0)

## <span id="page-81-1"></span>Replacing the keyboard cover

### Tools you need to complete this task:

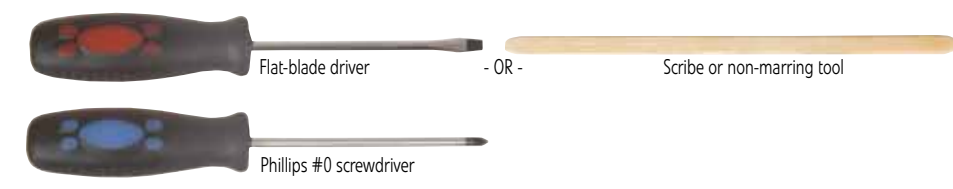

Screws removed during this task:

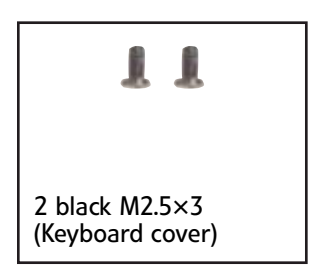

### <span id="page-81-0"></span>To replace the keyboard cover:

- 1 Complete the steps in ["Preparing the notebook" on page 55.](#page-60-0)
- 2 Remove the two keyboard cover screws from the inside of the battery compartment.

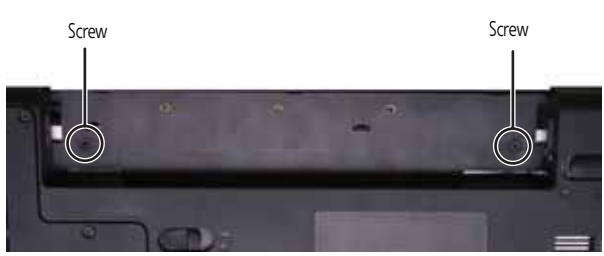

- 3 Turn your notebook over so the top is facing up.
- 4 Open the LCD panel to the fully opened position.
- 5 Insert the small flat-blade screwdriver under each of the hinge covers and gently pry them up.

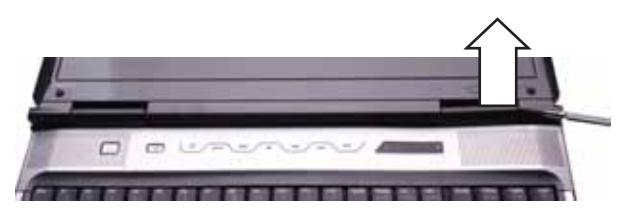

6 Pull the cover off the notebook by lifting the back corners of the cover. Be careful to not damage the LCD panel.

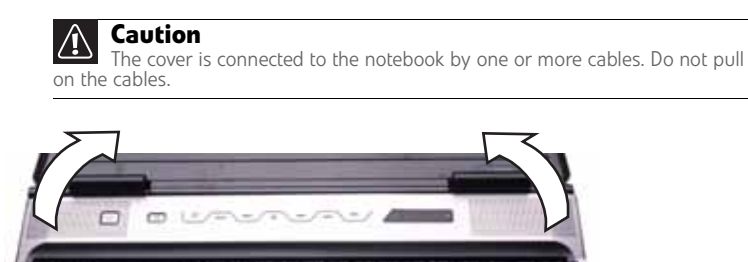

7 Slide the black clip to the back of the notebook, then slide the cable out of the clip. Be careful not to touch or damage any other components.

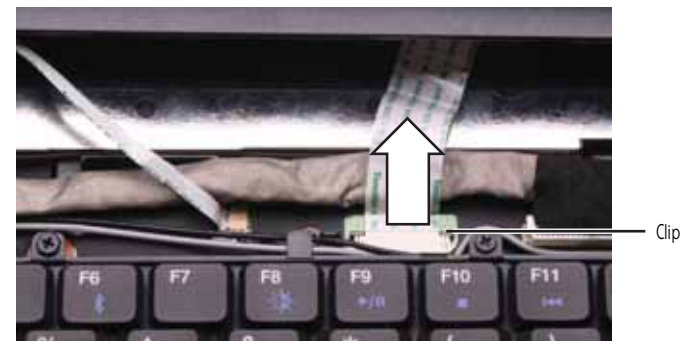

8 **Optional:** Slide the white power button cable connector clip to the left of the notebook, then slide the cable out of the clip. Be careful not to touch or damage any other components.

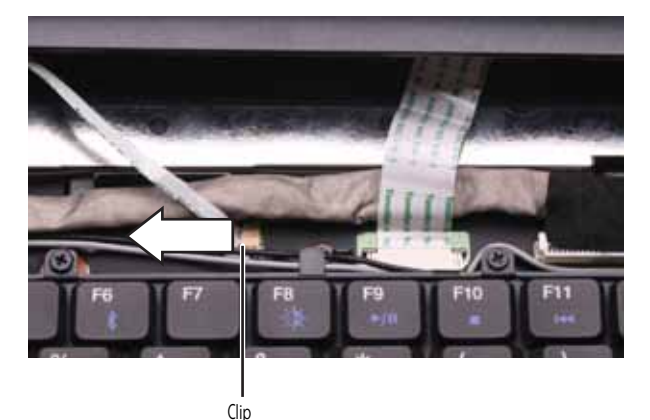

- 9 Remove the old keyboard cover.
- 10 **Optional:** Make sure the white power button cable cover connector clip is fully moved toward the left of the notebook, insert the new keyboard power button cable into the connector, then slide the white clip to the right to lock the connector in place.

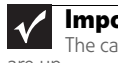

#### **Important**

The cable is correctly oriented if the blue side is down and the silver contacts are up.

11 Make sure the black keyboard cover connector clip is fully moved toward the back of the notebook, insert the cable into the connector, then slide the black clip forward to lock the connector in place.

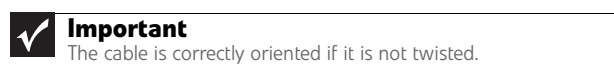

12 Replace the keyboard cover by first inserting the tabs located on the front of the cover into the slots provided, then pressing down on the back. Press down on the cover in several places until it clicks in place. The cover is correctly mounted when you can run you finger along the cover and find no loose spots. The cover should be flat all the way across.

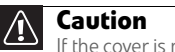

If the cover is not correctly replaced, your notebook could be damaged when you try to close the LCD panel.

- 13 Close the LCD panel.
- 14 Turn your notebook over so the bottom is facing up.
- 15 Replace the screws removed in [Step 2.](#page-81-0)

## <span id="page-84-1"></span>Replacing the keyboard

### Tools you need to complete this task:

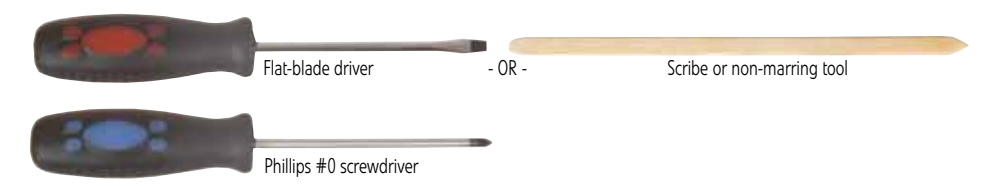

### Screws removed during this task:

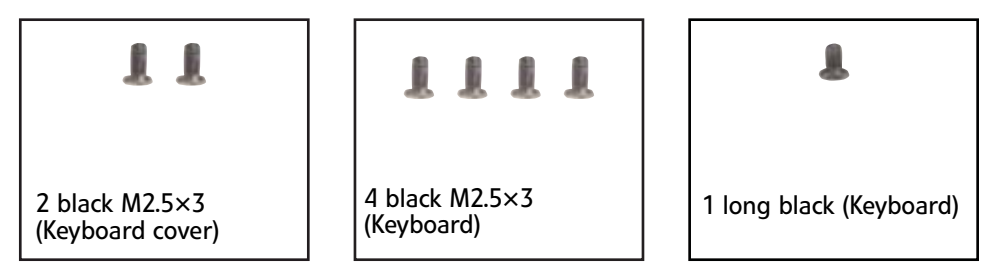

### ▶ To replace the keyboard:

- 1 Complete the steps in ["Preparing the notebook" on page 55](#page-60-0).
- 2 Remove the keyboard cover by following the steps in ["Replacing the keyboard](#page-81-1)  [cover" on page 76](#page-81-1).
- 3 Remove the five keyboard screws.

<span id="page-84-0"></span>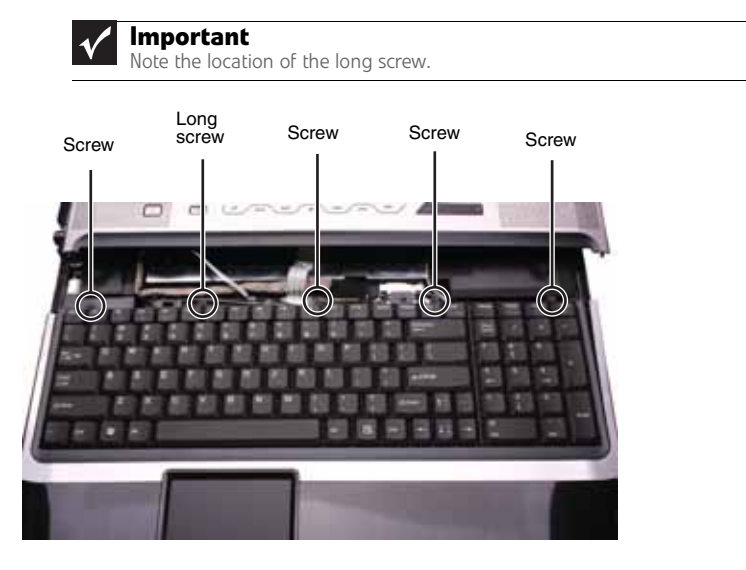

4 Lift the back edge of the keyboard slightly, then slowly slide it toward the LCD panel to release the keyboard retaining tabs located on the front edge of the keyboard.

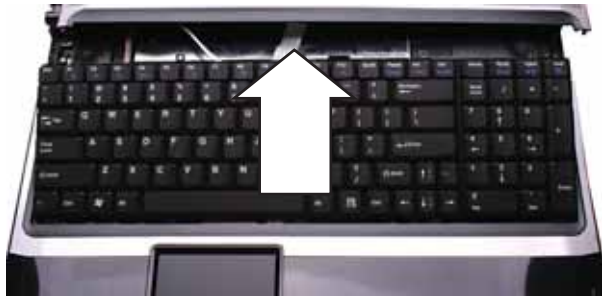

5 Slide the keyboard connector clip to the back of the notebook or lift the connector clip off of the cable, then slide the cable out of the clip. Be careful not to touch or damage any other components.

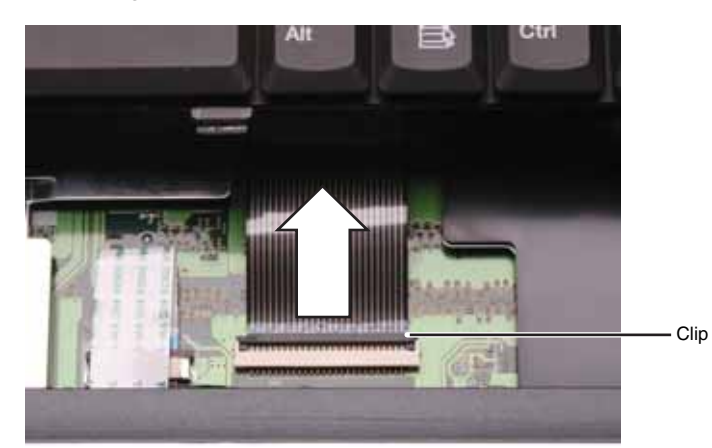

- 6 Place the new keyboard **keys-up** on your notebook with the space bar toward you.
- 7 Make sure the keyboard connector clip is fully moved toward the back of the notebook or lifted into the raised position, insert the cable into the connector, then slide the clip forward or downward to lock the connector in place.

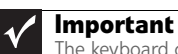

The keyboard cable is correctly oriented if it is not twisted.

8 Insert the tabs on the front edge of the keyboard into the slots under the palm rest. You may need to press down on the keyboard keys along the front edge of the keyboard to seat the retaining tabs into their corresponding slots.

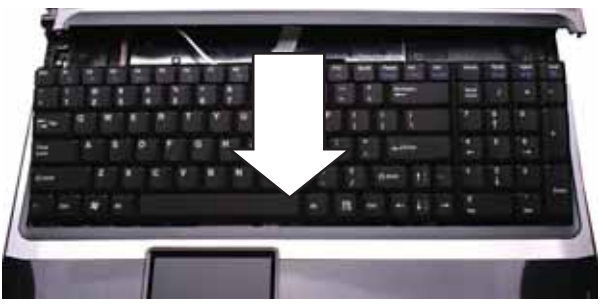

- 9 Gently press the keyboard down until it is flat all the way across. The keyboard should easily fall into place. Be careful to not damage the LCD panel.
- 10 Replace the screws removed in [Step 3.](#page-84-0)
- 11 Replace the keyboard cover by following the steps in "Replacing the keyboard cover" [on page 76.](#page-81-1)
	-

### <span id="page-87-1"></span>Replacing the inverter

### Tools you need to complete this task:

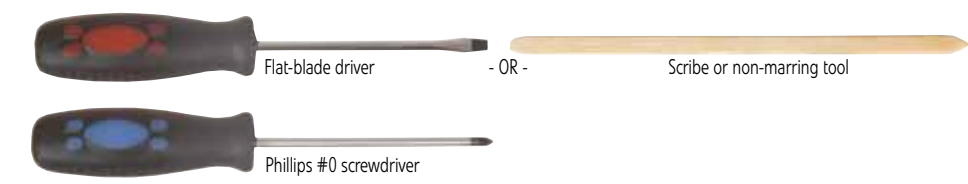

### Screws removed during this task:

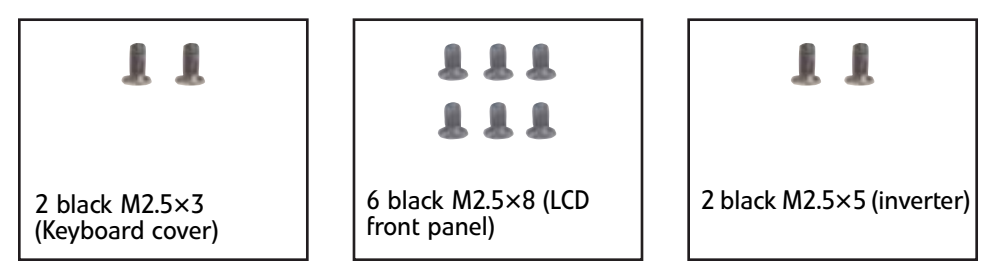

#### ▶ To replace the inverter:

- 1 Complete the steps in ["Preparing the notebook" on page 55.](#page-60-0)
- 2 Remove the keyboard cover by following the steps in "Replacing the keyboard [cover" on page 76.](#page-81-1)
- 3 Open the LCD panel to the fully open position.
- <span id="page-87-0"></span>4 Remove the rubber inserts from the front of the LCD panel assembly.

**Important**  $\blacktriangledown$ You can complete this procedure with the LCD panel assembly connected to the notebook. LCD panel assembly shown removed from notebook for clarity. Insert Insert Insert Insert Insert

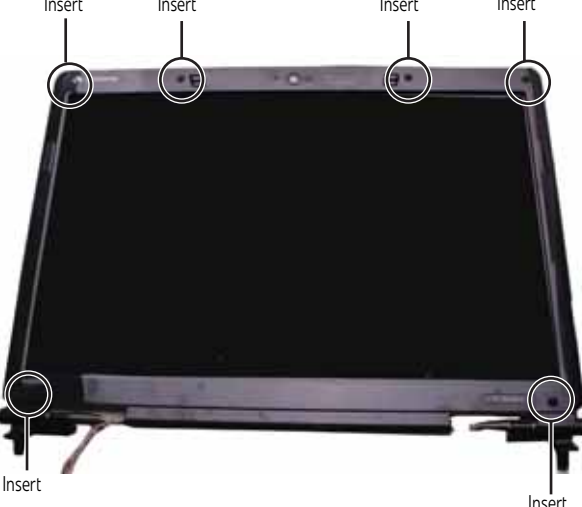

<span id="page-88-1"></span>5 Remove the screws from the front of the LCD panel assembly.

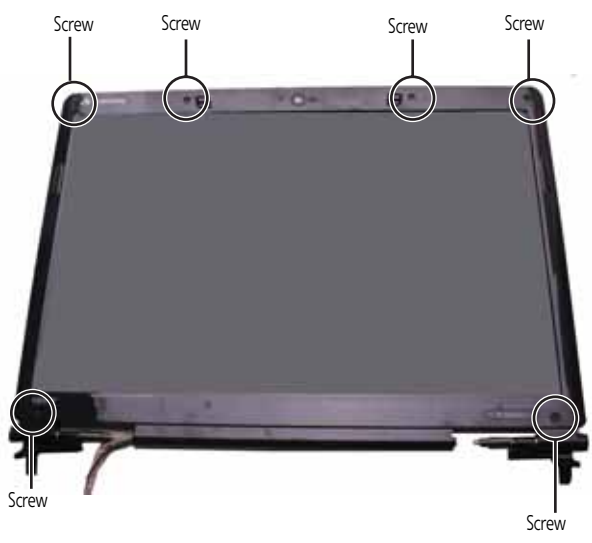

6 Carefully separate the front and back of the LCD panel assembly.

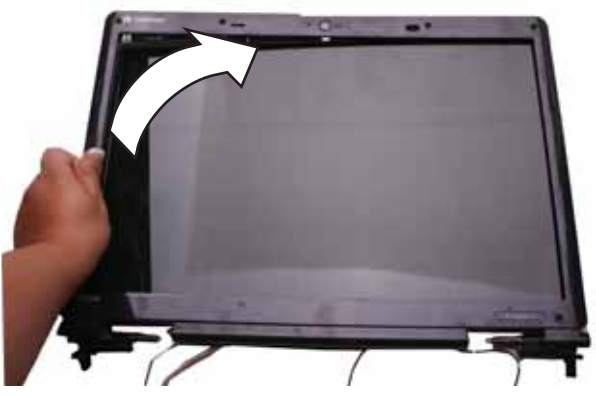

7 Remove the screws connecting the inverter to the LCD panel lid.

<span id="page-88-0"></span>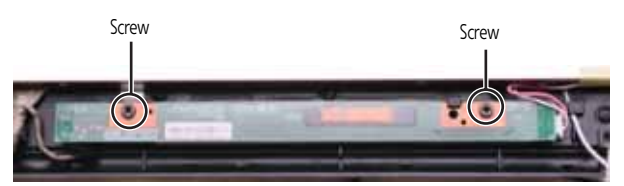

8 Lift the inverter from the LCD panel assembly, then turn it over.

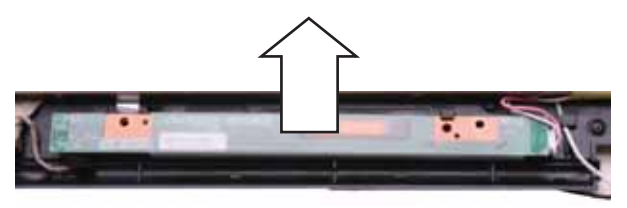

9 Disconnect the connectors from the old inverter and connect them to the new inverter.

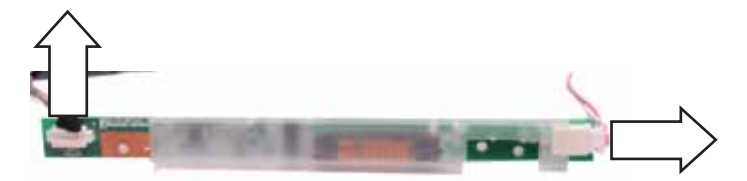

- 10 Align the new inverter with the screw holes, then replace the screws removed in [Step 7](#page-88-0).
- 11 Press the LCD panel front and back together. Press the two halves together in several places until they click in place. You should find no loose spots or spots where the two halves do not meet.
- 12 Replace the LCD panel assembly screws removed in [Step 5.](#page-88-1)
- 13 Replace the rubber inserts removed in [Step 4](#page-87-0).
- 14 Replace the keyboard cover by following the steps in ["Replacing the keyboard](#page-81-1)  [cover" on page 76.](#page-81-1)
	-

### <span id="page-90-1"></span>Replacing the webcam

### Tools you need to complete this task:

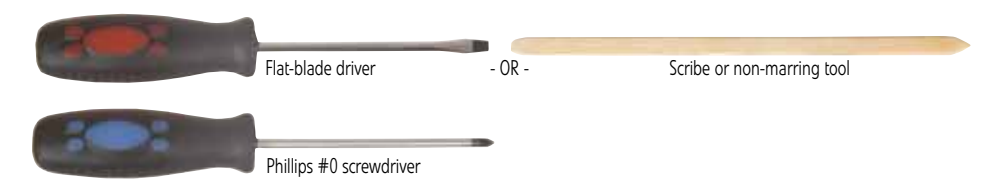

### Screws removed during this task:

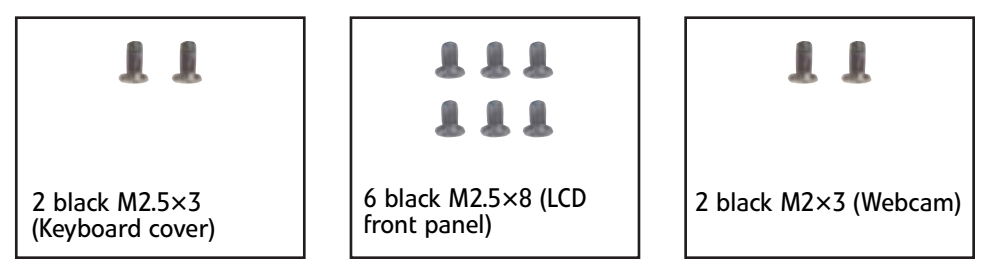

#### $\blacktriangleright$  To replace the webcam:

- 1 Complete the steps in ["Preparing the notebook" on page 55](#page-60-0).
- 2 Remove the keyboard cover by following the steps in ["Replacing the keyboard](#page-81-1)  [cover" on page 76](#page-81-1).
- 3 Open the LCD panel to the fully open position.
- <span id="page-90-0"></span>4 Remove the rubber inserts from the front of the LCD panel assembly.

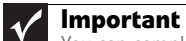

You can complete this procedure with the LCD panel assembly connected to the notebook. LCD panel assembly shown removed from notebook for clarity.

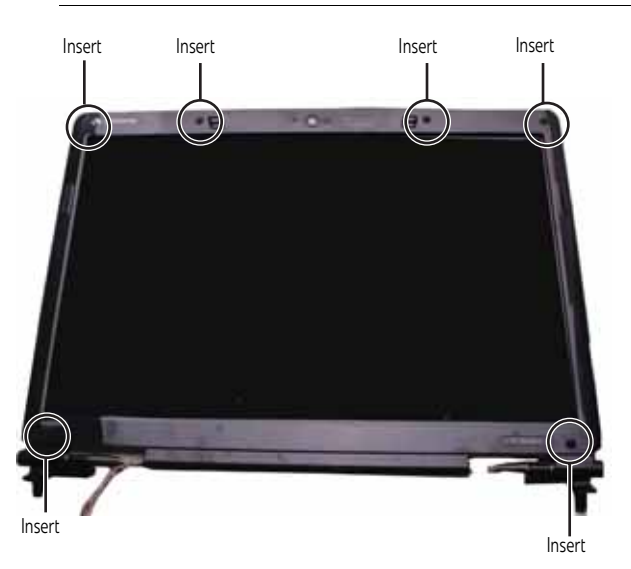

<span id="page-91-1"></span>5 Remove the screws from the front of the LCD panel assembly.

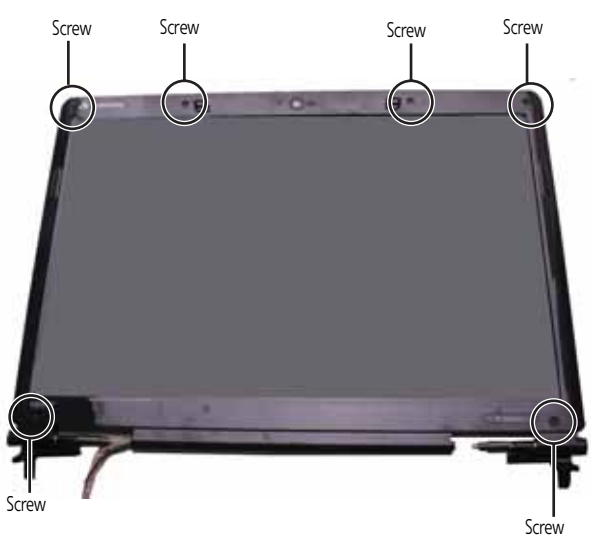

6 Carefully separate the front and back of the LCD panel assembly.

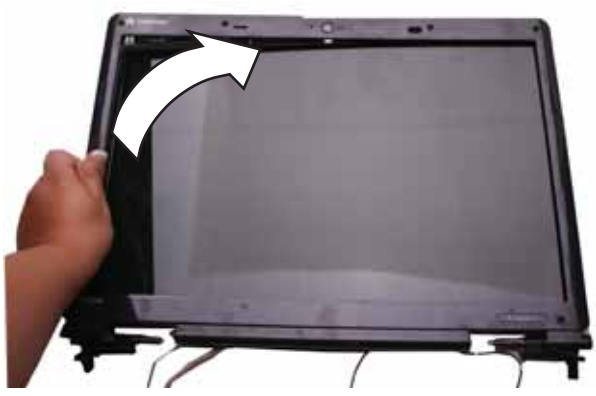

7 Disconnect the webcam cable from the webcam.

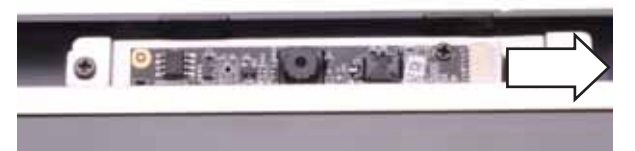

8 Remove the screws that connect the webcam bracket to the LCD panel assembly.

<span id="page-91-0"></span>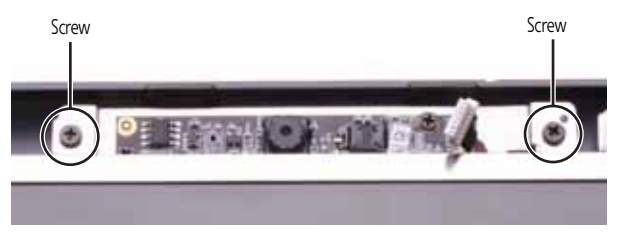

9 Remove the old webcam.

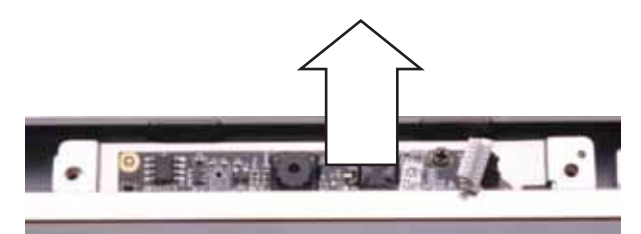

- 10 Install the new webcam.
- 11 Replace the screws that were removed in [Step 8](#page-91-0).
- 12 Reconnect the webcam cable.
- 13 Press the LCD panel front and back together. Press the two halves together in several places until they click in place. You should find no loose spots or spots where the two halves do not meet.
- 14 Replace the LCD panel assembly screws removed in [Step 5](#page-91-1).
- 15 Replace the rubber inserts removed in [Step 4](#page-90-0).
- 16 Replace the keyboard cover by following the steps in ["Replacing the keyboard cover"](#page-81-1)  [on page 76.](#page-81-1)
	-

## Replacing the lid latches

### Tools you need to complete this task:

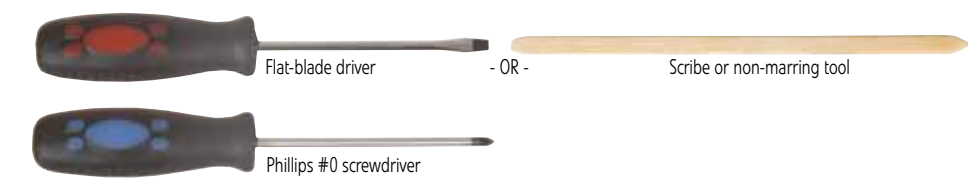

### Screws removed during this task:

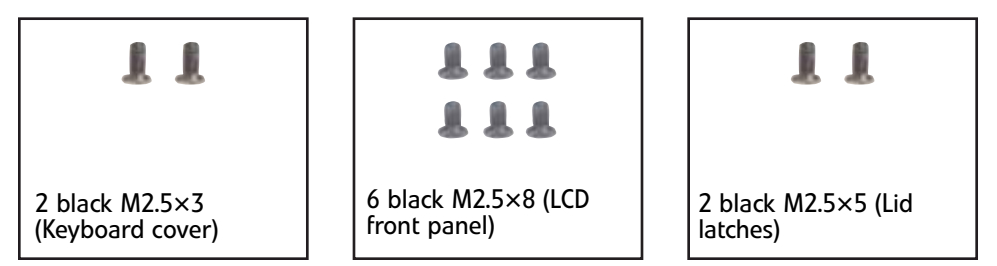

### ▶ To replace the lid latches:

- 1 Complete the steps in ["Preparing the notebook" on page 55.](#page-60-0)
- 2 Remove the keyboard cover by following the steps in "Replacing the keyboard [cover" on page 76.](#page-81-1)
- 3 Open the LCD panel to the fully open position.
- 4 Remove the rubber inserts from the front of the LCD panel assembly.

**Important**  $\blacktriangledown$ You can complete this procedure with the LCD panel assembly connected to the notebook. LCD panel assembly shown removed from notebook for clarity. Insert Insert Insert Insert Insert Insert

5 Remove the screws from the front of the LCD panel assembly.

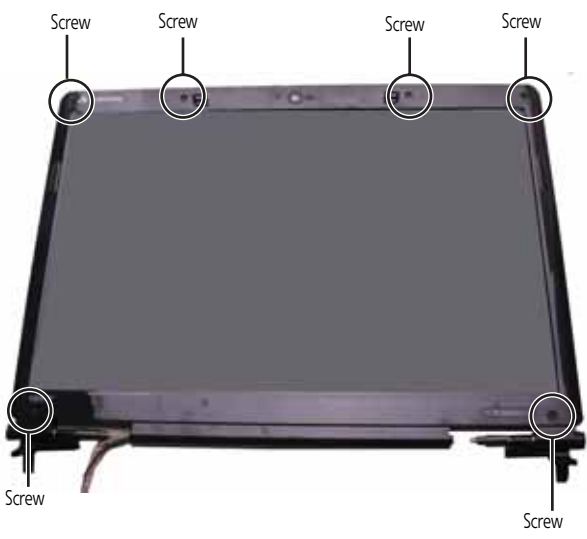

6 Carefully separate the front and back of the LCD panel assembly.

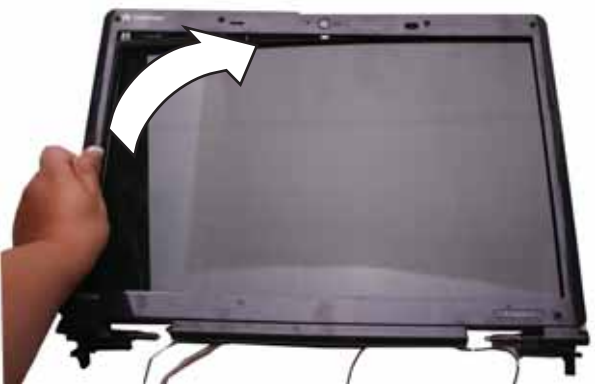

7 Remove the screws that connect the lid latches to the LCD panel assembly.

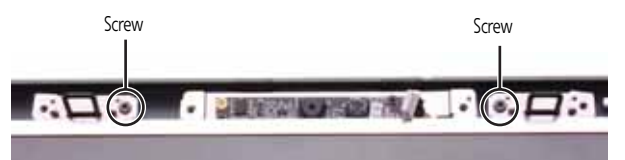

8 Remove the old lid latches.

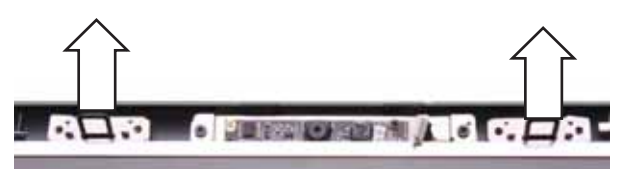

- 9 Install the new lid latches.
- 10 Replace the screws that were removed in [Step 8](#page-91-0).
- 11 Press the LCD panel front and back together. Press the two halves together in several places until they click in place. You should find no loose spots or spots where the two halves do not meet.
- 12 Replace the LCD panel assembly screws removed in [Step 5.](#page-91-1)
- 13 Replace the rubber inserts removed in [Step 4](#page-90-0).
- 14 Replace the keyboard cover by following the steps in "Replacing the keyboard [cover" on page 76.](#page-81-1)

# <span id="page-96-1"></span>Replacing the LCD assembly

### Tools you need to complete this task:

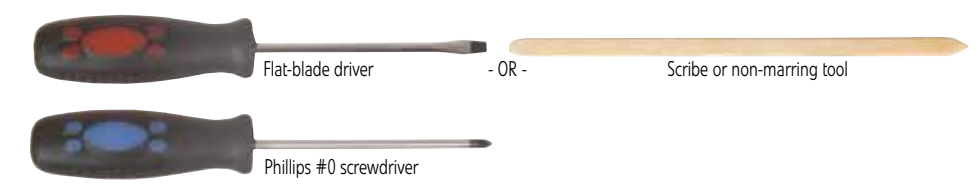

### Screws removed during this task:

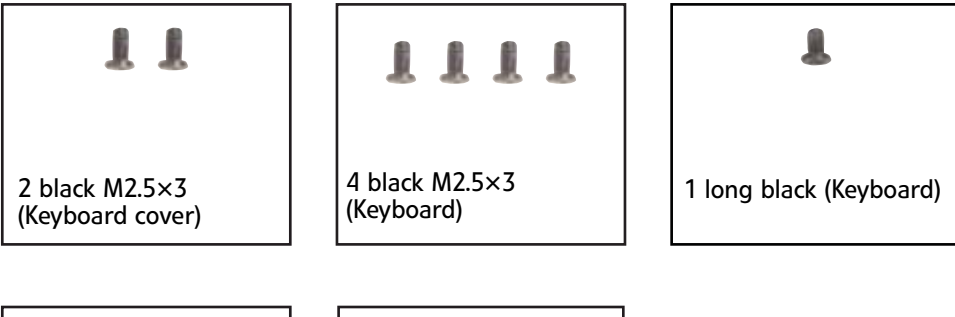

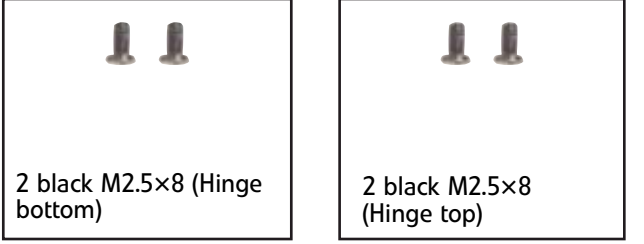

### To replace the LCD assembly:

- 1 Complete the steps in ["Preparing the notebook" on page 55](#page-60-0).
- 2 If the notebook has wireless networking built in, unplug the wireless antennas by following the steps in ["Replacing the IEEE 802.11 wireless card" on page 63](#page-68-0).
- 3 Remove the keyboard cover by following the steps in ["Replacing the keyboard](#page-81-1)  [cover" on page 76](#page-81-1).
- 4 Remove the keyboard by following the steps in "Replacing the keyboard" on [page 79](#page-84-1).
- 5 Remove the screws on the bottom that secure the LCD panel hinges to the chassis.

<span id="page-96-0"></span>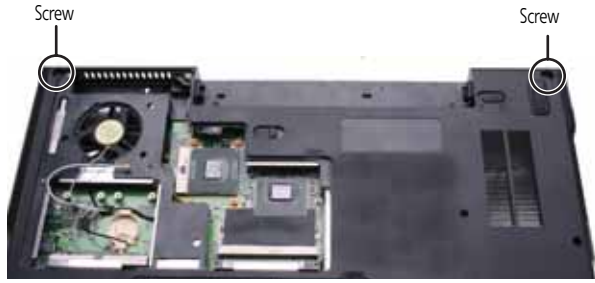

- 6 Turn the notebook over so the top is facing up.
- 7 Carefully open the LCD panel to the fully-open position.

8 Detach the LCD cable from the system board. Make sure that you grasp the plastic connector carefully and pull to unplug the LCD video cable from the notebook.

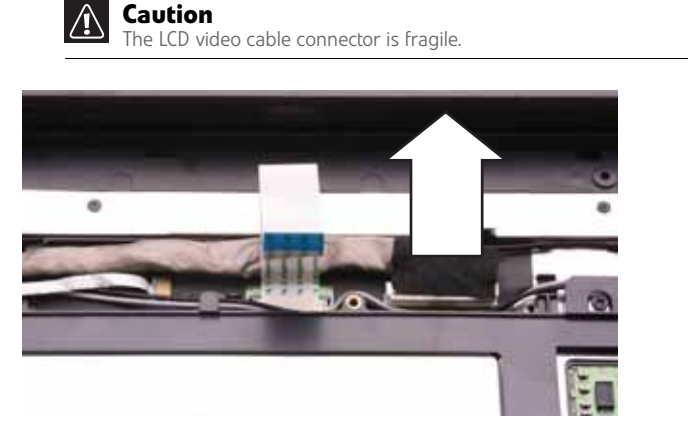

9 Taking care to note the cables' routing and positions as they are installed from Gateway, pull the antenna cables out from under the system board, then slide the antenna cables and LCD cables out from under the retaining clips. Remove any tape that may be securing the cables.

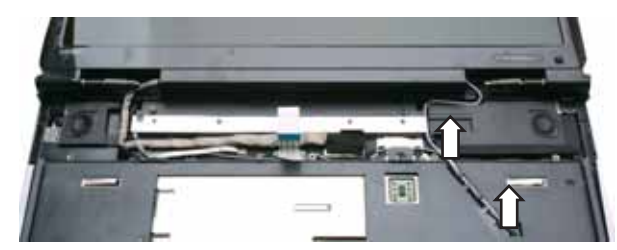

10 Remove the screws on the top that secure the LCD panel hinge to the chassis.

<span id="page-97-0"></span>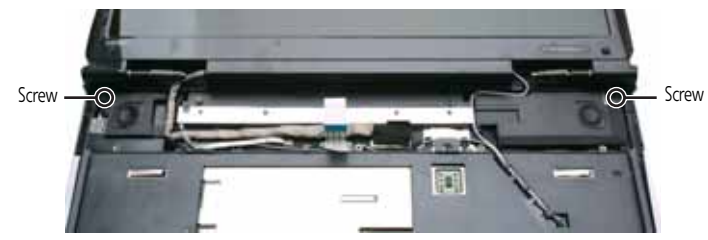

11 Lift the LCD panel assembly up and away from the notebook.

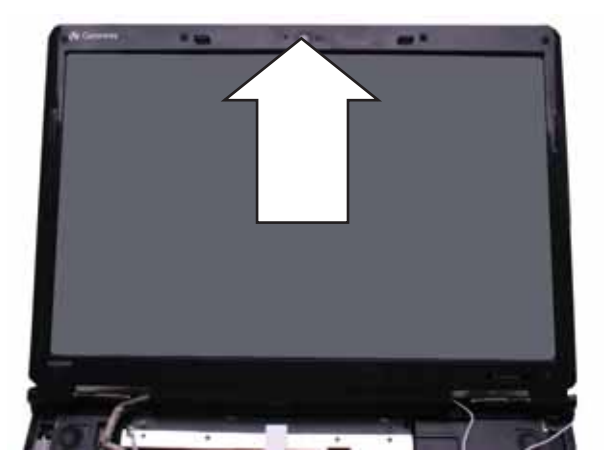

- 12 Place the new LCD panel assembly onto the notebook, then replace the hinge screws removed in [Step 10](#page-97-0).
- 13 Slide the antenna cables through the retaining clips, under the system board, then into the wireless bay.
- 14 Lay the LCD cable along the flat area under the keyboard, then plug it into the notebook. Run your finger along the cable to re-stick the cable to the notebook.
- 15 Replace any tape that held the antenna wires.
- 16 Close the LCD panel, turn the notebook over so the bottom is facing up, then replace the bottom hinge screws removed in [Step 5.](#page-96-0)
- 17 Replace the keyboard by following the steps in "Replacing the keyboard" on [page 79](#page-84-1).
- 18 Replace the keyboard cover by following the steps in "Replacing the keyboard cover" [on page 76.](#page-81-1)
- 19 Turn the notebook over so the bottom is facing up.
- 20 Reconnect the antenna wires to the wireless card by following the steps in ["Replacing the IEEE 802.11 wireless card" on page 63.](#page-68-0)
- 21 Replace the wireless bay cover by following the steps in "Replacing the IEEE 802.11 [wireless card" on page 63.](#page-68-0)

# Replacing the LCD panel

### Tools you need to complete this task:

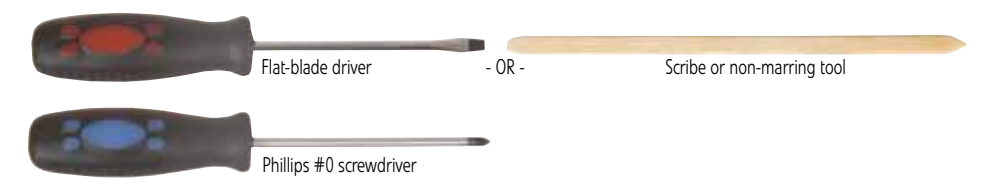

### Screws removed during this task:

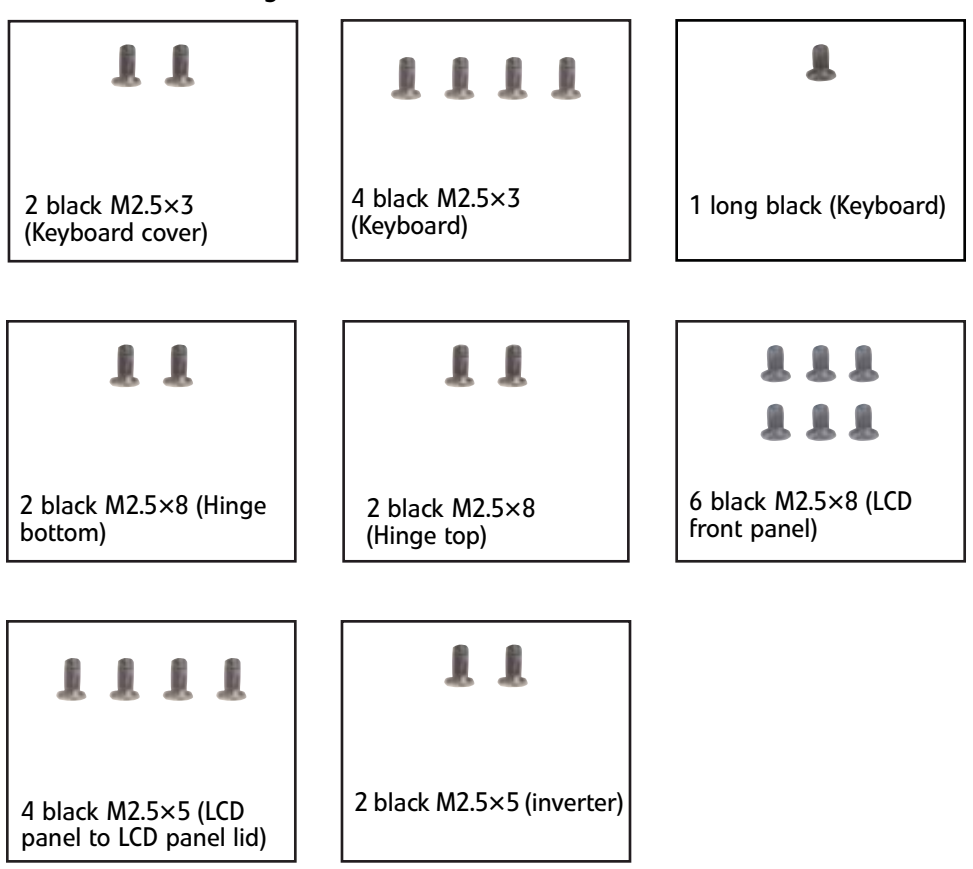

### ▶ To replace the LCD panel:

- 1 Complete the steps in ["Preparing the notebook" on page 55.](#page-60-0)
- 2 If the notebook has wireless networking built in, unplug the wireless antennas by following the steps in ["Replacing the IEEE 802.11 wireless card" on page 63.](#page-68-0)
- 3 Remove the keyboard cover by following the steps in ["Replacing the keyboard](#page-81-1)  [cover" on page 76.](#page-81-1)
- 4 Remove the keyboard by following the steps in "Replacing the keyboard" on [page 79.](#page-84-1)
- 5 Remove the LCD assembly by following the steps in "Replacing the LCD assembly" [on page 91.](#page-96-1)

<span id="page-100-1"></span>6 Remove the rubber inserts from the front of the LCD panel assembly.

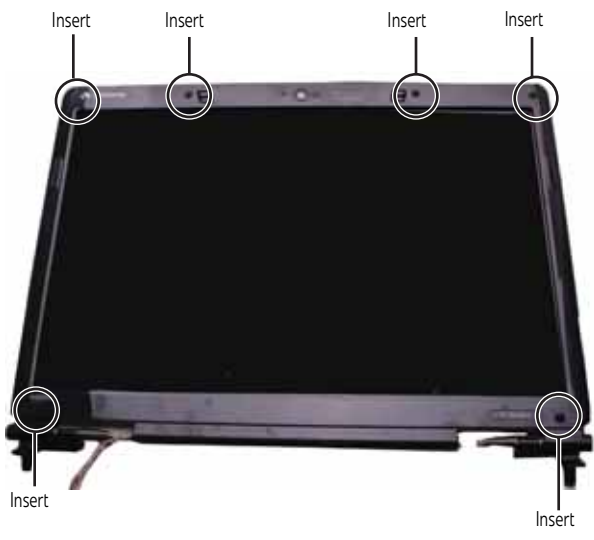

<span id="page-100-0"></span>7 Remove the screws from the front of the LCD panel assembly.

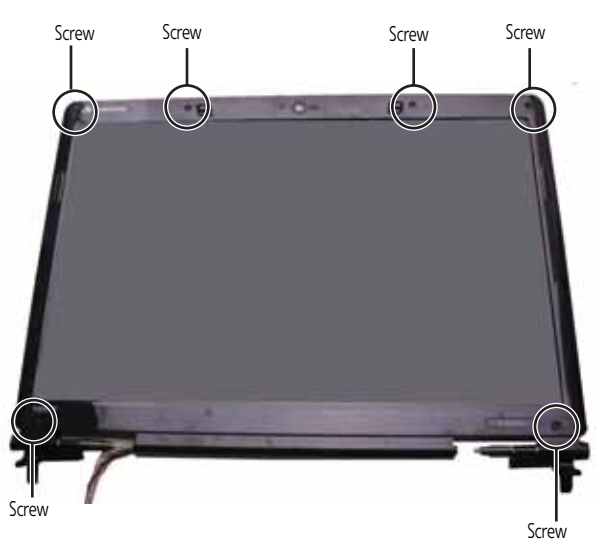

8 Carefully separate the front and back of the LCD panel assembly.

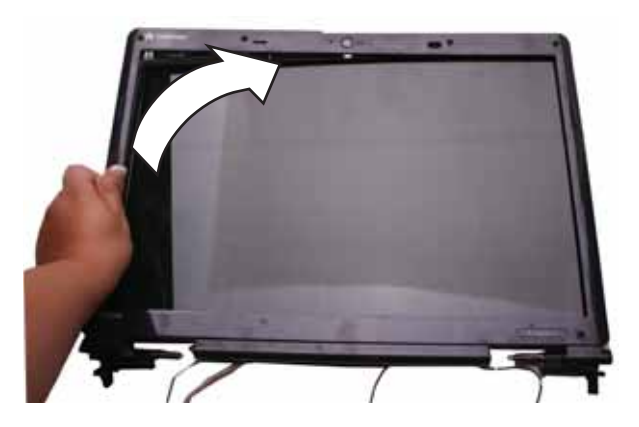

9 Remove the screws that secure the LCD panel to the LCD panel lid.

<span id="page-101-0"></span>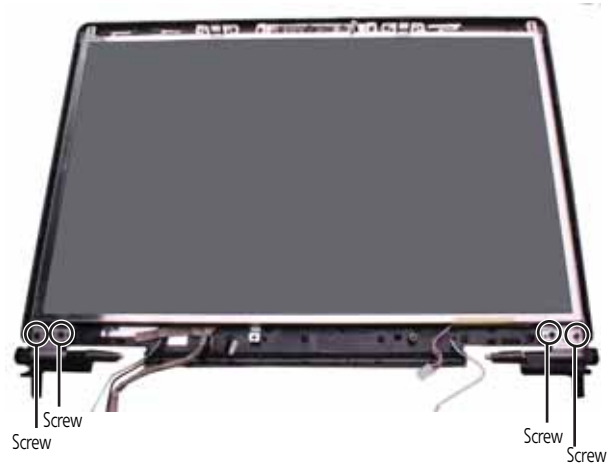

- 10 Remove the inverter by following the steps in ["Replacing the inverter" on page 82](#page-87-1).
- 11 Disconnect the web cam by following the steps in "Replacing the webcam" on [page 85.](#page-90-1) You do not need to remove the web cam.
- 12 Remove the old LCD panel from the LCD panel lid.
- 13 Place the new LCD panel into the LCD panel lid.
- 14 Reconnect the web cam by following the steps in "Replacing the webcam" on [page 85.](#page-90-1)
- 15 Replace the inverter by following the steps in ["Replacing the inverter" on page 82](#page-87-1).
- 16 Feed the wiring back into the hinge channels.
- 17 Replace the screws that were removed in [Step 9](#page-101-0).
- 18 Make sure that the magnet has remained in the magnet bracket.

Magnet bracket and magnet

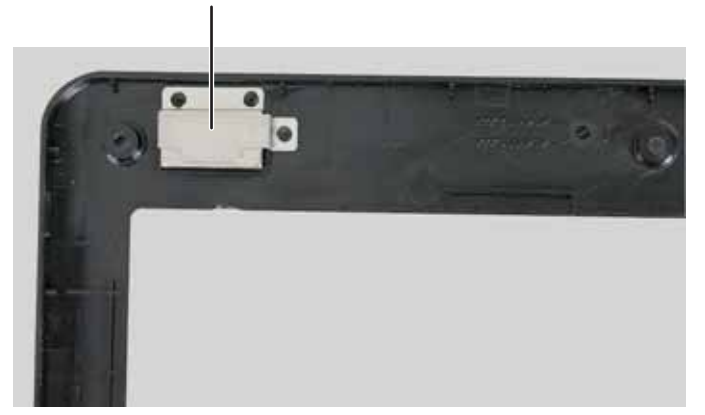

- 19 Press the LCD panel front and back together. Press the two halves together in several places until they click in place. You should find no loose spots or spots where the two halves do not meet.
- 20 Replace the LCD panel assembly screws removed in [Step 7.](#page-100-0)
- 21 Replace the rubber inserts removed in [Step 6](#page-100-1).
- 22 Replace the LCD assembly by following the steps in "Replacing the LCD assembly" [on page 91.](#page-96-1)
- 23 Replace the keyboard by following the steps in "Replacing the keyboard" on [page 79](#page-84-1).
- 24 Replace the keyboard cover by following the steps in "Replacing the keyboard cover" [on page 76.](#page-81-1)
- 25 Turn the notebook over so the bottom is facing up.
- $26$  Reconnect the antenna wires to the wireless card by following the steps in ["Replacing the IEEE 802.11 wireless card" on page 63.](#page-68-0)
- 27 Replace the wireless bay cover by following the steps in "Replacing the IEEE 802.11 [wireless card" on page 63.](#page-68-0)

# Replacing the LCD panel hinges

### Tools you need to complete this task:

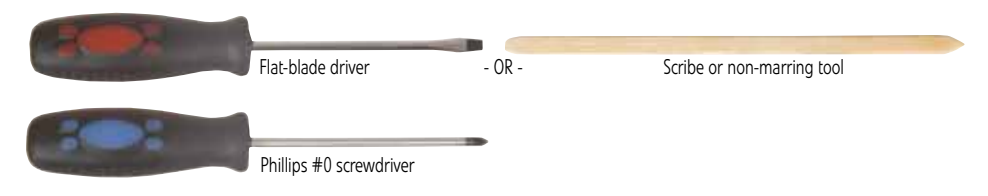

### Screws removed during this task:

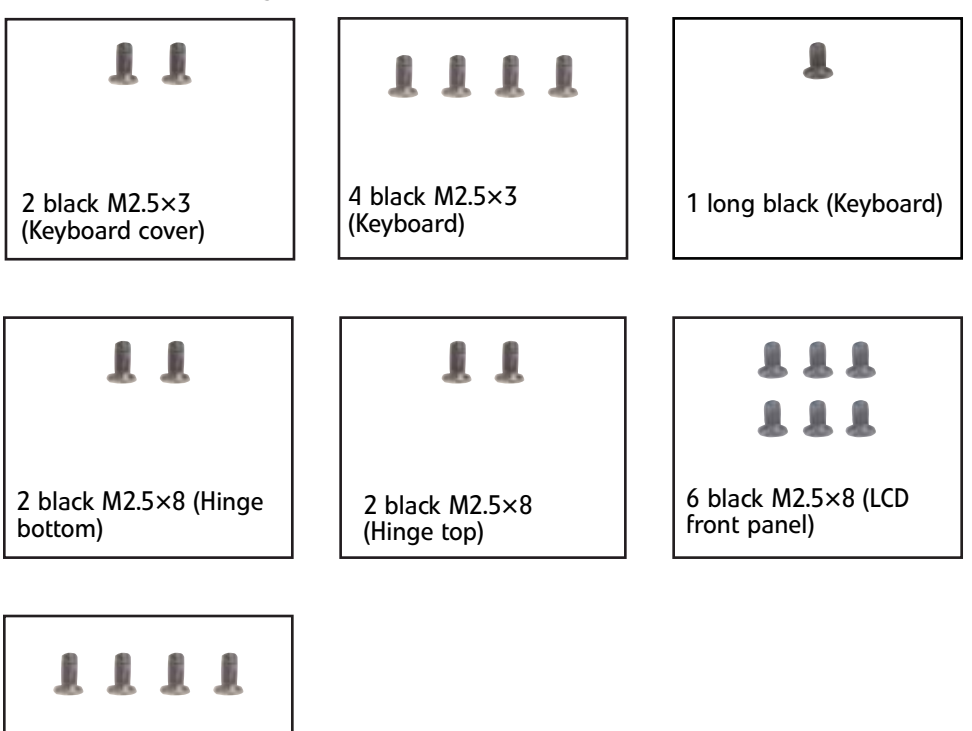

4 black M2.5×5 (LCD panel to LCD panel lid)

### ▶ To replace the LCD panel hinges:

- 1 Complete the steps in ["Preparing the notebook" on page 55.](#page-60-0)
- 2 If the notebook has wireless networking built in, unplug the wireless antennas by following the steps in ["Replacing the IEEE 802.11 wireless card" on page 63.](#page-68-0)
- 3 Remove the keyboard cover by following the steps in "Replacing the keyboard [cover" on page 76.](#page-81-1)
- 4 Remove the keyboard by following the steps in "Replacing the keyboard" on [page 79.](#page-84-1)
- 5 Remove the LCD assembly by following the steps in "Replacing the LCD assembly" [on page 91.](#page-96-1)

<span id="page-104-1"></span>6 Remove the rubber inserts from the front of the LCD panel assembly.

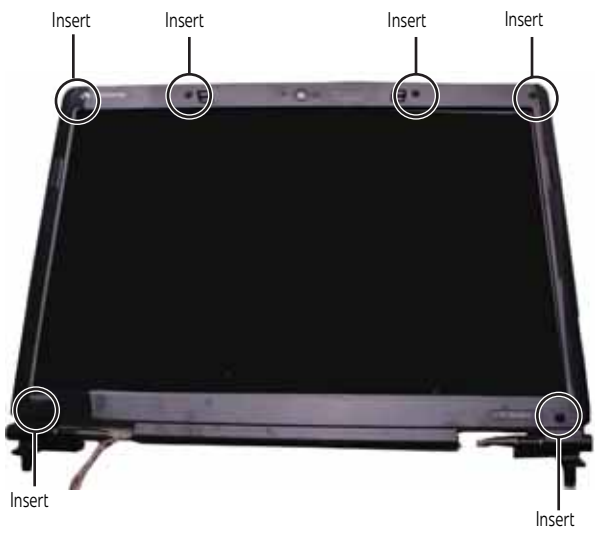

<span id="page-104-0"></span>7 Remove the screws from the front of the LCD panel assembly.

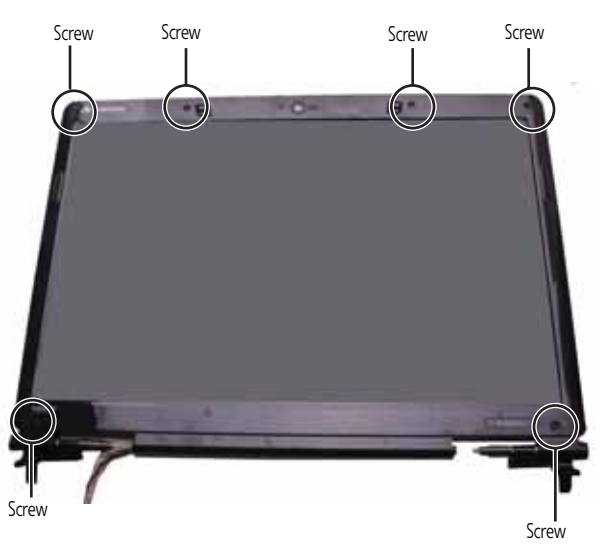

8 Carefully separate the front and back of the LCD panel assembly.

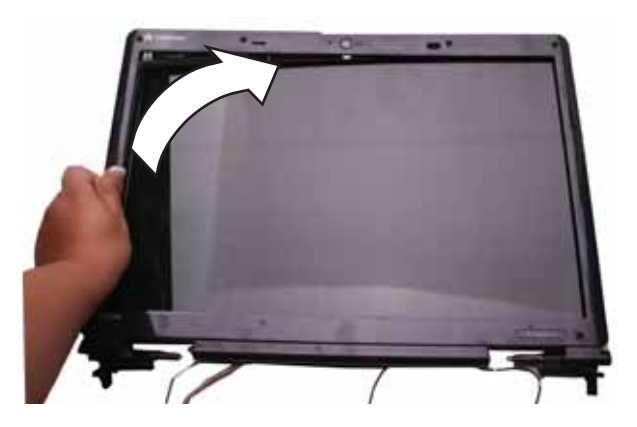

9 Remove the screws that secure the LCD panel to the LCD panel lid.

<span id="page-105-0"></span>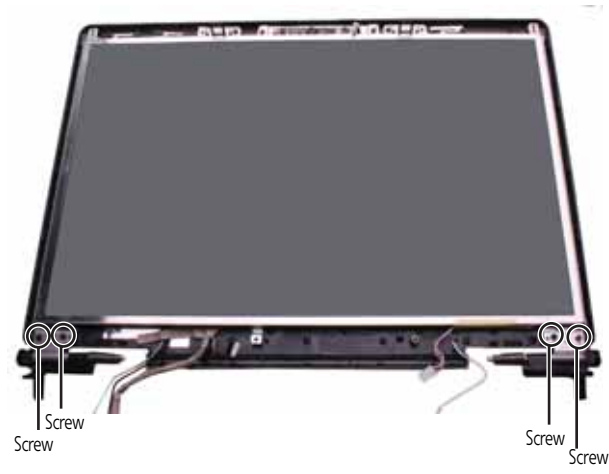

- 10 Carefully raise each of the bottom corners of the LCD panel and replace the old hinges with new hinges.
- 11 Replace the screws that were removed in [Step 9](#page-105-0).
- 12 Make sure that the magnet has remained in the magnet bracket.

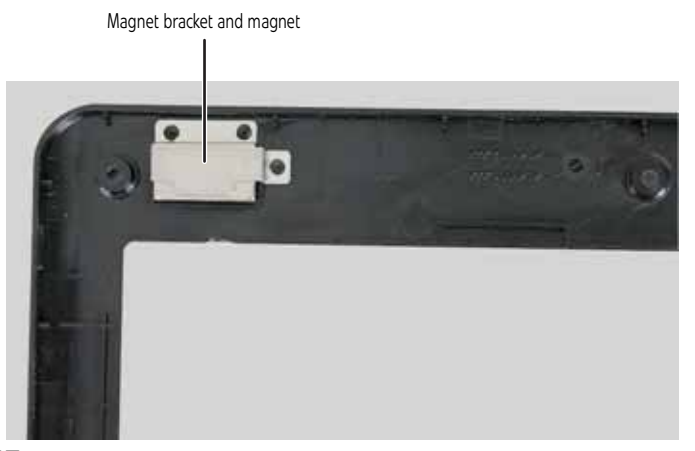

- 13 Press the LCD panel front and back together. Press the two halves together in several places until they click in place. You should find no loose spots or spots where the two halves do not meet.
- 14 Replace the LCD panel assembly screws removed in [Step 7.](#page-104-0)
- 15 Replace the rubber inserts removed in [Step 6](#page-104-1).
- 16 Replace the LCD assembly by following the steps in ["Replacing the LCD assembly"](#page-96-1)  [on page 91.](#page-96-1)
- 17 Replace the keyboard by following the steps in "Replacing the keyboard" on [page 79.](#page-84-1)
- 18 Replace the keyboard cover by following the steps in "Replacing the keyboard [cover" on page 76.](#page-81-1)
- 19 Turn the notebook over so the bottom is facing up.
- 20 Reconnect the antenna wires to the wireless card by following the steps in ["Replacing the IEEE 802.11 wireless card" on page 63.](#page-68-0)
- 21 Replace the wireless bay cover by following the steps in "Replacing the IEEE 802.11 [wireless card" on page 63.](#page-68-0)
	-

# Replacing the LCD assembly lid

### Tools you need to complete this task:

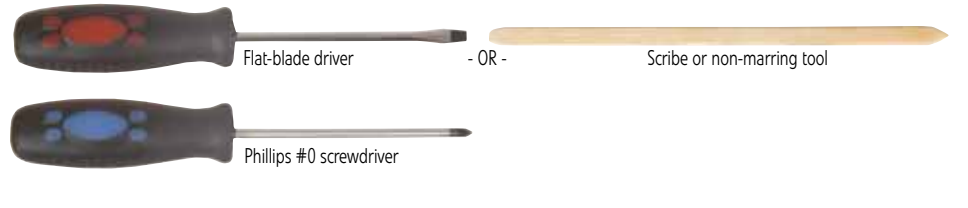

### Screws removed during this task:

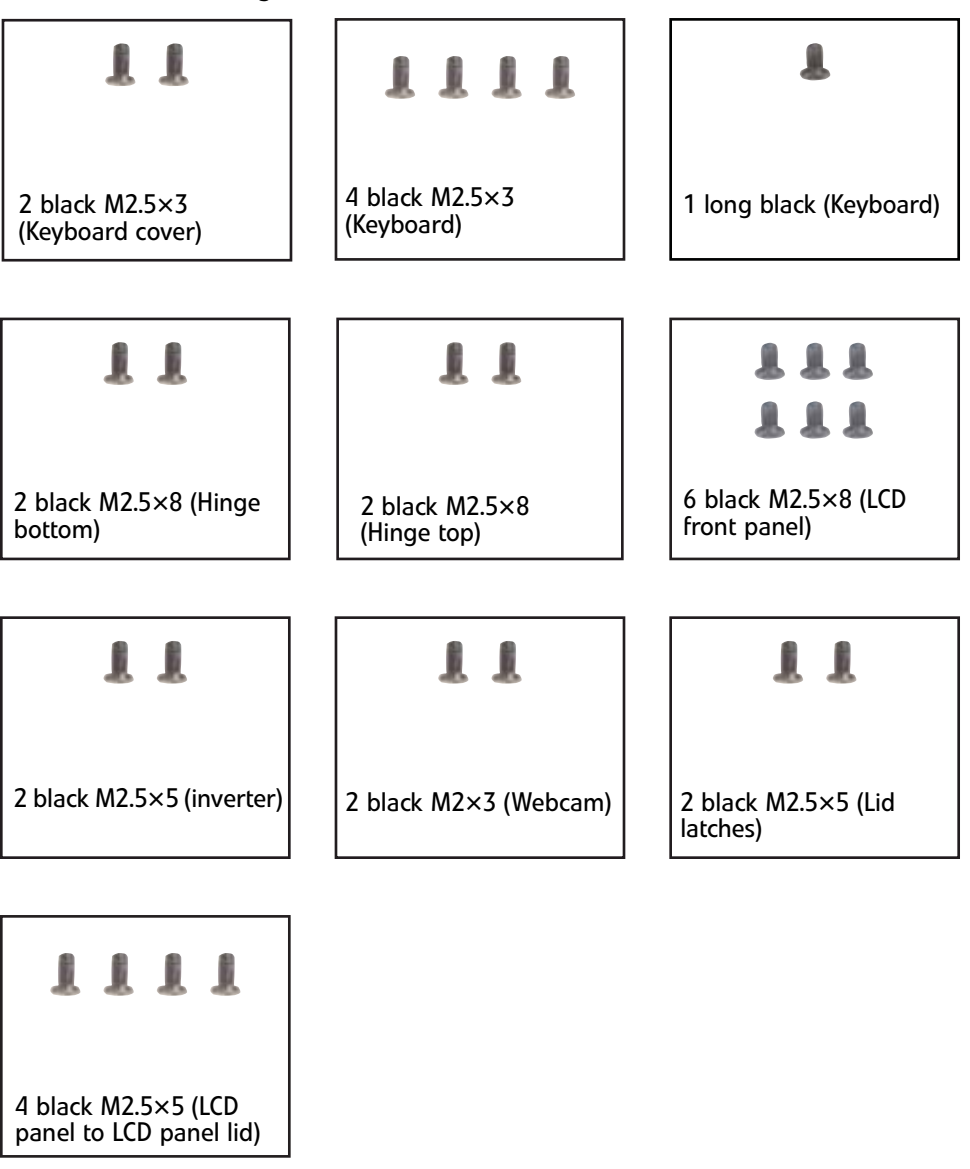

- ▶ To replace the LCD assembly lid:
	- 1 Complete the steps in ["Preparing the notebook" on page 55.](#page-60-0)
- 2 If the notebook has wireless networking built in, unplug the wireless antennas by following the steps in ["Replacing the IEEE 802.11 wireless card" on page 63](#page-68-0).
- 3 Remove the keyboard cover by following the steps in "Replacing the keyboard [cover" on page 76](#page-81-0).
- 4 Remove the keyboard by following the steps in "Replacing the keyboard" on [page 79](#page-84-0).
- 5 Remove the LCD assembly by following the steps in ["Replacing the LCD assembly"](#page-96-0)  [on page 91.](#page-96-0)
- 6 Remove the inverter by following the steps in ["Replacing the inverter" on page 82.](#page-87-0)
- 7 Remove the web cam by following the steps in ["Replacing the webcam" on page 85.](#page-90-0)
- 8 Remove the lid latches by following the steps in "Replacing the lid latches" on [page 88.](#page-93-0)
- 9 Remove the LCD panel from the old LCD panel lid by following the steps in "Replacing" [the LCD panel" on page 94.](#page-99-0)
- 10 Remove the LCD panel hinges from the old LCD panel lid by following the steps in ["Replacing the LCD panel hinges" on page 98](#page-103-0).
- 11 Place the LCD panel hinges into the new LCD panel lid by following the steps in ["Replacing the LCD panel hinges" on page 98](#page-103-0).
- 12 Replace the LCD panel into the new LCD panel lid by following the steps in "Replacing" [the LCD panel" on page 94.](#page-99-0)
- 13 Replace the lid latches by following the steps in "Replacing the lid latches" on [page 88.](#page-93-0)
- 14 Replace the web cam by following the steps in ["Replacing the webcam" on page 85.](#page-90-0)
- 15 Replace the inverter by following the steps in ["Replacing the inverter" on page 82.](#page-87-0)
- 16 Replace the LCD assembly by following the steps in ["Replacing the LCD assembly"](#page-96-0)  [on page 91.](#page-96-0)
- 17 Replace the keyboard by following the steps in "Replacing the keyboard" on [page 79](#page-84-0).
- 18 Replace the keyboard cover by following the steps in "Replacing the keyboard cover" [on page 76.](#page-81-0)
- 19 Turn the notebook over so the bottom is facing up.
- 20 Reconnect the antenna wires to the wireless card by following the steps in ["Replacing the IEEE 802.11 wireless card" on page 63.](#page-68-0)
- 21 Replace the wireless bay cover by following the steps in "Replacing the IEEE 802.11 [wireless card" on page 63.](#page-68-0)
	- $\blacksquare$

# <span id="page-109-0"></span>Replacing the palm rest

#### Tools you need to complete this task:

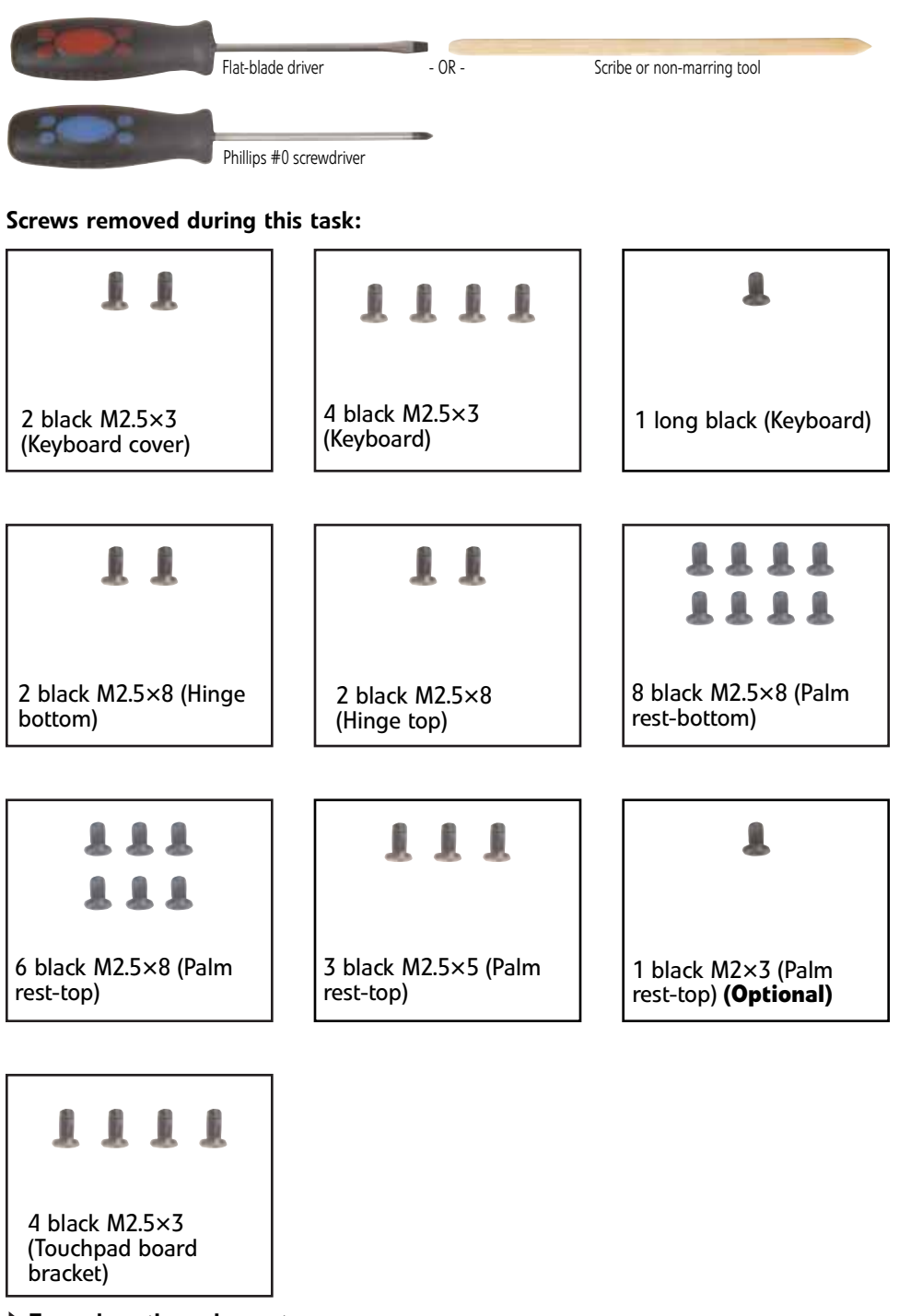

- ▶ To replace the palm rest:
	- 1 Complete the steps in ["Preparing the notebook" on page 55.](#page-60-0)
- 2 If the notebook has wireless networking built in, unplug the wireless antennas by following the steps in ["Replacing the IEEE 802.11 wireless card" on page 63](#page-68-0).
- 3 Remove the hard drive by following the steps in ["Replacing the hard drive" on](#page-74-0)  [page 69.](#page-74-0)
- 4 Remove the keyboard cover by following the steps in "Replacing the keyboard [cover" on page 76](#page-81-0).
- 5 Remove the keyboard by following the steps in "Replacing the keyboard" on [page 79](#page-84-0).
- 6 Remove the LCD assembly by following the steps in ["Replacing the LCD assembly"](#page-96-0)  [on page 91.](#page-96-0)
- 7 Slide the brown touchpad connector clip to the back of the notebook, then remove the cable. Be careful not to touch or damage any other components.

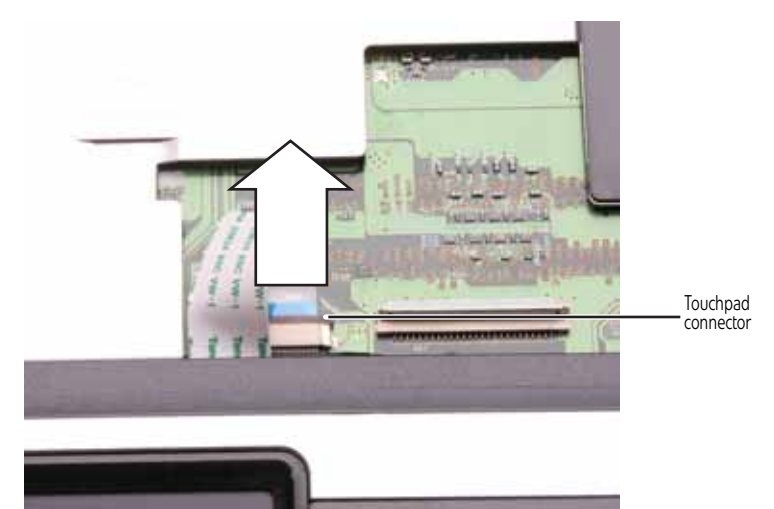

- 8 Turn the notebook over so the bottom is facing up.
- 9 Remove the screws from the bottom of the notebook.

<span id="page-110-0"></span>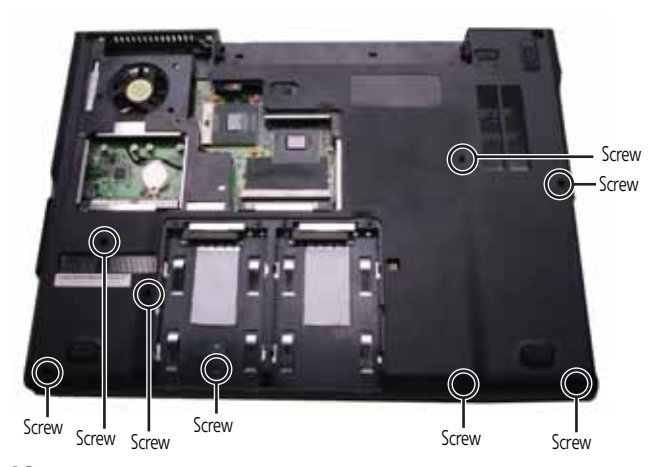

10 Turn the notebook over so the top is facing up.

11 Remove the screws from the top of the palm rest. Note the location of the screw types and sizes.

<span id="page-111-0"></span>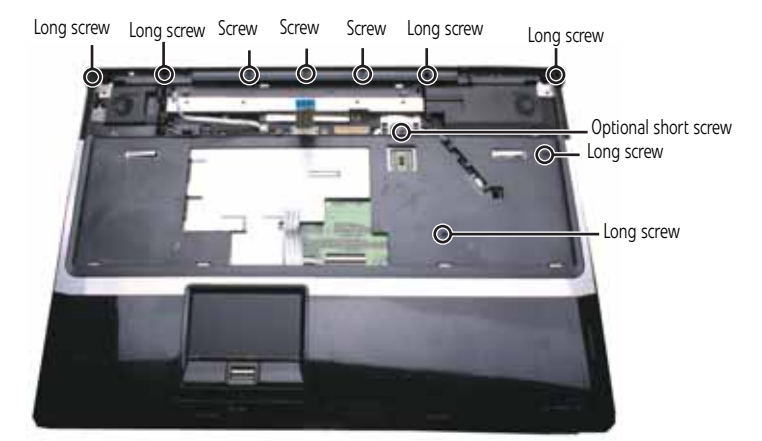

12 Lift the palm rest assembly up from the notebook.

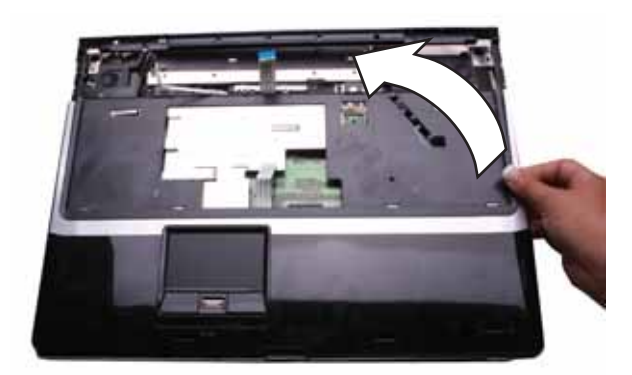

- 13 Remove the touchpad board from the old palm rest by following the instructions in ["Replacing the touchpad board" on page 108.](#page-113-0)
- 14 Remove the touchpad button board from the old palm rest by following the instructions in ["Replacing the touchpad button board" on page 112.](#page-117-0)
- 15 Remove the fingerprint reader from the old palm rest and install it on the new palm rest by following the instructions in ["Replacing the fingerprint reader" on page 115](#page-120-0).
- 16 Install the touchpad button board on the new palm rest by following the instructions in ["Replacing the touchpad button board" on page 112.](#page-117-0)
- 17 Install the touchpad board on the new palm rest by following the instructions in ["Replacing the touchpad board" on page 108](#page-113-0).
- 18 Place the new palm rest assembly onto the notebook, then snap the assembly into place.
- 19 Replace the screws removed in [Step 11.](#page-111-0)
- 20 Make sure the brown touchpad connector clip is fully moved to the back of the notebook, insert the cable into the connector, then slide the brown connector clip toward the front to lock the cable in place.

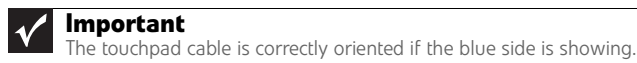

- 21 Turn the notebook over so the bottom is facing up.
- 22 Replace the screws removed in [Step 9.](#page-110-0)
- 23 Replace the LCD assembly by following the steps in "Replacing the LCD assembly" [on page 91.](#page-96-0)
- 24 Replace the keyboard by following the steps in "Replacing the keyboard" on [page 79](#page-84-0).
- 25 Replace the keyboard cover by following the steps in "Replacing the keyboard cover" [on page 76.](#page-81-0)
- 26 Replace the hard drive by following the steps in "Replacing the hard drive" on [page 69.](#page-74-0)
- 27 If the notebook has wireless networking built in, reconnect the wireless antennas by following the steps in ["Replacing the IEEE 802.11 wireless card" on page 63](#page-68-0).
- 28 Replace the wireless bay cover by following the steps in "Replacing the IEEE 802.11 [wireless card" on page 63.](#page-68-0)
	- $\blacksquare$

# <span id="page-113-0"></span>Replacing the touchpad board

#### Tools you need to complete this task:

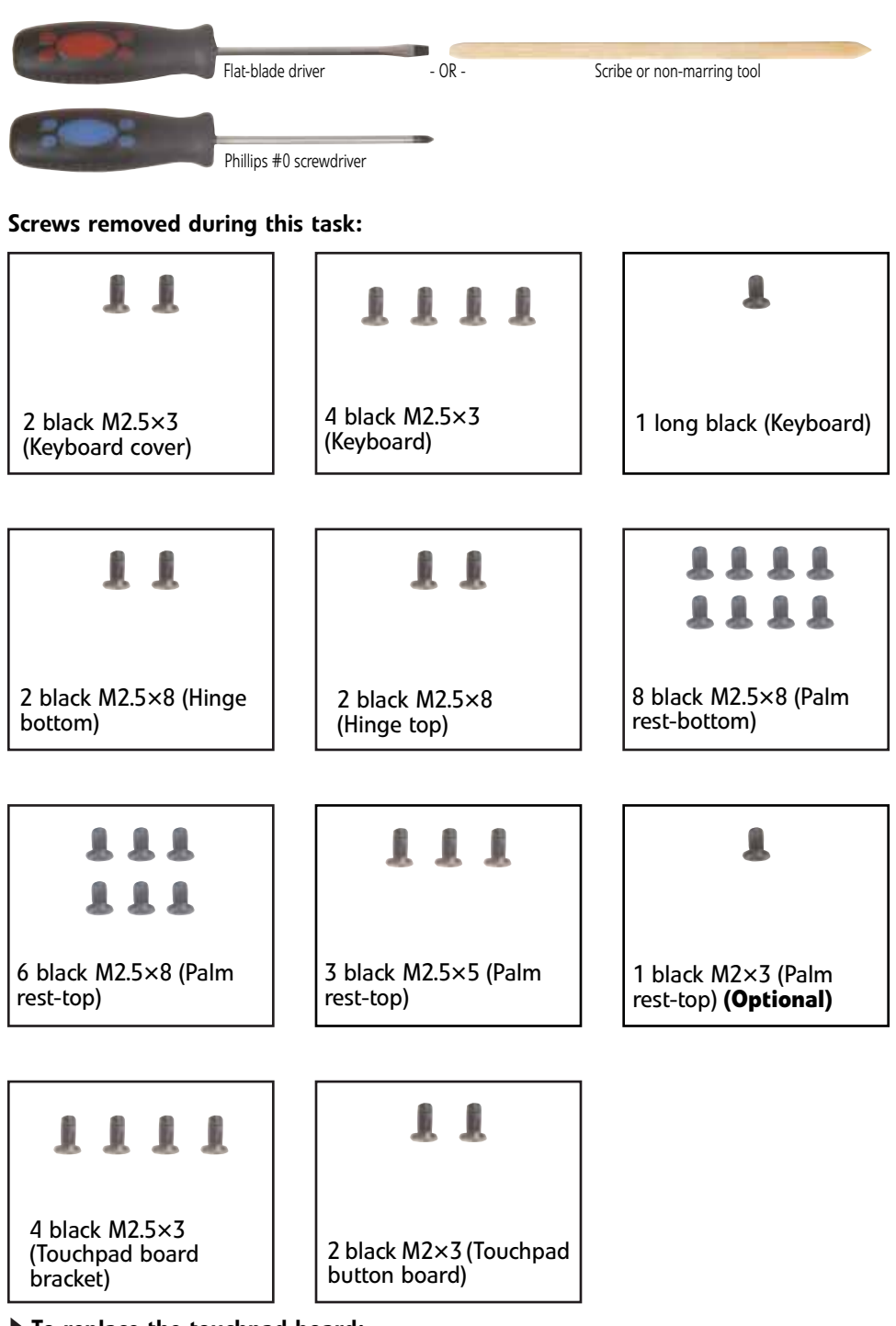

- To replace the touchpad board:
	- 1 Complete the steps in ["Preparing the notebook" on page 55.](#page-60-0)
- 2 If the notebook has wireless networking built in, unplug the wireless antennas by following the steps in ["Replacing the IEEE 802.11 wireless card" on page 63](#page-68-0).
- 3 Remove the hard drive by following the steps in ["Replacing the hard drive" on](#page-74-0)  [page 69.](#page-74-0)
- 4 Remove the keyboard cover by following the steps in "Replacing the keyboard [cover" on page 76](#page-81-0).
- 5 Remove the keyboard by following the steps in "Replacing the keyboard" on [page 79](#page-84-0).
- 6 Remove the LCD assembly by following the steps in ["Replacing the LCD assembly"](#page-96-0)  [on page 91.](#page-96-0)
- 7 Remove the palm rest by following the steps in "Replacing the palm rest" on [page 104](#page-109-0).
- 8 Turn the palm rest over so the back side is facing up.
- 9 Remove the screws from the touchpad board bracket.

<span id="page-114-0"></span>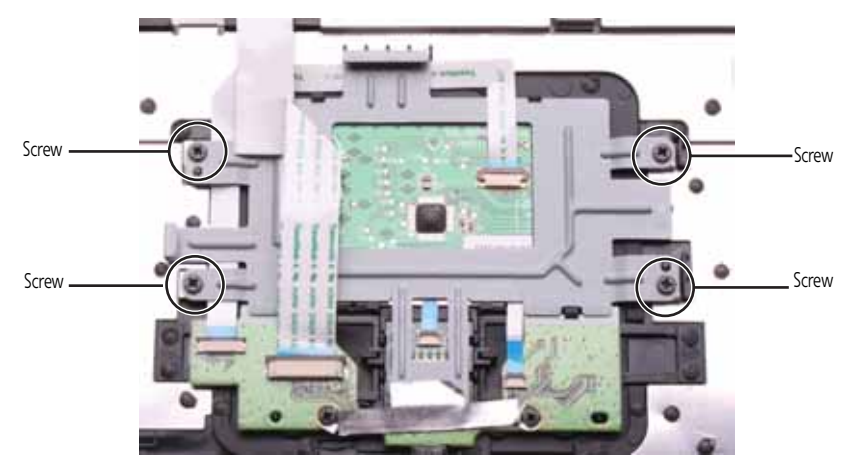

10 Remove the screws from the touchpad button board bracket.

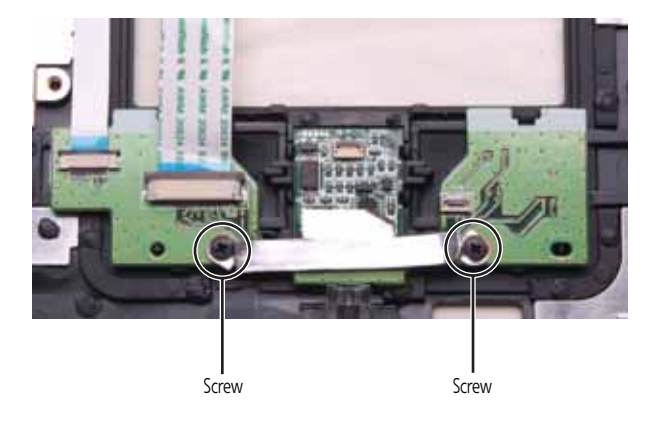

11 Swing the brown touchpad connector clip upward, then lift the cable out of the connector. Be careful not to touch or damage any other components.

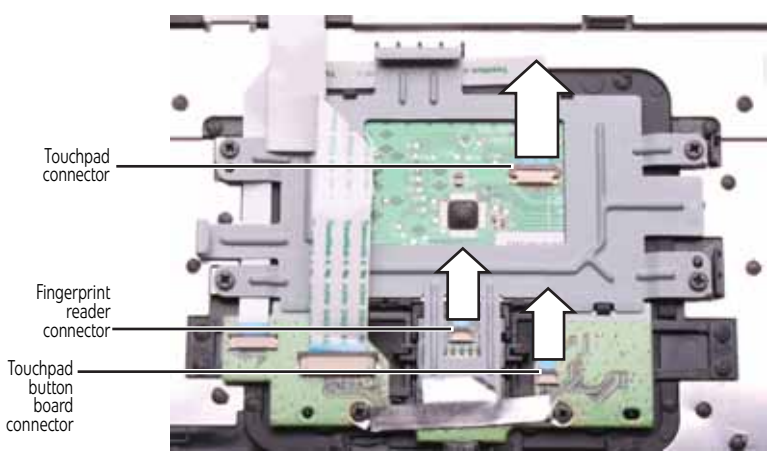

12 Remove the touchpad board bracket from the notebook.

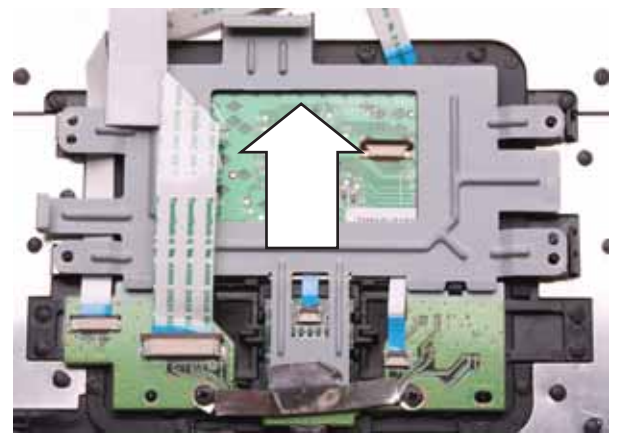

13 Remove the touchpad board from the notebook.

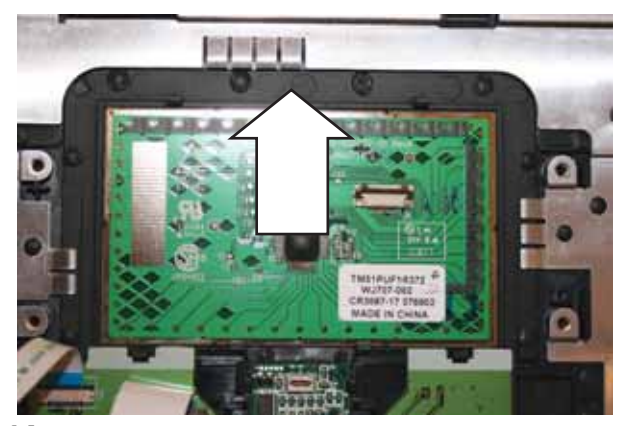

- 14 Place the new touchpad board into the notebook in the same orientation as the old board.
- 15 Replace the screws removed in [Step 9.](#page-114-0)

16 Make sure the brown touchpad connector clip is up, insert the cable into the connector, then swing the clip down to lock the connector in place.

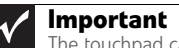

The touchpad cable is correctly oriented if the blue side is showing.

- 17 Replace the palm rest by following the steps in "Replacing the palm rest" on [page 104](#page-109-0).
- 18 Replace the LCD assembly by following the steps in "Replacing the LCD assembly" [on page 91.](#page-96-0)
- 19 Replace the keyboard by following the steps in "Replacing the keyboard" on [page 79](#page-84-0).
- 20 Replace the keyboard cover by following the steps in "Replacing the keyboard cover" [on page 76.](#page-81-0)
- 21 Replace the hard drive by following the steps in "Replacing the hard drive" on [page 69.](#page-74-0)
- 22 If the notebook has wireless networking built in, reconnect the wireless antennas by following the steps in ["Replacing the IEEE 802.11 wireless card" on page 63](#page-68-0).
- 23 Replace the wireless bay cover by following the steps in "Replacing the IEEE 802.11 [wireless card" on page 63.](#page-68-0)

# <span id="page-117-0"></span>Replacing the touchpad button board

### Tools you need to complete this task:

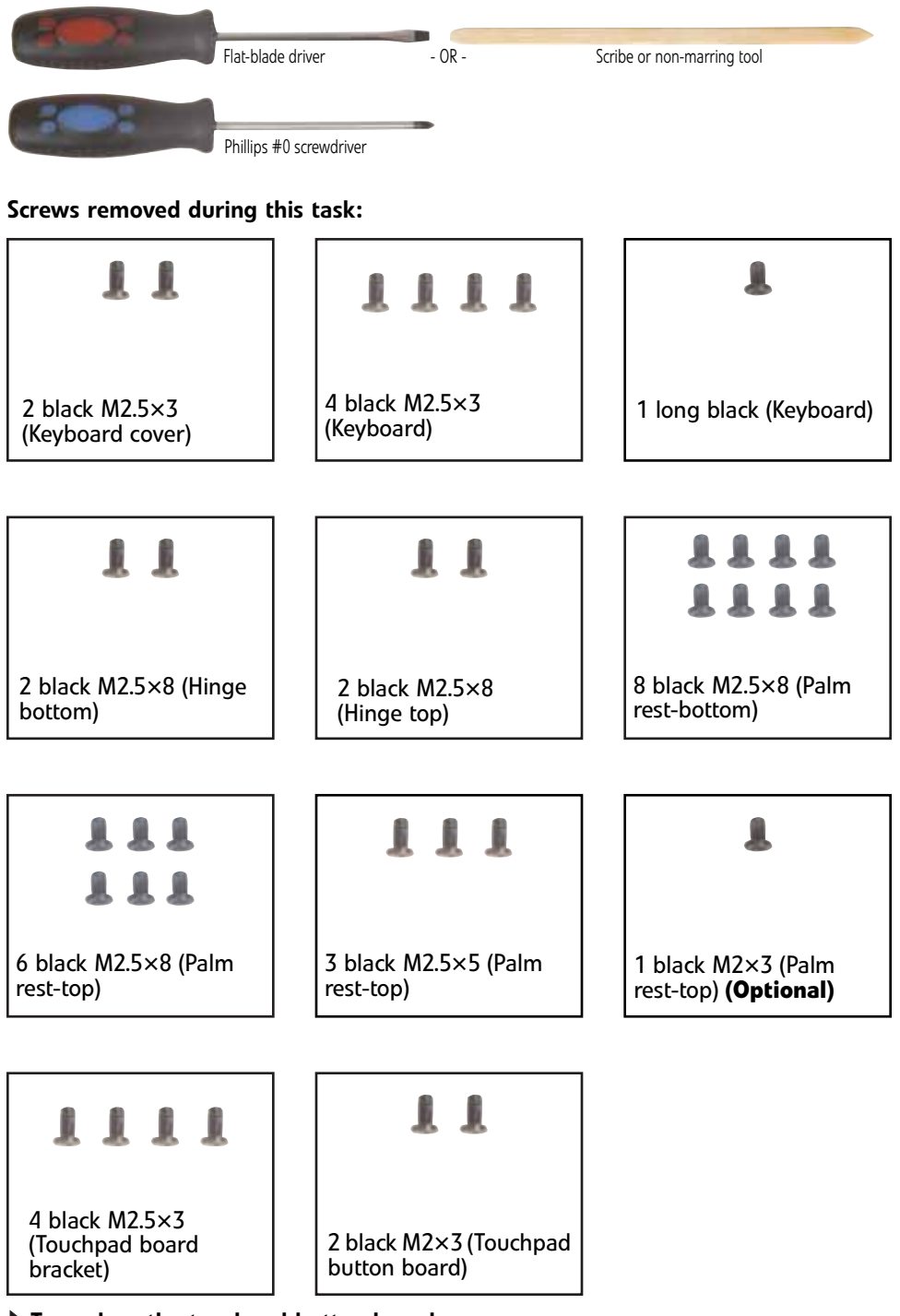

- $\blacktriangleright$  To replace the touchpad button board:
	- 1 Complete the steps in ["Preparing the notebook" on page 55.](#page-60-0)

v

- 2 If the notebook has wireless networking built in, unplug the wireless antennas by following the steps in ["Replacing the IEEE 802.11 wireless card" on page 63](#page-68-0).
- 3 Remove the hard drive by following the steps in ["Replacing the hard drive" on](#page-74-0)  [page 69.](#page-74-0)
- 4 Remove the keyboard cover by following the steps in "Replacing the keyboard [cover" on page 76](#page-81-0).
- 5 Remove the keyboard by following the steps in "Replacing the keyboard" on [page 79](#page-84-0).
- 6 Remove the LCD assembly by following the steps in ["Replacing the LCD assembly"](#page-96-0)  [on page 91.](#page-96-0)
- 7 Remove the palm rest by following the steps in "Replacing the palm rest" on [page 104](#page-109-0).
- 8 Remove the touchpad board by following the steps in "Replacing the touchpad [board" on page 108](#page-113-0).
- 9 Remove the screws from the touchpad button board bracket.

<span id="page-118-0"></span>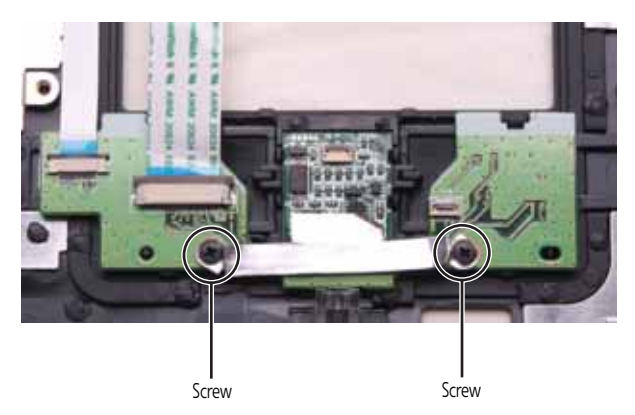

10 Swing the black fingerprint reader connector clip upward, then lift the cable out of the connector. Be careful not to touch or damage any other components.

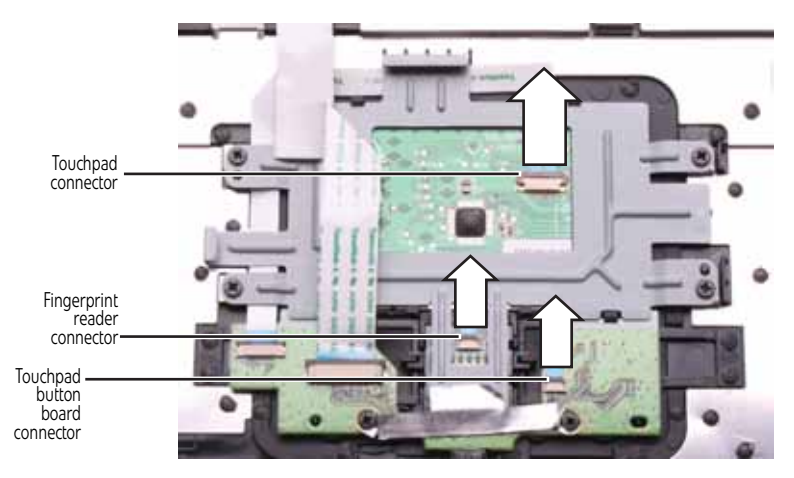

11 Remove the touchpad button board from the notebook.

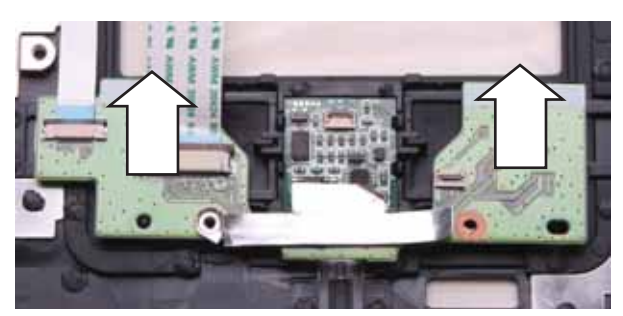

- 12 Place the new touchpad button board into the notebook in the same orientation as the old board.
- 13 Replace the screws removed in [Step 9.](#page-118-0)
- 14 Replace the touchpad board by following the steps in "Replacing the touchpad [board" on page 108.](#page-113-0)
- 15 Transfer all of the ribbon cables from the old touchpad button board to the new board.

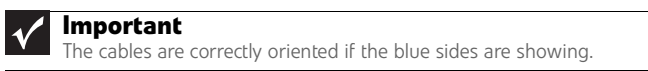

16 Make sure the black fingerprint reader connector clip is up, insert the cable into the connector, then swing the clip down to lock the connector in place.

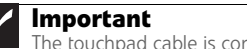

The touchpad cable is correctly oriented if the blue side is showing.

- 17 Replace the palm rest by following the steps in "Replacing the palm rest" on [page 104.](#page-109-0)
- 18 Replace the LCD assembly by following the steps in "Replacing the LCD assembly" [on page 91.](#page-96-0)
- 19 Replace the keyboard by following the steps in "Replacing the keyboard" on [page 79.](#page-84-0)
- 20 Replace the keyboard cover by following the steps in "Replacing the keyboard [cover" on page 76.](#page-81-0)
- 21 Replace the hard drive by following the steps in "Replacing the hard drive" on [page 69.](#page-74-0)
- 22 If the notebook has wireless networking built in, reconnect the wireless antennas by following the steps in ["Replacing the IEEE 802.11 wireless card" on page 63.](#page-68-0)
- 23 Replace the wireless bay cover by following the steps in "Replacing the IEEE 802.11 [wireless card" on page 63.](#page-68-0)  $\blacksquare$

# <span id="page-120-0"></span>Replacing the fingerprint reader

### Tools you need to complete this task:

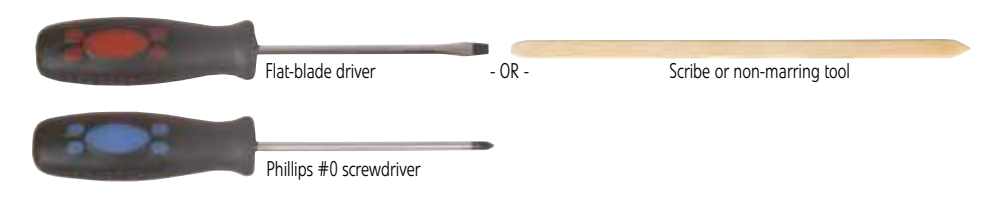

#### Screws removed during this task:

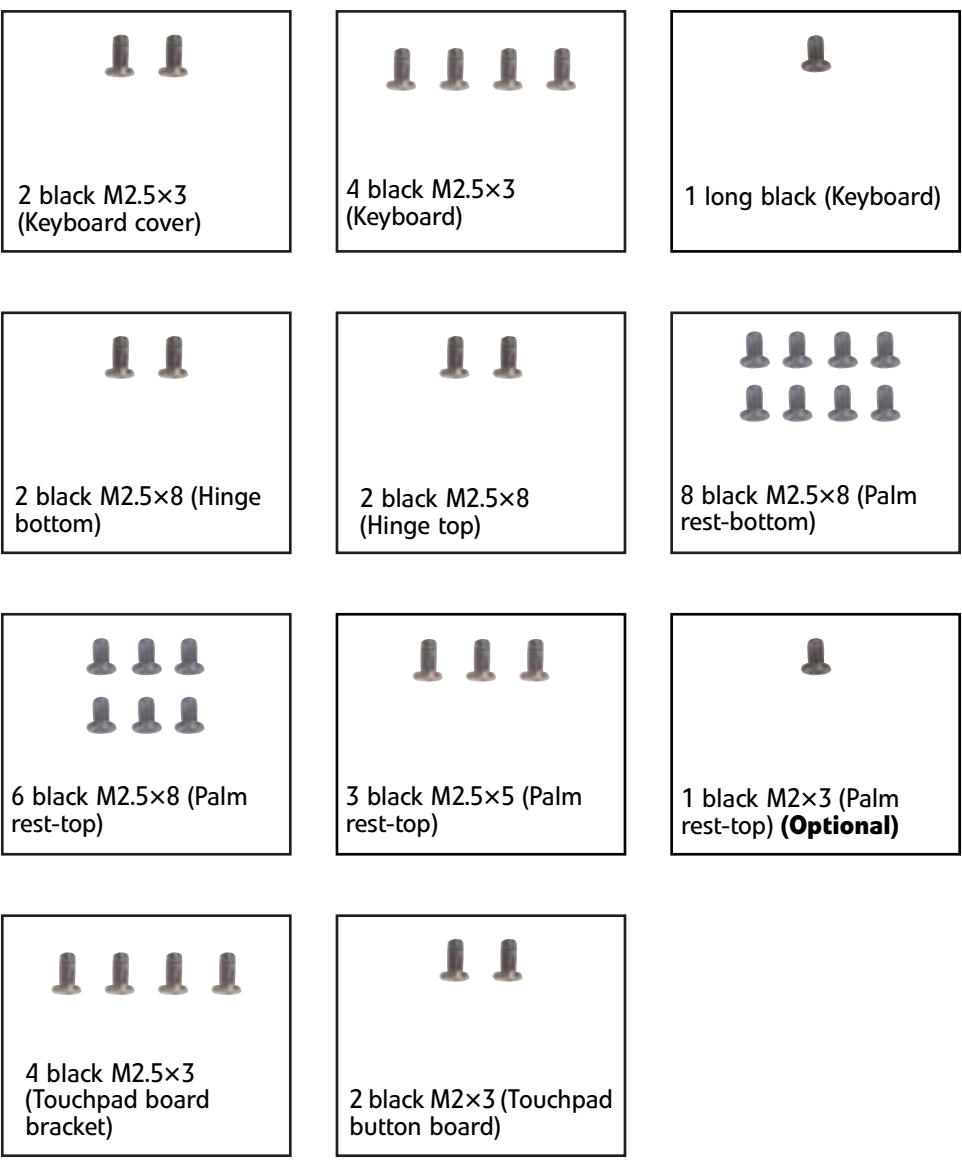

### To replace the fingerprint reader:

1 Complete the steps in ["Preparing the notebook" on page 55](#page-60-0).

- 2 If the notebook has wireless networking built in, unplug the wireless antennas by following the steps in ["Replacing the IEEE 802.11 wireless card" on page 63.](#page-68-0)
- 3 Remove the hard drive by following the steps in ["Replacing the hard drive" on](#page-74-0)  [page 69.](#page-74-0)
- 4 Remove the keyboard cover by following the steps in "Replacing the keyboard [cover" on page 76.](#page-81-0)
- 5 Remove the keyboard by following the steps in "Replacing the keyboard" on [page 79.](#page-84-0)
- 6 Remove the LCD assembly by following the steps in ["Replacing the LCD assembly"](#page-96-0)  [on page 91.](#page-96-0)
- 7 Remove the palm rest by following the steps in "Replacing the palm rest" on [page 104.](#page-109-0)
- 8 Remove the touchpad board by following the steps in "Replacing the touchpad [board" on page 108.](#page-113-0)
- 9 Remove the touchpad button board by following the steps in "Replacing the [touchpad button board" on page 112](#page-117-0).
- 10 Remove the fingerprint reader from the notebook.

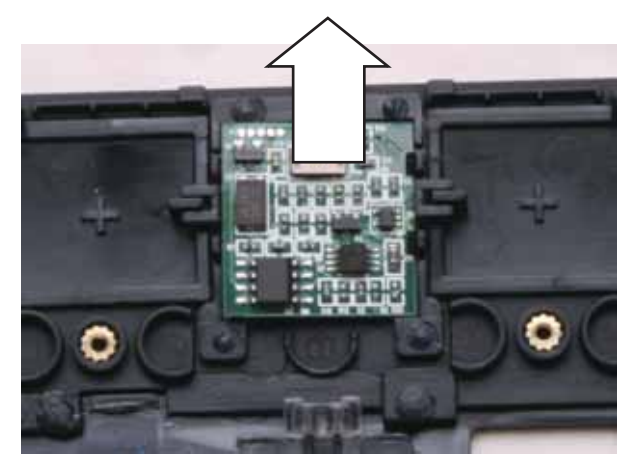

- 11 Place the new fingerprint reader into the notebook in the same orientation as the old reader.
- 12 Replace the touchpad button board by following the steps in "Replacing the [touchpad button board" on page 112](#page-117-0).
- 13 Replace the touchpad board by following the steps in "Replacing the touchpad [board" on page 108.](#page-113-0)
- 14 Replace the palm rest by following the steps in "Replacing the palm rest" on [page 104.](#page-109-0)
- 15 Replace the LCD assembly by following the steps in ["Replacing the LCD assembly"](#page-96-0)  [on page 91.](#page-96-0)
- 16 Replace the keyboard by following the steps in "Replacing the keyboard" on [page 79.](#page-84-0)
- 17 Replace the keyboard cover by following the steps in "Replacing the keyboard [cover" on page 76.](#page-81-0)
- 18 Replace the hard drive by following the steps in "Replacing the hard drive" on [page 69.](#page-74-0)
- 19 If the notebook has wireless networking built in, reconnect the wireless antennas by following the steps in ["Replacing the IEEE 802.11 wireless card" on page 63.](#page-68-0)
- 20 Replace the wireless bay cover by following the steps in "Replacing the IEEE 802.11 [wireless card" on page 63.](#page-68-0)
	-

# Replacing the Bluetooth module

#### Tools you need to complete this task:

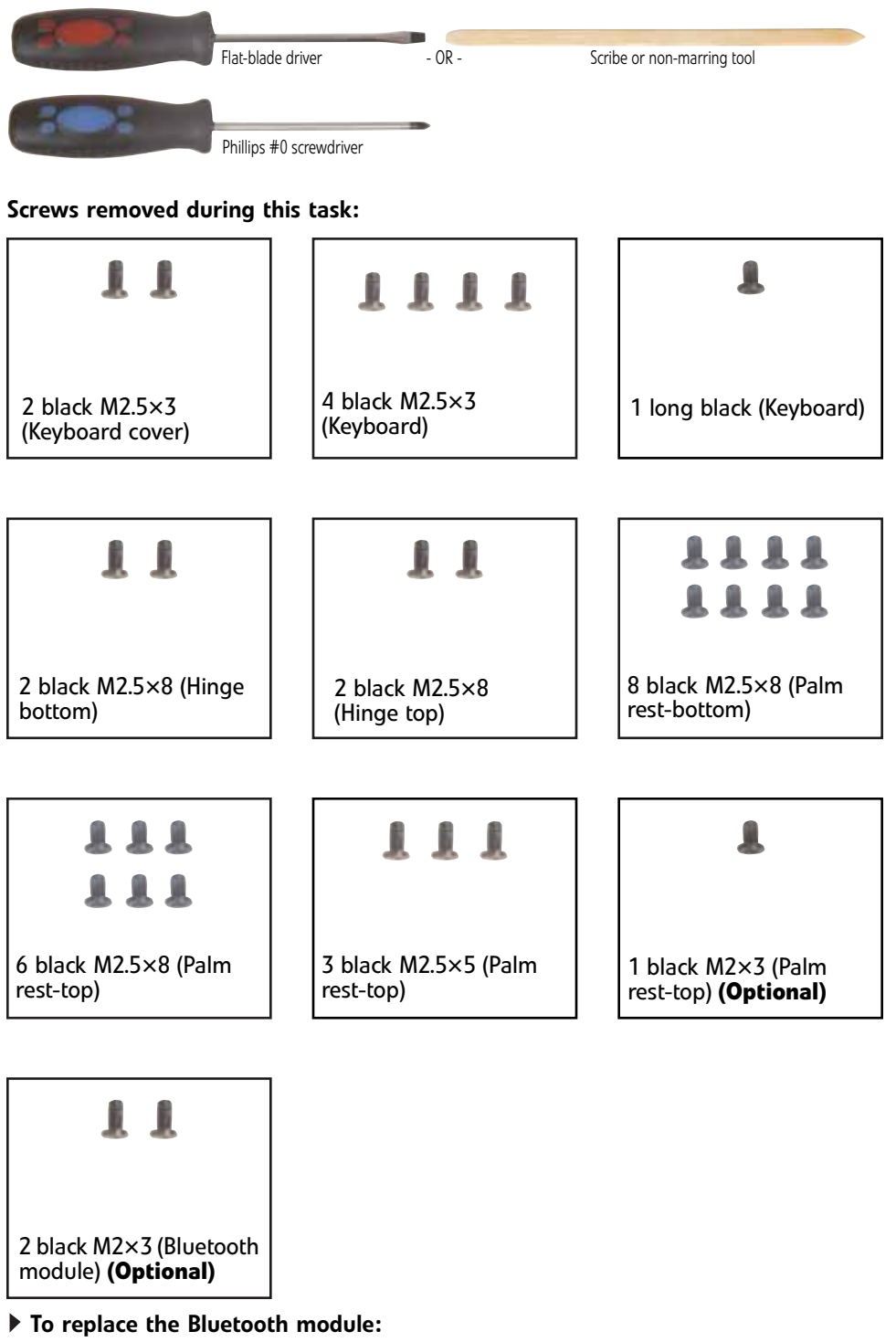

1 Complete the steps in ["Preparing the notebook" on page 55.](#page-60-0)

- 2 If the notebook has wireless networking built in, unplug the wireless antennas by following the steps in ["Replacing the IEEE 802.11 wireless card" on page 63](#page-68-0).
- 3 Remove the hard drive by following the steps in ["Replacing the hard drive" on](#page-74-0)  [page 69.](#page-74-0)
- 4 Remove the keyboard cover by following the steps in "Replacing the keyboard [cover" on page 76](#page-81-0).
- 5 Remove the keyboard by following the steps in "Replacing the keyboard" on [page 79](#page-84-0).
- 6 Remove the LCD assembly by following the steps in ["Replacing the LCD assembly"](#page-96-0)  [on page 91.](#page-96-0)
- 7 Remove the palm rest by following the steps in "Replacing the palm rest" on [page 104](#page-109-0).
- <span id="page-124-0"></span>8 Remove the screws from the old Bluetooth module, then remove it from the notebook.

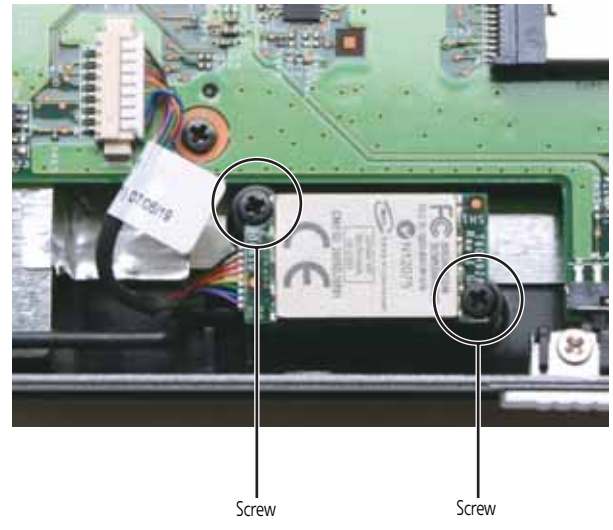

9 Disconnect the cable from the old Bluetooth module.

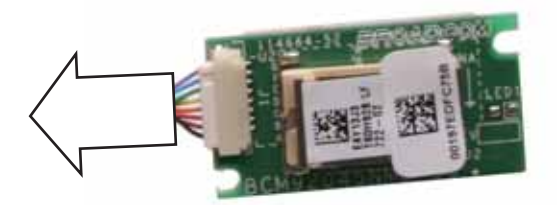

- 10 Connect the cable to the new Bluetooth module.
- 11 Place the new Bluetooth module into the notebook, then replace the screws removed in [Step 8](#page-124-0).
- 12 Replace the palm rest by following the steps in "Replacing the palm rest" on [page 104](#page-109-0).
- 13 Replace the LCD assembly by following the steps in "Replacing the LCD assembly" [on page 91.](#page-96-0)
- 14 Replace the keyboard by following the steps in "Replacing the keyboard" on [page 79.](#page-84-0)
- 15 Replace the keyboard cover by following the steps in ["Replacing the keyboard](#page-81-0)  [cover" on page 76.](#page-81-0)
- 16 Replace the hard drive by following the steps in "Replacing the hard drive" on [page 69.](#page-74-0)
- 17 If the notebook has wireless networking built in, reconnect the wireless antennas by following the steps in ["Replacing the IEEE 802.11 wireless card" on page 63.](#page-68-0)
- 18 Replace the wireless bay cover by following the steps in ["Replacing the IEEE 802.11](#page-68-0)  [wireless card" on page 63.](#page-68-0)
	-

### <span id="page-126-0"></span>Replacing the modem

#### Tools you need to complete this task:

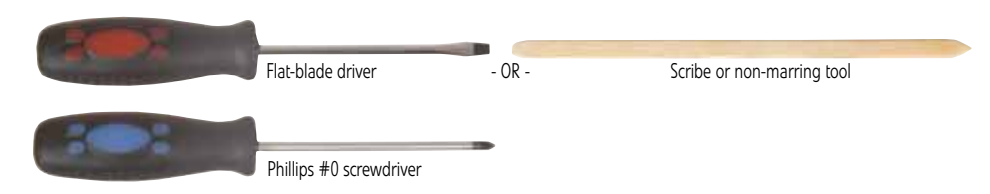

#### Screws removed during this task:

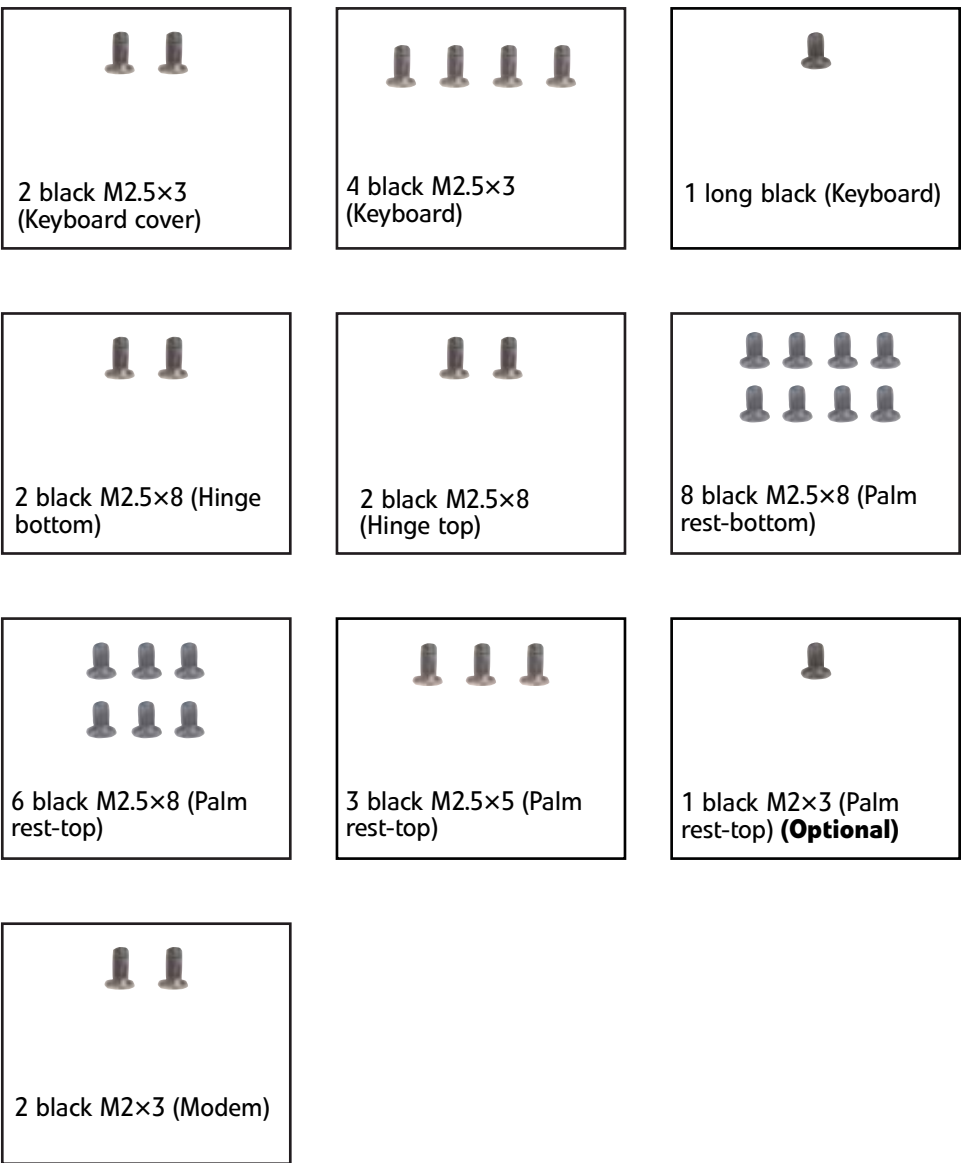

#### To replace the modem:

1 Complete the steps in ["Preparing the notebook" on page 55](#page-60-0).

- 2 If the notebook has wireless networking built in, unplug the wireless antennas by following the steps in ["Replacing the IEEE 802.11 wireless card" on page 63.](#page-68-0)
- 3 Remove the hard drive by following the instructions in ["Replacing the hard drive"](#page-74-0)  [on page 69](#page-74-0).
- 4 Remove the keyboard cover by following the steps in "Replacing the keyboard [cover" on page 76.](#page-81-0)
- 5 Remove the keyboard by following the steps in "Replacing the keyboard" on [page 79.](#page-84-0)
- 6 Remove the LCD assembly by following the steps in ["Replacing the LCD assembly"](#page-96-0)  [on page 91.](#page-96-0)
- 7 Remove the palm rest by following the steps in "Replacing the palm rest" on [page 104.](#page-109-0)
- 8 Remove the screws that secure the modem to the notebook.

<span id="page-127-0"></span>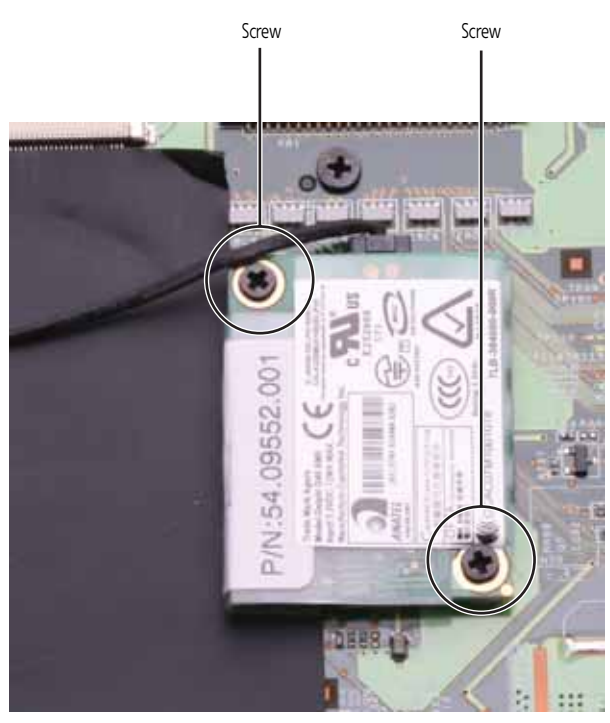

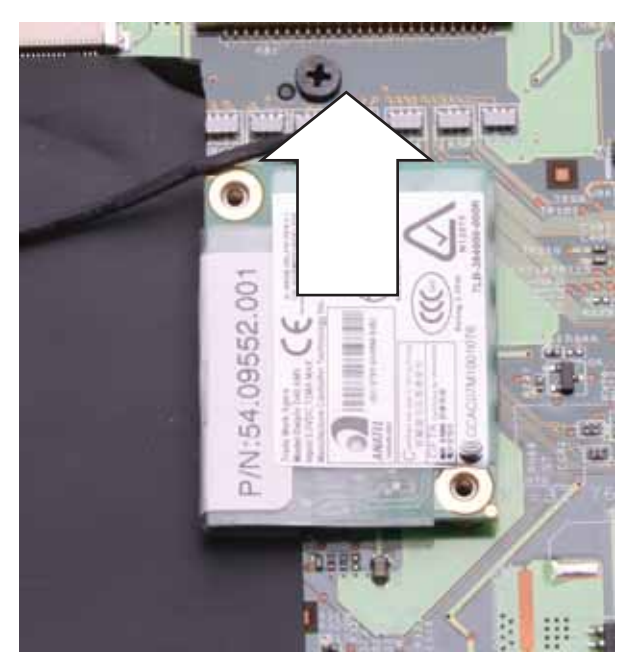

9 Lift the modem off of the system board.

10 Turn the modem over, then unplug the modem cable from the old modem and plug the cable into the new modem.

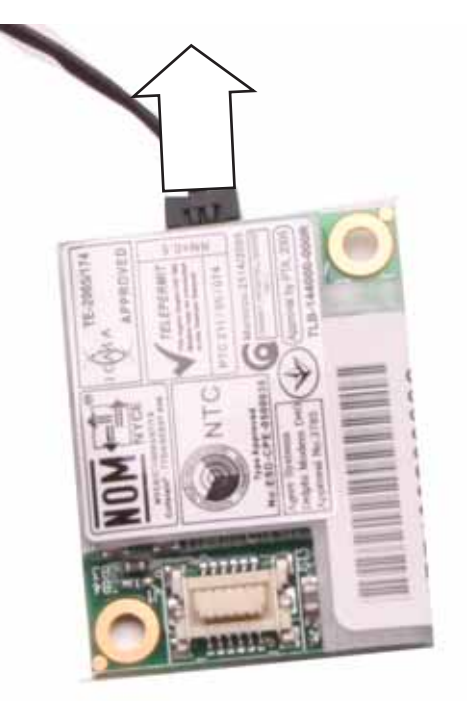

- 11 Install the new modem on the system board.
- 12 Replace the screws remove in [Step 8](#page-127-0).
- 13 Replace the palm rest by following the steps in "Replacing the palm rest" on [page 104](#page-109-0).
- 14 Replace the LCD assembly by following the steps in "Replacing the LCD assembly" [on page 91.](#page-96-0)
- 15 Replace the keyboard by following the steps in ["Replacing the keyboard" on](#page-84-0)  [page 79.](#page-84-0)
- 16 Replace the keyboard cover by following the steps in ["Replacing the keyboard](#page-81-0)  [cover" on page 76.](#page-81-0)
- 17 Replace the hard drive by following the instructions in ["Replacing the hard drive"](#page-74-0)  [on page 69](#page-74-0).
- 18 If the notebook has wireless networking built in, reconnect the wireless antennas by following the steps in ["Replacing the IEEE 802.11 wireless card" on page 63.](#page-68-0)
- 19 Replace the wireless bay cover by following the steps in ["Replacing the IEEE 802.11](#page-68-0)  [wireless card" on page 63.](#page-68-0)

 $\blacksquare$ 

## <span id="page-130-0"></span>Replacing the speakers

#### Tools you need to complete this task:

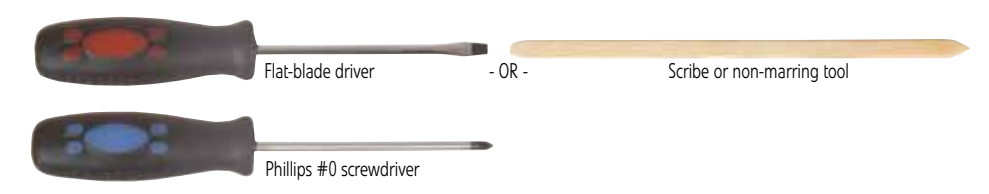

#### Screws removed during this task:

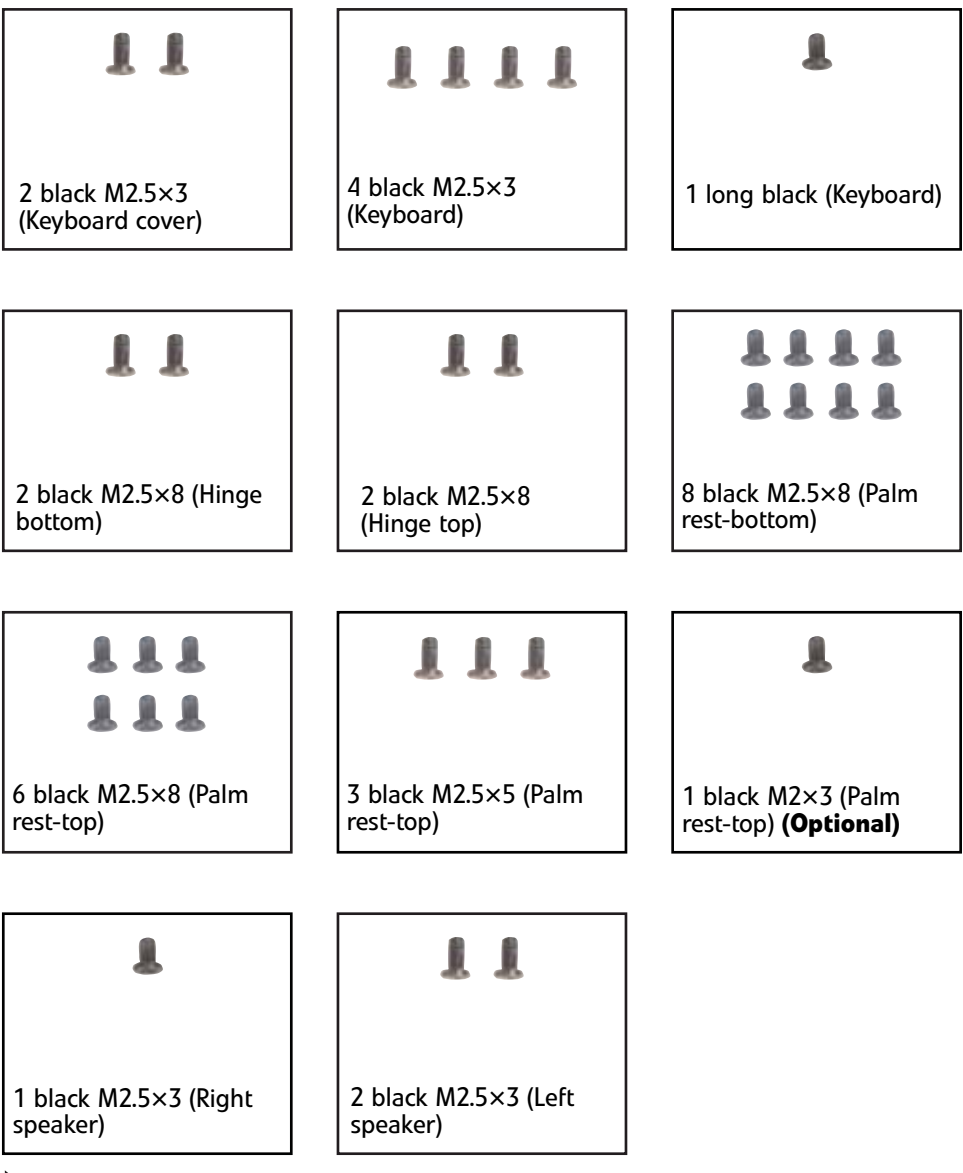

### ▶ To replace the speakers:

1 Complete the steps in ["Preparing the notebook" on page 55](#page-60-0).

- 2 If the notebook has wireless networking built in, unplug the wireless antennas by following the steps in ["Replacing the IEEE 802.11 wireless card" on page 63.](#page-68-0)
- 3 Remove the hard drive by following the instructions in ["Replacing the hard drive"](#page-74-0)  [on page 69](#page-74-0).
- 4 Remove the keyboard cover by following the steps in "Replacing the keyboard [cover" on page 76.](#page-81-0)
- 5 Remove the keyboard by following the steps in "Replacing the keyboard" on [page 79.](#page-84-0)
- 6 Remove the LCD assembly by following the steps in ["Replacing the LCD assembly"](#page-96-0)  [on page 91.](#page-96-0)
- 7 Remove the palm rest by following the steps in "Replacing the palm rest" on [page 104.](#page-109-0)

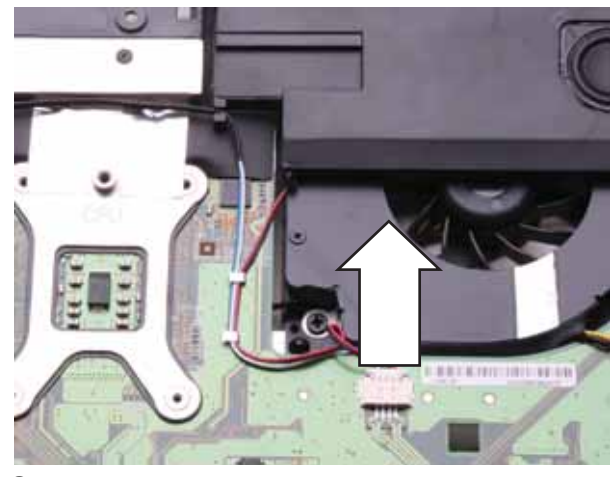

8 Disconnect the old speaker cable from the system board.

9 Remove the speaker screws.

<span id="page-131-0"></span>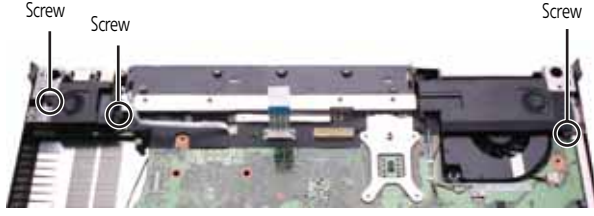

10 Lift the old speakers from the notebook.

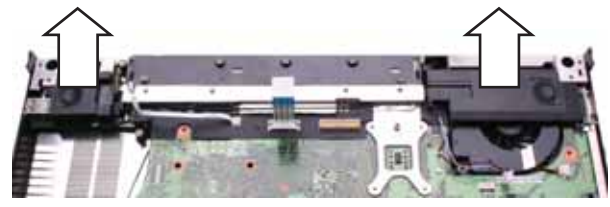

- 11 Set the new speakers into the notebook, then replace the screws removed in [Step 9](#page-131-0).
- 12 Connect the cable to the system board.
- 13 Replace the palm rest by following the steps in "Replacing the palm rest" on [page 104.](#page-109-0)
- 14 Replace the LCD assembly by following the steps in "Replacing the LCD assembly" [on page 91.](#page-96-0)
- 15 Replace the keyboard by following the steps in ["Replacing the keyboard" on](#page-84-0)  [page 79](#page-84-0).
- 16 Replace the keyboard cover by following the steps in "Replacing the keyboard cover" [on page 76.](#page-81-0)
- 17 Replace the hard drive by following the instructions in "Replacing the hard drive" [on page 69](#page-74-0).
- 18 If the notebook has wireless networking built in, reconnect the wireless antennas by following the steps in ["Replacing the IEEE 802.11 wireless card" on page 63](#page-68-0).
- 19 Replace the wireless bay cover by following the steps in "Replacing the IEEE 802.11 [wireless card" on page 63.](#page-68-0)

### <span id="page-133-0"></span>Replacing the system board and VGA cooling assembly

### Tools you need to complete this task:

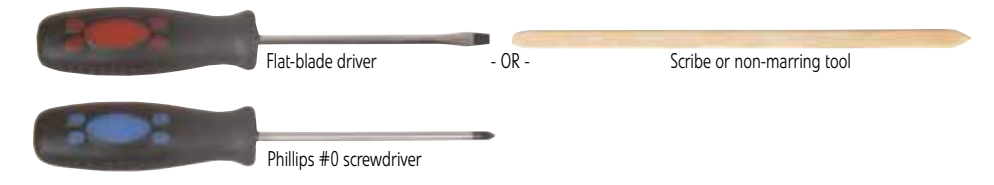

#### Additional materials you need to complete this task:

• X-23-7762 thermal grease

#### Screws removed during this task:

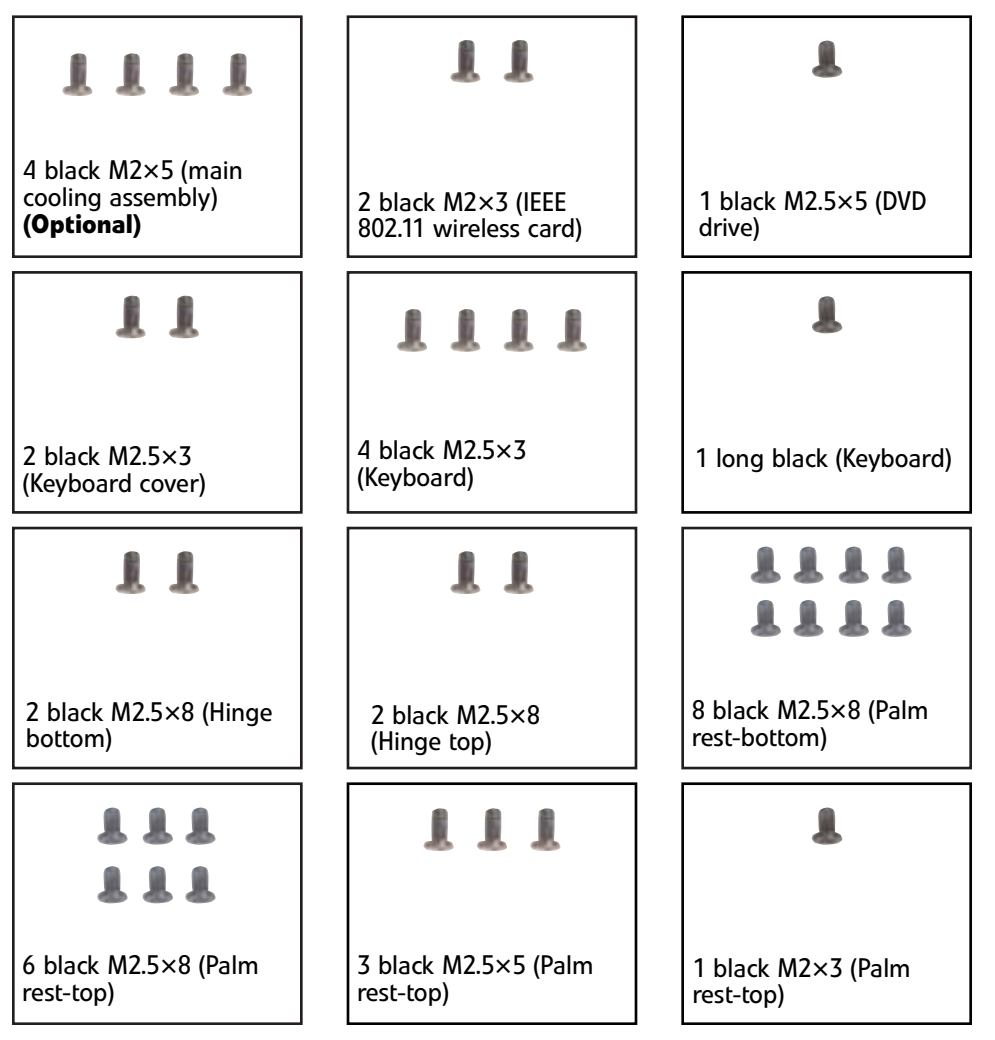

#### Screws removed during this task (cont):

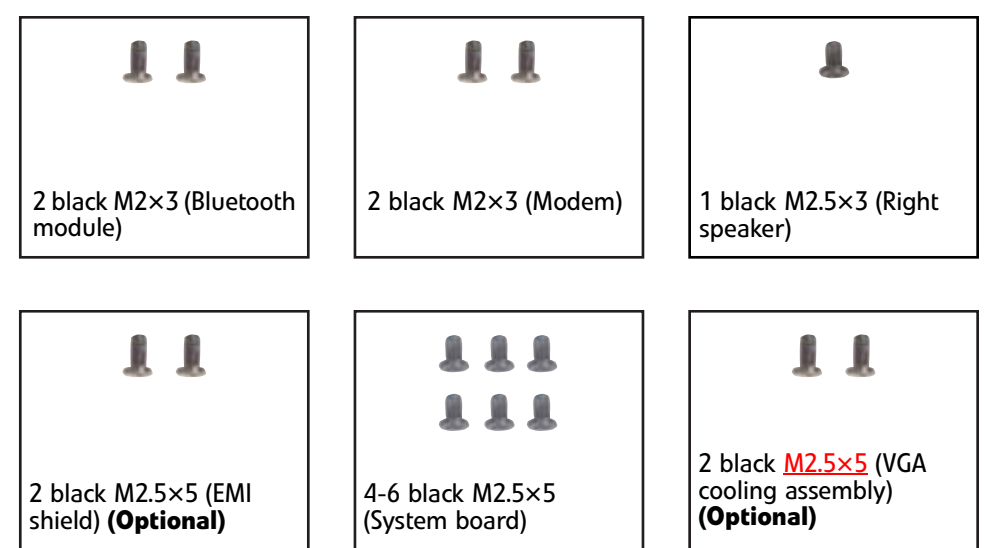

#### To replace the system board and VGA cooling assembly:

- 1 Complete the steps in ["Preparing the notebook" on page 55](#page-60-0).
- 2 Remove the memory from the old system board and install it on the new system board by following the instructions in ["Adding or replacing memory modules" on](#page-61-0)  [page 56.](#page-61-0)
- 3 Remove the cooling assembly by following the instructions in ["Replacing the main](#page-63-0)  [cooling assembly" on page 58.](#page-63-0)
- 4 If your new system board does not include a processor, remove the processor from the old system board and install it on the new system board by following the instructions in ["Replacing the processor" on page 61.](#page-66-0)
- 5 Remove the optional IEEE 802.11 wireless card from the old system board and install it on the new system board by following the instructions in ["Replacing the IEEE](#page-68-0)  [802.11 wireless card" on page 63.](#page-68-0)
- 6 Remove the hard drive by following the instructions in ["Replacing the hard drive"](#page-74-0)  [on page 69](#page-74-0).
- 7 Remove the DVD drive by following the instructions in "Replacing the DVD drive" [on page 73.](#page-78-0)
- 8 Remove the keyboard cover by following the steps in "Replacing the keyboard [cover" on page 76](#page-81-0).
- 9 Remove the keyboard by following the steps in "Replacing the keyboard" on [page 79](#page-84-0).
- 10 Remove the LCD assembly by following the steps in ["Replacing the LCD assembly"](#page-96-0)  [on page 91.](#page-96-0)
- 11 Remove the palm rest by following the steps in ["Replacing the palm rest" on](#page-109-0)  [page 104](#page-109-0).
- 
- 12 Unplug the Bluetooth module from the system board (one connector).

13 Unplug the speakers from the system board (one connector).

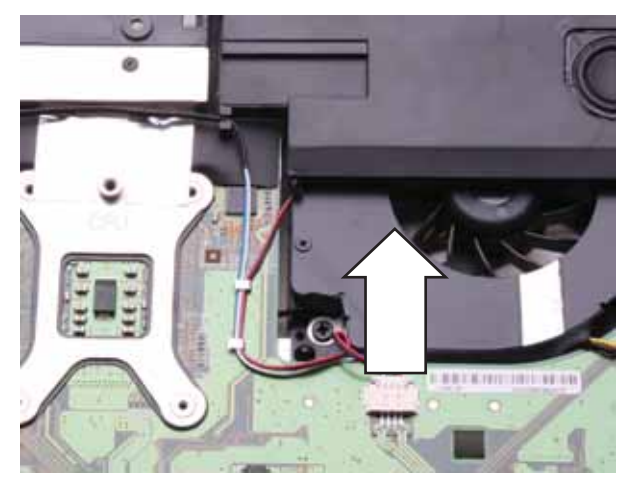

14 Remove the modem by following the instructions in ["Replacing the modem" on](#page-126-0)  [page 121.](#page-126-0)

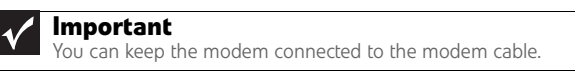

15 Remove the modem cable from the system board retaining clips.

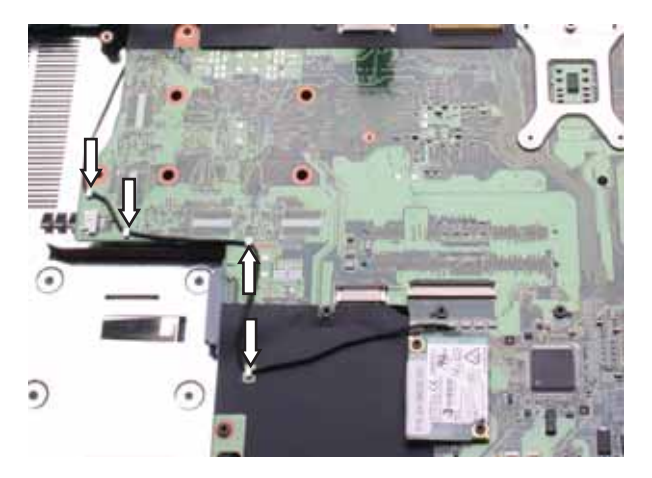

16 Remove the screw holding the right speaker to the notebook, then remove the speaker.

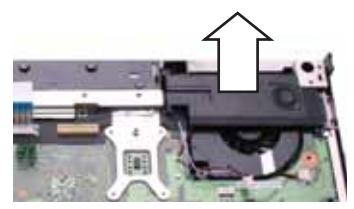

17 Unplug the fan(s) from the system board.

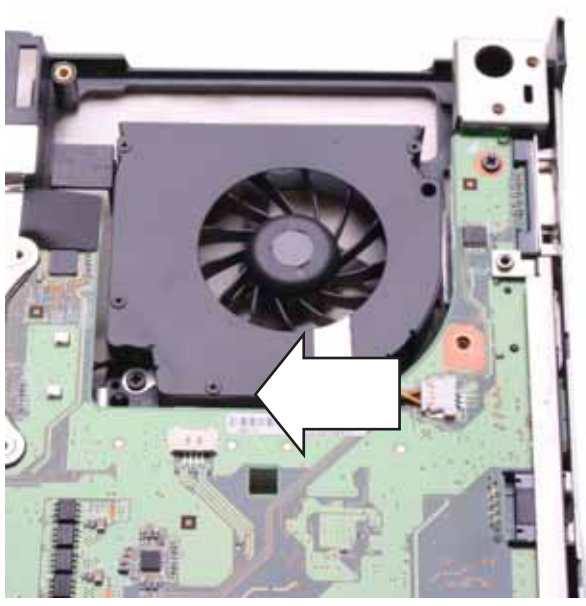

18 Remove the optional EMI shield screws.

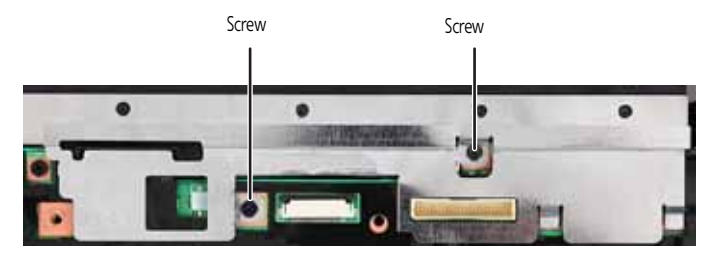

<span id="page-137-0"></span>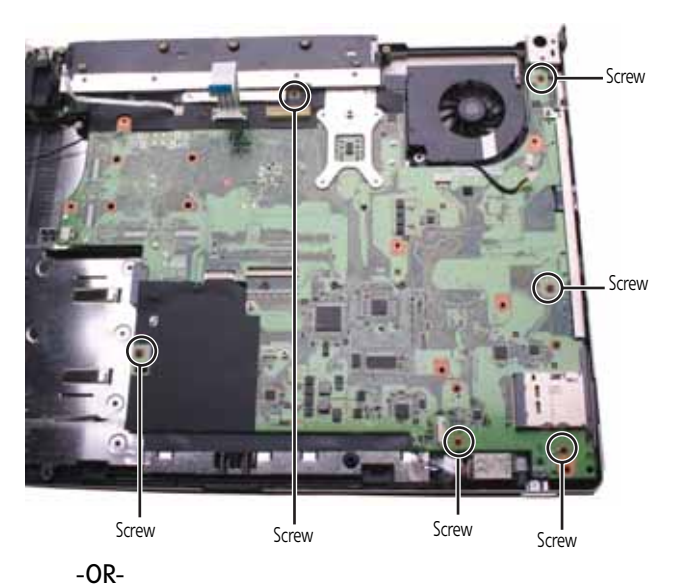

### 19 Remove the system board screws.

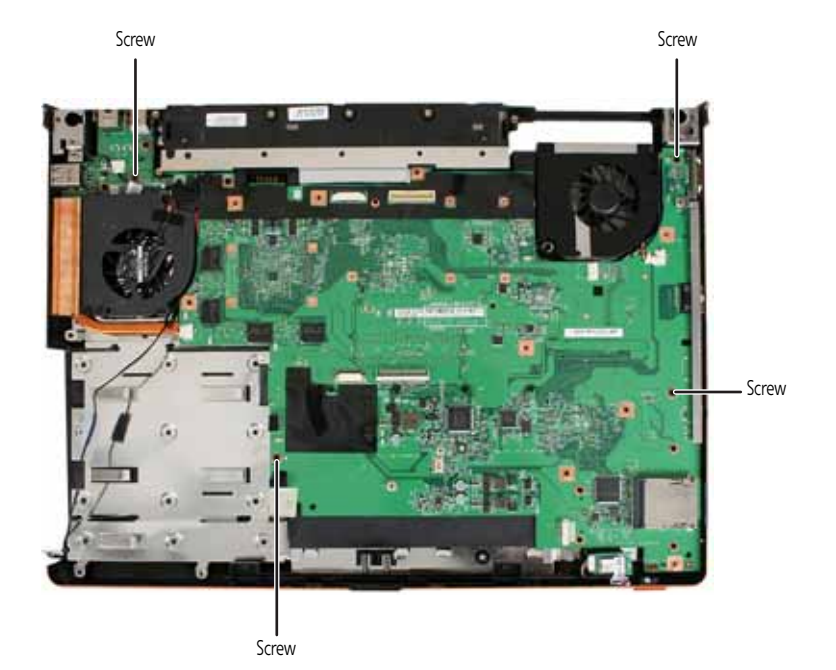

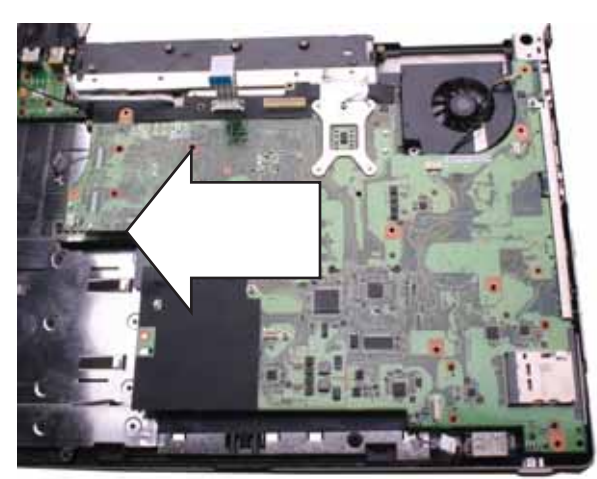

20 Carefully remove the system board.

21 Turn the old system board over, then remove the optional second cooling assembly from the system board.

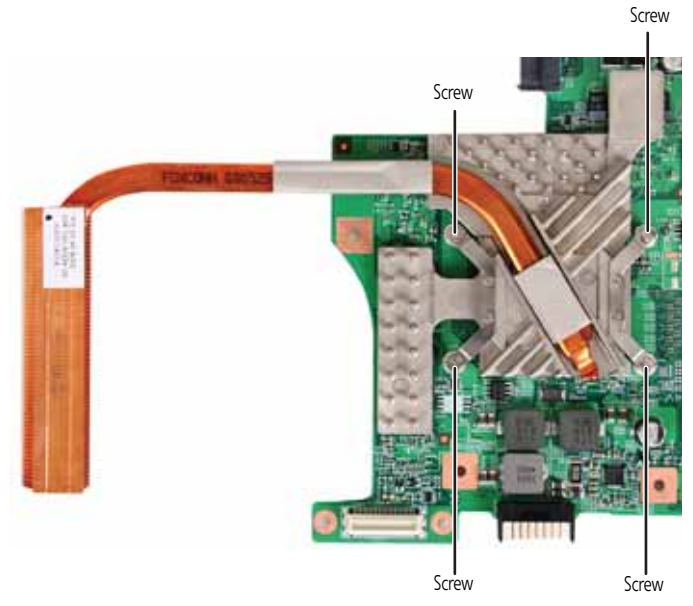

- 22 Remove any thermal grease residue from the second cooling assembly using a soft cloth and isopropyl alcohol.
- 23 Place thermal grease on the new system board's graphics processor. Use only enough to cover the processor die.
- 24 Replace the optional second cooling assembly on the new system board.
- 25 Place the new system board into the notebook. Make sure that:

• The small black switch on the system board fits within the slot on the wireless network on/off switch. If it does not, the wireless network may not work.

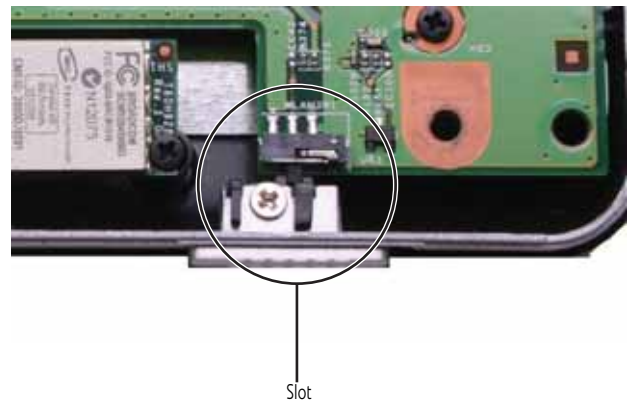

• The connector between this board and the modem jack/USB board is fully connected.

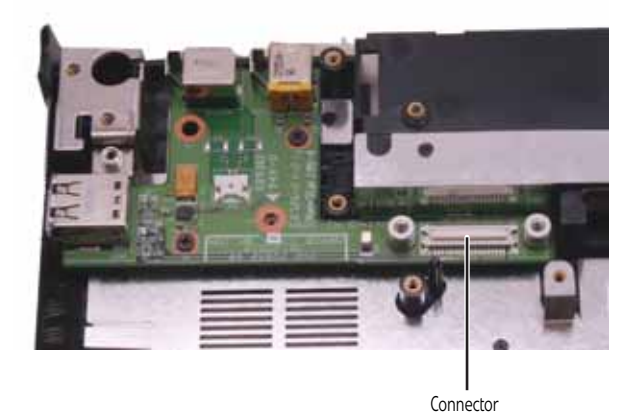

- 26 Replace the system board screws in the holes on the top of the system board removed in [Step 19.](#page-137-0)
- 27 Replace the modem cable into the system board retaining clips.
- 28 Replace the modem by following the instructions in "Replacing the modem" on [page 121.](#page-126-0)
- 29 Connect the Bluetooth module to the system board.
- 30 Connect the fan into the system board,
- 31 Replace the palm rest by following the steps in "Replacing the palm rest" on [page 104.](#page-109-0)
- 32 Replace the LCD assembly by following the steps in ["Replacing the LCD assembly"](#page-96-0)  [on page 91.](#page-96-0)
- 33 Replace the keyboard by following the steps in "Replacing the keyboard" on [page 79.](#page-84-0)
- 34 Replace the keyboard cover by following the steps in "Replacing the keyboard [cover" on page 76.](#page-81-0)
- 35 Replace the DVD drive by following the instructions in ["Replacing the DVD drive"](#page-78-0)  [on page 73.](#page-78-0)
- 36 Replace the hard drive by following the instructions in ["Replacing the hard drive"](#page-74-0)  [on page 69](#page-74-0).
- $37$  If the notebook has wireless networking built in, reconnect the wireless antennas by following the steps in ["Replacing the IEEE 802.11 wireless card" on page 63](#page-68-0).
- 38 Replace the cooling assembly by following the instructions in "Replacing the main [cooling assembly" on page 58.](#page-63-0)

# Replacing the modem jack/USB board

#### Tools you need to complete this task:

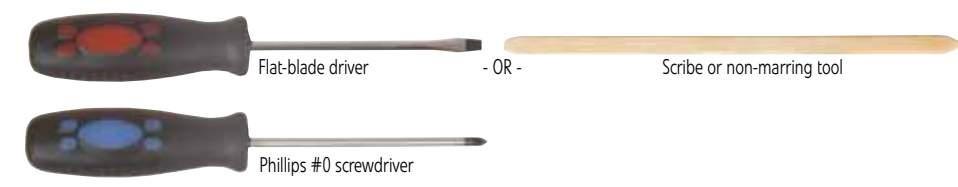

#### Additional materials you need to complete this task:

• X-23-7762 thermal grease

### Screws removed during this task:

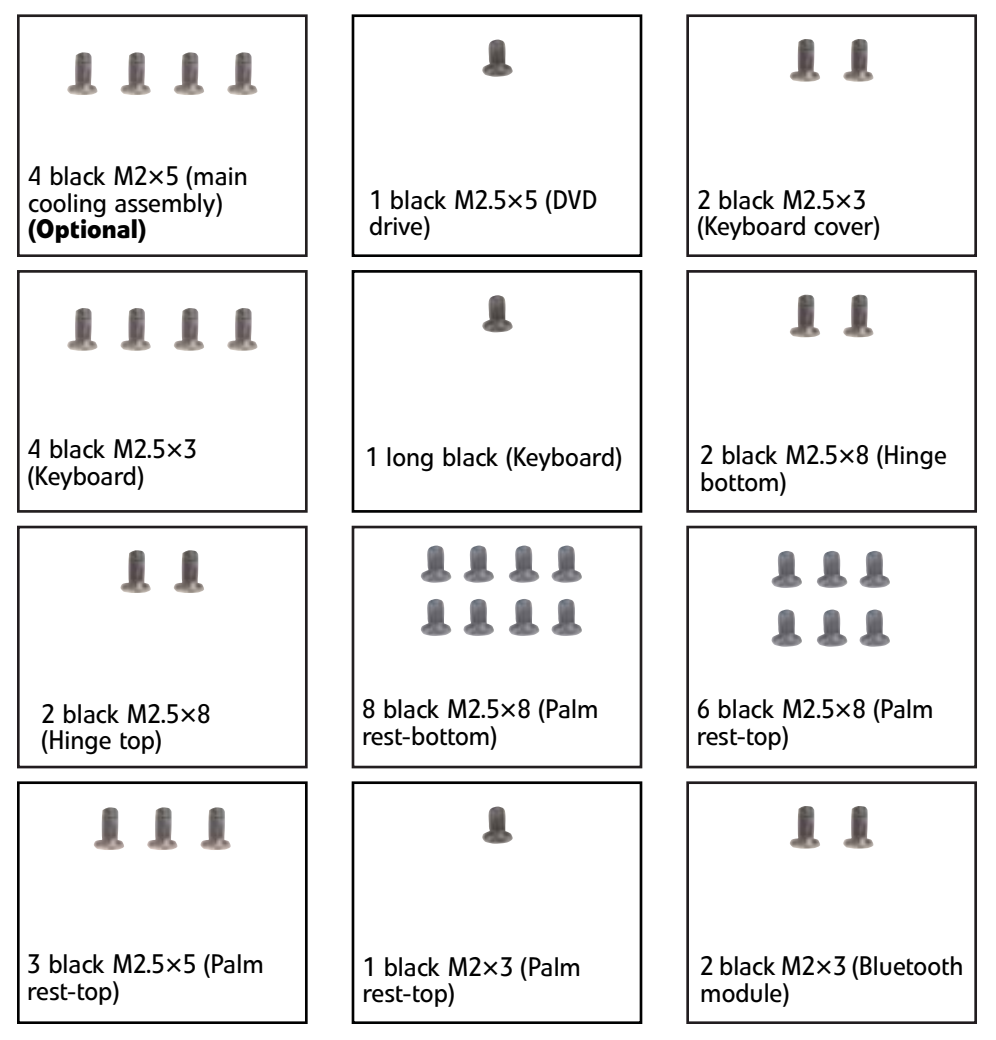

#### Screws removed during this task (cont.):

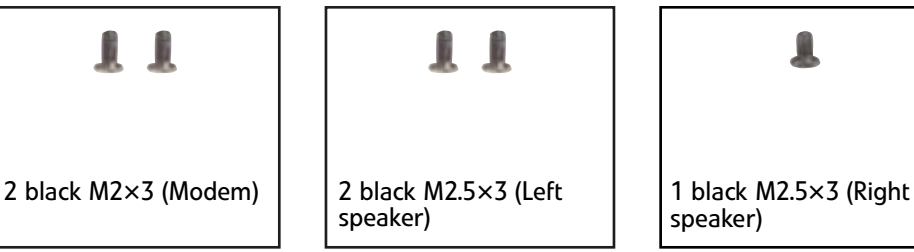

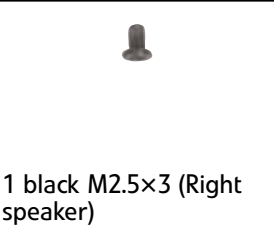

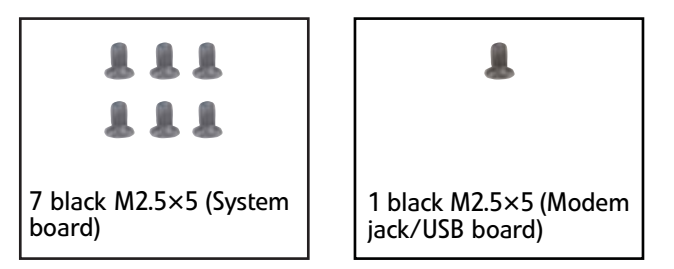

#### To replace the modem jack/USB board:

- 1 Complete the steps in ["Preparing the notebook" on page 55](#page-60-0).
- 2 Remove the cooling assembly by following the instructions in ["Replacing the main](#page-63-0)  [cooling assembly" on page 58.](#page-63-0)
- $3$  If the notebook has wireless networking built in, unplug the wireless antennas by following the steps in ["Replacing the IEEE 802.11 wireless card" on page 63](#page-68-0).
- 4 Remove the hard drive by following the instructions in ["Replacing the hard drive"](#page-74-0)  [on page 69](#page-74-0).
- 5 Remove the DVD drive by following the steps in "Replacing the DVD drive" on [page 73.](#page-78-0)
- 6 Remove the keyboard cover by following the steps in ["Replacing the keyboard](#page-81-0)  [cover" on page 76](#page-81-0).
- 7 Remove the keyboard by following the steps in "Replacing the keyboard" on [page 79](#page-84-0).
- 8 Remove the LCD assembly by following the steps in "Replacing the LCD assembly" [on page 91.](#page-96-0)
- 9 Remove the palm rest by following the steps in "Replacing the palm rest" on [page 104](#page-109-0).
- 10 Remove the left speaker by following the steps in ["Replacing the speakers" on](#page-130-0)  [page 125](#page-130-0).
- 11 Remove the system board by following the steps in ["Replacing the system board](#page-133-0)  [and VGA cooling assembly" on page 128.](#page-133-0)
- **Screw**
- <span id="page-143-0"></span>12 Remove the modem jack/USB board screw.

13 Lift the old modem jack/USB board from the notebook.

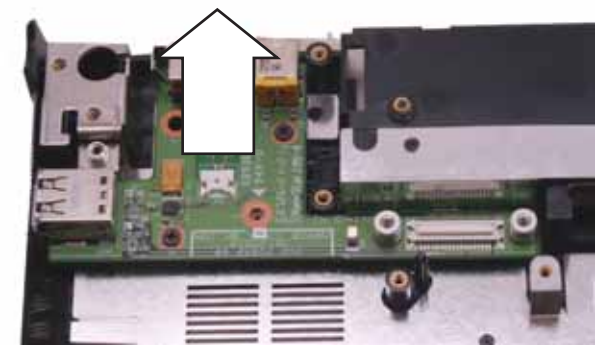

- 14 Set the new modem jack/USB board module into the notebook, then replace the screw removed in [Step 12](#page-143-0).
- 15 Replace the system board by following the steps in "Replacing the system board [and VGA cooling assembly" on page 128](#page-133-0).
- 16 Replace the palm rest by following the steps in ["Replacing the palm rest" on](#page-109-0)  [page 104.](#page-109-0)
- 17 Replace the speaker by following the steps in ["Replacing the speakers" on page 125](#page-130-0).
- 18 Replace the LCD assembly by following the steps in "Replacing the LCD assembly" [on page 91.](#page-96-0)
- 19 Replace the keyboard by following the steps in "Replacing the keyboard" on [page 79.](#page-84-0)
- 20 Replace the keyboard cover by following the steps in "Replacing the keyboard [cover" on page 76.](#page-81-0)
- 21 Replace the DVD drive by following the steps in "Replacing the DVD drive" on [page 73.](#page-78-0)
- 22 Replace the hard drive by following the instructions in "Replacing the hard drive" [on page 69](#page-74-0).
- 23 If the notebook has wireless networking built in, reconnect the wireless antennas by following the steps in ["Replacing the IEEE 802.11 wireless card" on page 63.](#page-68-0)
- 24 Replace the cooling assembly by following the instructions in "Replacing the main [cooling assembly" on page 58.](#page-63-0)
## Replacing the fan(s)

#### Tools you need to complete this task:

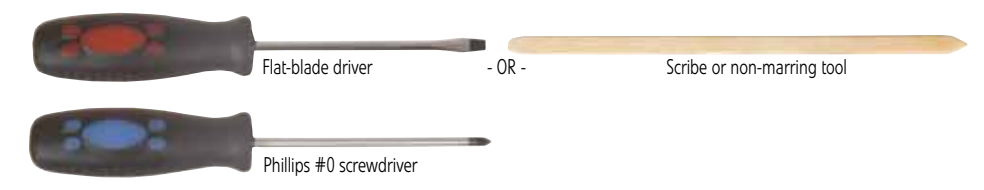

#### Additional materials you need to complete this task:

• X-23-7762 thermal grease

#### Screws removed during this task:

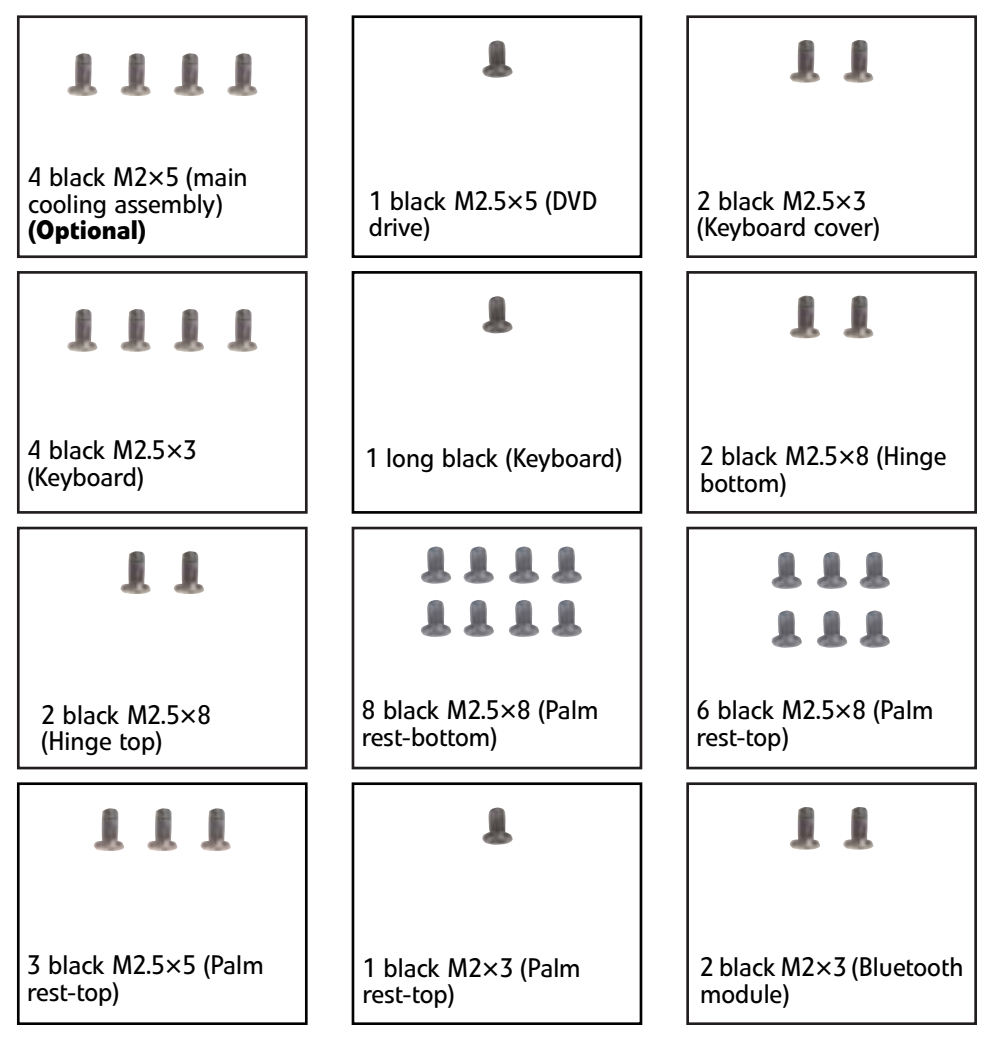

### Screws removed during this task:

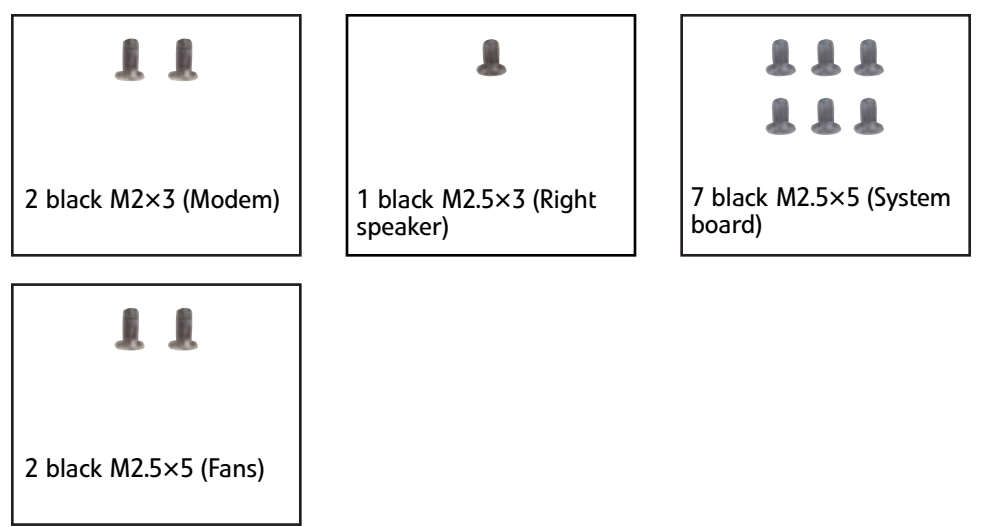

### $\triangleright$  To replace the fan(s):

- 1 Complete the steps in ["Preparing the notebook" on page 55.](#page-60-0)
- 2 Remove the cooling assembly by following the instructions in "Replacing the main [cooling assembly" on page 58.](#page-63-0)
- $3$  If the notebook has wireless networking built in, unplug the wireless antennas by following the steps in ["Replacing the IEEE 802.11 wireless card" on page 63.](#page-68-0)
- 4 Remove the hard drive by following the instructions in "Replacing the hard drive" [on page 69](#page-74-0).
- 5 Remove the DVD drive by following the steps in "Replacing the DVD drive" on [page 73.](#page-78-0)
- 6 Remove the keyboard cover by following the steps in ["Replacing the keyboard](#page-81-0)  [cover" on page 76.](#page-81-0)
- 7 Remove the keyboard by following the steps in "Replacing the keyboard" on [page 79.](#page-84-0)
- 8 Remove the LCD assembly by following the steps in "Replacing the LCD assembly" [on page 91.](#page-96-0)
- 9 Remove the palm rest by following the steps in "Replacing the palm rest" on [page 104.](#page-109-0)
- 10 Remove the system board by following the steps in "Replacing the system board [and VGA cooling assembly" on page 128](#page-133-0).

<span id="page-146-0"></span>11 Remove the fan screws.

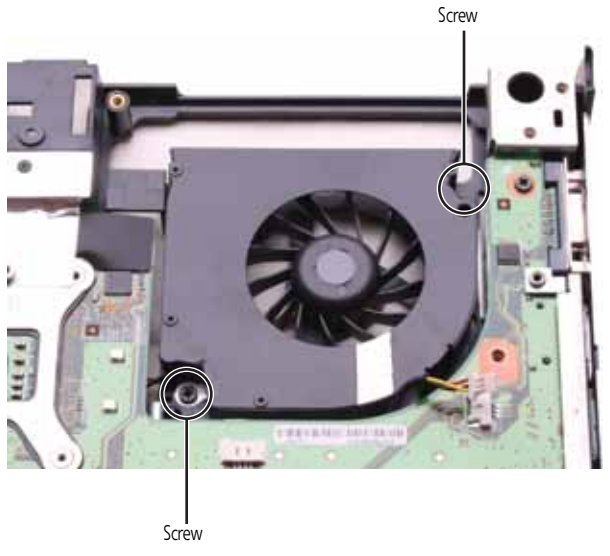

12 Lift the old fan from the notebook.

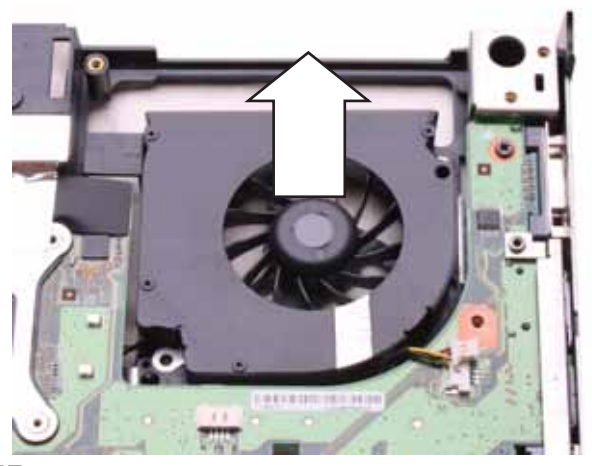

- 13 Set the new fan into the notebook, then replace the screws removed in [Step 11](#page-146-0).
- 14 Replace the system board by following the steps in "Replacing the system board [and VGA cooling assembly" on page 128.](#page-133-0)
- 15 Replace the palm rest by following the steps in "Replacing the palm rest" on [page 104](#page-109-0).
- 16 Replace the LCD assembly by following the steps in "Replacing the LCD assembly" [on page 91.](#page-96-0)
- 17 Replace the keyboard by following the steps in "Replacing the keyboard" on [page 79](#page-84-0).
- 18 Replace the keyboard cover by following the steps in ["Replacing the keyboard cover"](#page-81-0)  [on page 76.](#page-81-0)
- 19 Replace the DVD drive by following the steps in "Replacing the DVD drive" on [page 73.](#page-78-0)
- 20 Replace the hard drive by following the instructions in "Replacing the hard drive" [on page 69](#page-74-0).
- 21 If the notebook has wireless networking built in, reconnect the wireless antennas by following the steps in ["Replacing the IEEE 802.11 wireless card" on page 63.](#page-68-0)
- 22 Replace the cooling assembly by following the instructions in "Replacing the main [cooling assembly" on page 58.](#page-63-0)
	- $\overline{\phantom{a}}$

# CHAPTER4 Troubleshooting

- <span id="page-148-0"></span>*•* [Diagnosing problems](#page-149-0)
- *•* [System test procedures](#page-149-1)
- *•* [Power-On Self-Test \(POST\) error message](#page-152-0)
- *•* [Index of error messages](#page-153-0)
- *•* [Phoenix BIOS beep codes](#page-156-0)
- *•* [Symptom-to-FRU error messages](#page-161-0)
- *•* [Intermittent problems](#page-164-0)
- *•* [Undetermined problems](#page-164-1)

## <span id="page-149-0"></span>Diagnosing problems

Use the following procedure as a guide for diagnosing notebook problems.

#### **Important**

The diagnostic tests are intended to test only Acer products. Non-Acer products, prototype cards, or modified options can give false errors and invalid system responses.

- 1 Obtain the failing symptoms in as much detail as possible.
- 2 Verify the symptoms by attempting to re-create the failure by running the diagnostic test or by repeating the same operation.
- $3$  Use the following table with the verified symptom to determine which page to go to.

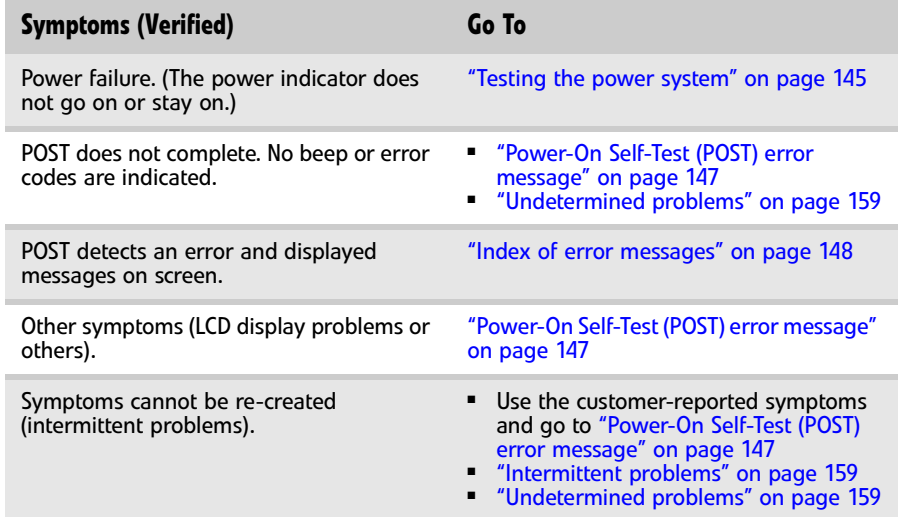

## <span id="page-149-1"></span>System test procedures

### Testing the optical drive

Use the following procedure to isolate a problem in an optical drive controller, driver, or drive.

#### **Important**  $\checkmark$

Make sure that the CD-ROM does not have any label attached to it. The label can cause damage to the drive or can cause the drive to fail.

#### ▶ To test the optical drive:

- 1 Boot from the diagnostics diskette and start the diagnostics program.
- 2 Run the CD-ROM Test and see if the test completes successfully.
- 3 Follow the instructions in the message window.

If an error occurs, reconnect the connector on the system board. If the error still remains:

- 4 Reconnect the external optical drive to a USB jack.
- 5 Replace the external optical drive.

6 Replace the system board.

### <span id="page-150-1"></span>Testing the keyboard or auxiliary input device

If the internal keyboard does not work or an unexpected character appears, make sure that the flexible cable extending from the keyboard is correctly seated in the connector on the system board. If the keyboard cable is connected correctly, run the Keyboard Test.

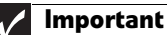

Disconnect any external keyboards before testing the built-in keyboard.

If the tests detect a keyboard problem, do the following one at a time.

#### ▶ To correct the problem:

- 1 Reconnect the keyboard cable to the system board.
- 2 Replace the keyboard.
- 3 Replace the system board.

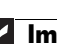

**Important** Do not replace a non-defective FRU.

The following auxiliary input devices are supported by this notebook:

- Numeric keypad
- External keyboard

If any of these devices do not work, reconnect the cable connector and repeat the failing operation.

### Testing the memory

Memory errors can stop your programs, show error messages on the screen, or hang the system.

#### ▶ To test the memory:

- 1 Boot from the diagnostics diskette and start the diagnostics program.
- 2 Run the Memory Test and see if the test completes successfully.
- 3 Press F2 in the test items.
- 4 Follow the instructions in the message window.

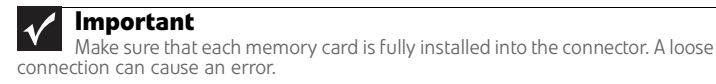

### <span id="page-150-0"></span>Testing the power system

- ▶ To test for a power problem:
	- Turn on the notebook using each of the following power sources:
		- Remove the battery pack, connect the power adapter, then make sure that the notebook turns on using AC power.
		- Disconnect the power adapter, install a charged battery pack, then make sure that power is supplied by the battery pack.
		-

If you suspect a power problem, complete the appropriate power supply check:

- ["Check the power adapter" on page 146](#page-151-0)
- ["Check the battery pack" on page 146](#page-151-1)

### <span id="page-151-0"></span>Check the power adapter

Unplug the power adapter cable from the notebook and measure the output voltage at the power adapter cable plug. See the following figure.

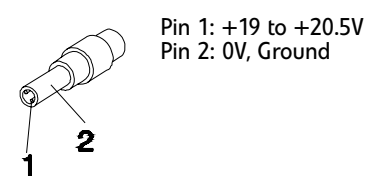

- If the voltage is not correct, replace the power adapter.
- <span id="page-151-2"></span>If the voltage is within the range, do the following:
	- Replace the system board.
	- If the problem is not corrected, see ["Undetermined problems" on page 159.](#page-164-1)
	- If the voltage is not correct, go to  $Step \cdot$ .
	- If the power-on indicator does not light up, check the power adapter's power cord for correct continuity and installation.
	- If the operational charge does not work, see "Check the battery pack" on page [146.](#page-151-1)

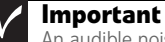

An audible noise from the power adapter does not always indicate a defect.

### <span id="page-151-1"></span>Check the battery pack

#### $\blacktriangleright$  To check the battery pack using software:

- 1 Open Power Management in the Windows Control Panel.
- 2 In Power Meter, make sure that the parameters shown for Current Power Source and Total Battery Power Remaining are correct.
- **3** Repeat the steps 1 and 2, for both battery and adapter. This helps you identify first the problem is on recharging or discharging.

#### To check the battery pack using hardware:

- 1 Turn off the notebook.
- 2 Remove the battery pack and measure the voltage between battery terminals  $1(+)$ and 6 (ground).
- $3$  If the voltage is still less than 7.5 Vdc after recharging, replace the battery. П

#### **Important**  $\checkmark$

To check the battery charge operation, use a discharged battery pack or a battery pack that has less than 50% of the total power remaining when installed in the notebook.

If the battery status indicator does not light up, remove the battery pack and let it return to room temperature. Re-install the battery pack.

If the charge indicator still does not light up, replace the battery pack. If the charge indicator still does not light up, replace the DC/DC charger board.

### Testing the touchpad

If the touchpad doesn't work, do the following actions one at a time to correct the problem.

#### ▶ To test the touchpad:

- 1 Reconnect the touchpad cables.
- 2 Replace the touchpad.
- 3 Replace the system board.

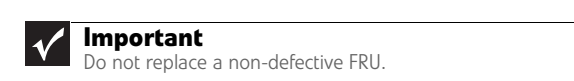

After you use the touchpad, the pointer may drift on the screen for a short time. This self-acting pointer movement can occur when a slight, steady pressure is applied to the touchpad pointer. This symptom is not a hardware problem. No service actions are necessary if the pointer movement stops in a short period of time.

## <span id="page-152-0"></span>Power-On Self-Test (POST) error message

The POST error message index lists the error message and their possible causes. The most likely cause is listed first.

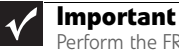

Perform the FRU replacement or actions in the sequence shown in the FRU/Action column. If the FRU replacement does not solve the problem, put the original part back in the notebook. Do not replace a non-defective FRU.

This index can also help you determine the next possible FRU to be replaced when servicing a notebook.

If the symptom is not listed, [see "Undetermined problems" on page 159.](#page-164-1)

The following lists the error messages that the BIOS displays on the screen and the error symptoms classified by function.

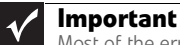

Most of the error messages occur during POST. Some of them display information<br>about a hardware device, such as the amount of memory installed. Others may indicate a<br>problem with a device, such as the way it has been confi

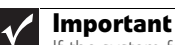

If the system fails after you make changes in the BIOS Setup Utility menus, reset the notebook, enter Setup, and install Setup defaults or correct the error.

## <span id="page-153-0"></span>Index of error messages

### Error codes

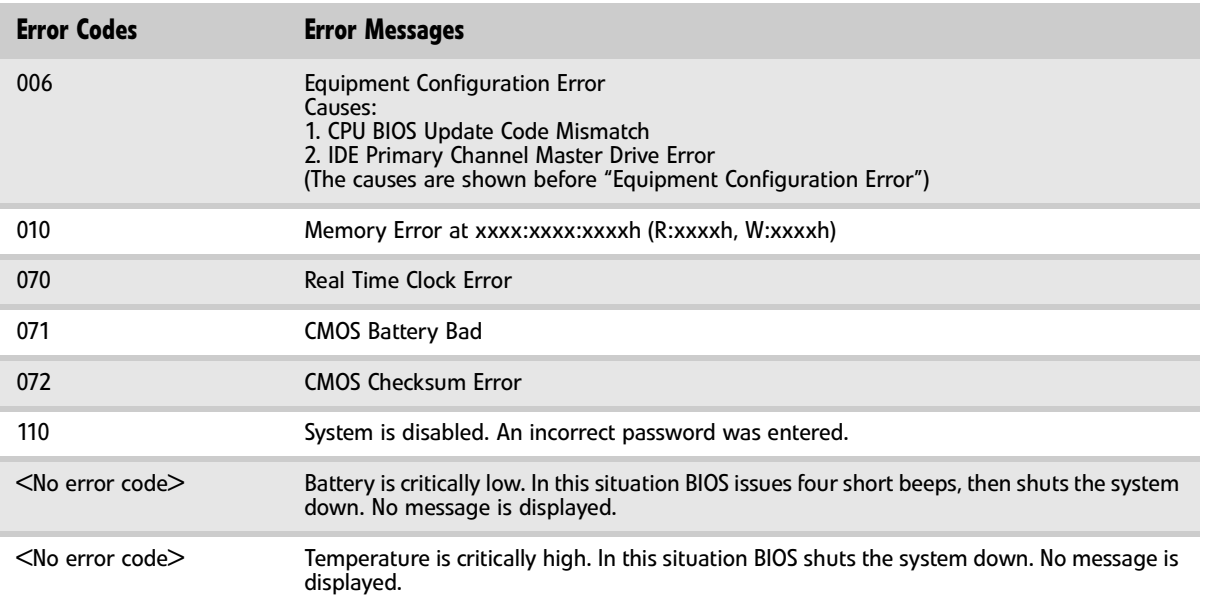

### Error messages

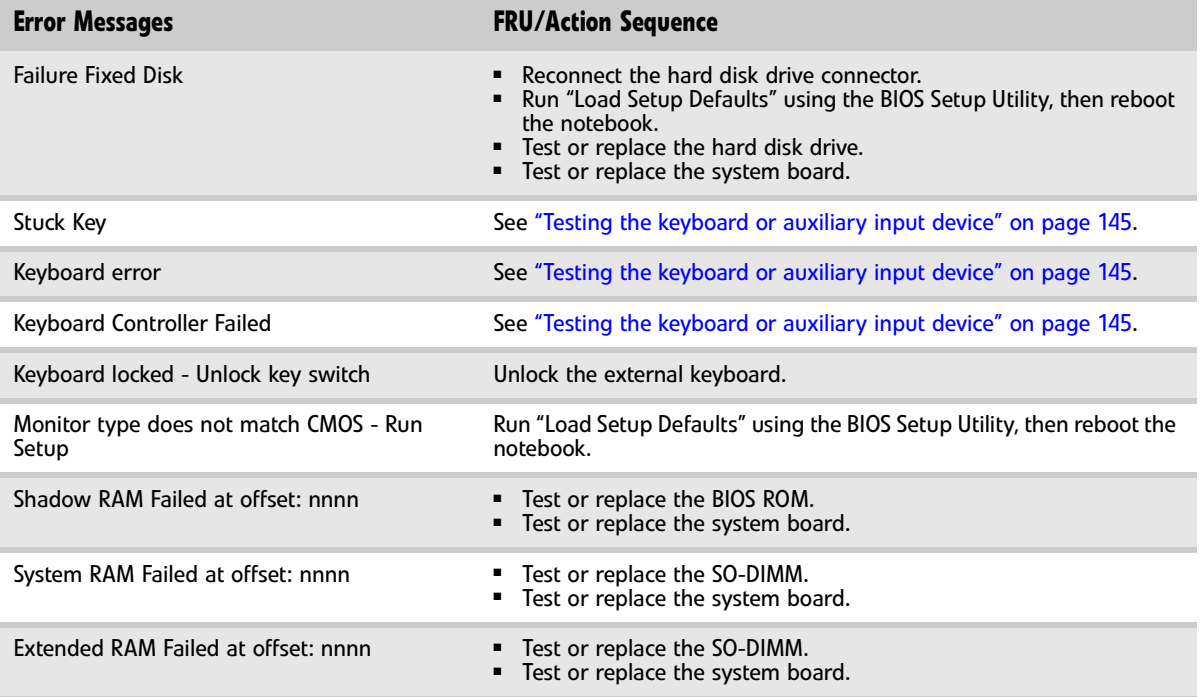

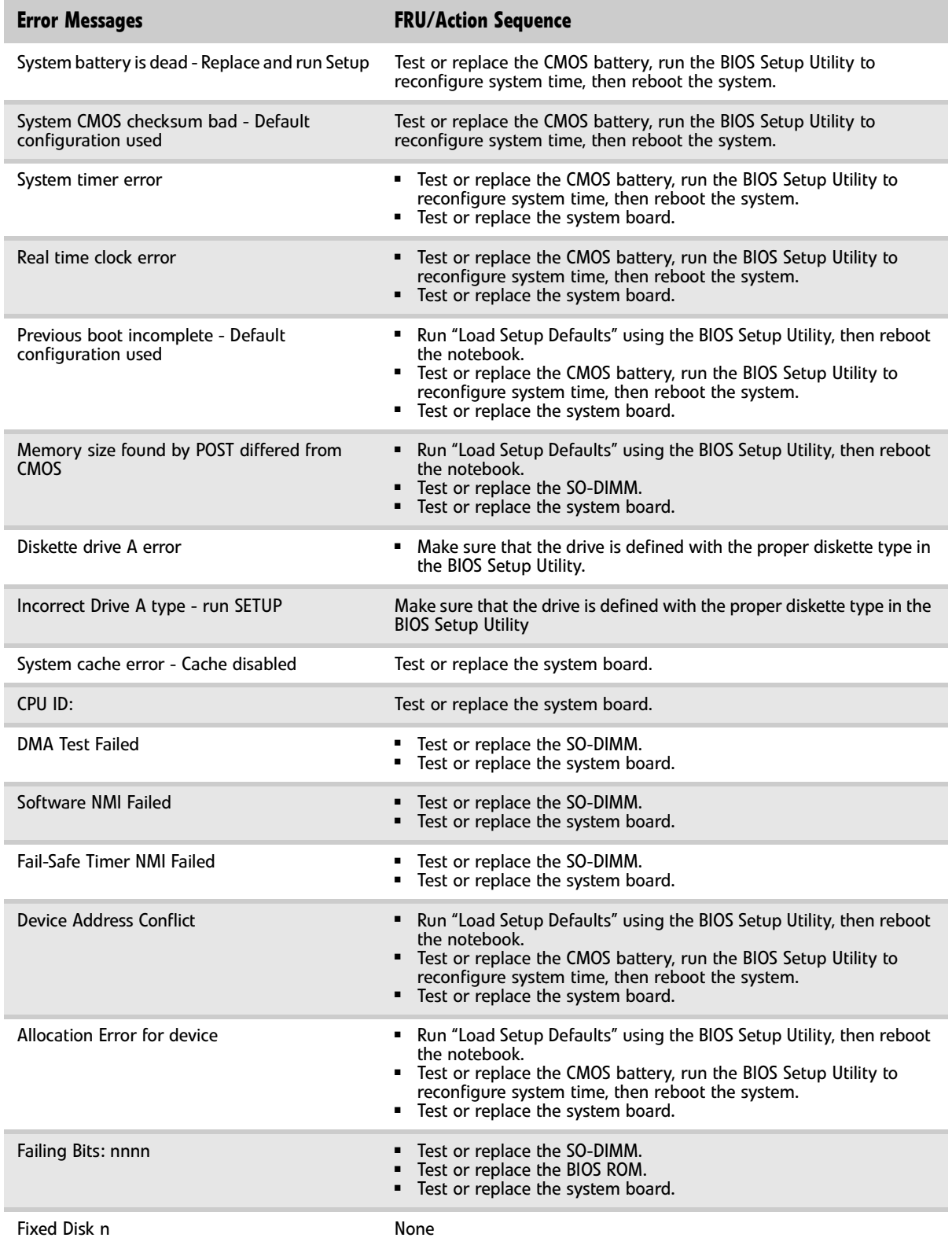

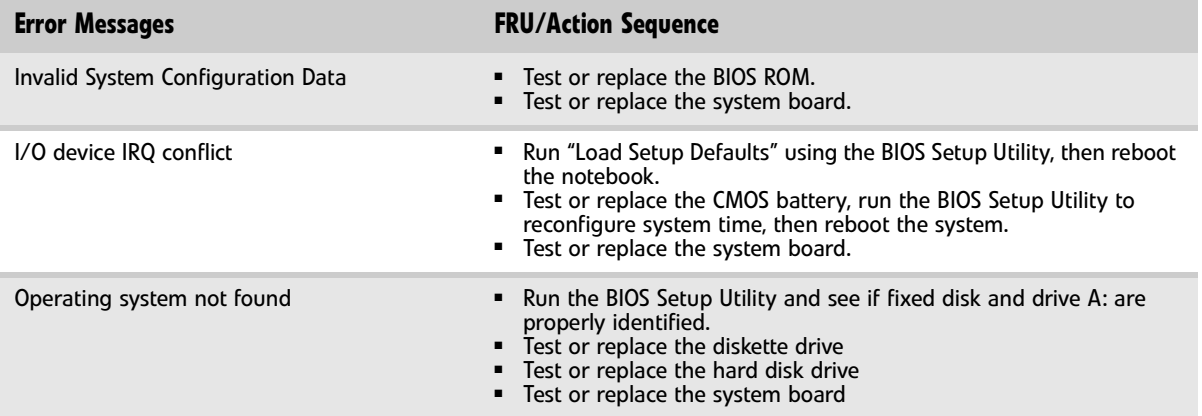

## No-beep error messages

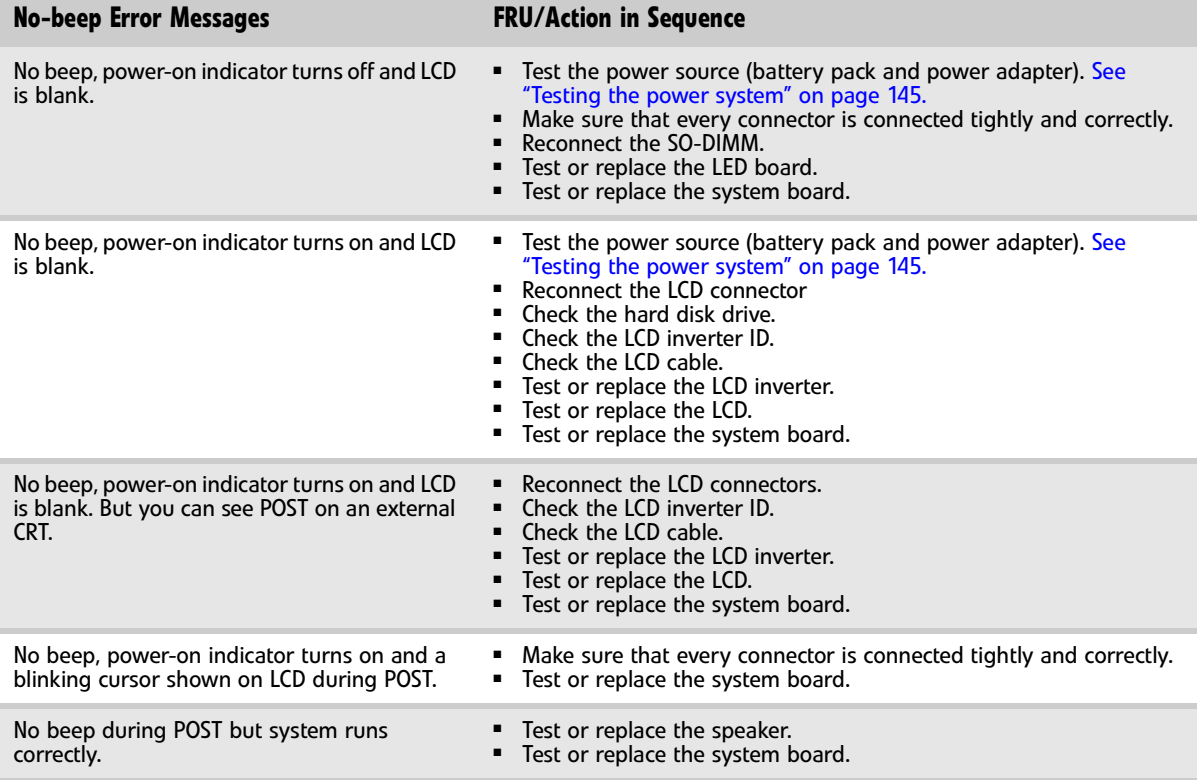

## <span id="page-156-0"></span>Phoenix BIOS beep codes

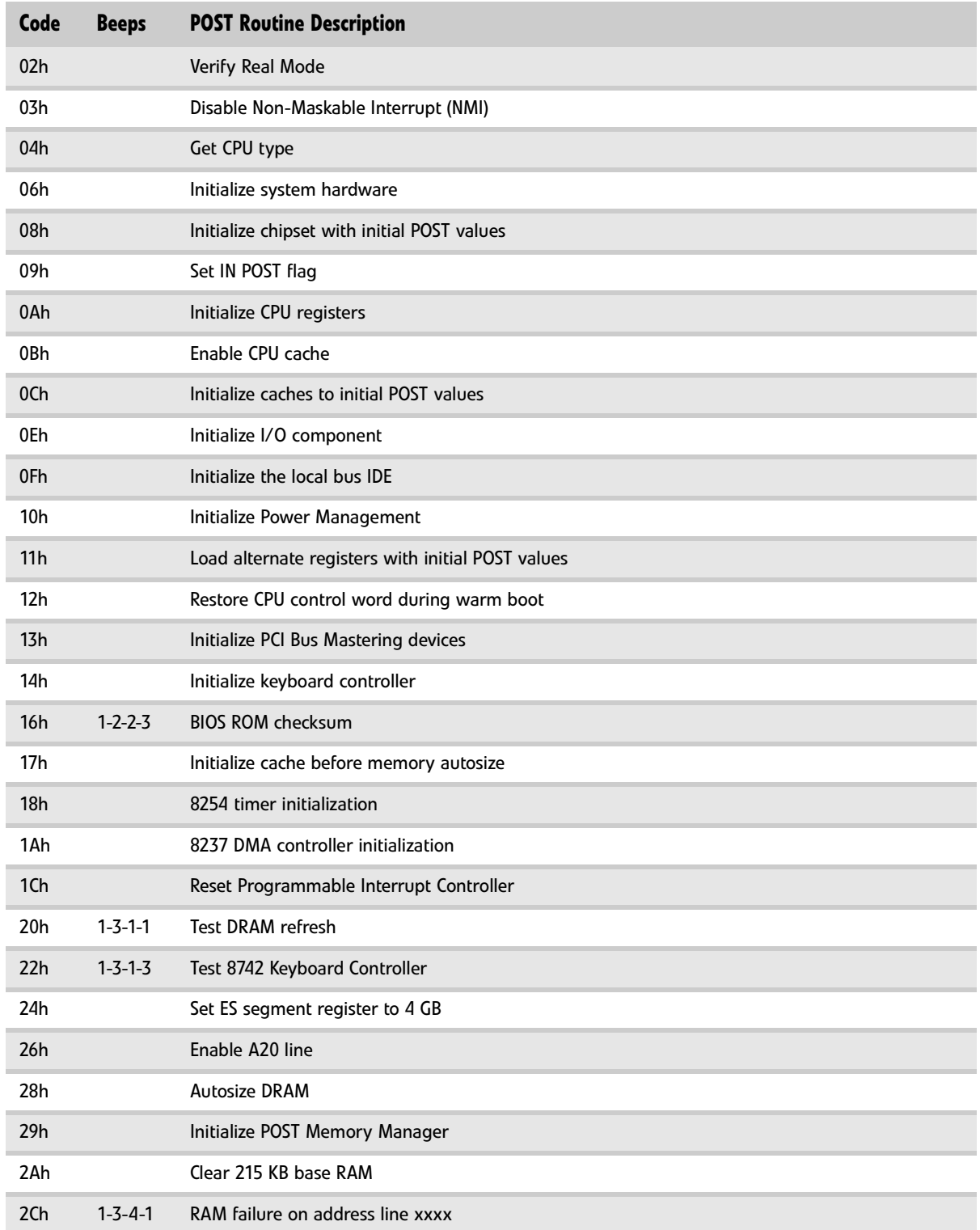

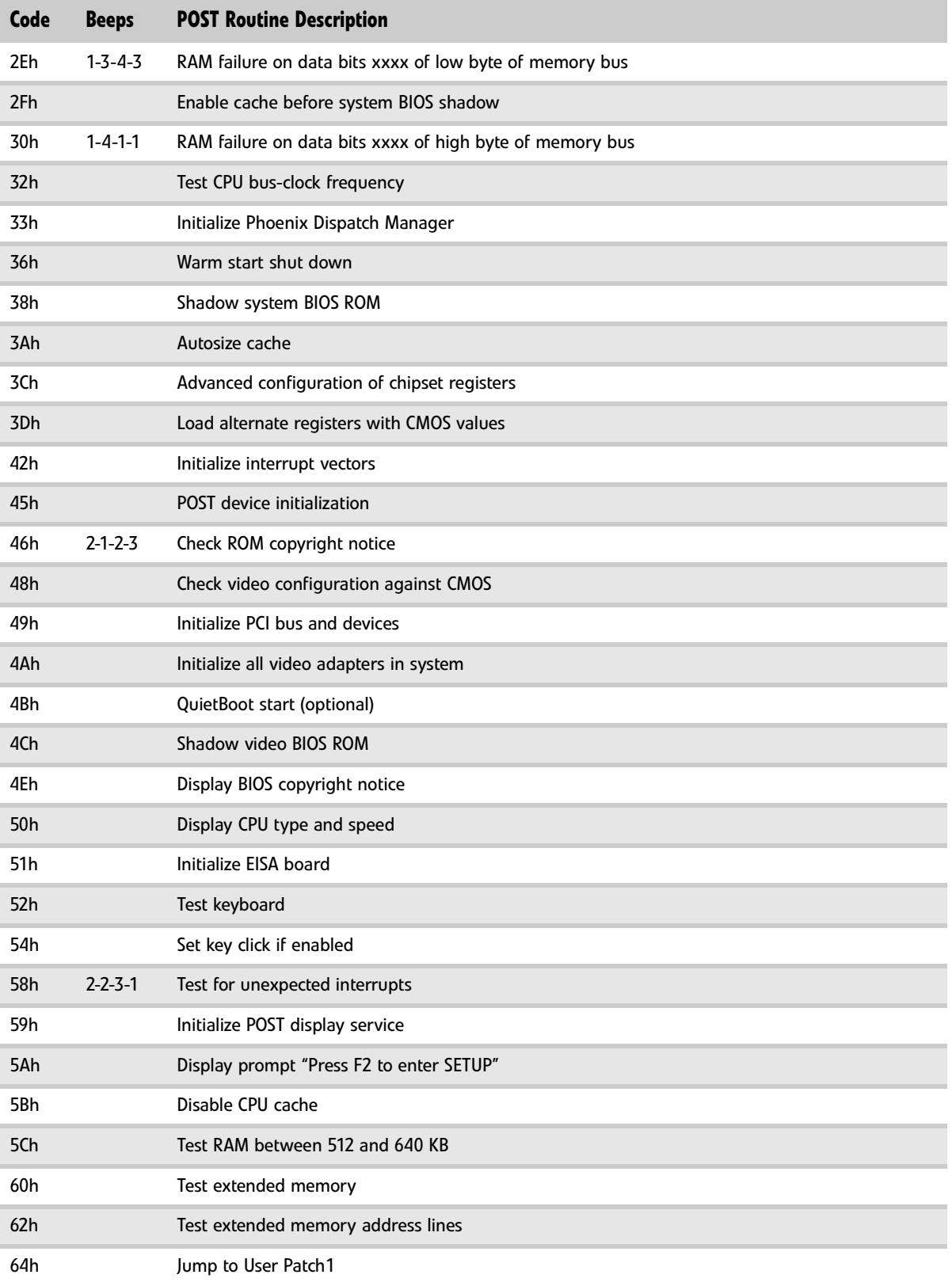

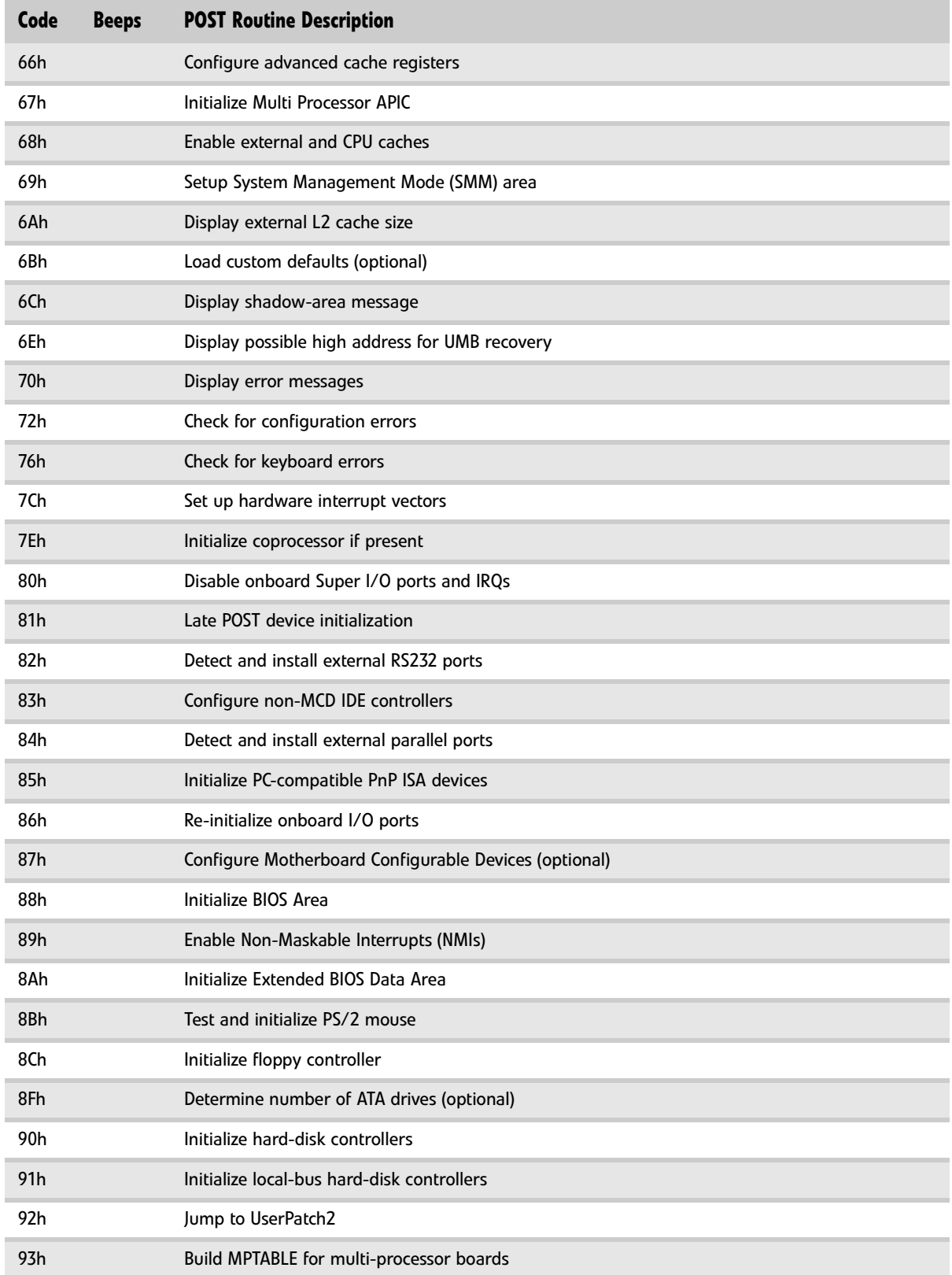

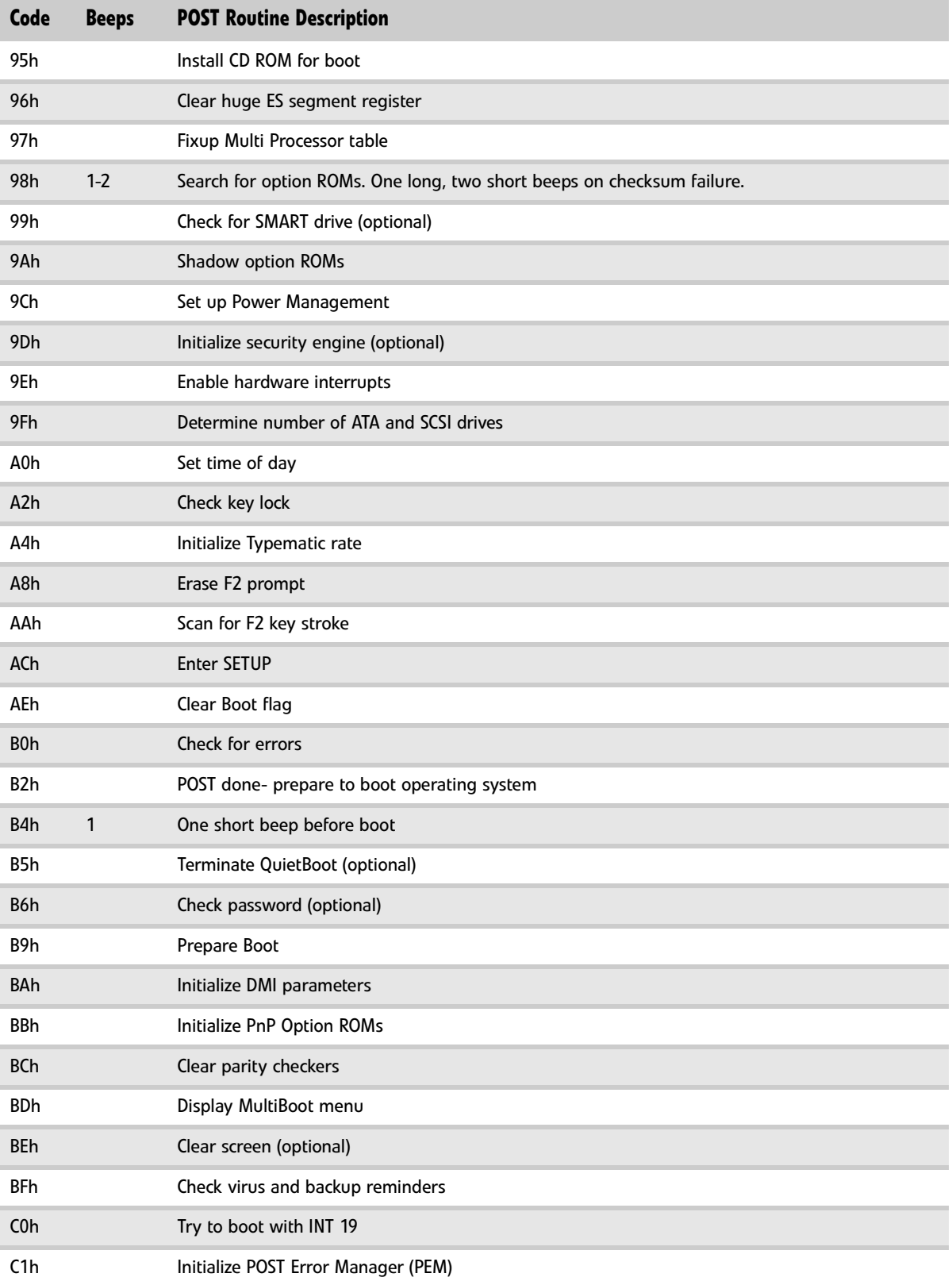

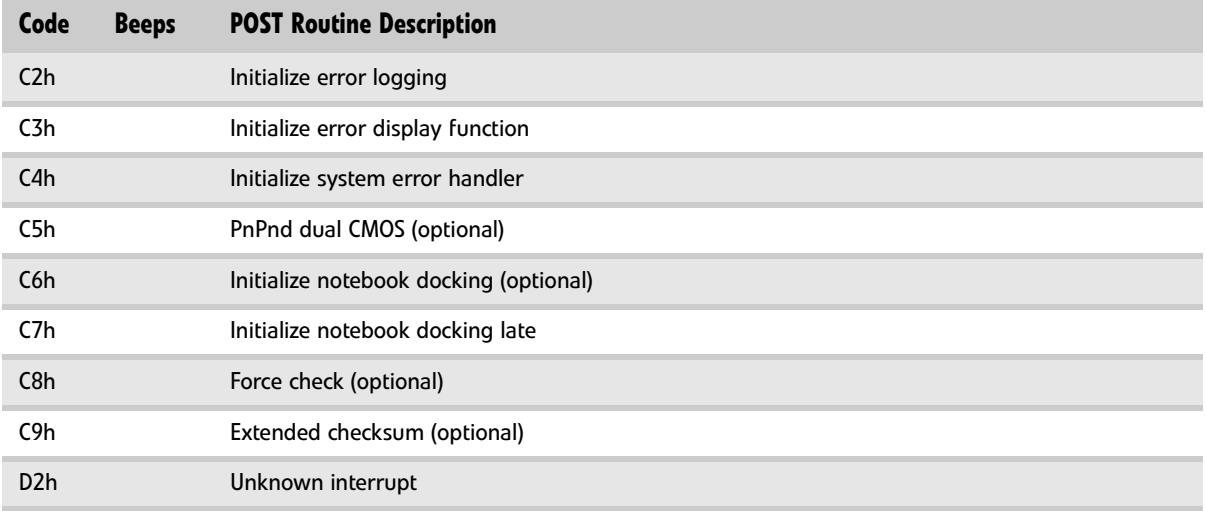

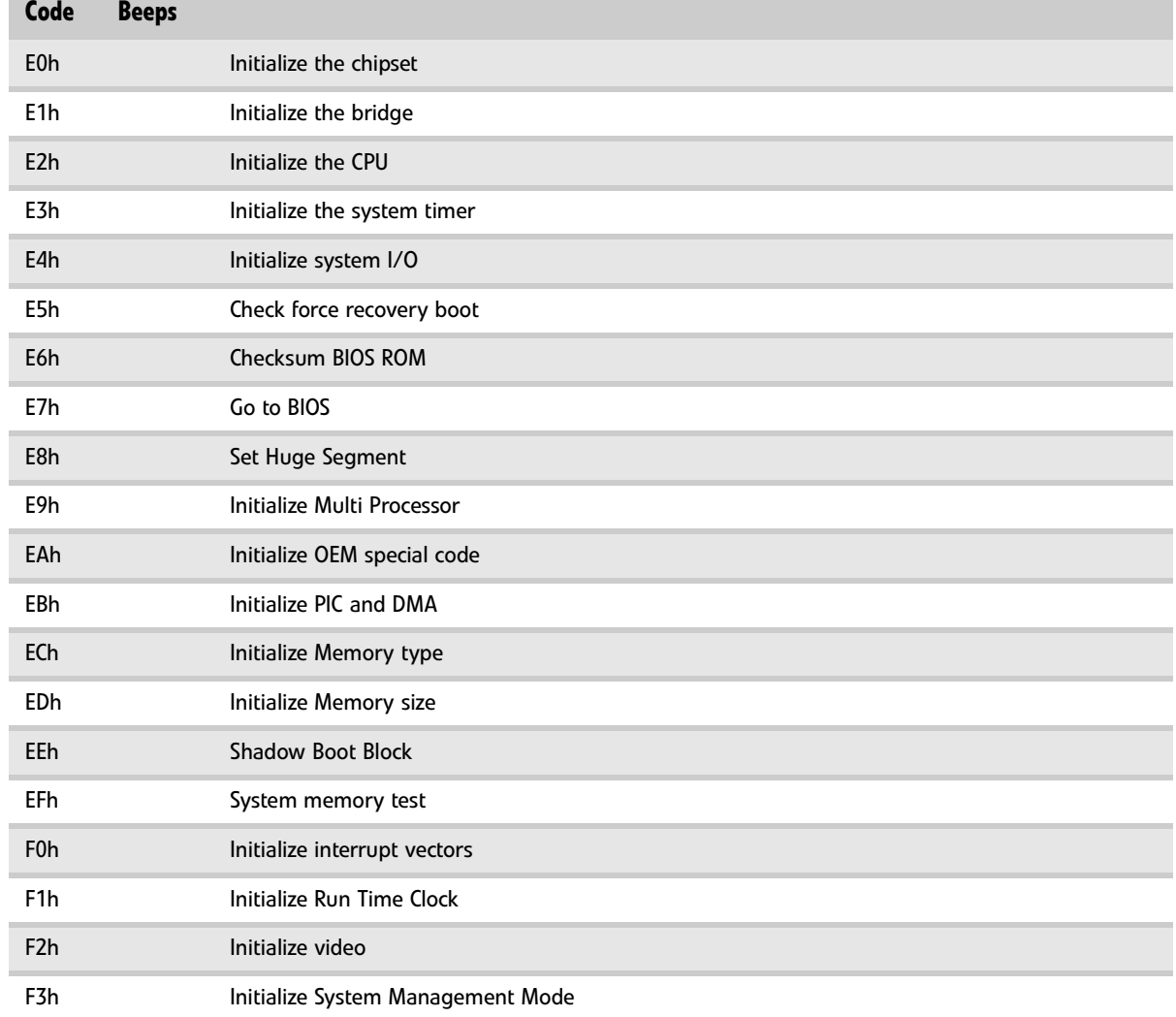

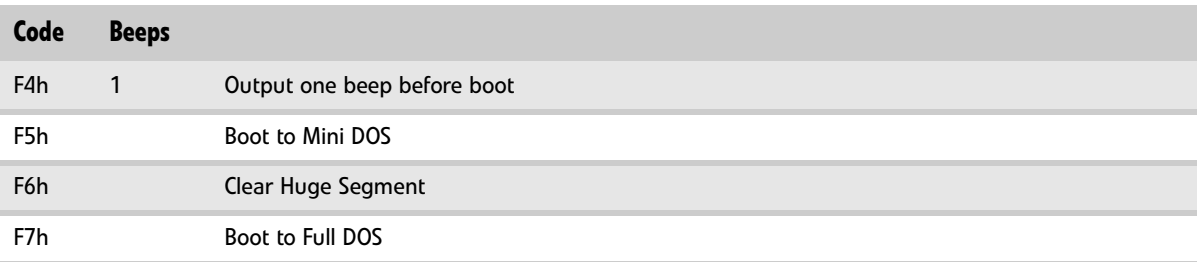

## <span id="page-161-0"></span>Symptom-to-FRU error messages

### LCD

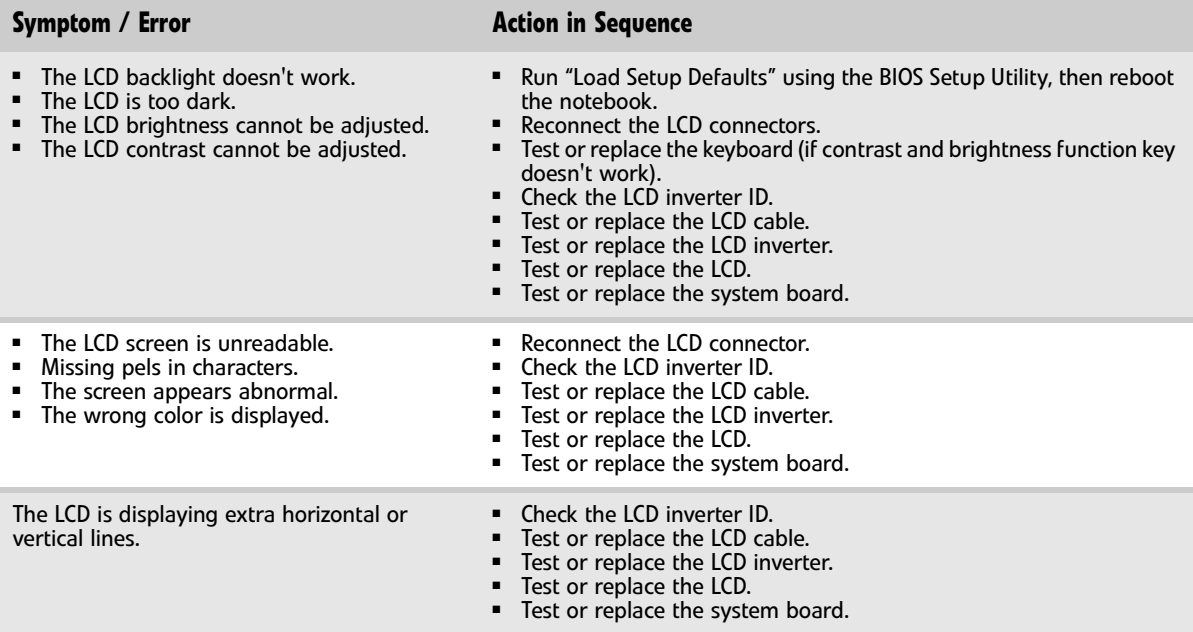

### Power

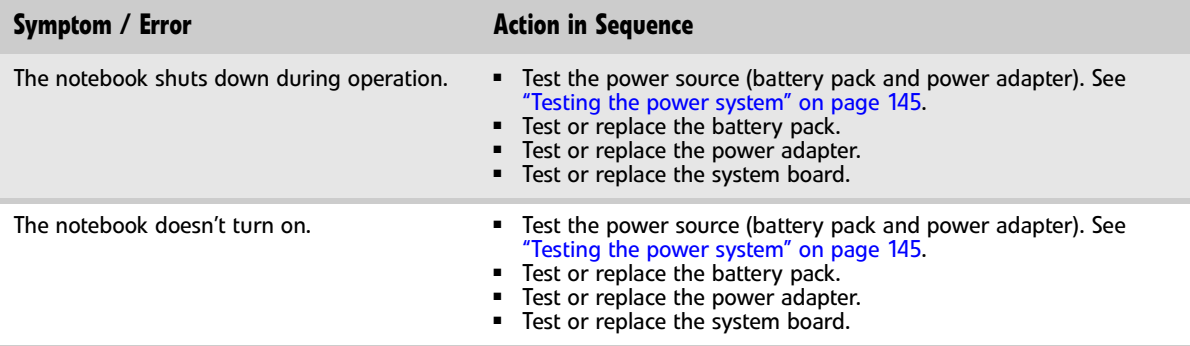

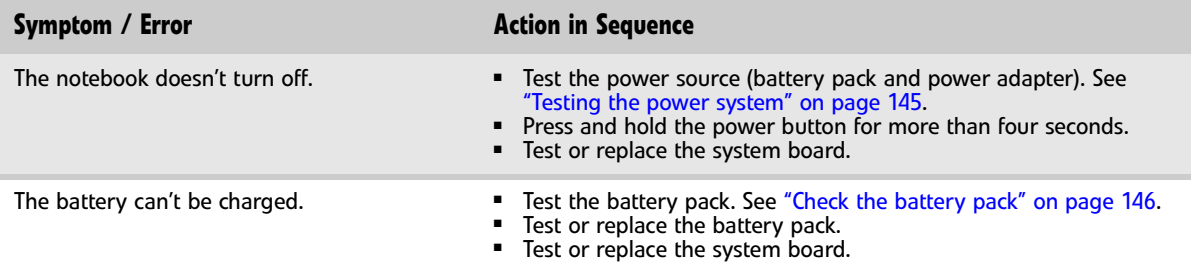

## ExpressCard

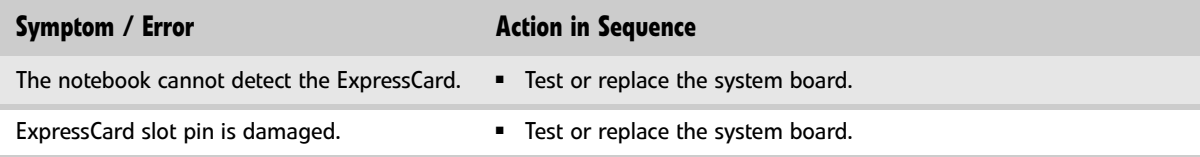

## Memory

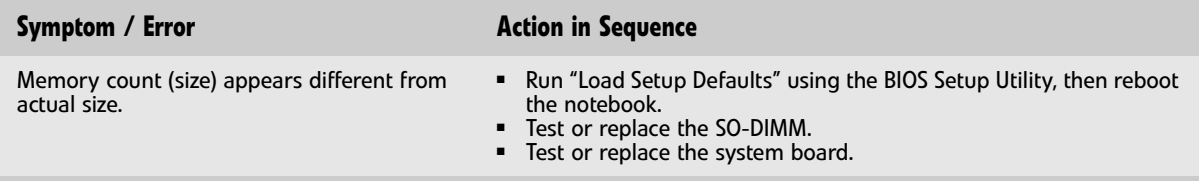

### Sound

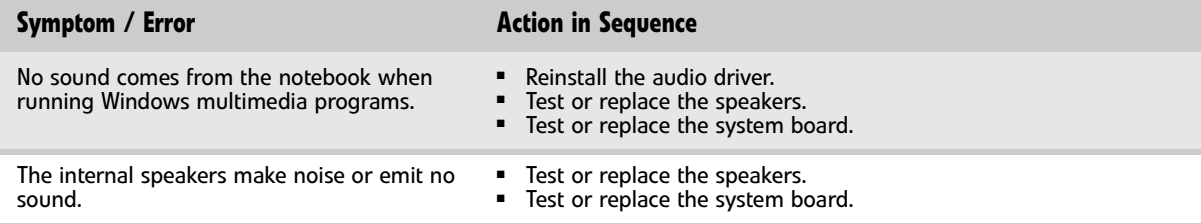

### Power management

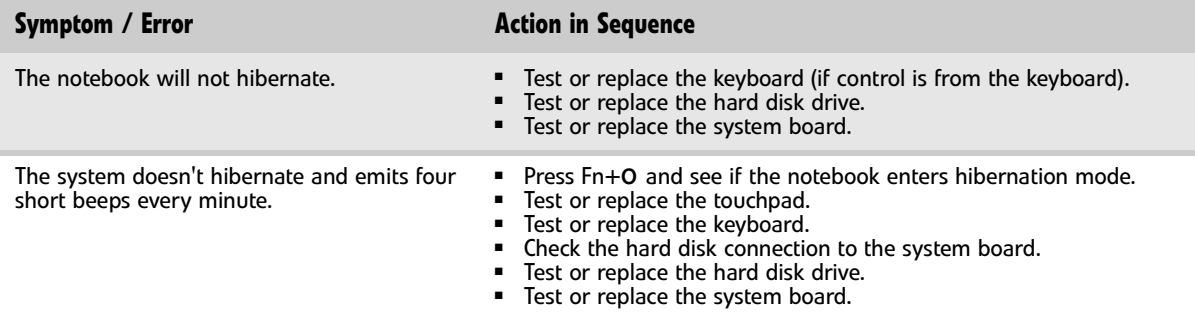

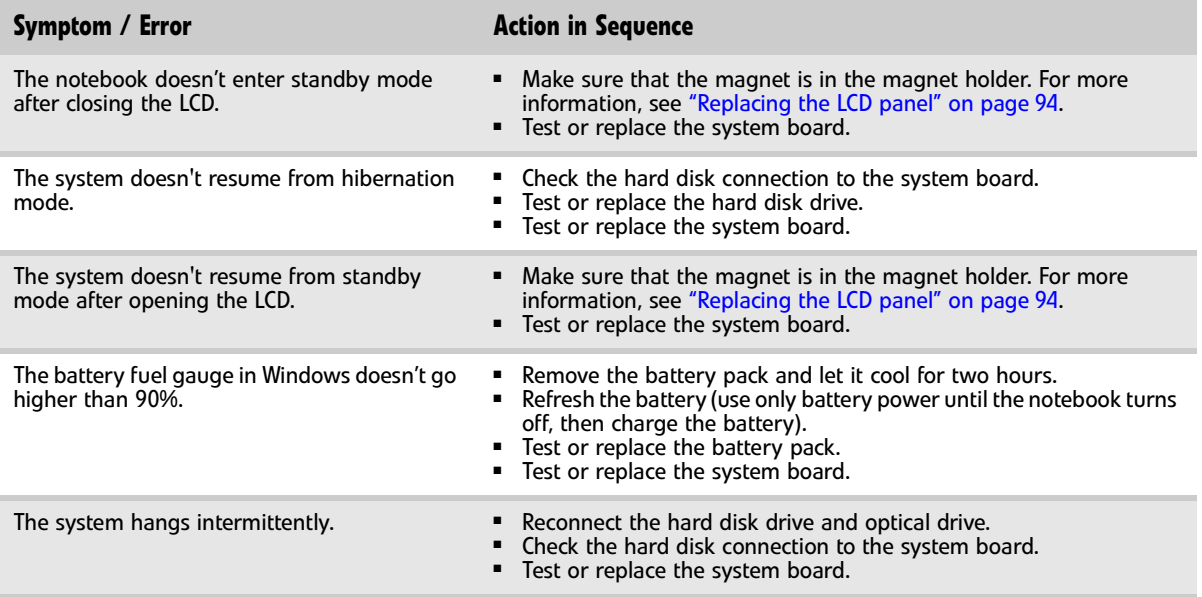

### Devices

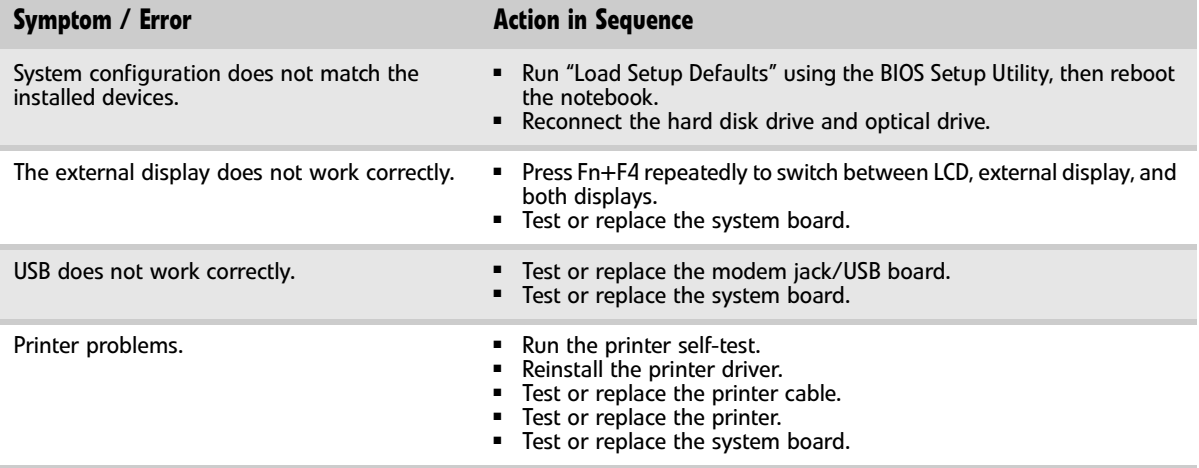

## Keyboard and touchpad

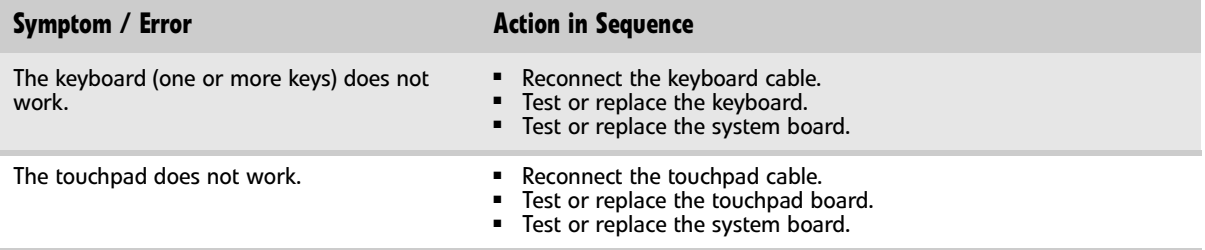

### Modem

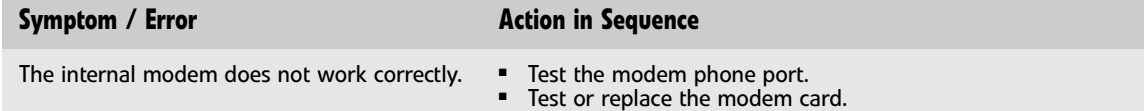

- Test or replace the system board.
- 

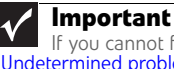

If you cannot find a symptom or an error in this list and the problem remains, see ["Undetermined problems" on page 159.](#page-164-1)

## <span id="page-164-0"></span>Intermittent problems

Intermittent system hang problems can be caused by a variety of reasons that have nothing to do with a hardware defect. These reasons include: cosmic radiation, electrostatic discharge, or software errors. FRU replacement should be considered only when a recurring problem exists.

#### ▶ To analyze an intermittent problem:

- 1 Run the advanced diagnostic test for the system board in loop mode at least ten times.
	- If any error is detected, replace the FRU.
	- If no error is detected, do not replace any FRU.
- 2 Rerun the test to verify that there are no more errors.
	-

## <span id="page-164-1"></span>Undetermined problems

If the diagnostic test may not identify which adapter or device failed, which installed devices are incorrect, whether a short circuit is suspected, or whether the system is inoperative. Use these procedures to isolate the failing FRU (do not isolate a non-defective FRU).

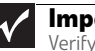

#### **Important**

Verify that all attached devices are supported by the notebook.

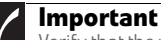

Verify that the power supply being used at the time of the failure is operating correctly. ([See "Testing the power system" on page 145.\)](#page-150-0)

#### ▶ To isolate a failing FRU:

- 1 Turn off the notebook.
- 2 Visually check FRU parts for damage. If you identify any damage, replace the FRU.
- 3 Remove or disconnect all of the following devices:
- Non-Acer devices
- Printer, mouse, and other external devices
- Battery pack
- Hard disk drive(s)
- SO-DIMM
- Optical drive
- Type 54 ExpressCards
- 4 Turn on the notebook.
- 5 Determine if the problem has changed.
	- If the problem does not recur, reconnect the removed devices one at a time until you find the failing FRU.
	- If the problem does recur, replace the following FRUs one at a time:
		- System board
		- LCD assembly

### $\blacksquare$ **Important**

 $\checkmark$ 

Do not replace a non-defective FRU.

# CHAPTER5 Connector locations

- <span id="page-166-0"></span>*•* [System board top connectors](#page-167-0)
- *•* [System board bottom connectors](#page-167-1)

## <span id="page-167-0"></span>System board top connectors

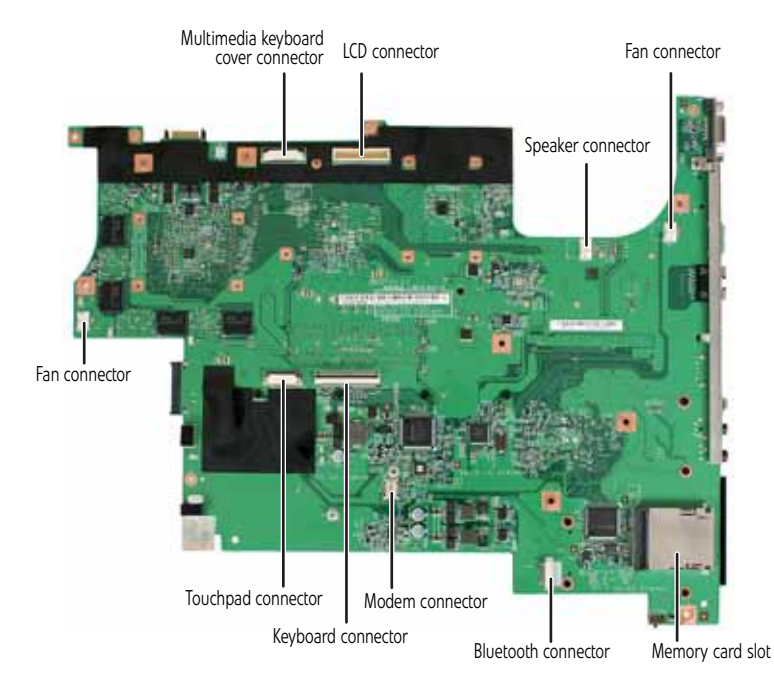

## <span id="page-167-1"></span>System board bottom connectors

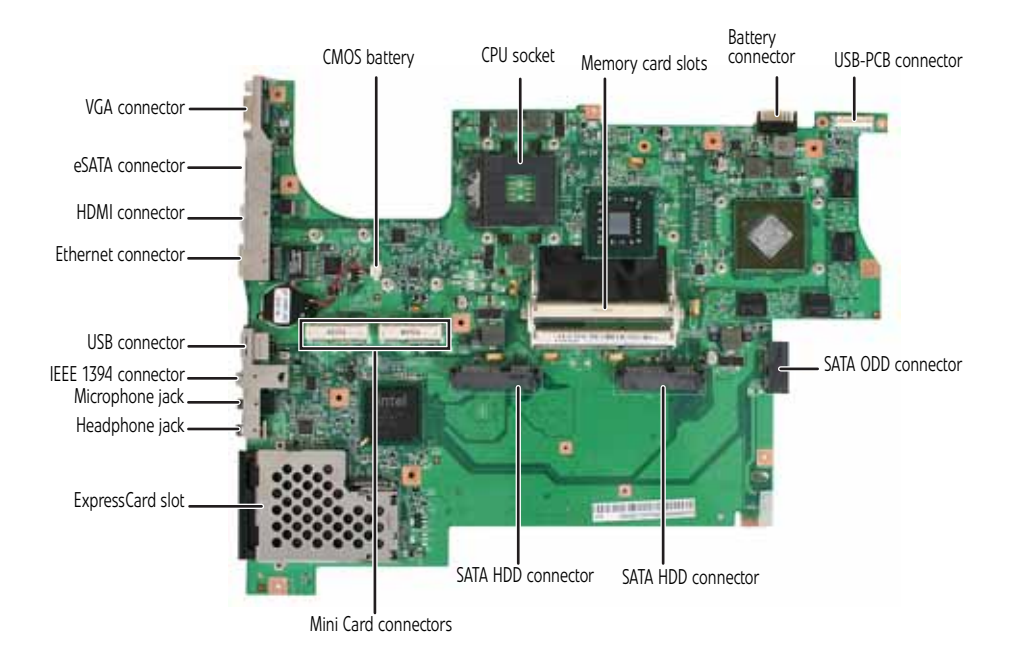

# <span id="page-168-0"></span>CHAPTER6 FRU (Field-Replaceable Unit) list

- *•* [Introduction](#page-169-0)
- *•* [Exploded diagram](#page-170-0)
- *•* [FRU list](#page-172-0)

## <span id="page-169-0"></span>Introduction

This chapter gives you the FRU (field-replaceable-unit) listing in global configurations of MG1. Refer to this chapter whenever ordering for parts to repair or for RMA (Return Merchandise Authorization).

Please note that WHEN ORDERING FRU PARTS, you should check the most up-to-date information available on your regional web or channel. For whatever reasons a part number change is made, it will not be noted on the printed Service Guide. For ACER AUTHORIZED SERVICE PROVIDERS, your Acer office may have a DIFFERENT part number code from those given in the FRU list of this printed Service Guide. You MUST use the local FRU list provided by your regional Acer office to order FRU parts for repair and service of customer machines.

#### **Important**  $\checkmark$

To scrap or to return the defective parts, you should follow the local government ordinance or regulations on how to dispose it properly, or follow the rules set by your regional Acer office on how to return it.

## <span id="page-170-0"></span>Exploded diagram

### Notebook chassis

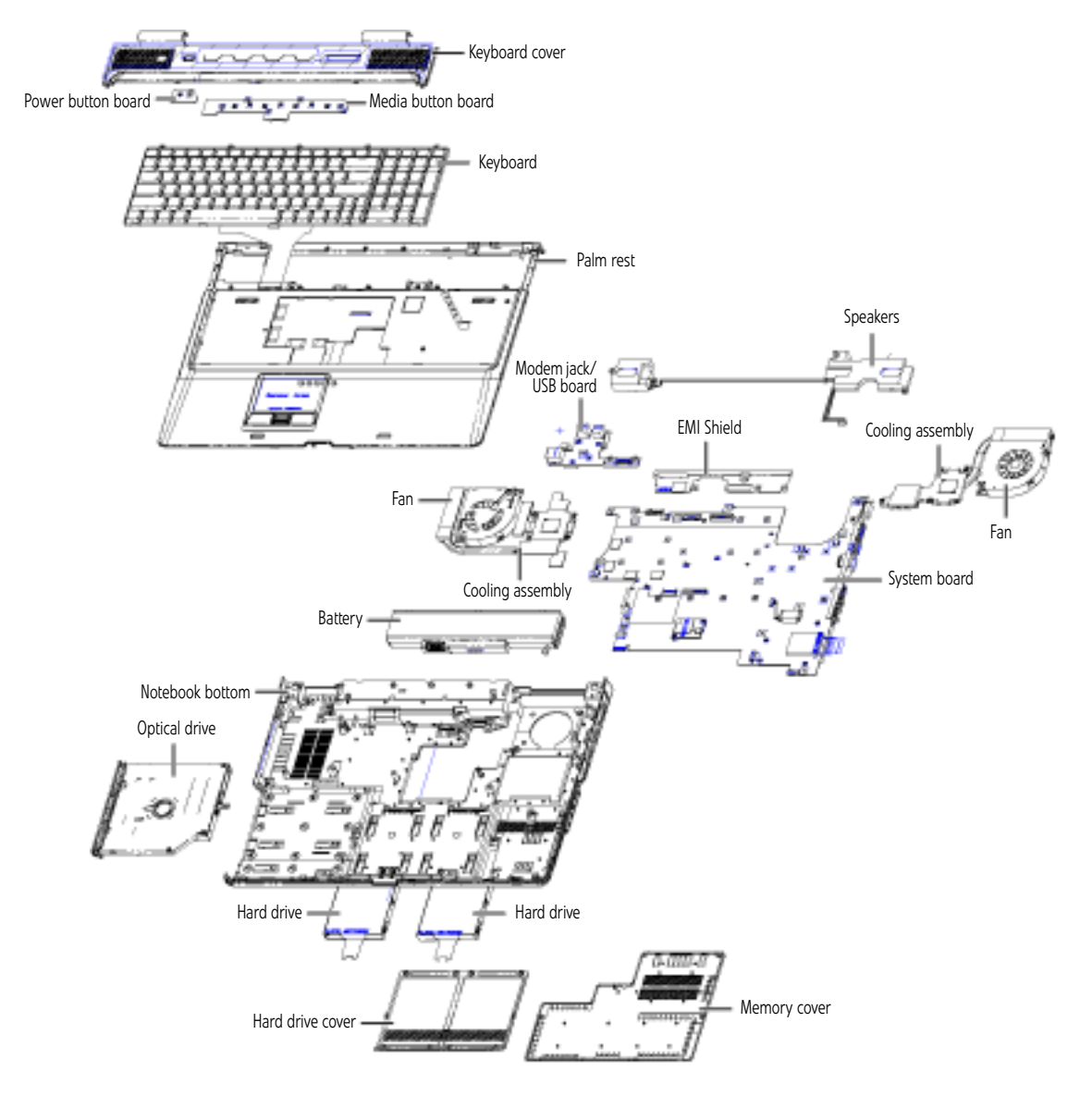

### Notebook LCD panel

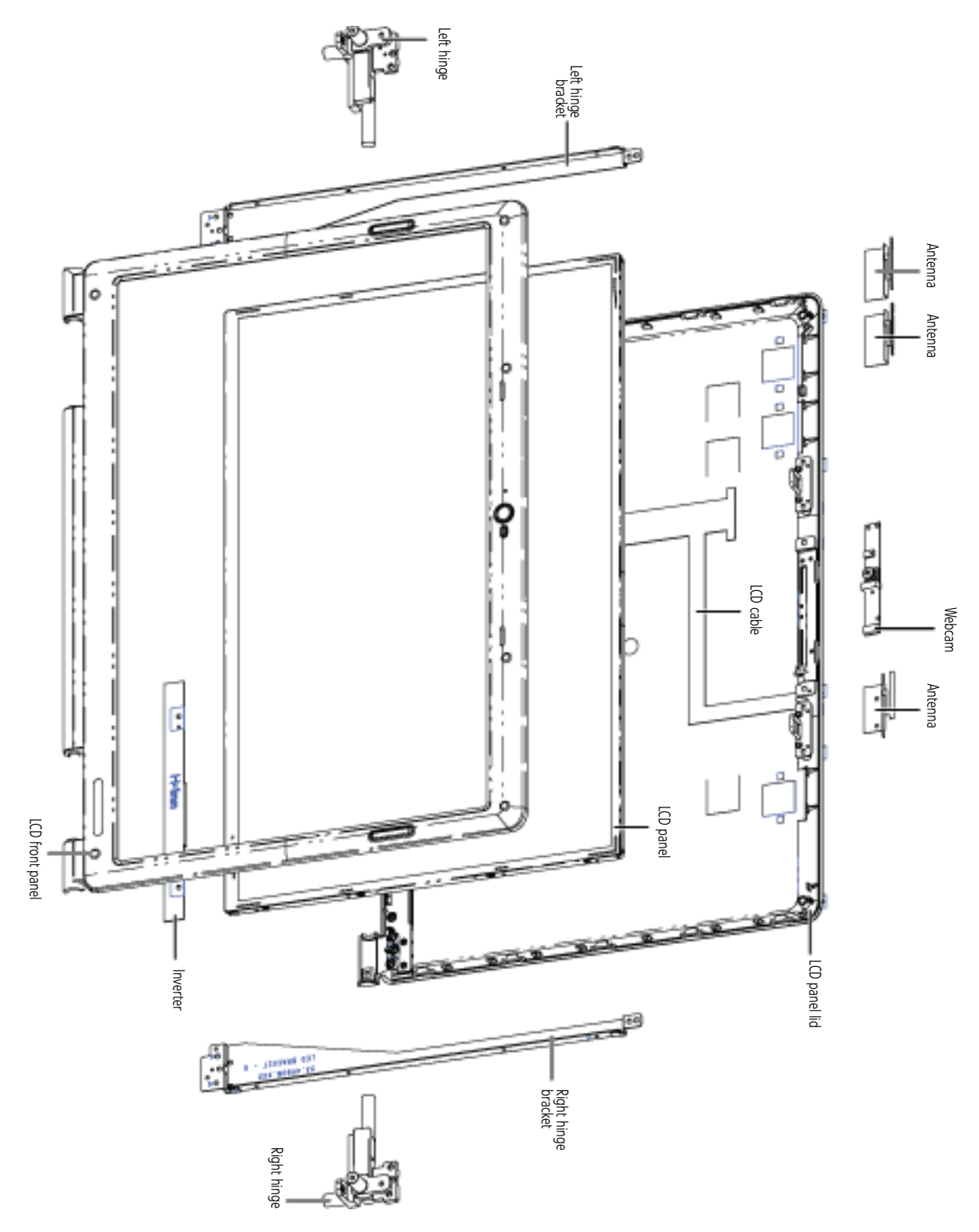

## <span id="page-172-0"></span>FRU list

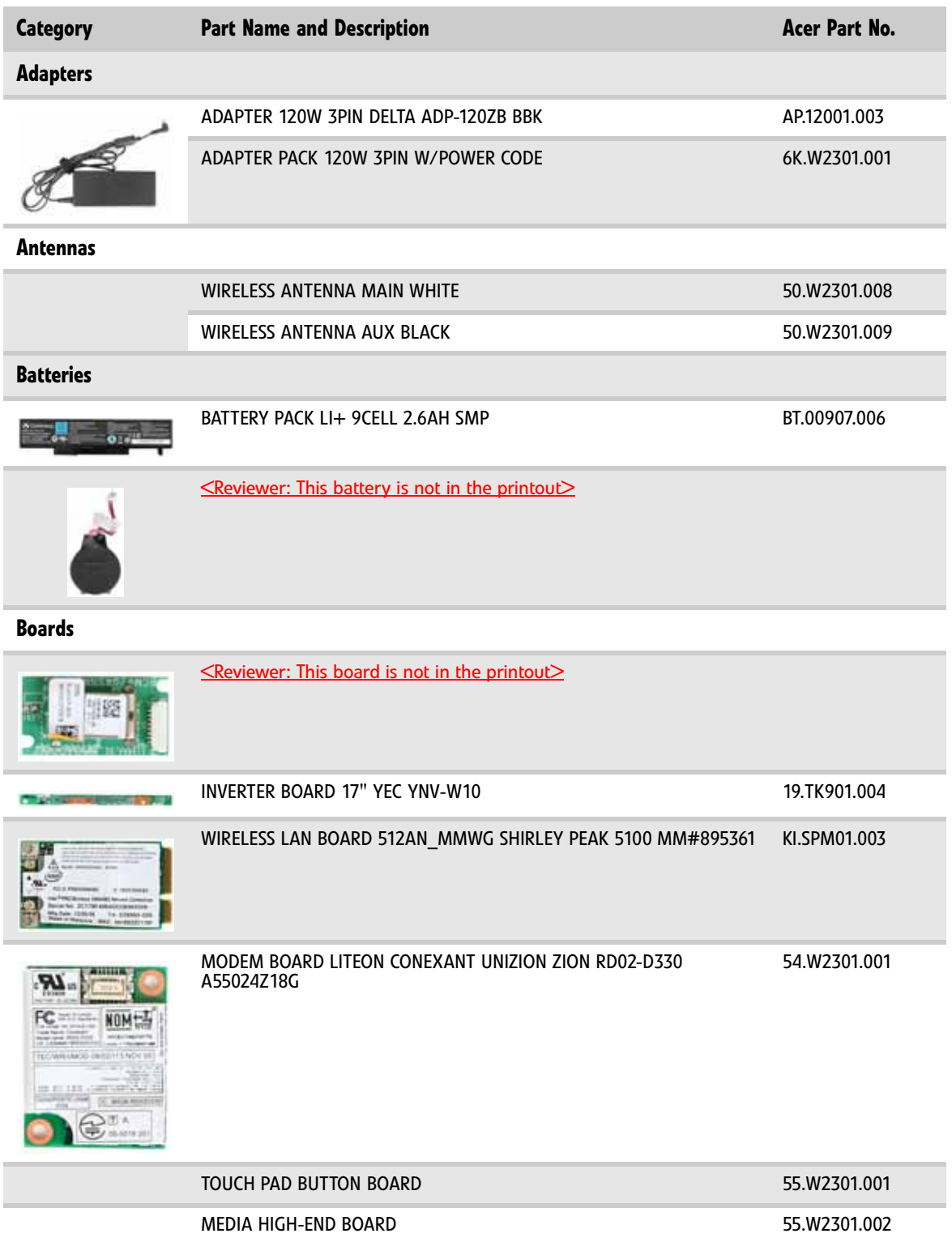

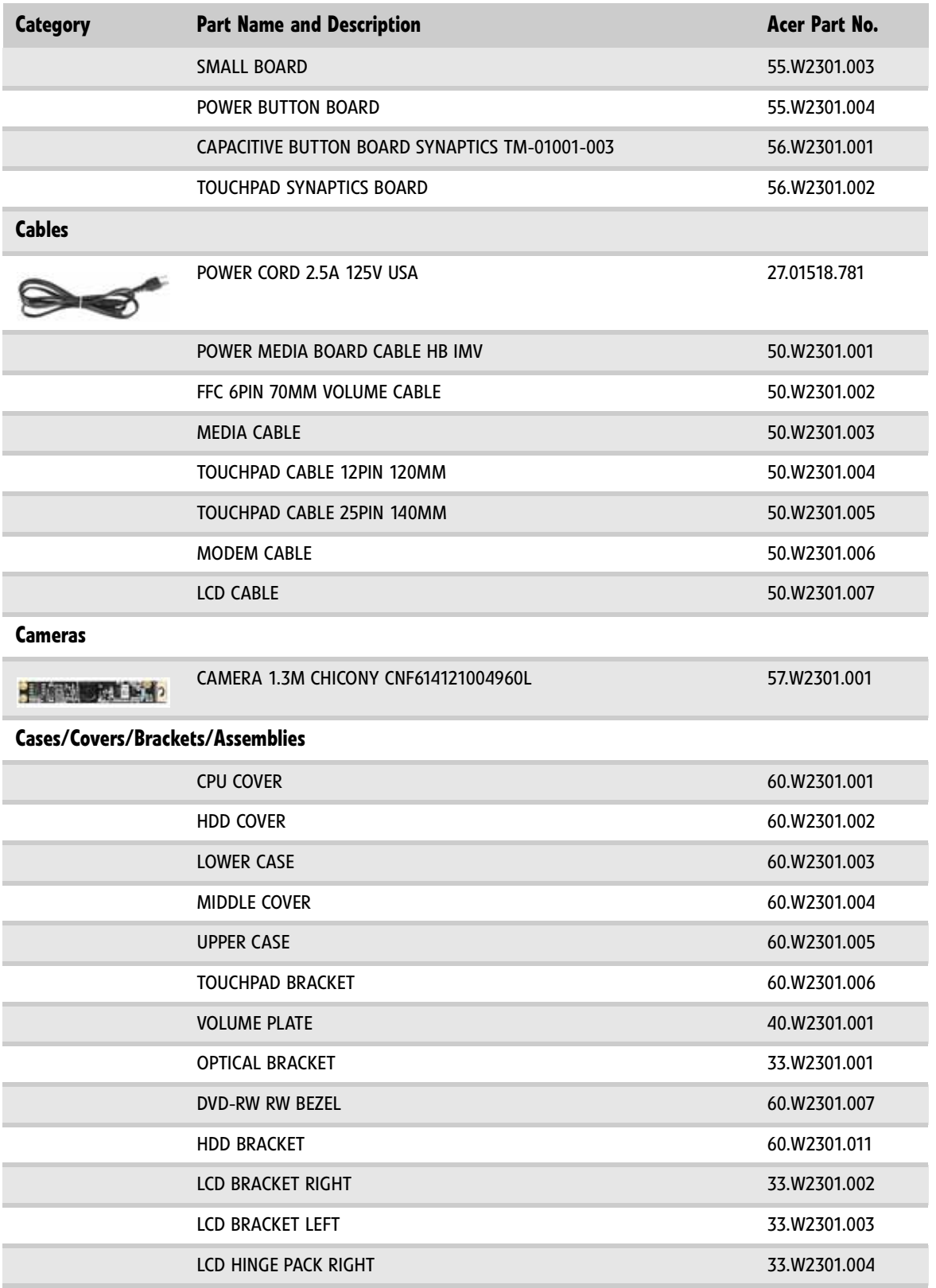

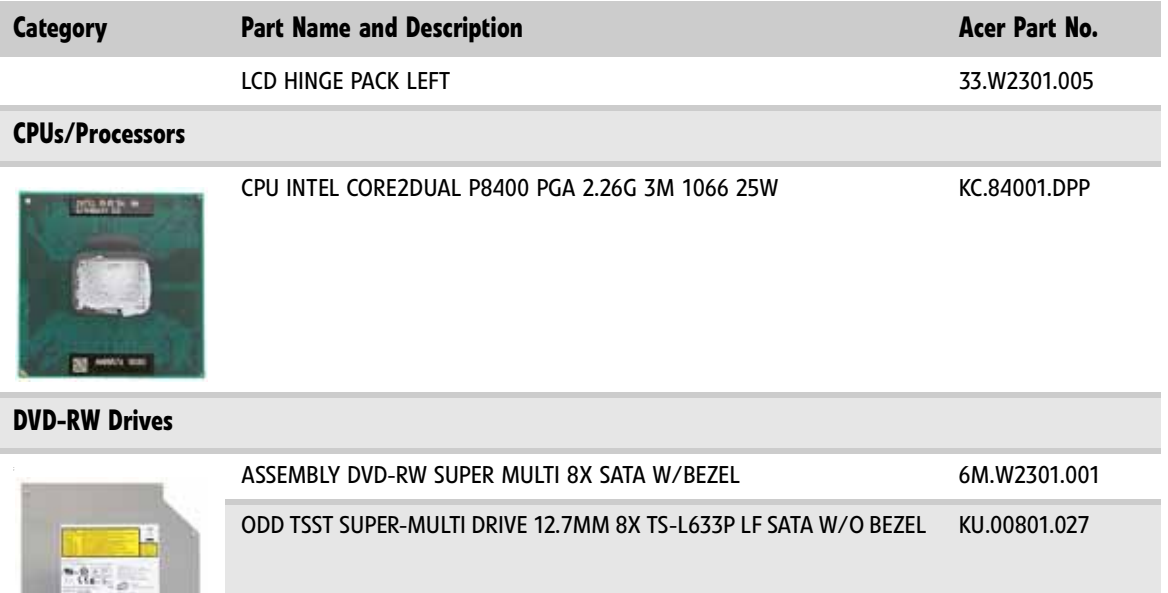

### **HDDs/Hard Disk Drives**

**STOP** 

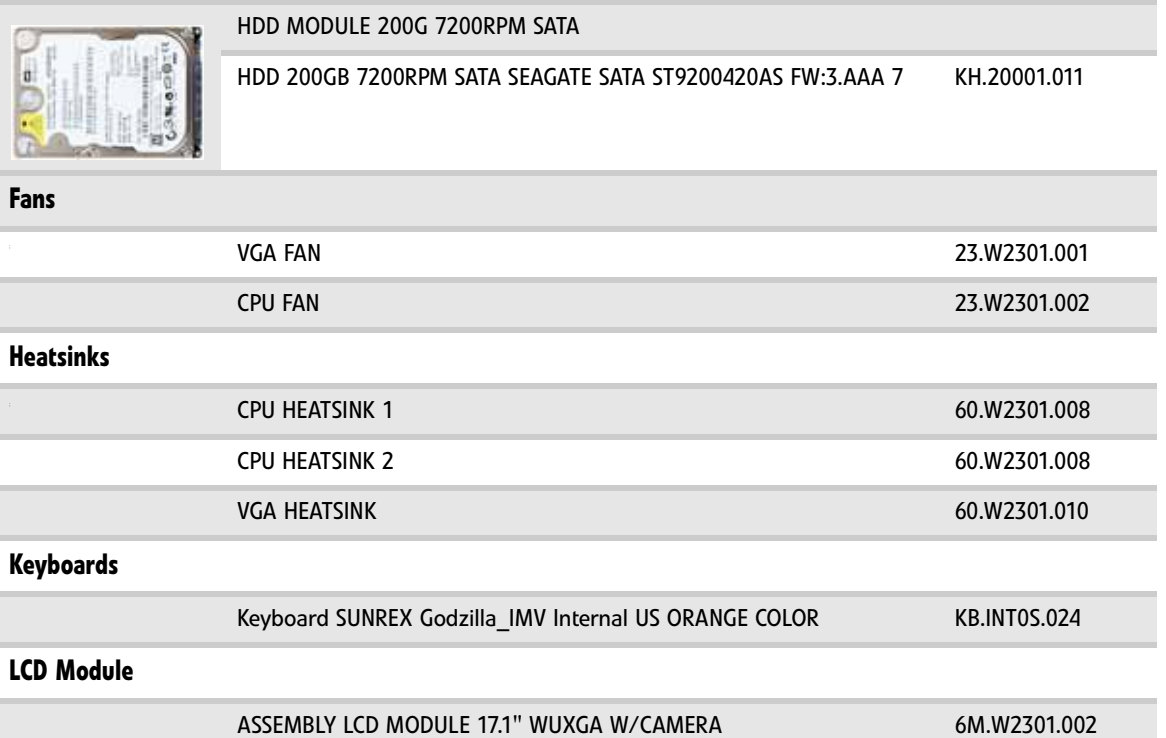

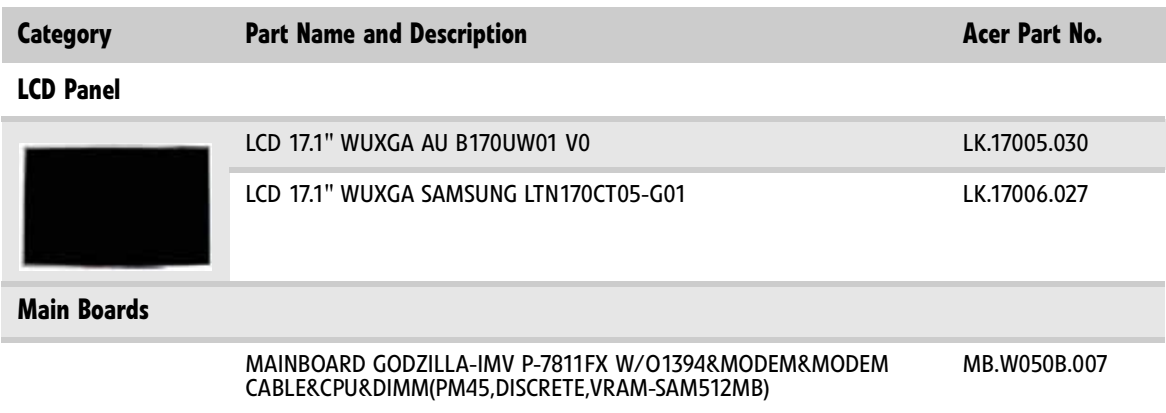

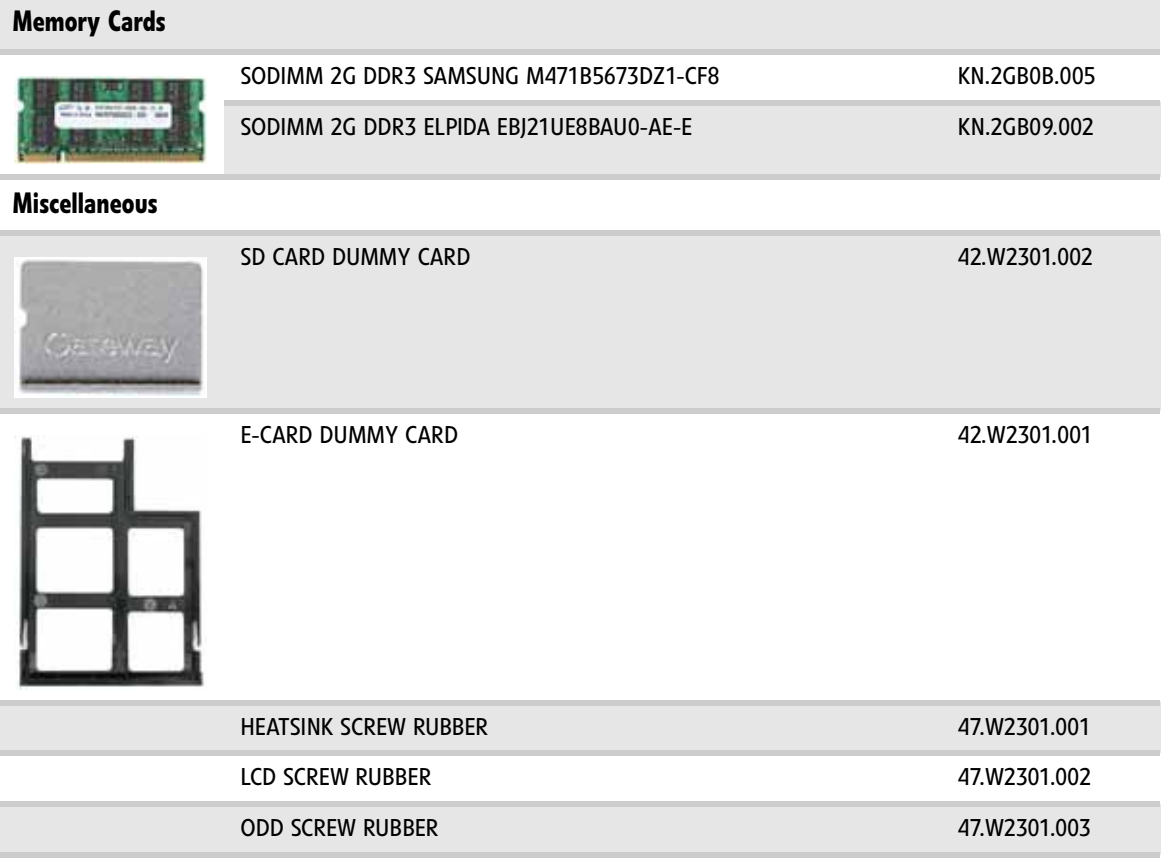

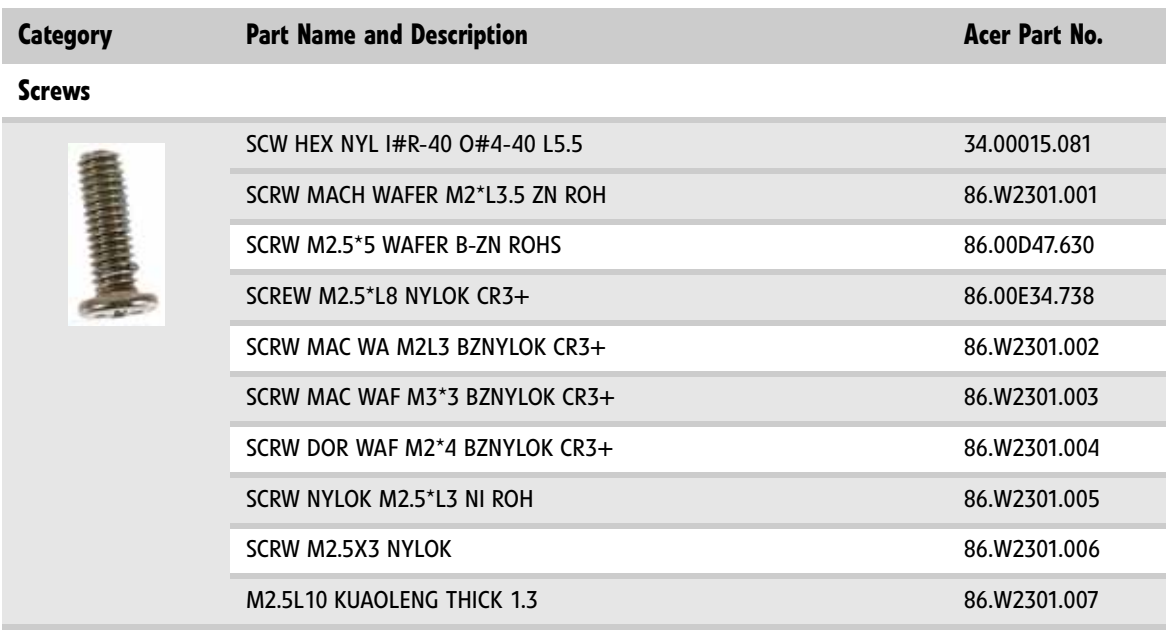

**Speakers**

SPEAKER 23.W2301.003

[CHAPTER 6](#page-168-0): FRU (Field-Replaceable Unit) list

# <span id="page-178-0"></span>APPENDIXA Model definition and configuration

Information not available at time of printing

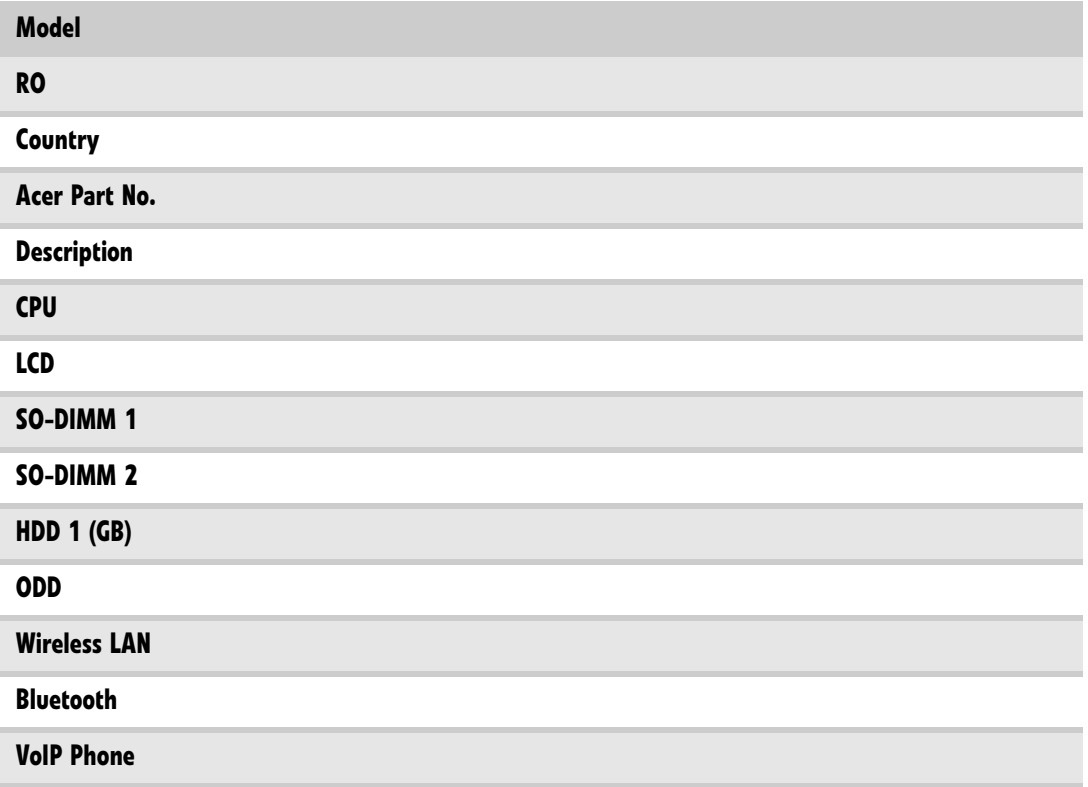
# <span id="page-180-0"></span>APPENDIXB Test compatible components

- *•* [Introduction](#page-181-0)
- *•* [Microsoft® Windows® Vista Environment Test](#page-181-1)

# <span id="page-181-0"></span>Introduction

This notebook's compatibility is tested and verified by Acer's internal testing department.<br>All of its system functions are tested under Windows® XP Home, Windows® XP Pro environment.

Refer to the following lists for components, adapter cards, and peripherals which have passed these tests. Regarding configuration, combination and test procedures, please refer to the MG1 series Compatibility Test Report released by the Acer Mobile System Testing Department.

# <span id="page-181-2"></span><span id="page-181-1"></span>Microsoft® Windows® Vista Environment Test

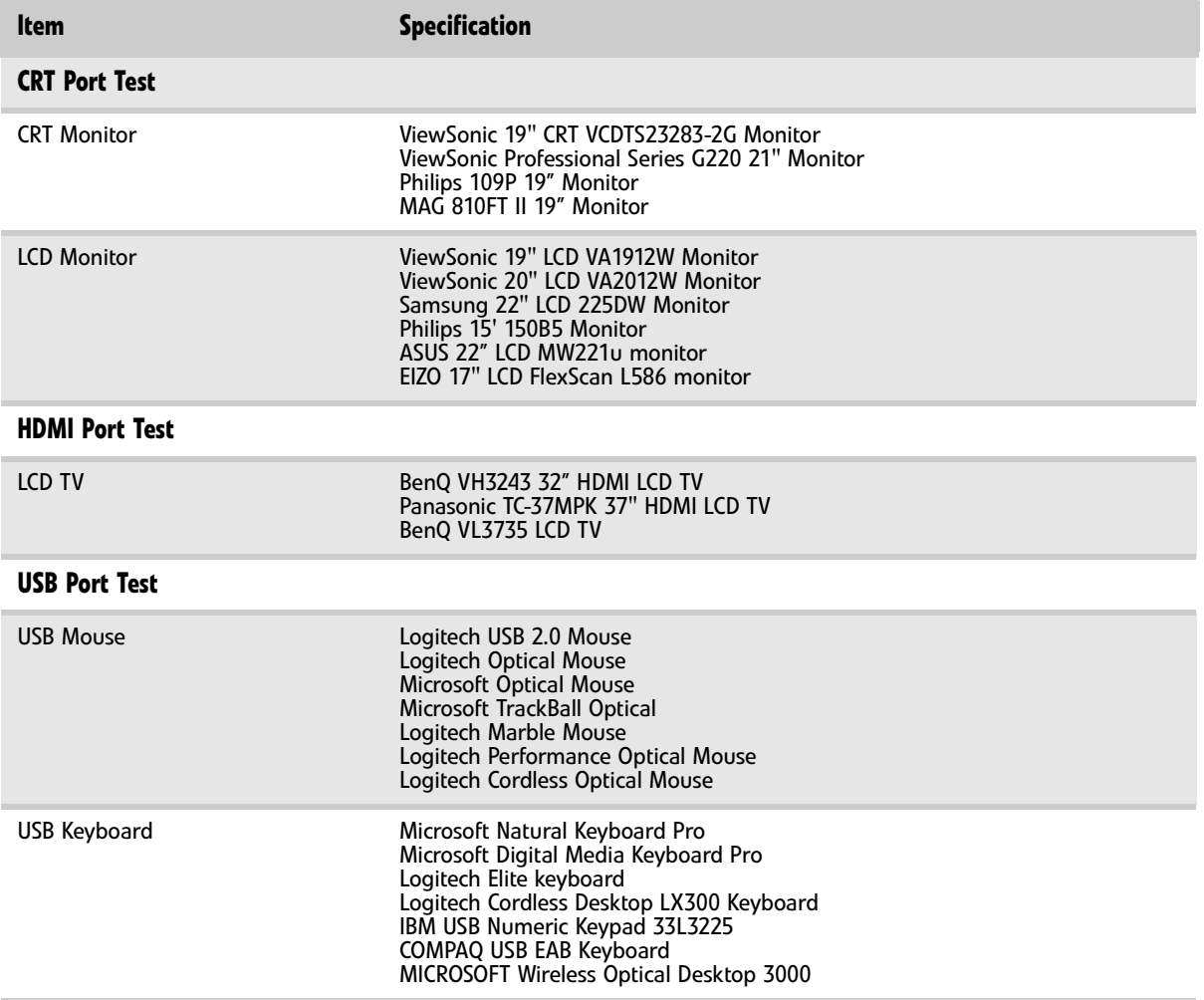

#### <Need list from Moon Cheuk>

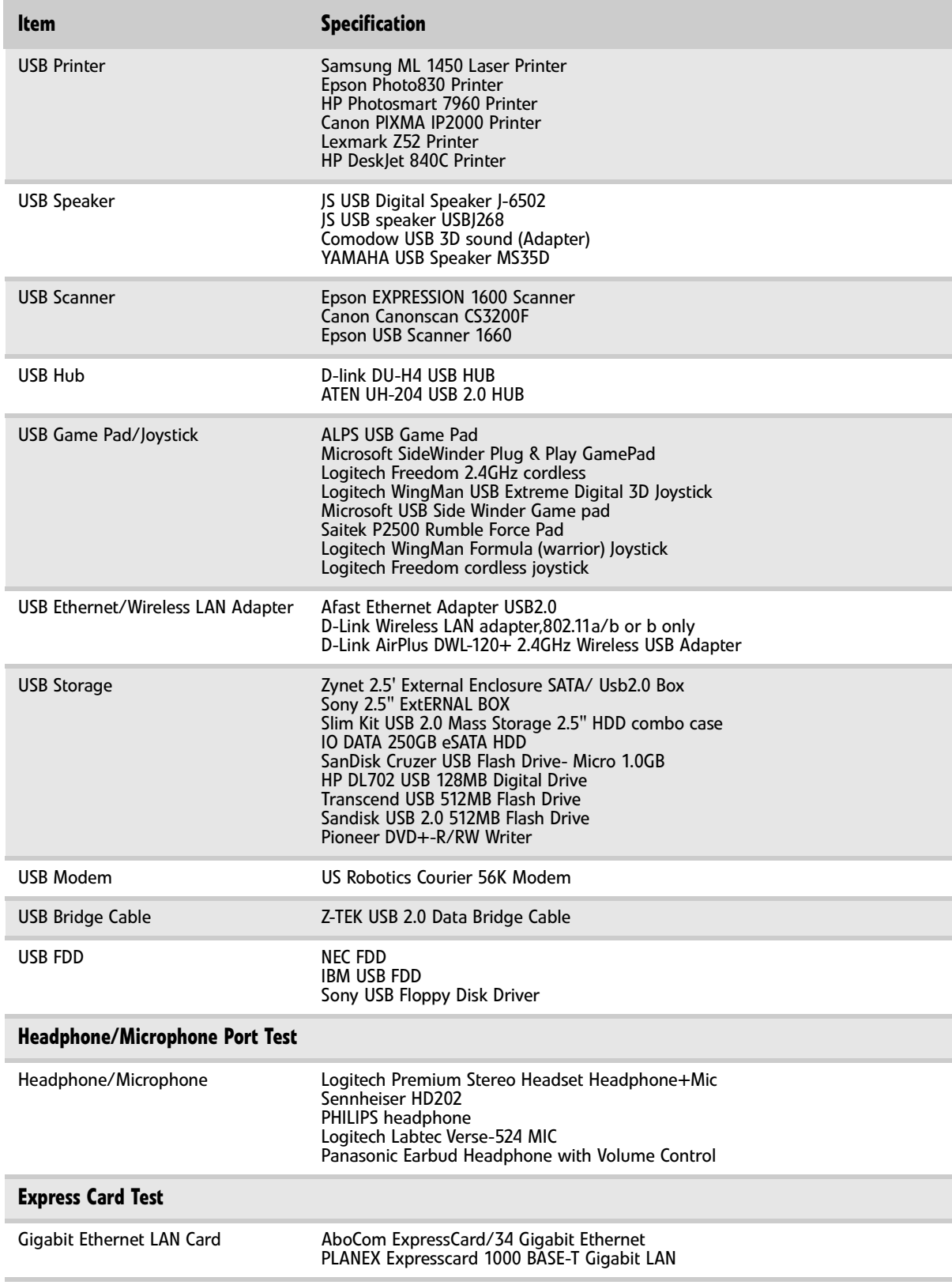

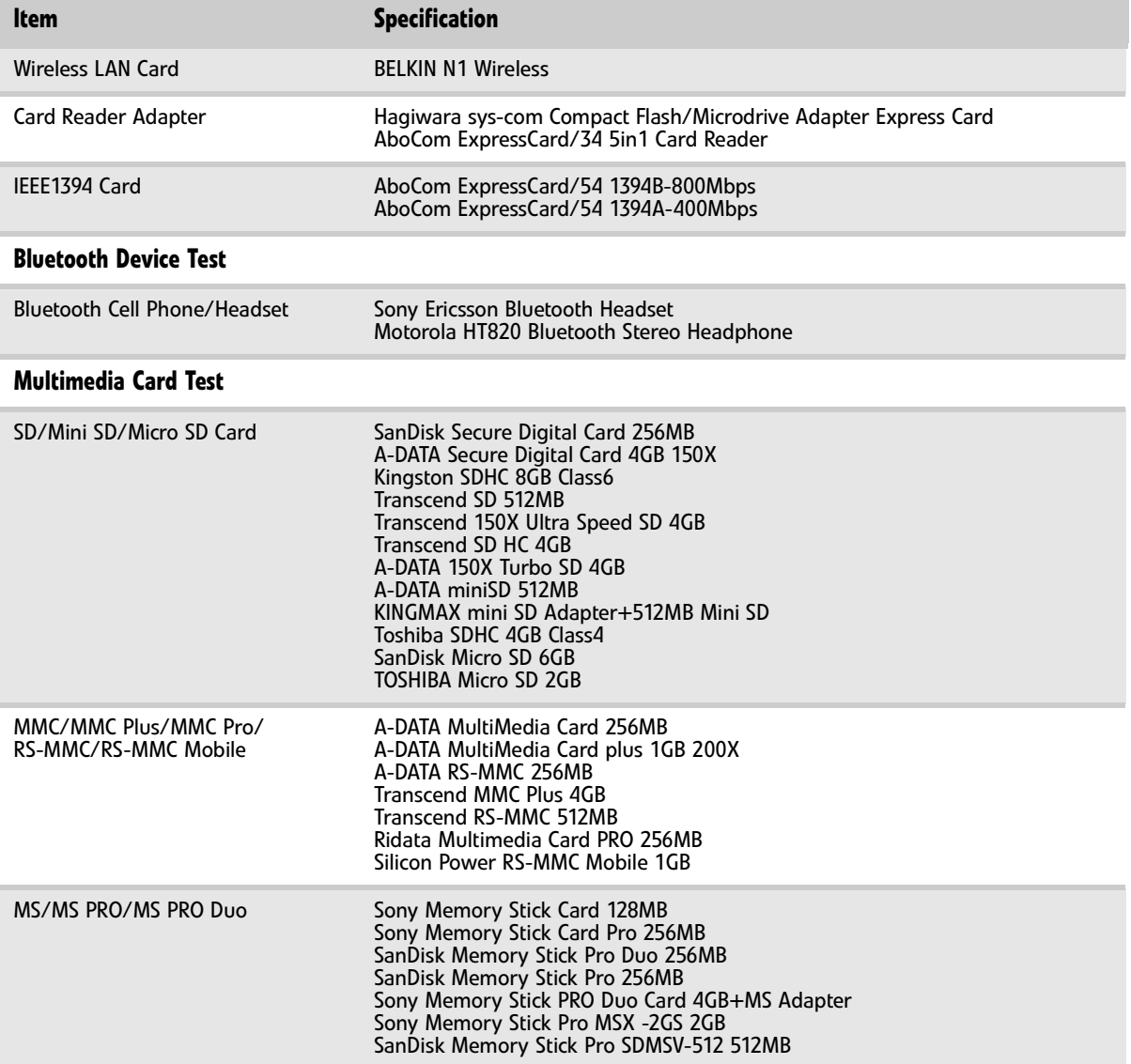

# <span id="page-184-0"></span>APPENDIXC Online support information

This section describes online technical support services available to help you repair your Gateway notebook.

If you are a distributor, dealer, ASP, or TPM, please refer your technical queries to your local Acer branch office. Acer branch offices and Regional Business Units may access our website. However some information sources will require a user id and password. These can be obtained directly from Acer CSD Taiwan.

Acer's website offers you convenient and valuable support resources whenever you need them. In the Technical Information section you can download information on all of Acer's Notebook, Desktop and Server models including:

- Service guides for all models
- User's manuals
- Training materials
- BIOS updates
- Software utilities
- Spare parts lists
- TABs (Technical Announcement Bulletin)

For these purposes, we have included an Acrobat File to facilitate the problem-free downloading of our technical material. Also contained on this website are:

- Detailed information on Acer's International Traveller's Warranty (ITW)
- Returned material authorization procedures
- An overview of all the support services we offer, accompanied by a list of telephone, fax and email contacts for all your technical queries.

We are always looking for ways to optimize and improve our services, so if you have any suggestions or comments, please do not hesitate to communicate these to us.

# **Index**

# **A**

AC adapter connector [18](#page-23-0) AFLASH Utility [48](#page-53-0) application key [23](#page-28-0) arrow keys [23](#page-28-1) audio adjusting volume [25](#page-30-0) back button [24](#page-29-0), [32](#page-37-0) controller [10](#page-15-0) headphone jack [17](#page-22-0) microphone jack [17](#page-22-1) muting [25](#page-30-1), [32](#page-37-1) next button [25](#page-30-2), [32](#page-37-2) pause button [24](#page-29-1), [32](#page-37-3) play button [24](#page-29-2), [32](#page-37-4) resolution [10](#page-15-1) stop button [24](#page-29-3), [32](#page-37-5) volume down button [25](#page-30-3) volume up button [25](#page-30-0)

# **B**

battery charge indicator [16](#page-21-0) latch [19](#page-24-0) locating [19](#page-24-1) release latch [19](#page-24-0) bays hard drive [19](#page-24-2) memory [19](#page-24-3) BIOS package [7](#page-12-0) password control [7](#page-12-1) ROM size [7](#page-12-2) ROM type 7 supported p[rotocols](#page-12-3) [7](#page-12-4) vendor [7](#page-12-5) version [7](#page-12-6) BIOS Utility [38](#page-43-0), [48](#page-53-1) navigating [38](#page-43-1) onboard device configuration [42](#page-47-0), [43](#page-48-0) security [41](#page-46-0) system security [46](#page-51-0) Bluetooth chipset [11](#page-16-0) system key [24](#page-29-4) turning off [24](#page-29-4) turning on [24](#page-29-4) brightness adjusting [24](#page-29-5), [25](#page-30-4) system keys [25](#page-30-5)

button Effects [34](#page-39-0) Help [34](#page-39-1) Properties [34](#page-39-2) settings [34](#page-39-3) Snapshot [35](#page-40-0) Start camera [34](#page-39-4) buttons multimedia panel [20](#page-25-0) specification [13](#page-18-0)

# **C**

cable lock [16](#page-21-1) cable modem [17](#page-22-2) cache controller [7](#page-12-7) size [7](#page-12-8) Camera Assistant [35](#page-40-1) Camera Assistant Toolbar [34](#page-39-5) Capacitive volume control [32](#page-37-6) Caps Lock indicator [22](#page-27-0) cards Express Card slot [17](#page-22-3) memory card slot [17](#page-22-4) CD controlling playback [24](#page-29-6), [32](#page-37-7) chipset Bluetooth [11](#page-16-0) modem [12](#page-17-0) USB [12](#page-17-1) wired Ethernet [11](#page-16-1) wireless Ethernet [11](#page-16-2) clicking [31](#page-36-0) connections audio [17](#page-22-1) broadband Internet [17](#page-22-2) cable modem [17](#page-22-2) dial-up modem [18](#page-23-1) digital camera [16](#page-21-2), [17](#page-22-5) digital video camera [17](#page-22-6) DSL modem [17](#page-22-2) eSATA [18](#page-23-2) Ethernet [17](#page-22-2) external audio [17](#page-22-1) external diskette drive [16](#page-21-3), 17 [external speakers](#page-22-7) [17](#page-22-0) Firewire [17](#page-22-6) flash drive [16](#page-21-4), [17](#page-22-8) HDMI (TV) out [17](#page-22-9) headphone [17](#page-22-0) i.Link [17](#page-22-6)

IEEE 1394 [17](#page-22-6) keyboard [16](#page-21-2), [17](#page-22-5) microphone [17](#page-22-1) modem (dial-up) [18](#page-23-1) monitor (VGA) [18](#page-23-3) mouse [16](#page-21-2), [17](#page-22-5) network [17](#page-22-2) power [18](#page-23-0) printer [16](#page-21-5), [17](#page-22-10) scanner [16](#page-21-2), [17](#page-22-5) speaker [17](#page-22-0) specification [13](#page-18-1) USB [16](#page-21-2), [17](#page-22-5) VGA [18](#page-23-3) video camera [17](#page-22-6) controller audio [10](#page-15-0) ExpressCard [10](#page-15-2) keyboard 9 memory ca[rd reader](#page-14-0) [10](#page-15-3)

# **D**

dial-up modem [18](#page-23-1) digital camera memory card reader [17](#page-22-4) USB port [16](#page-21-5), [17](#page-22-10) digital video camera IEEE 1394 port [17](#page-22-6) directional keys [23](#page-28-1) disc drive indicator [22](#page-27-1) display [5](#page-10-0) switching [24](#page-29-7) double-clicking [31](#page-36-1) dragging [31](#page-36-2) drives DVD/CD-RW [17](#page-22-11) DVD±RW [17](#page-22-11) hard drive [19](#page-24-2) multi-format DVD±RW [17](#page-22-11) status indicators [22](#page-27-2) DSL modem [17](#page-22-2) DVD controlling playback [24](#page-29-6), [32](#page-37-7) DVD drive drive status indicator [22](#page-27-2) locating [17](#page-22-12) DVD player program [32](#page-37-8)

# **E**

Effects button [34](#page-39-0) error symptom-to-spare part index [147](#page-152-0)

eSATA jack [18](#page-23-2) Ethernet jack [17](#page-22-2) ExpressCard controller [10](#page-15-2) external CD-ROM drive check [144](#page-149-0) external monitor [18](#page-23-3), [24](#page-29-8) EZ Pad touchpad *[See](#page-35-0)* touchpad

# **F**

fan [17](#page-22-13), [18](#page-23-4) features [2](#page-7-0) files opening [31](#page-36-3) fingerprint enrolling [26](#page-31-0) fingerprint reader control center [28](#page-33-0) locating [20](#page-25-1) password bank [29](#page-34-0) tutorial [26](#page-31-1) using [25](#page-30-6) Firewire port [17](#page-22-6) flash utility [48](#page-53-0) Fn key [23](#page-28-2) folders opening [31](#page-36-3) function keys [23](#page-28-3)

# **H**

hard drive bay [19](#page-24-2) indicator [22](#page-27-3) HDMI (TV) out jack [17](#page-22-9) HDMI port [24](#page-29-9) headphone jack [17](#page-22-0) Help button [34](#page-39-1) Hybrid Sleep mode [24](#page-29-10) system key [24](#page-29-10)

# **I**

i.Link port [17](#page-22-6) IEEE 1394 port [17](#page-22-6) indicators *[See](#page-27-4)* status indicators Instant on Audio [32](#page-37-9)

Instant on Video [32](#page-37-10) intermittent problems [159](#page-164-0) Internet chat program [33](#page-38-0)

#### **J**

jacks *[See](#page-23-1)* connections jumper and connector locations top view [162](#page-167-0)

# **K**

Kensington cable lock lock slot [16](#page-21-1) key combinations [23](#page-28-4) keyboard buttons [23](#page-28-5) controller [9](#page-14-0) features [23](#page-28-5) keys [23](#page-28-6) locating [20](#page-25-2) USB port [16](#page-21-2), [17](#page-22-5) keyboard or auxiliary input device check [145](#page-150-0) keys application [23](#page-28-0) arrow [23](#page-28-1) brightness [25](#page-30-5) directional [23](#page-28-1) Fn [23](#page-28-2) function [23](#page-28-3) Hybrid Sleep [24](#page-29-10) LCD brightness [25](#page-30-4) LCD/CRT [24](#page-29-8) navigation [23](#page-28-7) numeric keypad [23](#page-28-8) Sleep [24](#page-29-10) system [23](#page-28-9) system key combinations [23](#page-28-4) toggle display [24](#page-29-7) Windows [23](#page-28-10) wireless Ethernet [24](#page-29-11)

# **L**

latch battery [19](#page-24-0) LCD panel release [16](#page-21-6) LCD panel release latch [16](#page-21-6) switching display [24](#page-29-7) LCD/CRT system key [24](#page-29-8) lock Kensington cable [16](#page-21-1)

#### **M**

Media Center [32](#page-37-11) memory bay [19](#page-24-3) memory card reader controller [10](#page-15-3) locating [17](#page-22-4) supported cards [10](#page-15-4) memory check [145](#page-150-1) microphone built-in [21](#page-26-0) jack [17](#page-22-1) modem cable [17](#page-22-2) chipset [12](#page-17-0) DSL [17](#page-22-2) jack (dial-up) [18](#page-23-1) monitor port [18](#page-23-3) using [24](#page-29-12) mouse USB port [16](#page-21-2), [17](#page-22-5) moving pointer [31](#page-36-4) screen objects [31](#page-36-5) multimedia panel [20](#page-25-0), [32](#page-37-12) mute button [25](#page-30-1), [32](#page-37-1) muting sound [25](#page-30-1), [32](#page-37-1)

# **N**

navigation keys [23](#page-28-7) network jack [17](#page-22-2) Num Lock status indicator [22](#page-27-5) system key [23](#page-28-8) numeric keypad status indicator [22](#page-27-5) using [23](#page-28-8)

# **O**

opening files [31](#page-36-3) folders [31](#page-36-3) LCD panel [16](#page-21-6) notebook [16](#page-21-6) programs [31](#page-36-3) shortcut menu [31](#page-36-6)

#### **P**

password bank [29](#page-34-0) pointer

identifying [30](#page-35-1) moving [31](#page-36-4) ports *[See](#page-22-14)* connections power button [20](#page-25-3), [24](#page-29-10) connector [18](#page-23-0) Hybrid Sleep mode [24](#page-29-10) indicator [16](#page-21-7) Sleep mode [24](#page-29-10) status indicator [16](#page-21-7) power system check [145](#page-150-2) battery pack [146](#page-151-0) power adapter [146](#page-151-1) printer USB port [16](#page-21-5), [17](#page-22-10) programs opening [31](#page-36-3) projector port [18](#page-23-3) using [24](#page-29-12) Properties button [34](#page-39-2)

# **R**

right-clicking [31](#page-36-7)

# **S**

scanner USB port [16](#page-21-5), [17](#page-22-10) screen objects getting information [31](#page-36-6) moving [31](#page-36-5) selecting [31](#page-36-8) scroll zone [30](#page-35-2) security features Kensington cable lock [16](#page-21-1) Settings button [34](#page-39-3) shortcut menus accessing [31](#page-36-6) shortcuts opening menu [31](#page-36-6) Sleep mode [24](#page-29-10) system key [24](#page-29-10) Snapshot button [35](#page-40-0) sound adjusting [25](#page-30-0) muting [25](#page-30-1), [32](#page-37-1) speakers built-in [20](#page-25-4) jack [17](#page-22-0) specification

buttons [13](#page-18-0) ports [13](#page-18-1) status indicators [13](#page-18-2) Start camera button [34](#page-39-4) starting programs [31](#page-36-3) status indicator wireless Ethernet [22](#page-27-6) status indicators battery charge [16](#page-21-0) Caps Lock [22](#page-27-0) CD drive [22](#page-27-1) disc drive [22](#page-27-1) drive activity [22](#page-27-2) DVD drive [22](#page-27-1) hard drive [22](#page-27-3) location [20](#page-25-5) numeric keypad [22](#page-27-5) Pad Lock [22](#page-27-5) power [16](#page-21-7) specification [13](#page-18-2) toggle on or off [24](#page-29-13) Suspend [24](#page-29-10) switch wireless network [16](#page-21-8) system block diagram [5](#page-10-0) check procedures [144](#page-149-1) system keys combinations [23](#page-28-4) locating [23](#page-28-9)

# **T**

television HDMI out jack [17](#page-22-9) top [162](#page-167-0) touchpad buttons [30](#page-35-2) check [147](#page-152-1) clicking [31](#page-36-8) double-clicking [31](#page-36-3) dragging screen objects [31](#page-36-5) locating [20](#page-25-6) moving pointer [30](#page-35-1), [31](#page-36-4) moving screen objects [31](#page-36-5) opening files, folders, and programs [31](#page-36-3) opening shortcut menu [31](#page-36-6) right-clicking [31](#page-36-6) scroll zone [30](#page-35-2) selecting screen objects [31](#page-36-8) turning off

Bluetooth [24](#page-29-4) wireless network [16](#page-21-9), [24](#page-29-14) turning on Bluetooth [24](#page-29-15) wireless Ethernet [24](#page-29-11) wireless network [16](#page-21-9), [24](#page-29-11) TV out (HDMI) jack [17](#page-22-9)

#### **U**

undetermined problems [159](#page-164-1) USB chipset [12](#page-17-1) USB port [16](#page-21-2), [17](#page-22-5) utility BIOS [38](#page-43-0), [48](#page-53-1) Flash Utility [48](#page-53-0)

### **V**

VGA port [18](#page-23-3) video chipset [8](#page-13-0) core voltage [9](#page-14-1) features [9](#page-14-2) HDMI out jack [17](#page-22-15) memory [8](#page-13-1) monitor port [18](#page-23-3) projector port [18](#page-23-3) VGA port [18](#page-23-3) volume adjusting [25](#page-30-0) muting [25](#page-30-1), [32](#page-37-1) system keys [25](#page-30-0)

#### **W**

webcam [21](#page-26-1), [33](#page-38-1) Webcam status indicator [21](#page-26-2) Windows key [23](#page-28-10) Windows 2000 environment test [176](#page-181-2) Windows Hotstart [32](#page-37-13) Windows Media Player [32](#page-37-14) wired Ethernet chipset [11](#page-16-1) wireless Ethernet button [24](#page-29-16) chipset [11](#page-16-2) status indicator [22](#page-27-6) wireless network switch [16](#page-21-8)

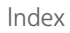

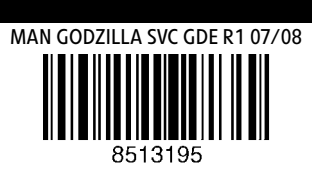

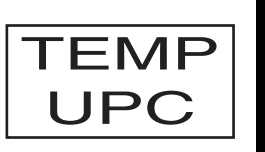